# **ACS800**

**Firmware Manual PCP and ESP Control Program**

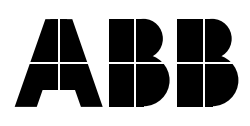

# PCP and ESP Control Program

# **Firmware Manual**

3AUA0000005224 / 3AFE68609259 REV B / EN EFFECTIVE: 04/14/2008 SUPERSEDES: 01/20/2004

© 2008 ABB Inc. All Rights Reserved.

# **Table of Contents**

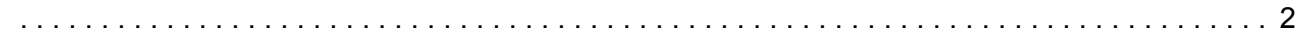

## *[Introduction to the manual](#page-10-0)*

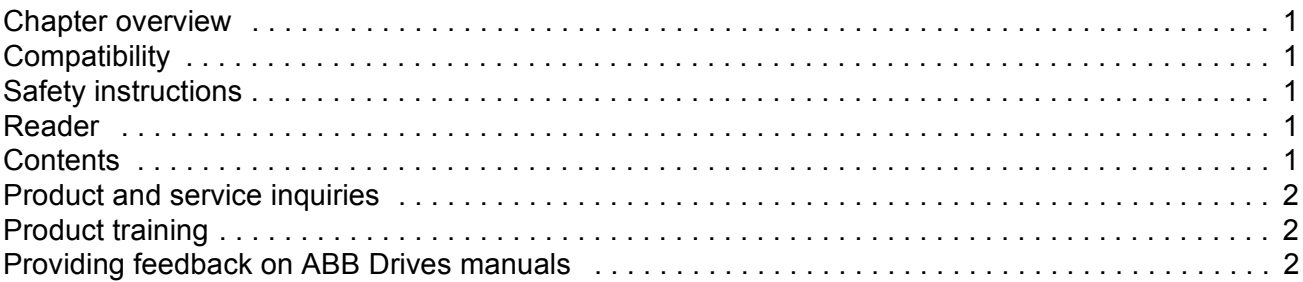

## *[Start-up](#page-12-0)*

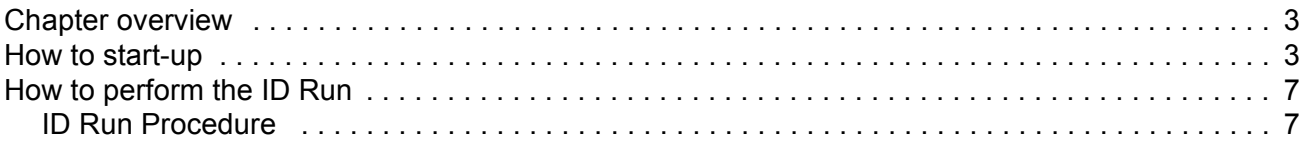

## *[Control panel](#page-18-0)*

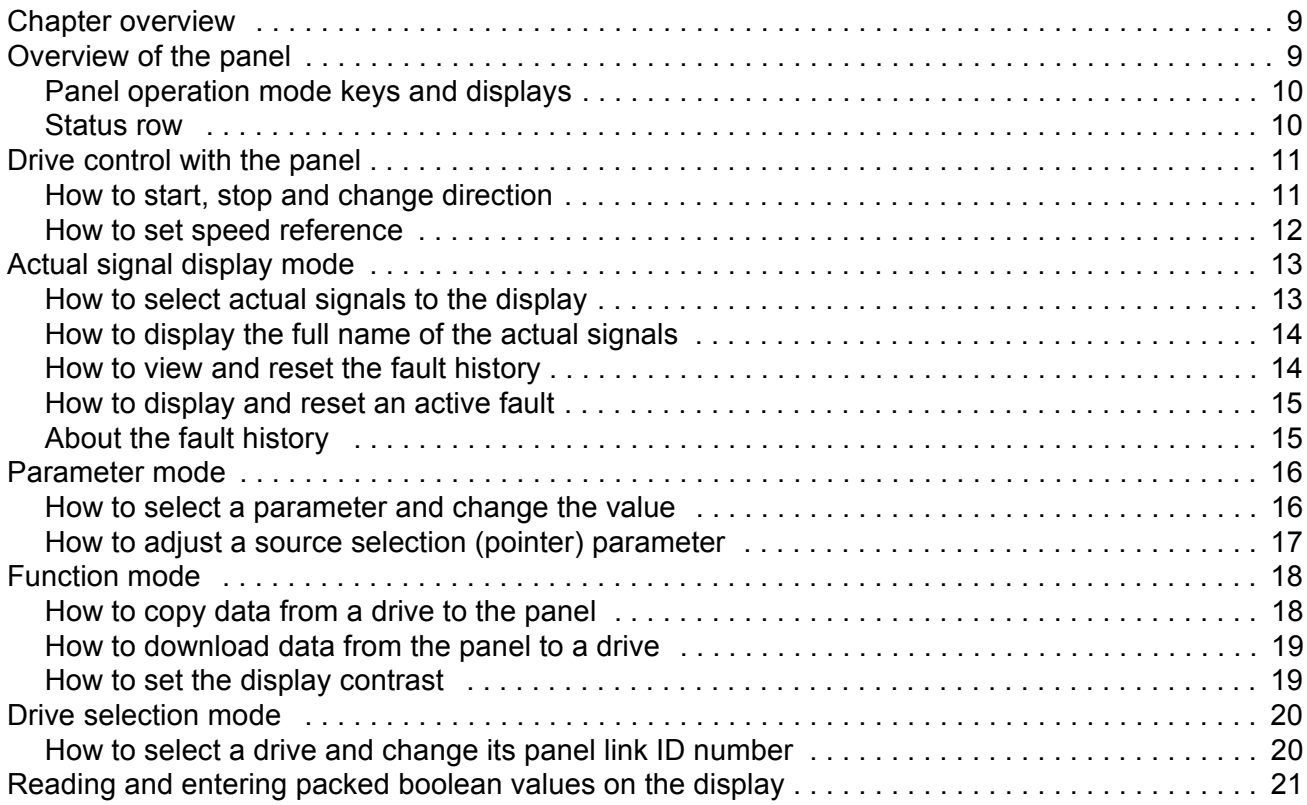

## **Program features**

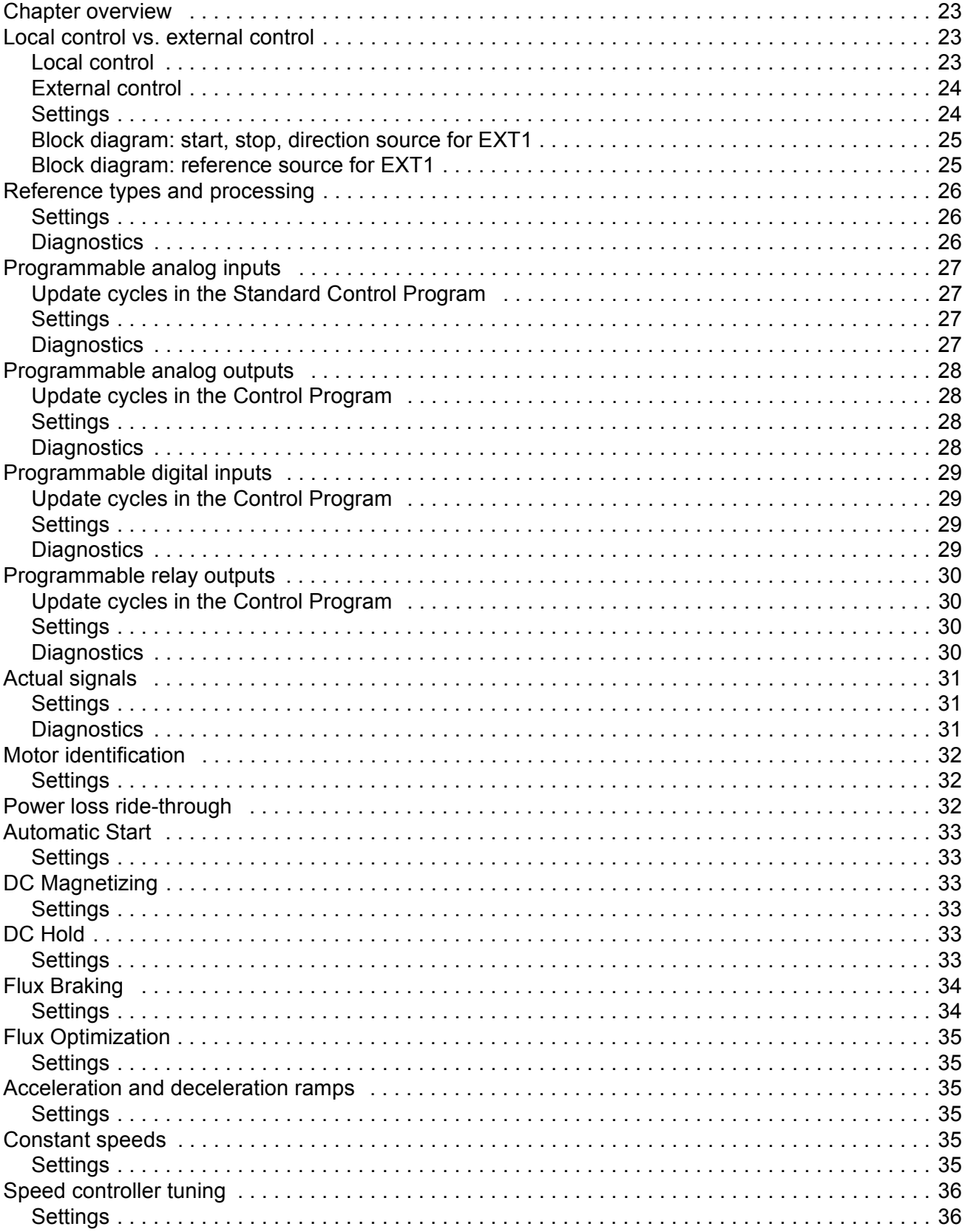

**Table of Contents** 

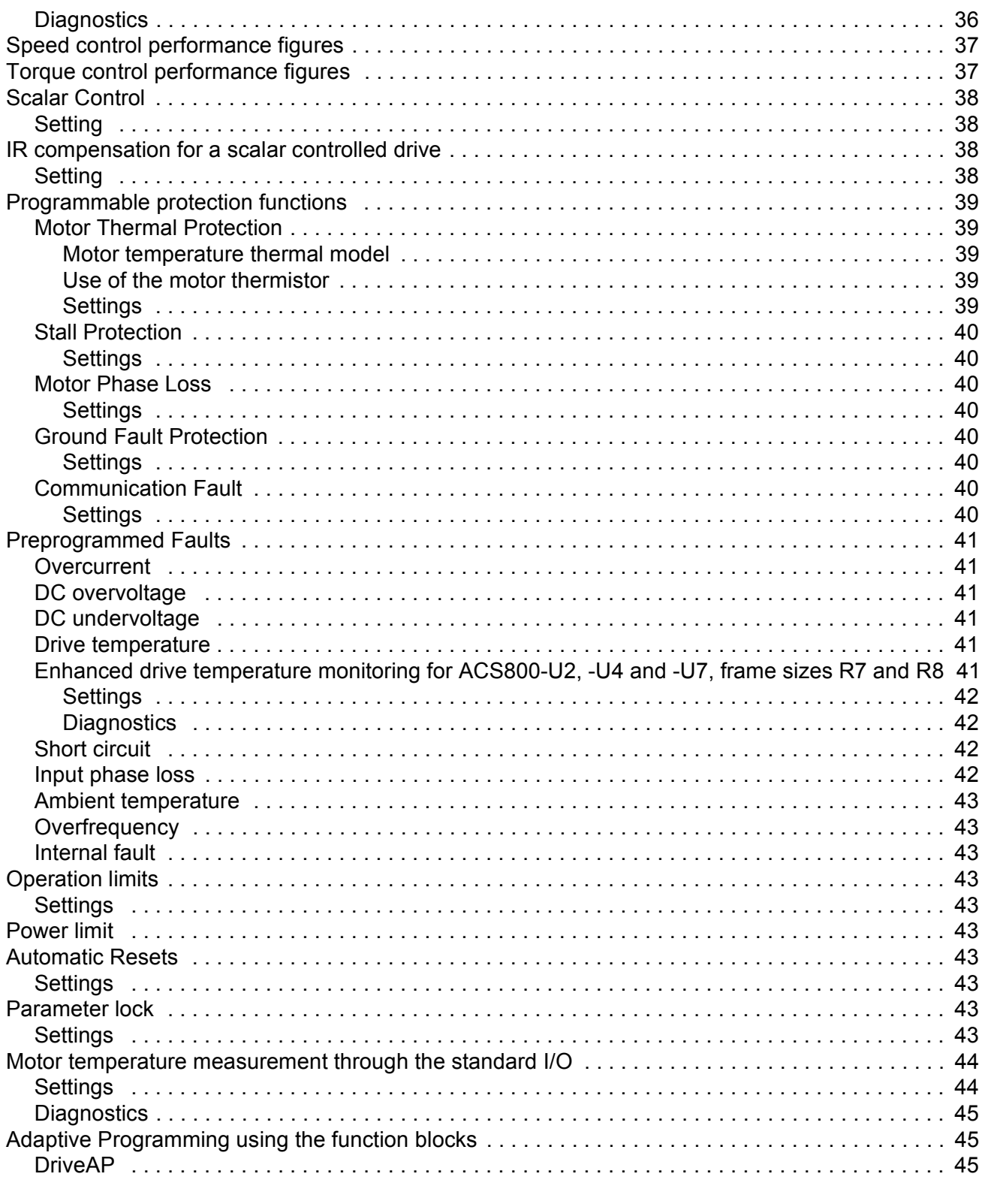

## **Application macros**

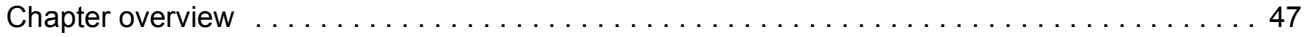

#### **Actual signals and parameters**

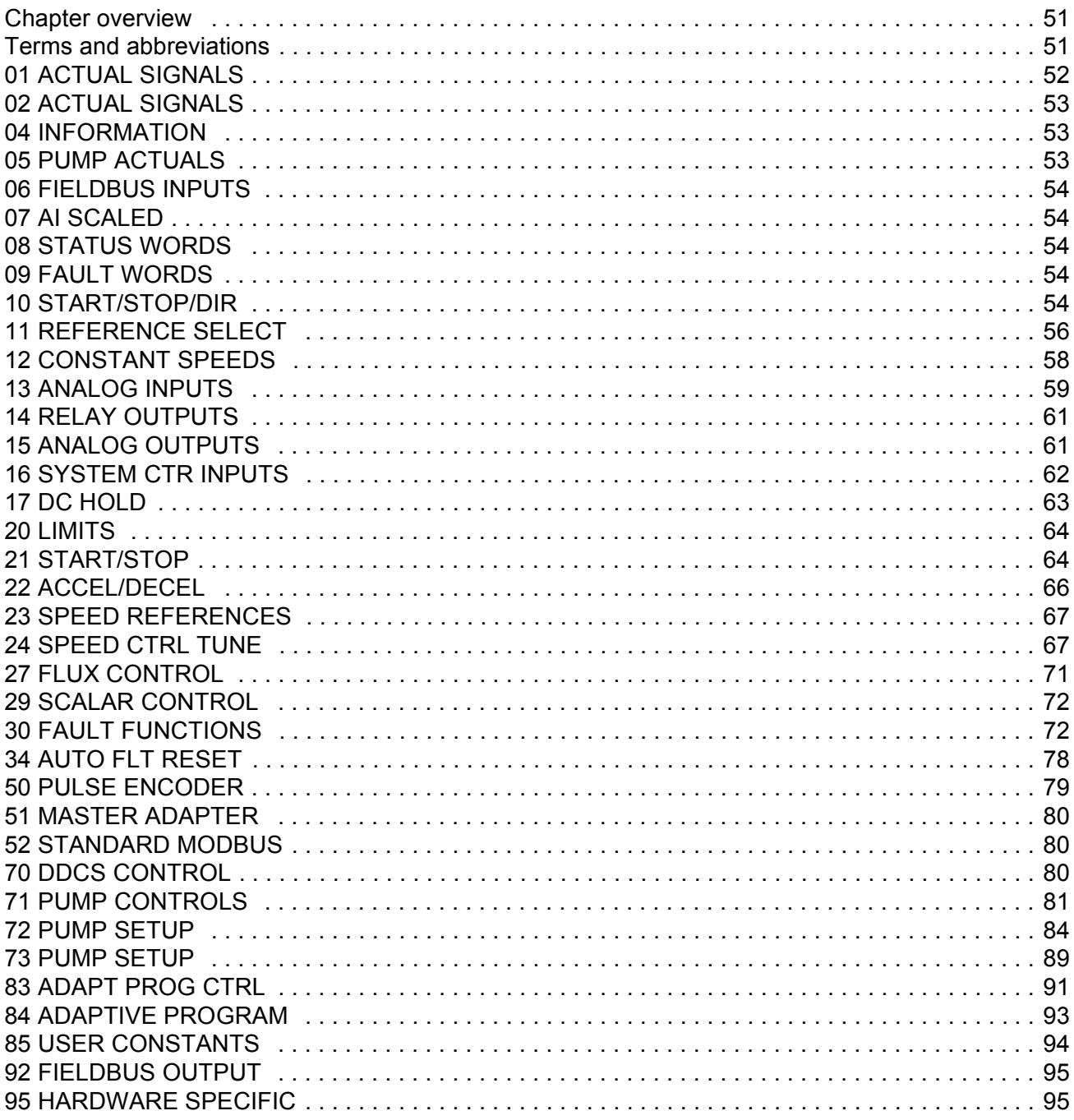

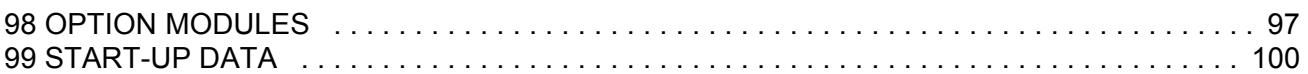

### *[Fieldbus control](#page-112-0)*

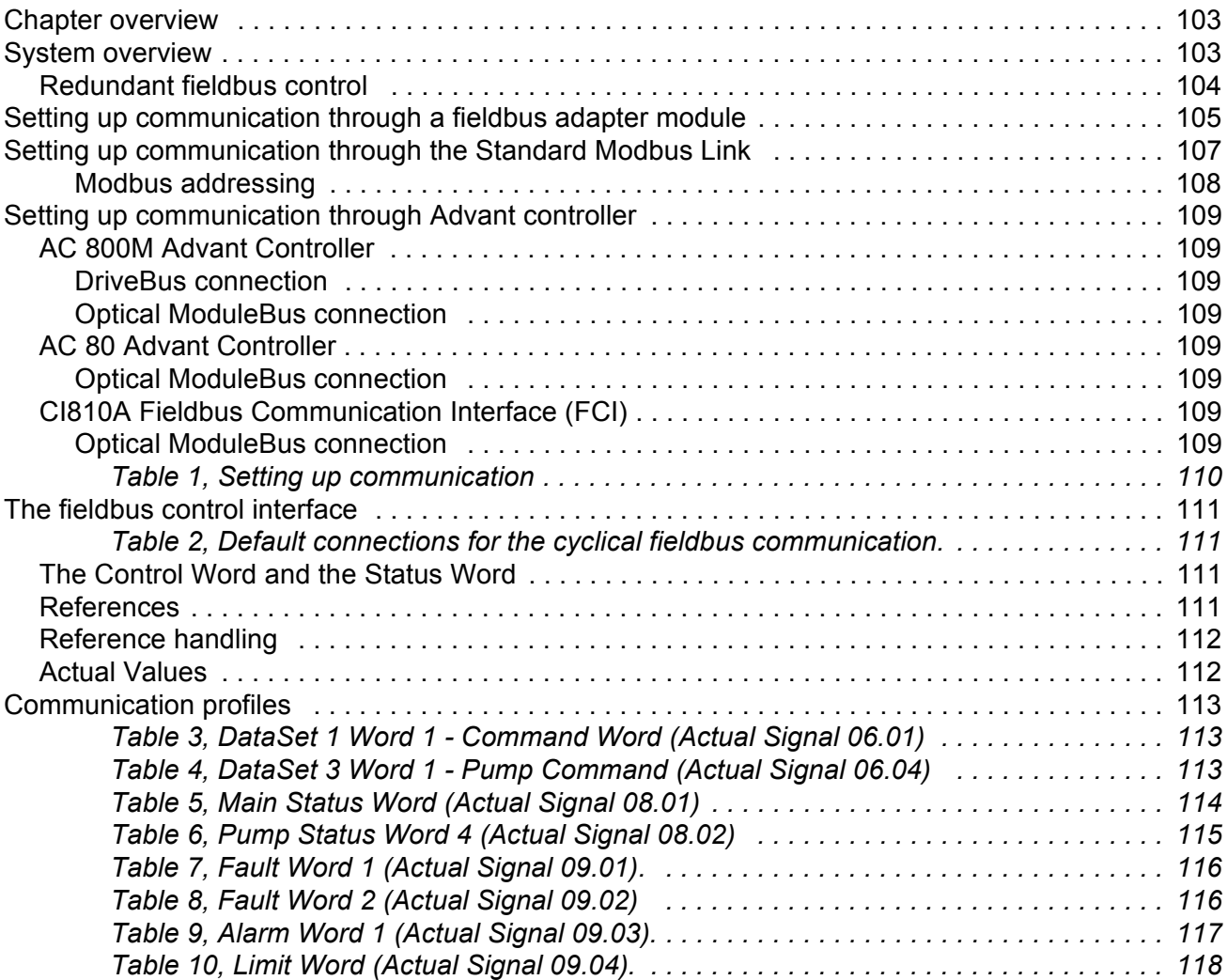

## *[Fault tracing](#page-128-0)*

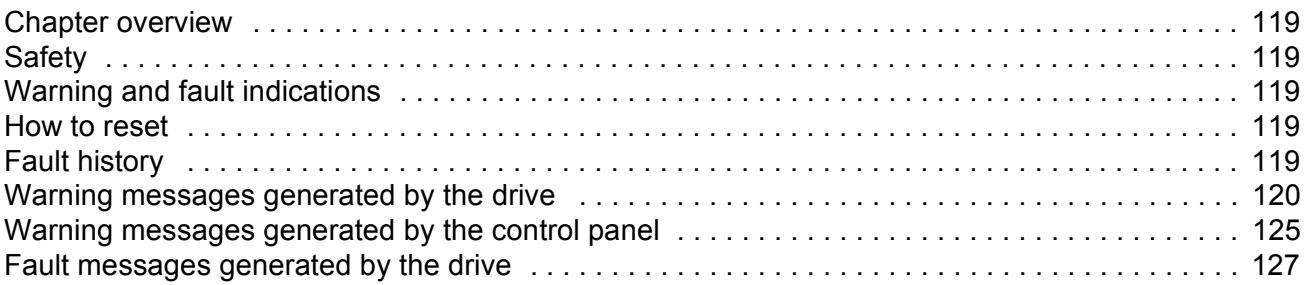

## *[Additional data: actual signals and parameters](#page-144-0)*

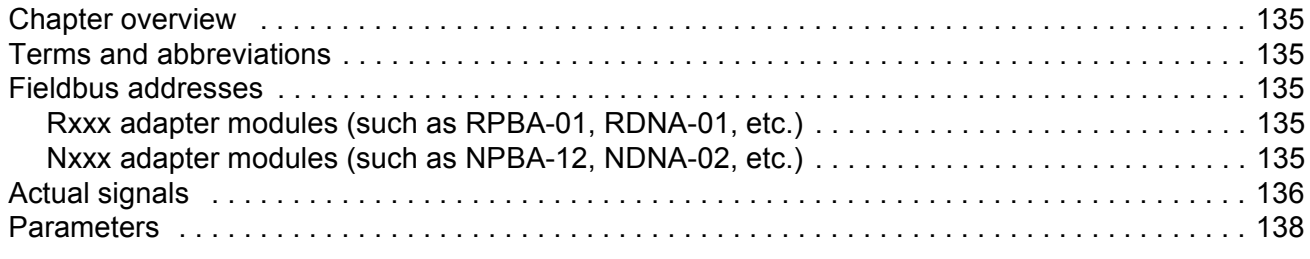

## *[Appendix A: Software One-Line Diagrams](#page-154-0)*

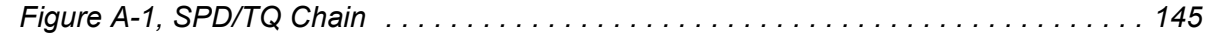

## <span id="page-10-1"></span><span id="page-10-0"></span>**Chapter overview**

The chapter includes a description of the contents of the manual. In addition it contains information about the compatibility, safety, intended audience, and related publications.

## <span id="page-10-2"></span>**Compatibility**

The manual is compatible with ACS 800 PCP and ESP Control Program (Version BZXR631G and above). See [04.01](#page-62-3) SW PACKAGE VERSION.

#### <span id="page-10-3"></span>**Safety instructions**

Follow all safety instructions delivered with the drive.

- ï Read the **complete safety instructions** before you install, commission, or use the drive. The complete safety instructions are given at the beginning of the Hardware Manual.
- **EXECT FIRE SOFT IS SOFT WARE THE SOFT FIRE 2015 FIRE 2016** The **software flex** Section shares **changing** the default settings of the function. For each function, the warnings and notes are given in this manual in the subsection describing the related user-adjustable parameters.

### <span id="page-10-4"></span>**Reader**

The reader of the manual is expected to know the standard electrical wiring practices, electronic components, and electrical schematic symbols.

## <span id="page-10-5"></span>**Contents**

The manual consists of the following chapters:

- *[Start-up](#page-12-3)* instructs in performing an ID Run.
- *[Control panel](#page-18-3)* gives instructions for using the panel.
- **[Program features](#page-32-4)** contains the feature descriptions and the reference lists of the user settings and diagnostic signals.
- [Application macros](#page-56-5) contains a short description of each macro.
- ï *[Actual signals and parameters](#page-60-3)* describes the actual signals and parameters of the drive.
- ï *[Fieldbus control](#page-112-3)* describes the communication through the serial communication links.
- *[Fault tracing](#page-128-6)* lists the warning and fault messages with the possible causes and remedies.
- ï *[Additional data: actual signals and parameters](#page-144-6)* contains more information on the actual signals and parameters.
- ï *[Appendix A: Software One-Line Diagrams](#page-154-2)* diagrams the signal flow for the speed and torque chains.

## <span id="page-11-0"></span>**Product and service inquiries**

Address any inquiries about the product to your local ABB representative, quoting the type code and serial number of the unit in question. A listing of ABB sales, support and service contacts can be found by navigating to www.abb.com/drives and selecting *Drives - Sales, Support and Service network* on the right pane.

## <span id="page-11-1"></span>**Product training**

For information on ABB product training, navigate to www.abb.com/drives and select *Drives - Training courses* on the right pane.

## <span id="page-11-2"></span>**Providing feedback on ABB Drives manuals**

Your comments on our manuals are welcome. Go to www.abb.com/drives, then select successively *Drives* - *Document Library* - *Manuals feedback form (LV AC drives)* on the right pane.

## <span id="page-12-3"></span><span id="page-12-1"></span><span id="page-12-0"></span>**Chapter overview**

The chapter instructs how to:

- complete the initial start-up.
- perform an identification run (ID Run) for the drive.

## <span id="page-12-2"></span>**How to start-up**

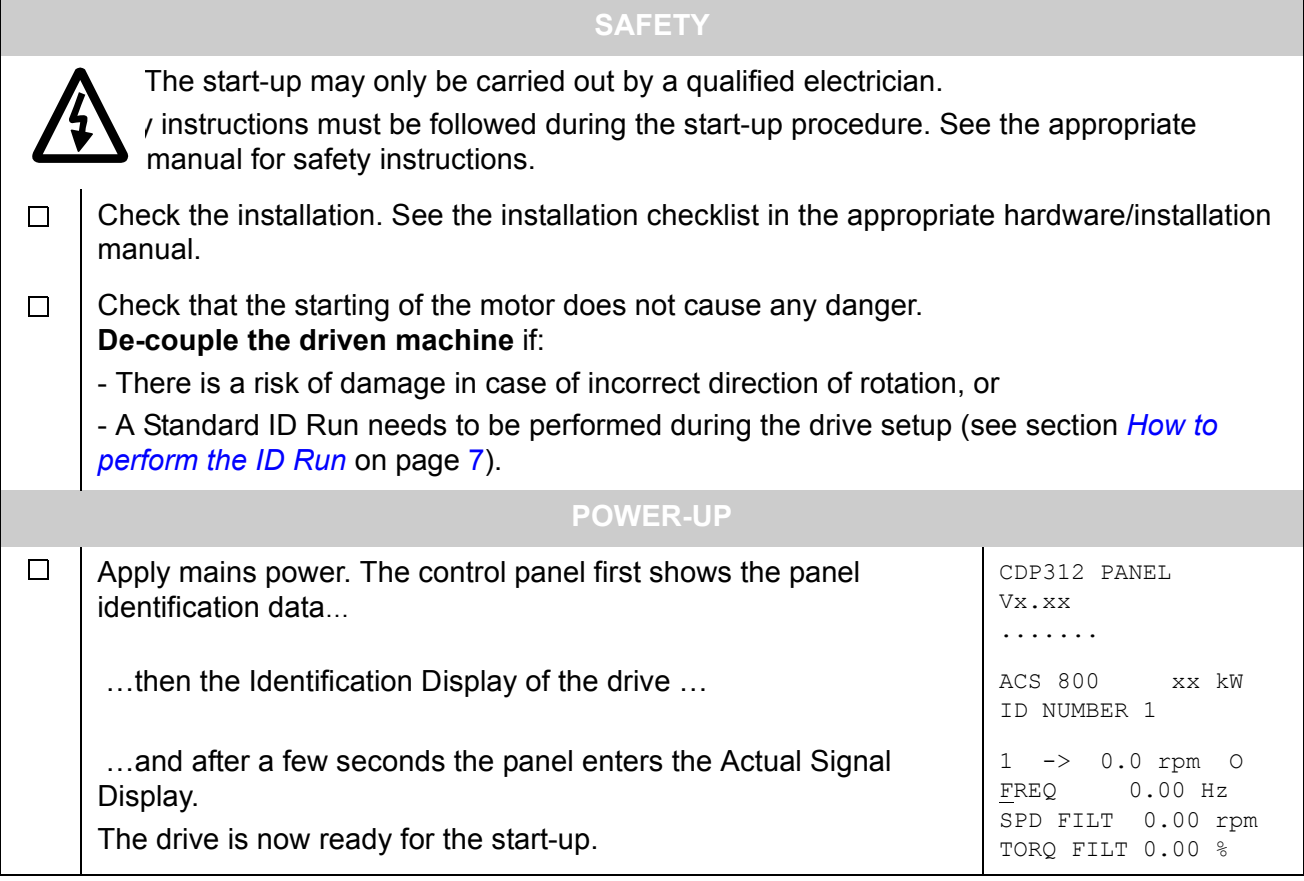

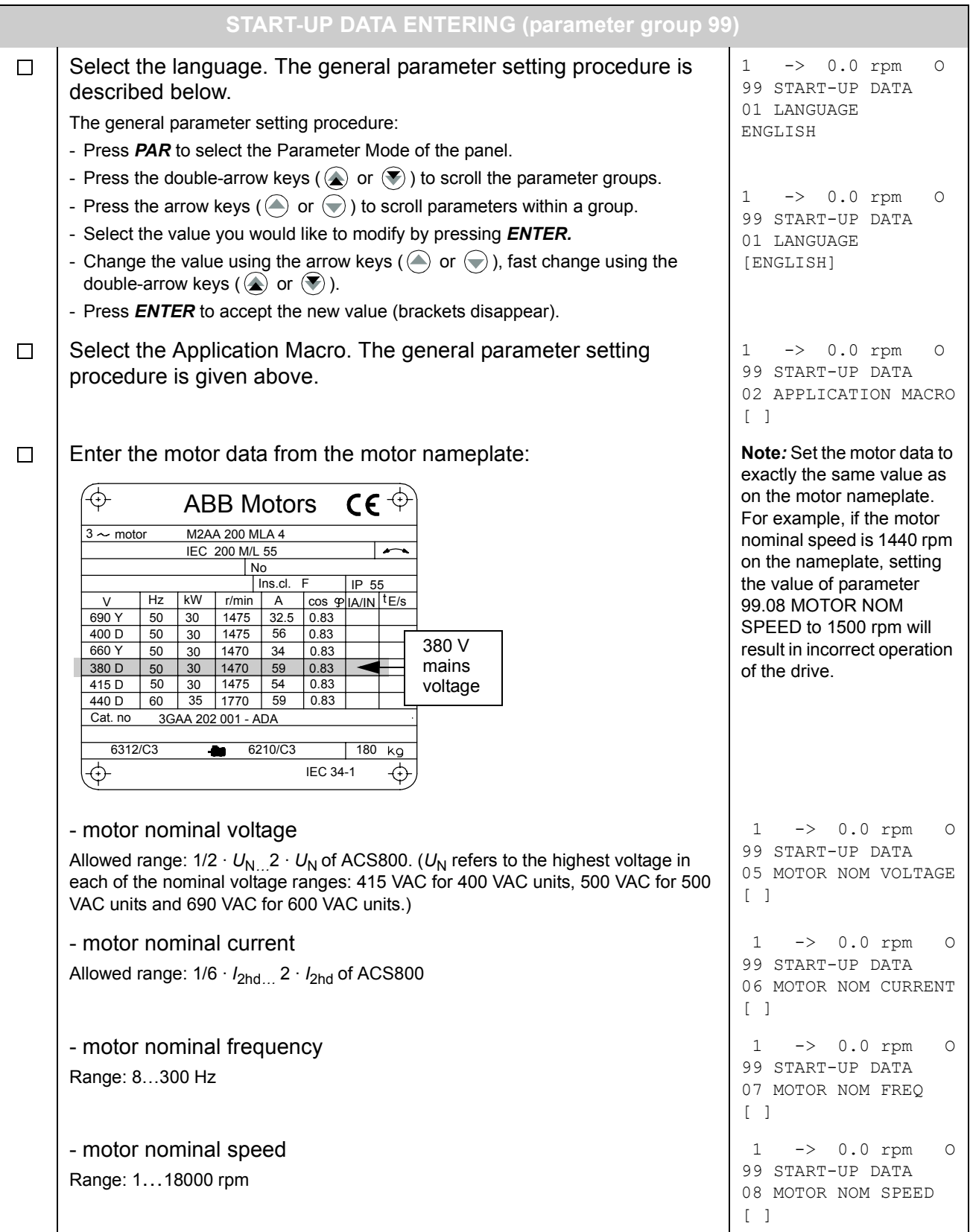

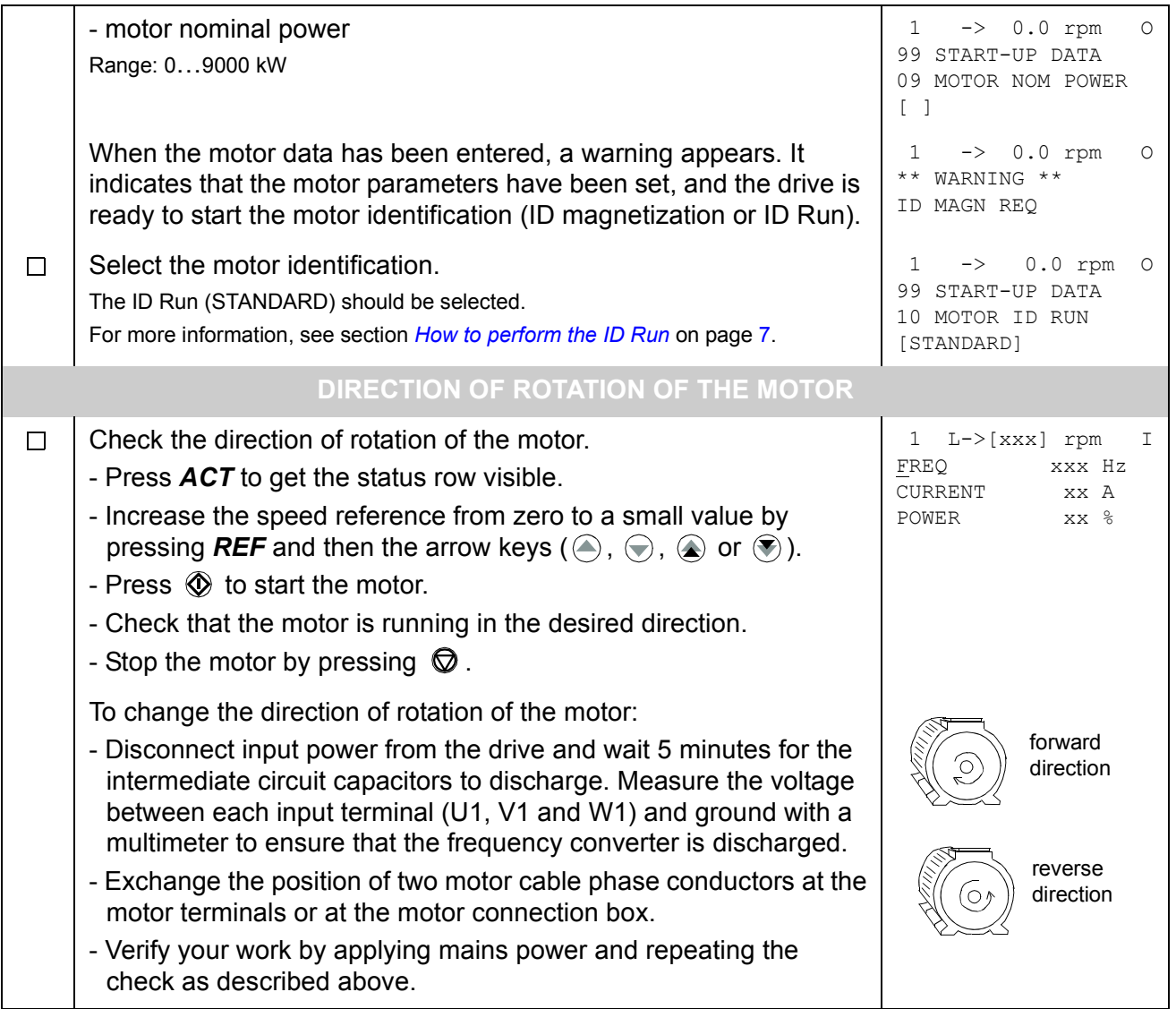

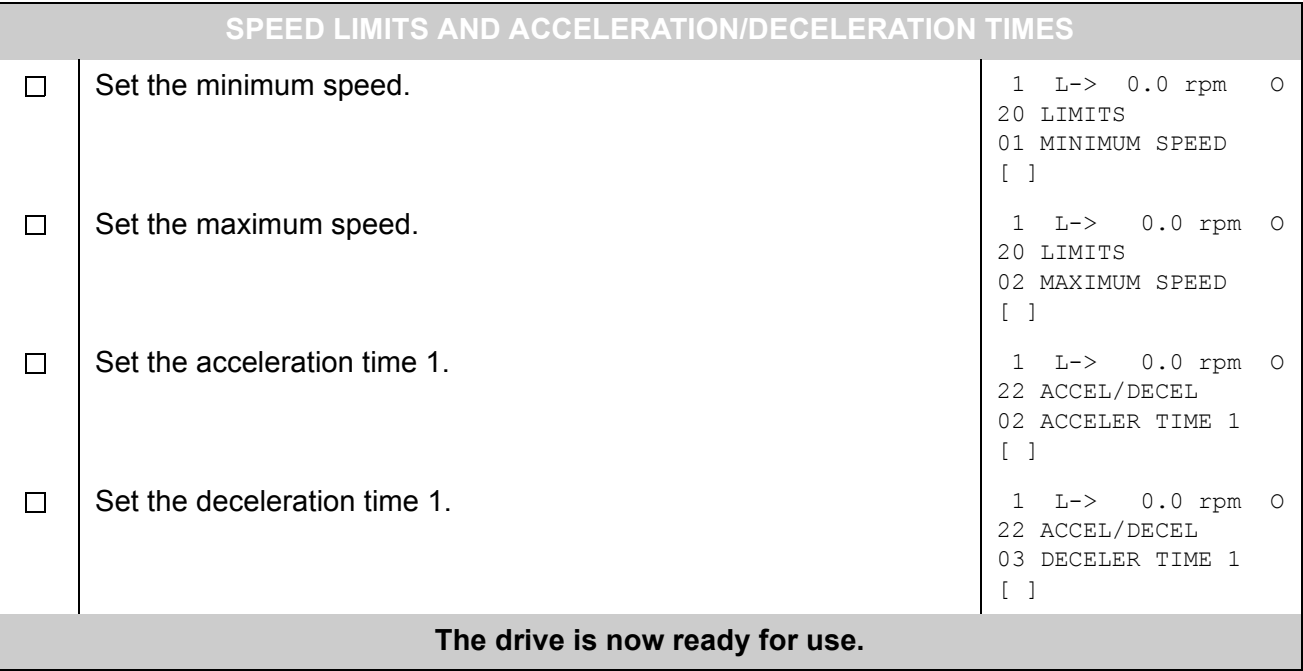

<span id="page-16-0"></span>For a PCP application, the Standard ID Run must be performed.

Uncouple the motor if possible.

**Note:** [10.04](#page-65-1) RUN ENABLE must be set to "Yes" or the digital input made and [10.05](#page-65-2) EMERG STOP INPUT must be set to "Not Select" or the digital input made in order to perform the ID Run.

#### <span id="page-16-1"></span>**ID Run Procedure**

**Note:** If parameter values (Group 10 to 98) are changed before the ID Run, check that the new settings meet the following conditions:

- $\cdot$  [20.01](#page-73-2) MINIMUM SPEED < 0 rpm
- [20.02](#page-73-3) MAXIMUM SPEED > 80% of motor rated speed
- $\cdot$  [20.05](#page-73-4) MAXIMUM TORQUE > 50%
- [22.02](#page-76-2) ACCEL TIME 1 < 1 s
- Ensure that the panel is in the local control mode (L displayed on the status row). Press the *LOC/REM* key to switch between modes.
- Change the selection to STANDARD.

```
99 START-UP DATA
10 MOTOR ID RUN
[STANDARD]
1 L ->1242.0 rpm O
```
• Press **ENTER** to verify selection. The following message will be displayed:

```
1 L ->1242.0 rpm O
ACS 800 55 kW
**WARNING**
ID RUN SEL
```
• To start the ID Run, press the  $\mathbb O$  key.

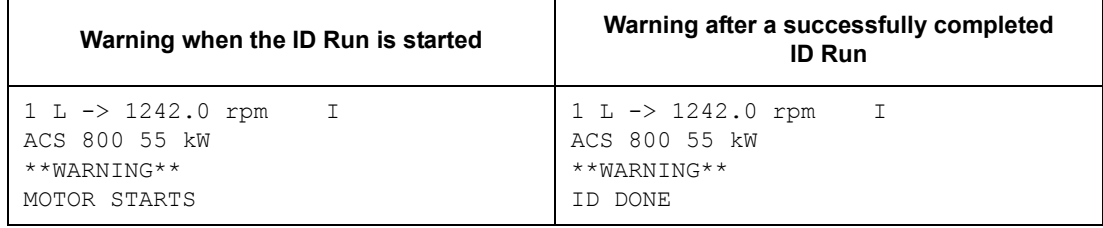

In general it is recommended not to press any control panel keys during the ID run. However:

- The Motor ID Run can be stopped at any time by pressing the control panel stop key  $(\mathbb{Q})$ .
- After the ID Run is started with the start key  $(\mathbb{O})$ , it is possible to monitor the actual values by first pressing the  $ACT$  key and then a double-arrow key ( $\textcircled{\scriptsize a}$ ).

#### <span id="page-18-3"></span><span id="page-18-1"></span><span id="page-18-0"></span>**Chapter overview**

The chapter describes how to control, monitor and change the settings of the drive using the control panel CDP 312R.

The same control panel is used with all ACS800 series drives, so the instructions given apply to all ACS800 types. The display examples shown are based on the Standard Control Program; displays produced by other control programs may differ slightly.

#### <span id="page-18-2"></span>**Overview of the panel**

1242.0 rpm<br>45.00 Hz FREQ 45.00 Hz CURRENT 80.00 A POWER 75.00 %

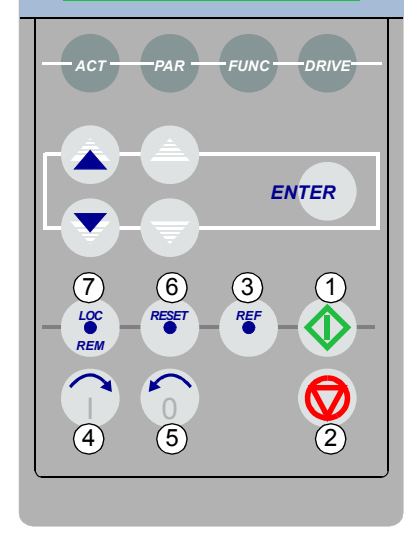

The LCD type display has 4 lines of 20 characters.

The language is selected at start-up by parameter [99.01.](#page-109-1) The control panel has four operation modes:

- Actual Signal Display Mode (ACT key)

- Parameter Mode (PAR key)
- Function Mode (FUNC key)
- Drive Selection Mode (DRIVE key)

The use of single arrow keys, double arrow keys, and ENTER depend on the operation mode of the panel. The drive control keys:

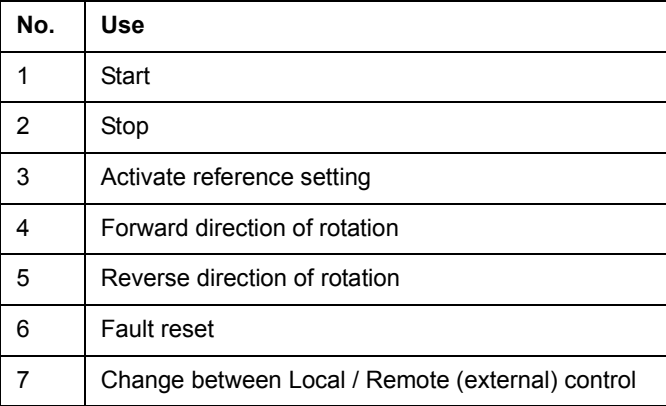

The figure below shows the mode selection keys of the panel, and the basic operations and displays in each mode.

<span id="page-19-0"></span>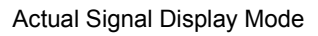

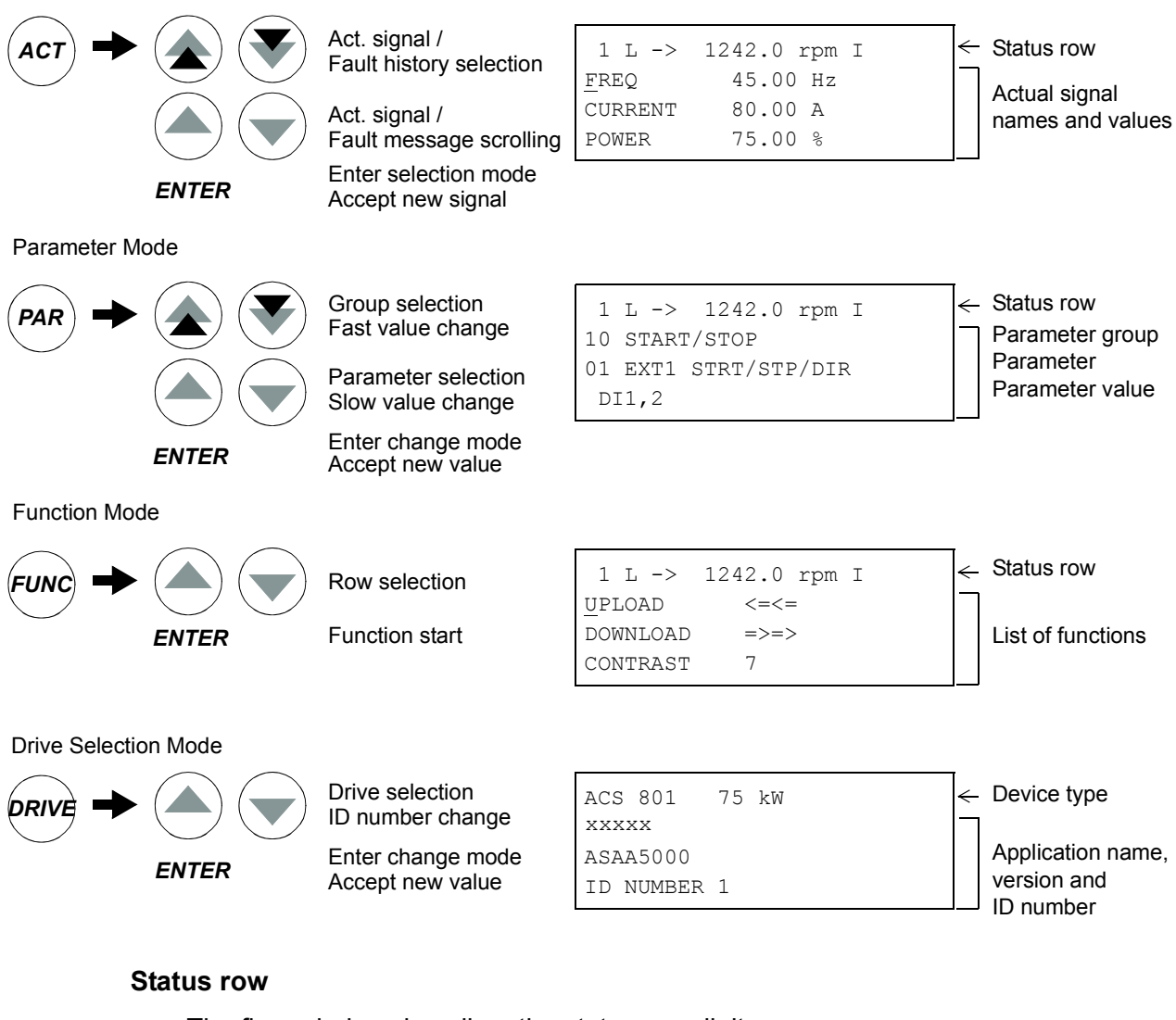

The figure below describes the status row digits.

<span id="page-19-1"></span>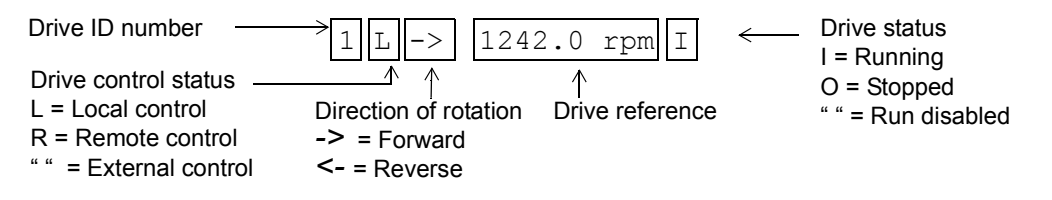

#### <span id="page-20-0"></span>**Drive control with the panel**

The user can control the drive with the panel as follows:

- start, stop, and change direction of the motor
- give the motor speed reference or torque reference
- reset the fault and warning messages
- change between local and external drive control.

The panel can be used for drive control when the drive is under local control and the status row is visible on the display.

#### <span id="page-20-1"></span>**How to start, stop and change direction**

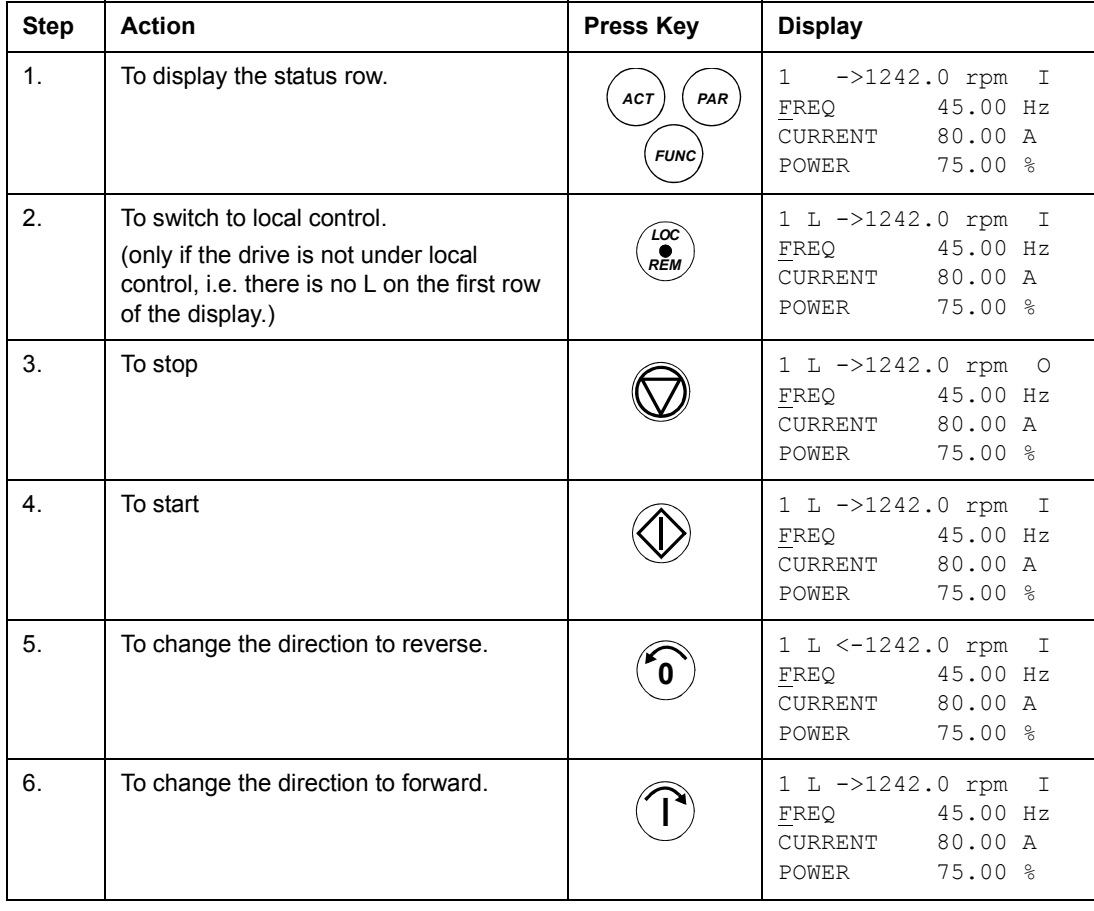

## <span id="page-21-0"></span>**How to set speed reference**

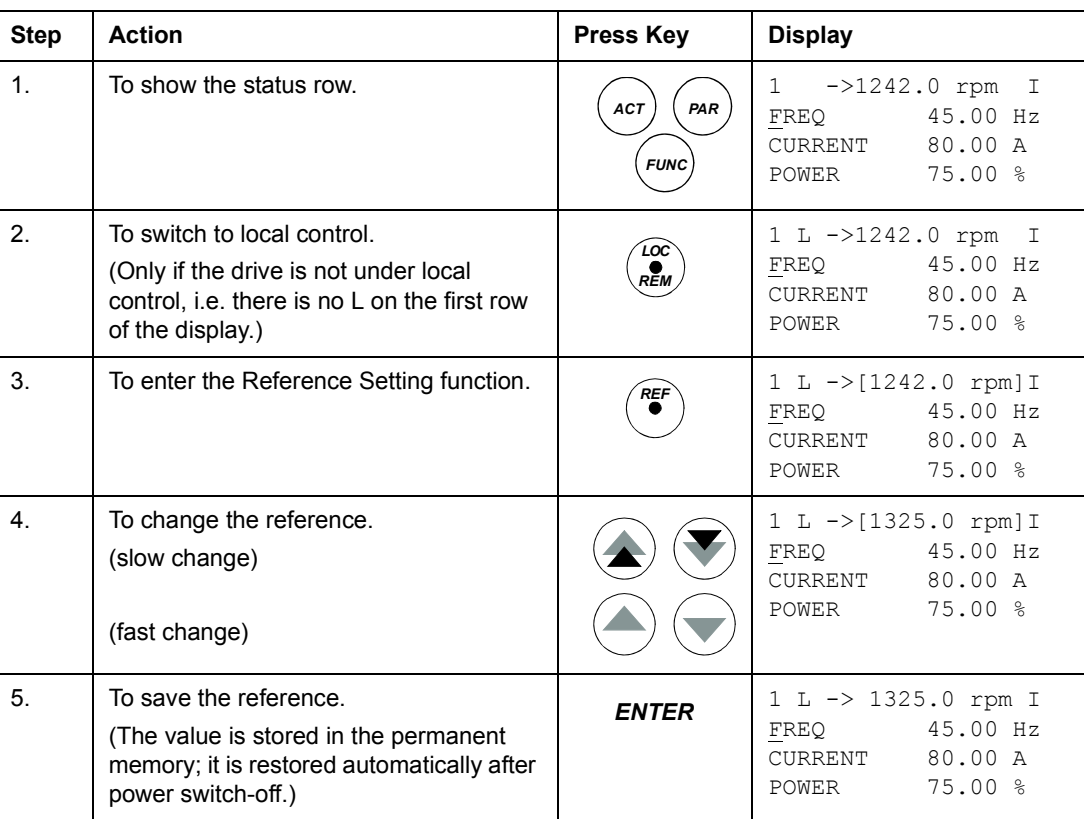

#### <span id="page-22-0"></span>**Actual signal display mode**

In the Actual Signal Display Mode, the user can:

- show three actual signals on the display at a time
- select the actual signals to display
- view the fault history
- reset the fault history.

The panel enters the Actual Signal Display Mode when the user presses the *ACT* key, or does not press any key within one minute.

#### <span id="page-22-1"></span>**How to select actual signals to the display**

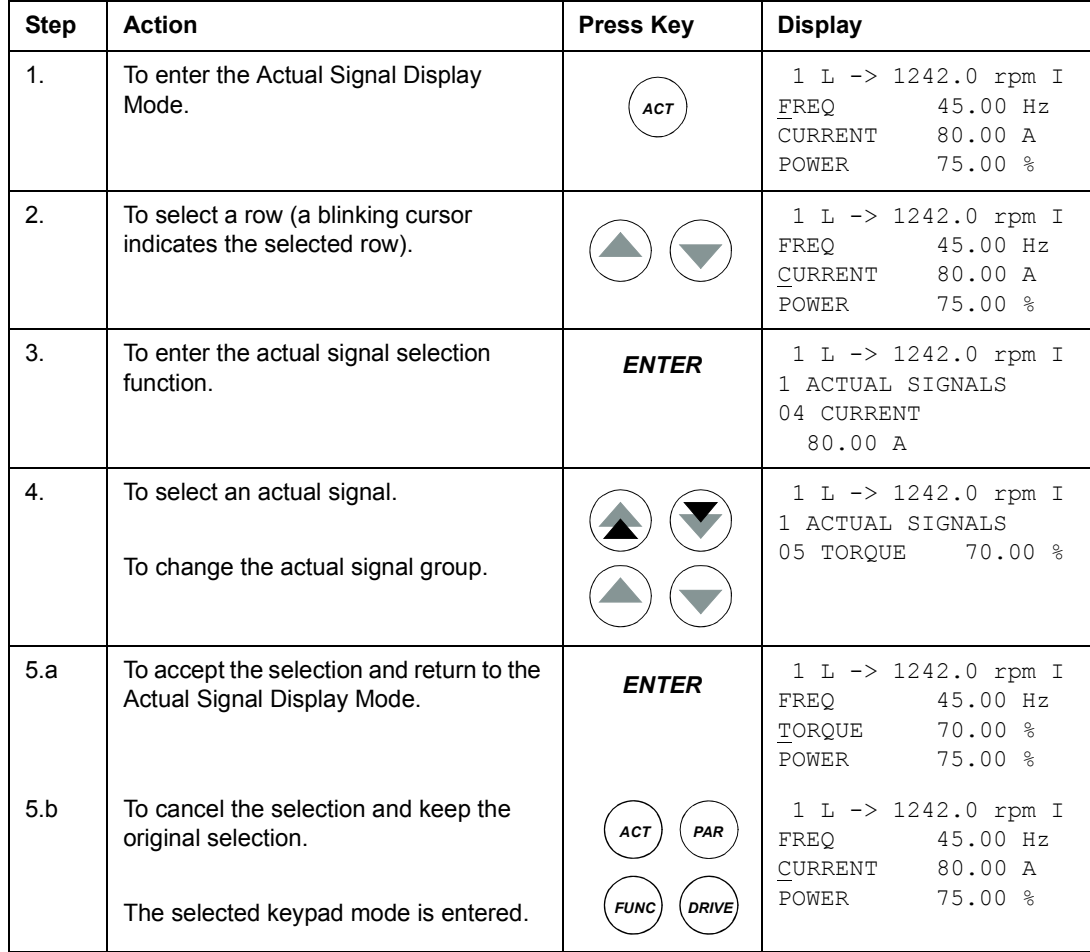

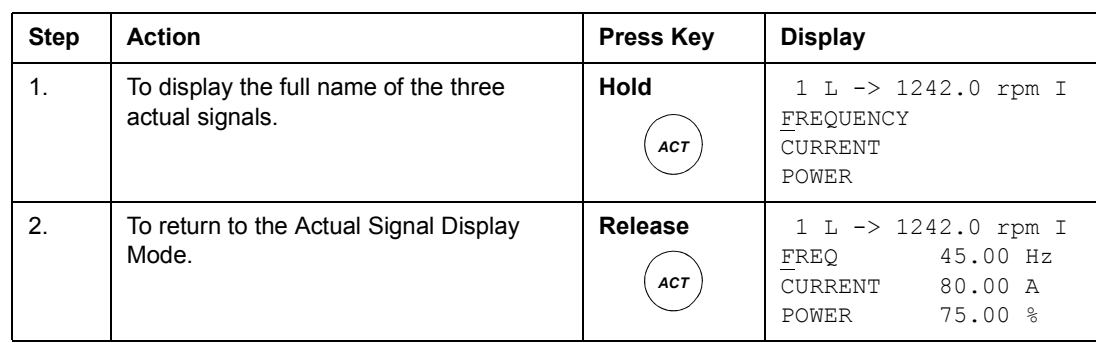

## <span id="page-23-0"></span>**How to display the full name of the actual signals**

## <span id="page-23-1"></span>**How to view and reset the fault history**

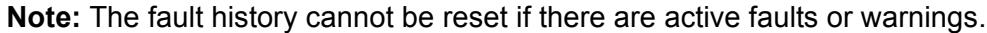

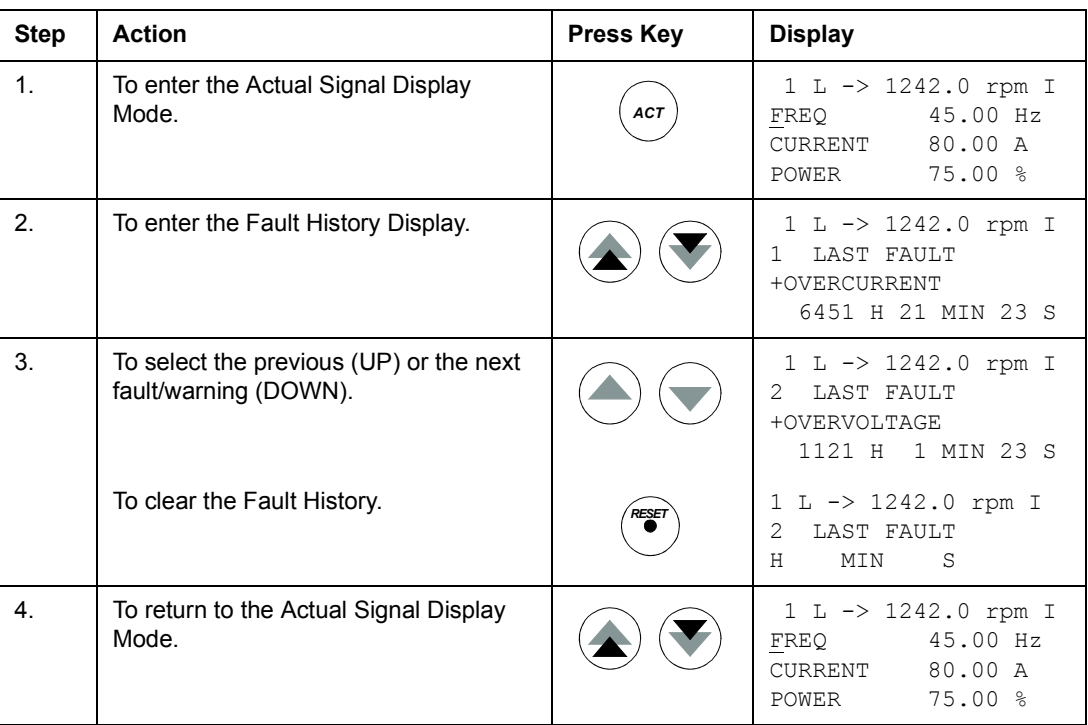

#### **How to display and reset an active fault**

The table below includes the step-by-step instructions.

<span id="page-24-0"></span>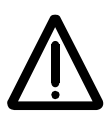

**WARNING!** If an external source for start command is selected and it is ON, the drive will start immediately after fault reset. If the cause of the fault has not been removed, the drive will trip again.

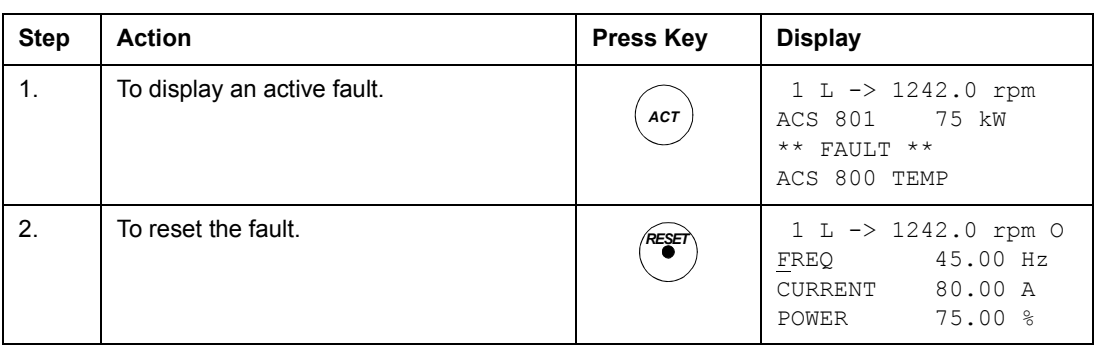

#### <span id="page-24-1"></span>**About the fault history**

The fault history reports information on the latest events (faults, warnings and resets) logged by the drive. The table below shows how these events are stored in the fault history.

#### **A Fault History View**

Sequential number

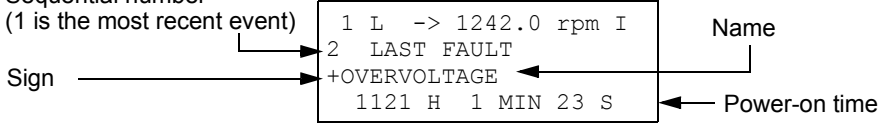

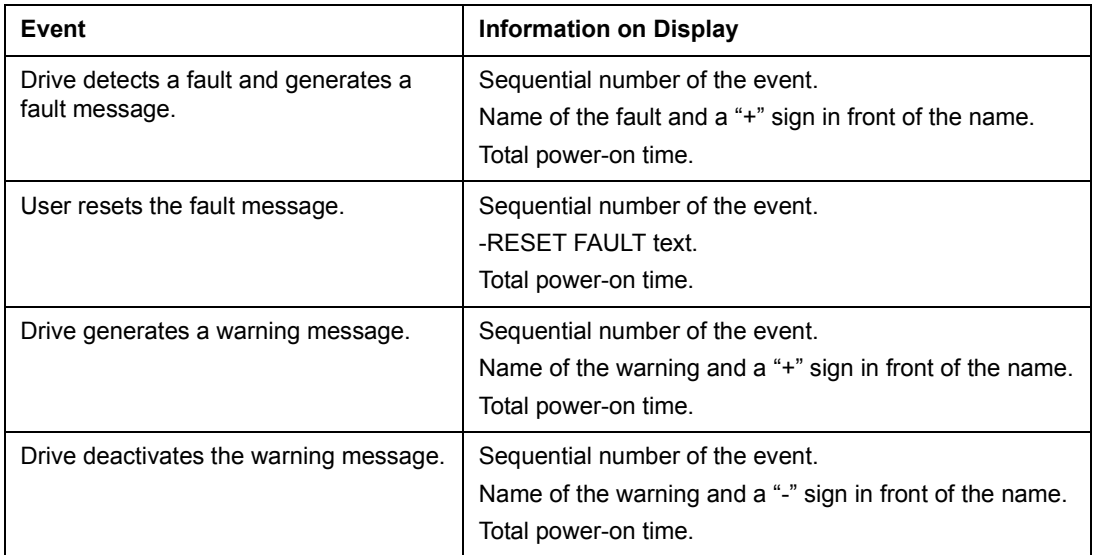

#### <span id="page-25-0"></span>**Parameter mode**

In the Parameter Mode, the user can:

- view the parameter values
- change the parameter settings.

The panel enters the Parameter Mode when the user presses the *PAR* key.

## <span id="page-25-1"></span>**How to select a parameter and change the value**

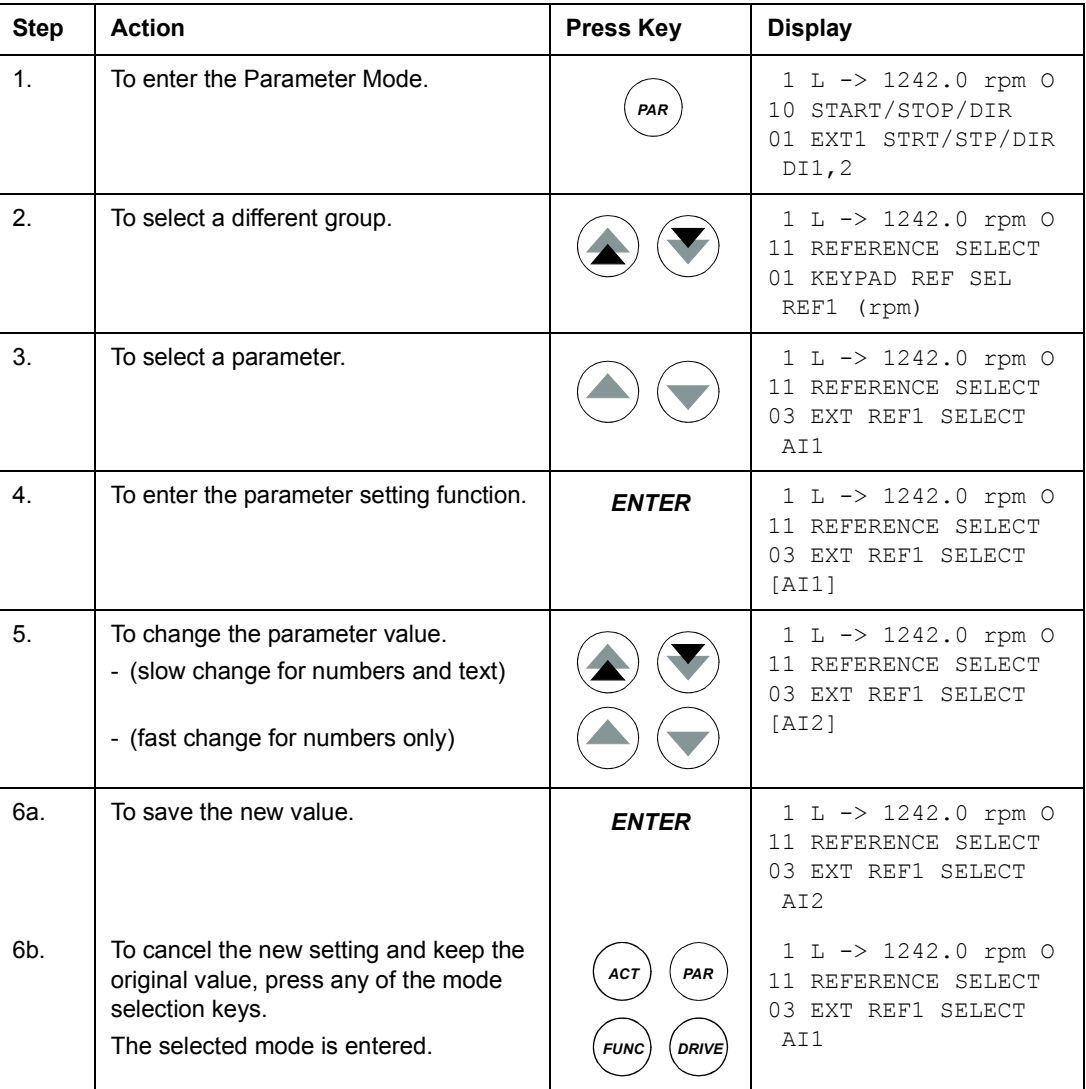

#### <span id="page-26-0"></span>**How to adjust a source selection (pointer) parameter**

Most parameters define values that are used directly in the drive application program. Source selection (pointer) parameters are exceptions: They point to the value of another parameter. The parameter setting procedure differs somewhat from that of the other parameters.

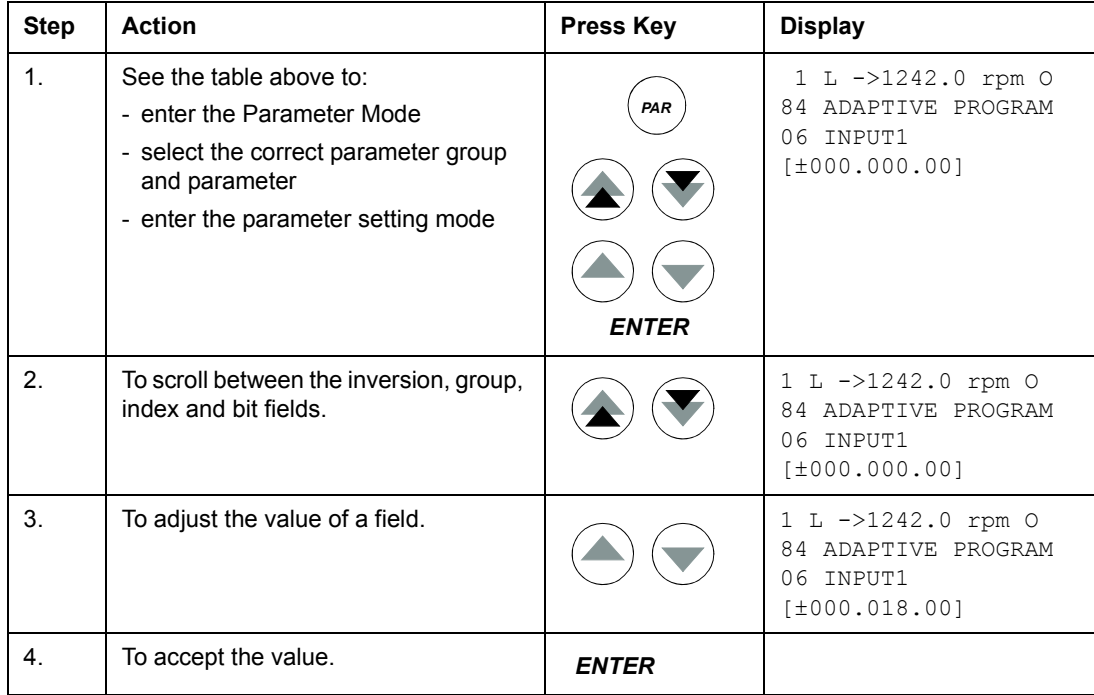

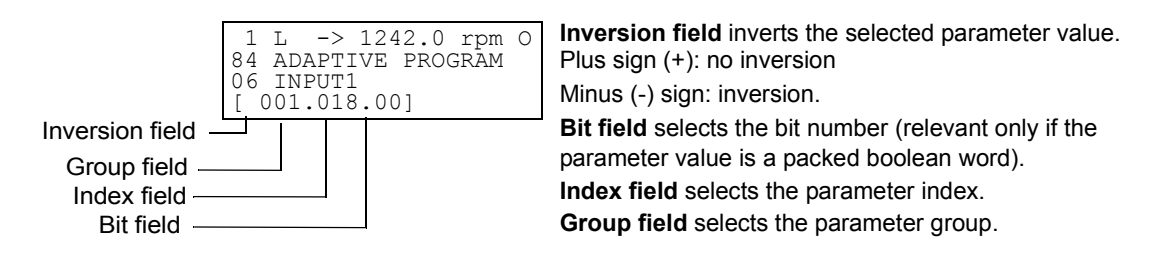

**Note:** Instead of pointing to another parameter, it is also possible to define a constant by the source selection parameter. Proceed as follows:

- Change the inversion field to C. The appearance of the row changes. The rest of the line is now a constant setting field.
- Give the constant value to the constant setting field.
- Press Enter to accept.

<span id="page-27-0"></span>In the Function Mode, the user can:

- copy the drive parameter values and motor data from the drive to the panel.
- copy group 1 to 97 parameter values from the panel to the drive.  $1$ )
- adjust the contrast of the display.

The panel enters the Function Mode when the user presses the *FUNC* key.

#### <span id="page-27-1"></span>**How to copy data from a drive to the panel**

#### **Note:**

- Uploading must be completed before downloading.
- The uploading and downloading are possible only if the program versions of the destination drive are the same as the versions of the source drive, see [04.01](#page-62-3) SW PACKAGE VER and [04.07](#page-62-4) APPL SW VERSION.
- The drive must be stopped during the downloading.

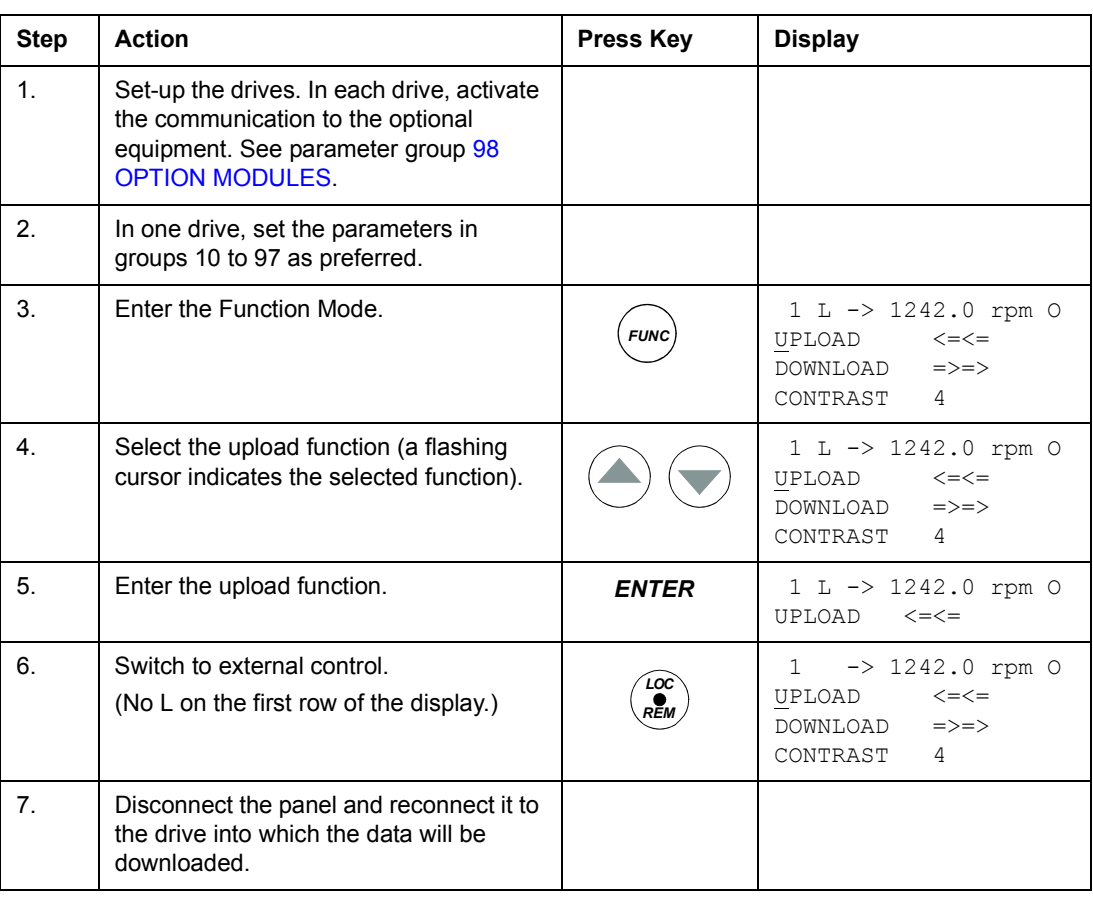

 $1)$  The parameter groups 98, 99 and the results of the motor identification are not included as default. The restriction prevents downloading of unfit motor data. In special cases it is, however, possible to download all. For more information, please contact your local ABB representative.

## <span id="page-28-0"></span>**How to download data from the panel to a drive**

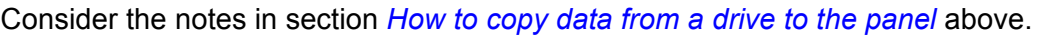

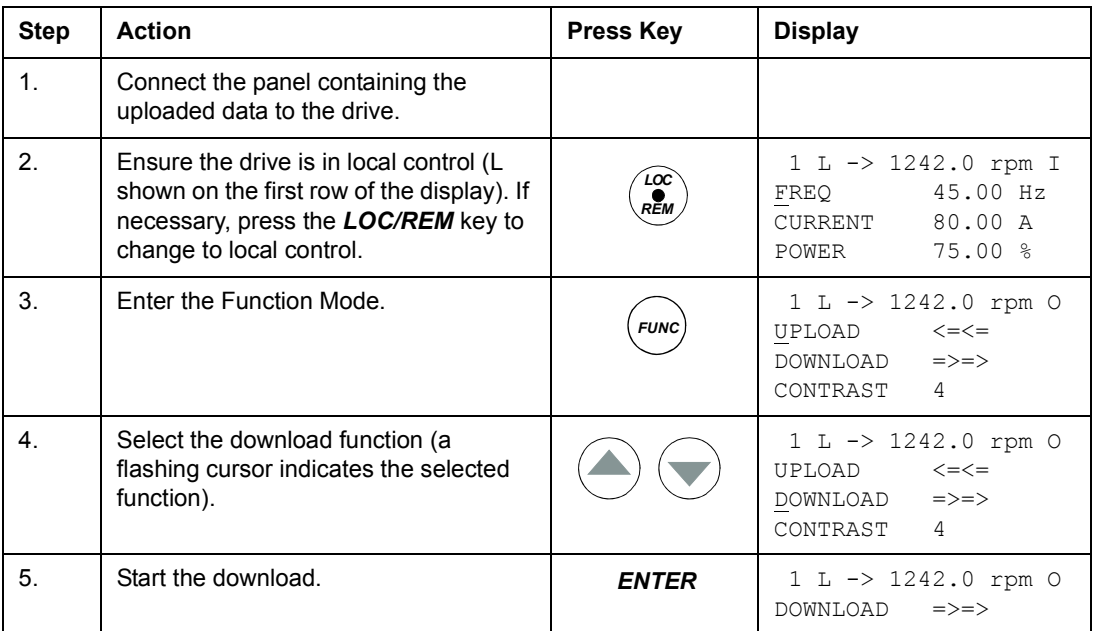

## <span id="page-28-1"></span>**How to set the display contrast**

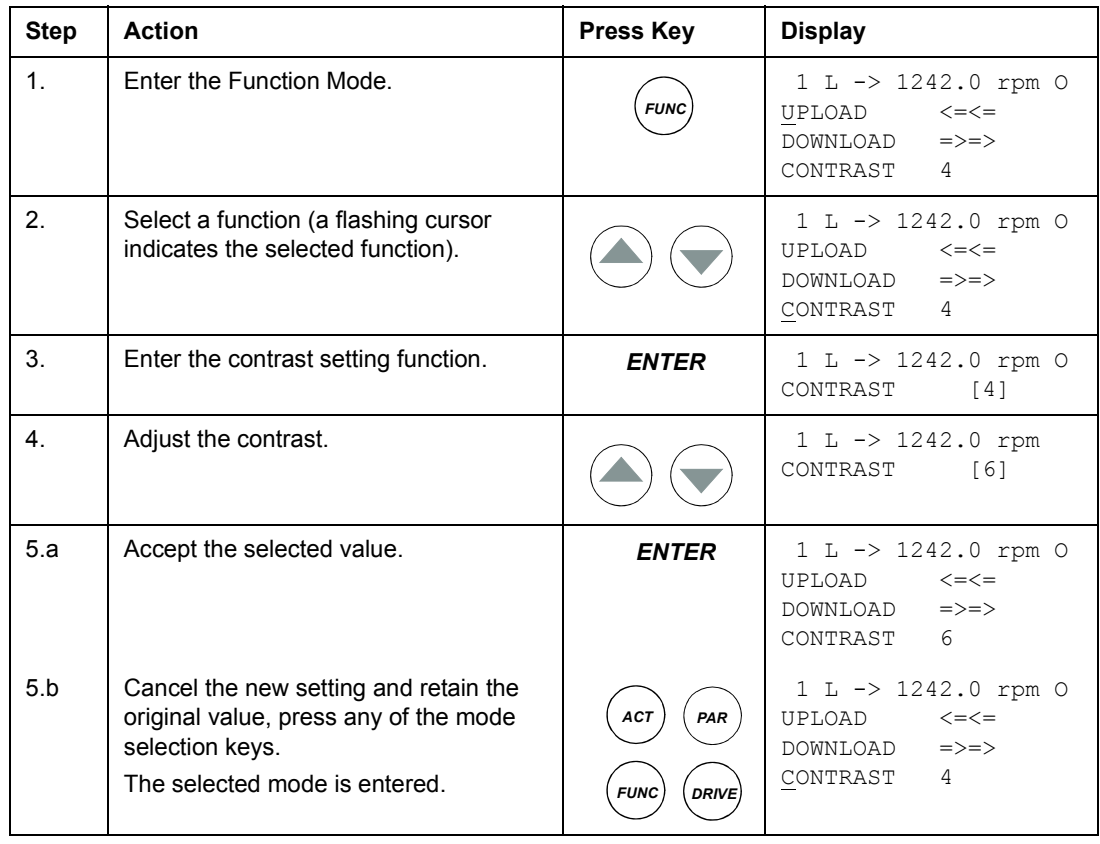

#### <span id="page-29-0"></span>**Drive selection mode**

In normal use the features available in the Drive Selection Mode are not needed; the features are reserved for applications where several drives are connected to one panel link. (For more information, see the *Installation and Start-up Guide for the Panel Bus Connection Interface Module, NBCI*, Code: 3AFY58919748).

In the Drive Selection Mode, the user can:

- Select the drive with which the panel communicates through the panel link.
- Change the identification number of a drive or panel connected to the panel link.
- View the status of the drives connected on the panel link.

The panel enters the Drive Selection Mode when the user presses the *DRIVE* key. Each on-line station must have an individual identification number (ID). By default, the ID number of the drive is 1.

**Note:** The default ID number setting of the drive should not be changed unless the drive is to be connected to the panel link with other drives on-line.

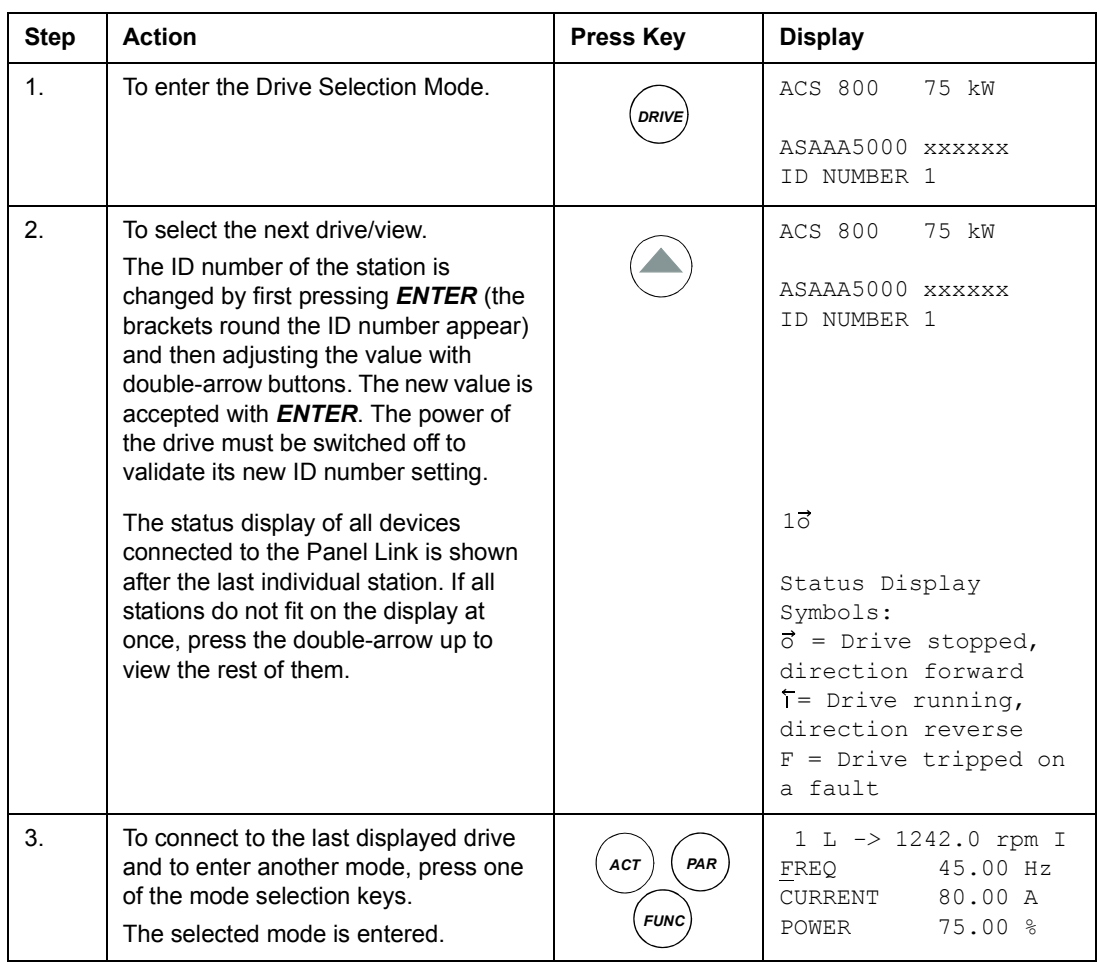

#### <span id="page-29-1"></span>**How to select a drive and change its panel link ID number**

#### <span id="page-30-0"></span>**Reading and entering packed boolean values on the display**

Some actual values and parameters are packed boolean, i.e. each individual bit has a defined meaning (explained at the corresponding signal or parameter). On the control panel, packed boolean values are read and entered in hexadecimal format.

In this example, bits 1, 3 and 4 of the packed boolean value are ON:

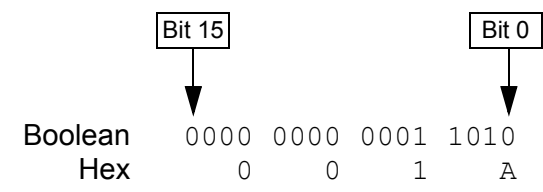

## <span id="page-32-4"></span><span id="page-32-1"></span><span id="page-32-0"></span>**Chapter overview**

The chapter describes program features. For each feature, there is a list of related user settings, actual signals, and fault and warning messages.

## <span id="page-32-2"></span>**Local control vs. external control**

The drive can receive start, stop and direction commands and reference values from the control panel or through digital and analog inputs. An optional fieldbus adapter enables control over an open fieldbus link. A PC equipped with DriveWindow can also control the drive.

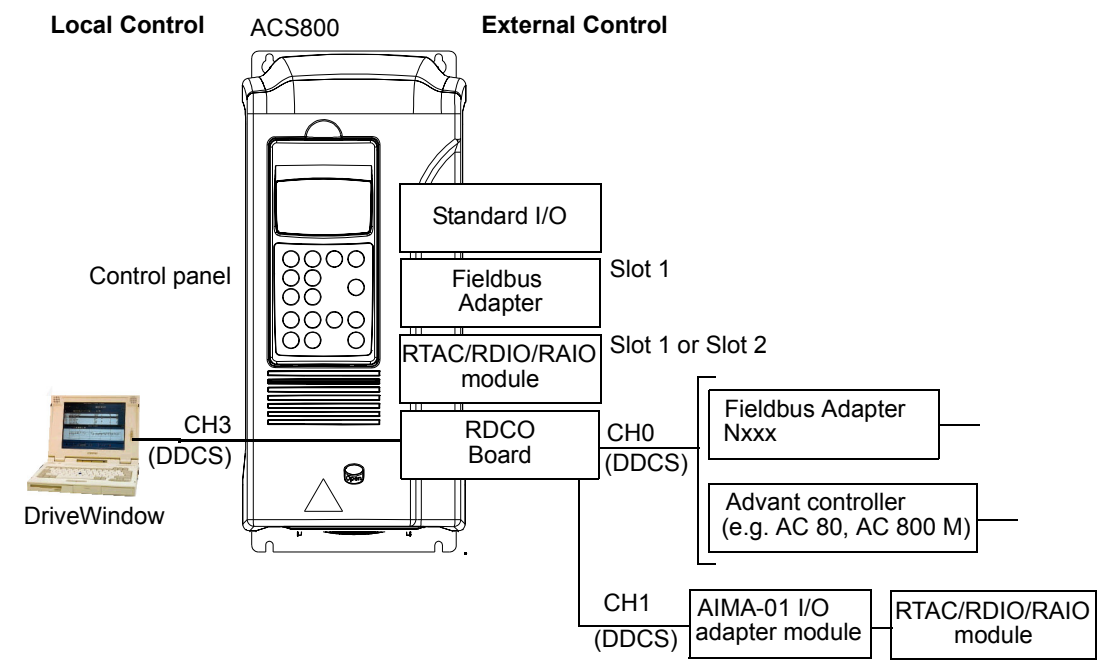

#### <span id="page-32-3"></span>**Local control**

The control commands are given from the control panel keypad when the drive is in local control. L indicates local control on the panel display.

The control panel always overrides the external control signal sources when used in local mode.

$$
1(L)->1242\text{ rpm} I
$$

#### <span id="page-33-0"></span>**External control**

When the drive is in external control, the commands are given through the control terminal block on the standard I/O board (digital and analog inputs), optional I/O extension modules and/or CH0 Fieldbus Adapter. In addition, it is also possible to set the control panel as the source for the external control.

External control is indicated by a blank on the panel display or with an R in those special cases when the panel is defined as a source for external control.

$$
\boxed{1} \bigodot - > 1242 \text{ rpm} \quad I \qquad \boxed{1} \quad R \bigodot - > 1242 \text{ rpm} \quad I
$$

External Control through the Input/ Output terminals, or through the fieldbus interfaces

External Control by control panel

#### <span id="page-33-1"></span>**Settings**

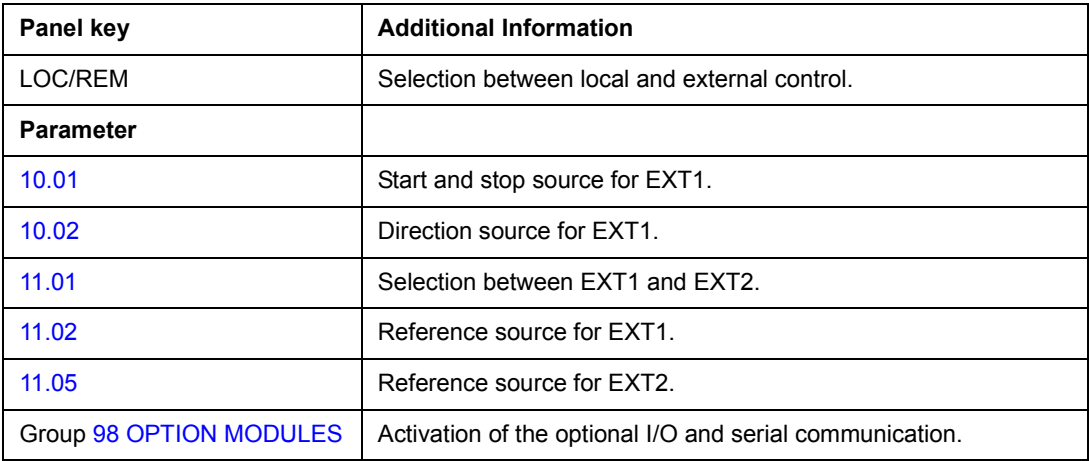

#### <span id="page-34-0"></span>**Block diagram: start, stop, direction source for EXT1**

The figure below shows the parameters that select the interface for start, stop, and direction for external control location EXT1.

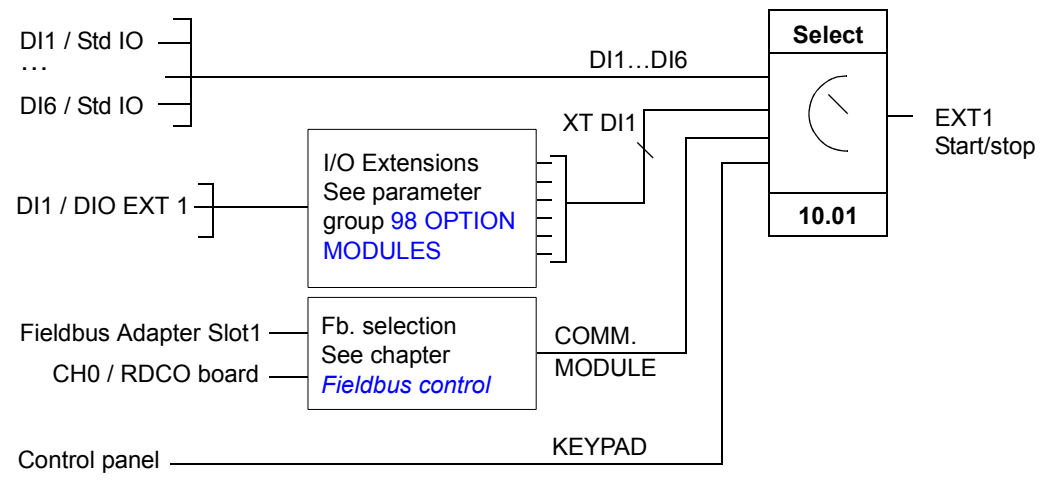

DI1 / Std IO = Digital input DI1 on the standard I/O terminal block

DI1 / DIO ext 1 = Digital input DI1 on the Digital I/O Extension Module 1 (XT DI1 in Parameters)

#### <span id="page-34-1"></span>**Block diagram: reference source for EXT1**

The figure below shows the parameters that select the interface for the speed reference of external control location EXT1.

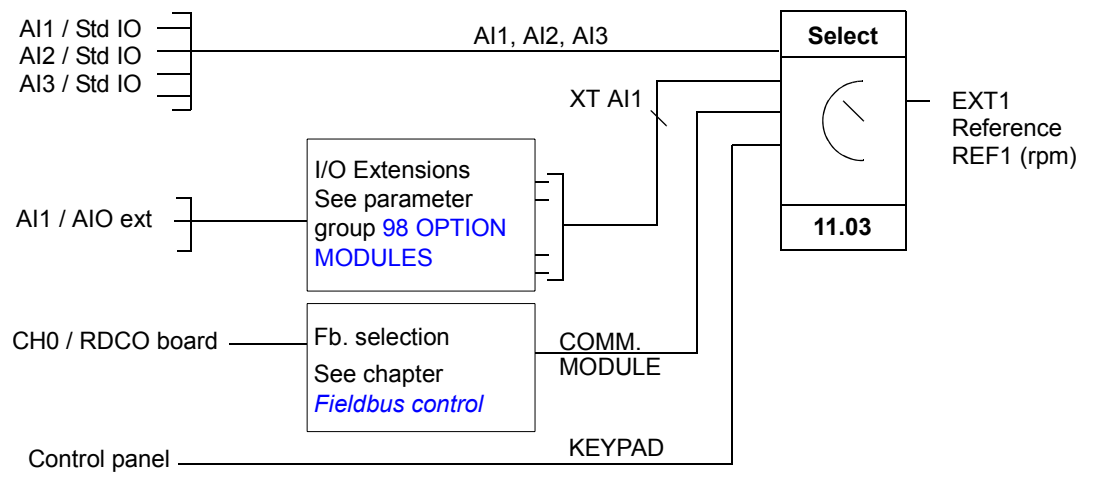

AI1 / Std IO = analog input AI1 on the standard I/O terminal block

AI1 / AIO ext = analog input AI1 on the Analog I/O Extension Module (AI5 in Parameters)

## <span id="page-35-0"></span>**Reference types and processing**

It is possible to scale the external reference so that the signal maximum value corresponds to a speed other than the maximum speed limit.

## <span id="page-35-1"></span>**Settings**

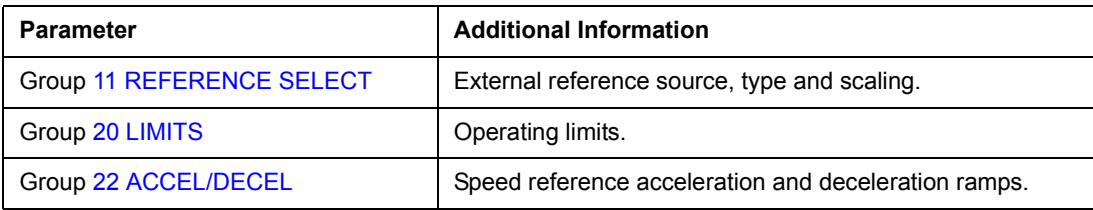

## <span id="page-35-2"></span>**Diagnostics**

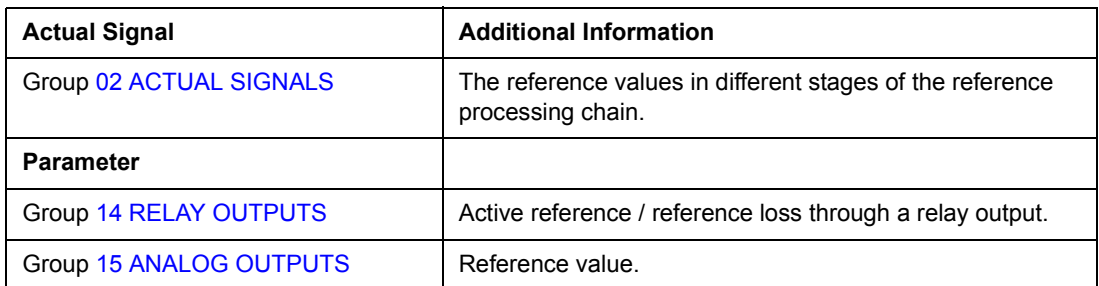
# **Programmable analog inputs**

The drive has three programmable analog inputs: one voltage input (0/2 to 10 V) and two current inputs (0/4 to 20 mA). Two extra inputs are available if an optional Analog I/O Extension Module is used. Each input can be inverted and filtered, and the maximum and minimum values can be adjusted.

## **Update cycles in the Standard Control Program**

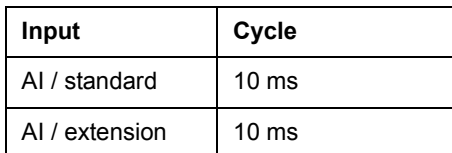

## **Settings**

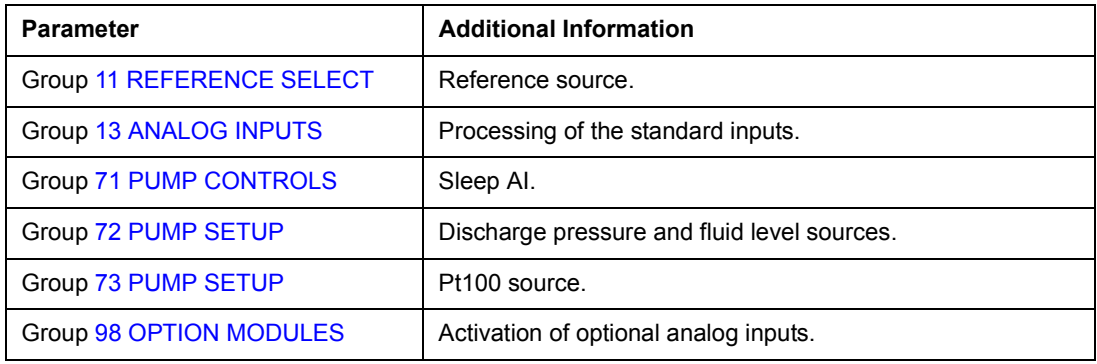

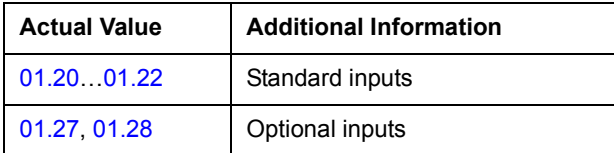

# **Programmable analog outputs**

Two programmable current outputs are available as standard, and two outputs can be added by using an optional Analog I/O Extension Module. Analog output signals can be inverted and filtered.

The analog output signals can be proportional to motor speed, process speed (scaled motor speed), output frequency, output current, motor torque, motor power, etc.

It is possible to write a value to an analog output through a serial communication link.

## **Update cycles in the Control Program**

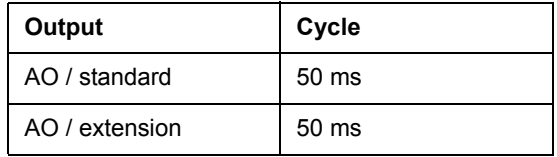

#### **Settings**

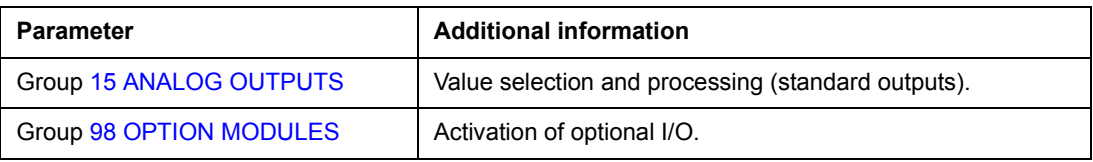

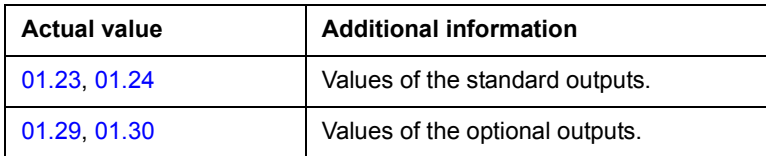

# **Programmable digital inputs**

The drive has six programmable digital inputs as a standard. Six extra inputs are available if the optional Digital I/O Extension Modules are used.

# **Update cycles in the Control Program**

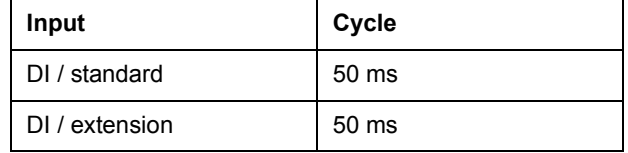

## **Settings**

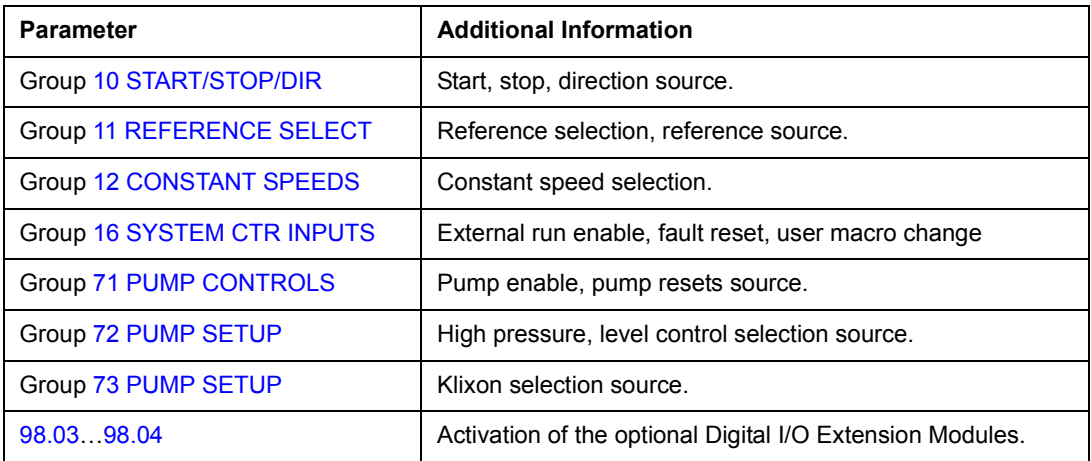

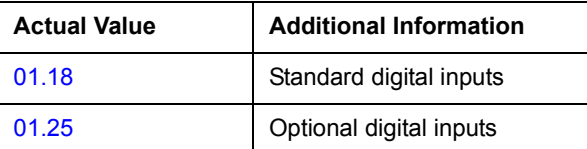

# **Programmable relay outputs**

On the standard I/O board there are three programmable relay outputs. Six outputs can be added by using the optional Digital I/O Extension Modules. With parameter setting it is possible to choose which information to indicate through the relay output: ready, running, fault, warning, motor stall, etc.

It is possible to write a value to a relay output through a serial communication link.

## **Update cycles in the Control Program**

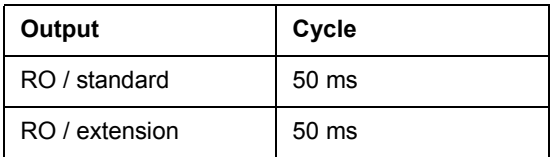

#### **Settings**

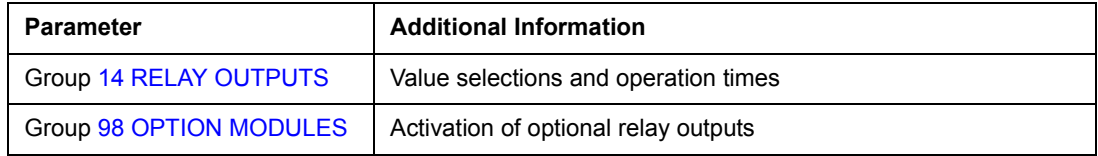

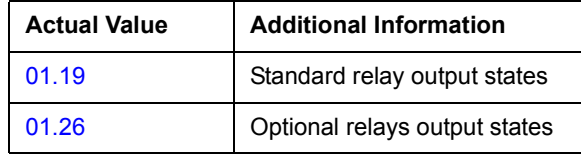

# **Actual signals**

Several actual signals are available:

- Drive output frequency, current, voltage and power
- Motor speed and torque
- Supply voltage and intermediate circuit DC voltage
- Reference values
- Drive temperature
- Operating time counter (h), kWh counter
- Digital I/O and analog I/O status
- PID controller actual values

Three signals can be shown simultaneously on the control panel display. It is also possible to read the values through the serial communication link or through the analog outputs.

#### **Settings**

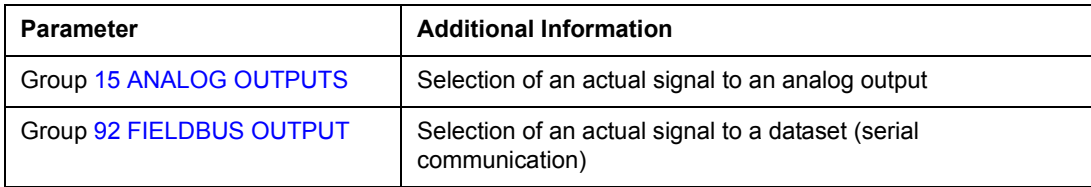

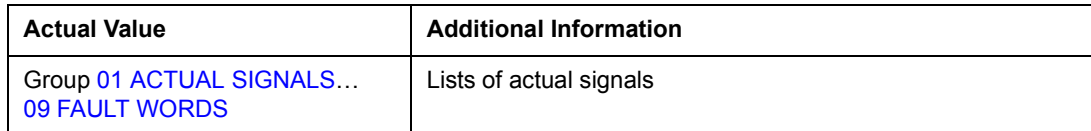

# **Motor identification**

The performance of Direct Torque Control is based on an accurate motor model determined during the motor start-up.

A motor identification magnetization is automatically done the first time the start command is given. During this first start-up, the motor is magnetized at zero speed for several seconds to allow the motor model to be created. This identification method is suitable for most applications. However, as previously stated, for PCP applications, a separate identification run should be performed.

#### **Settings**

Parameter [99.10.](#page-111-0)

# **Power loss ride-through**

If the incoming supply voltage is cut off, the drive will continue to operate by utilizing the kinetic energy of the rotating motor. The drive will be fully operational as long as the motor rotates and generates energy to the drive. The drive can continue the operation after the break if the main contactor remained closed.

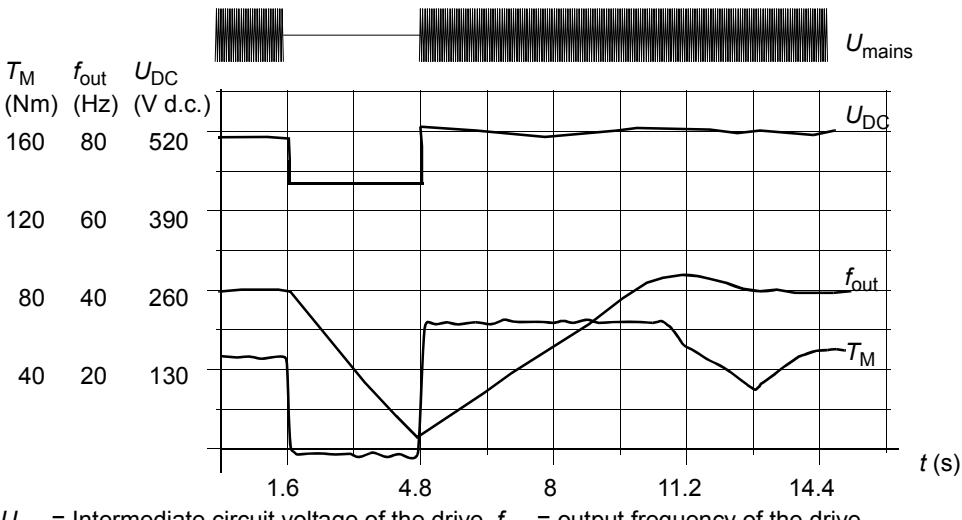

 $U_{\text{DC}}$  = Intermediate circuit voltage of the drive,  $f_{\text{out}}$  = output frequency of the drive,  $T_M$  = Motor torque

Loss of supply voltage at nominal load (f<sub>out</sub> = 40 Hz). The intermediate circuit DC voltage drops to the *minimum limit. The controller keeps the voltage steady as long as the supply is switched off. The drive runs the motor in generator mode. The motor speed falls but the drive is operational as long as the motor has enough kinetic energy.*

**Note:** Cabinet assembled units equipped with main contactor option have a "hold" circuitî that keeps the contactor control circuit closed during a short supply break. The allowed duration of the break is adjustable. The factory setting is five seconds.

# **Automatic Start**

Since the drive can detect the state of the motor within a few milliseconds, starting is immediate under all conditions. There is no restart delay, e.g. the starting of turbining pumps or windmilling fans is easy.

# **Settings**

Parameter [21.01](#page-73-0).

# **DC Magnetizing**

When DC Magnetizing is activated, the drive automatically magnetizes the motor before the start. This feature guarantees the highest possible breakaway torque, up to 200% of motor nominal torque. By adjusting the premagnetizing time, it is possible to synchronize the motor start and e.g. a mechanical brake release. The Automatic Start and DC Magnetizing features cannot be activated at the same time.

## **Settings**

Parameters [21.01](#page-73-0) and [21.02.](#page-74-0)

# **DC Hold**

By activating the motor DC Hold feature it is possible to lock the rotor at zero speed. When both the reference and the motor speed fall below the preset DC hold speed, the drive stops the motor and starts to inject DC into the motor. When the reference speed again exceeds the DC hold speed, the normal drive operation resumes.

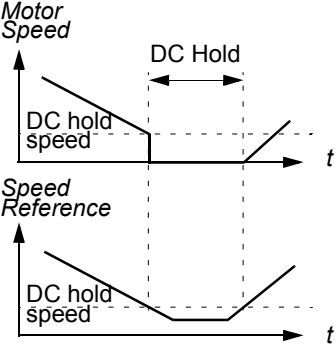

## **Settings**

Parameters 17.01 [17.03](#page-72-1).

# **Flux Braking**

The drive can provide greater deceleration by raising the level of magnetization in the motor. By increasing the motor flux, the energy generated by the motor during braking can be converted to motor thermal energy. This feature is useful in motor power ranges below 15 kW.

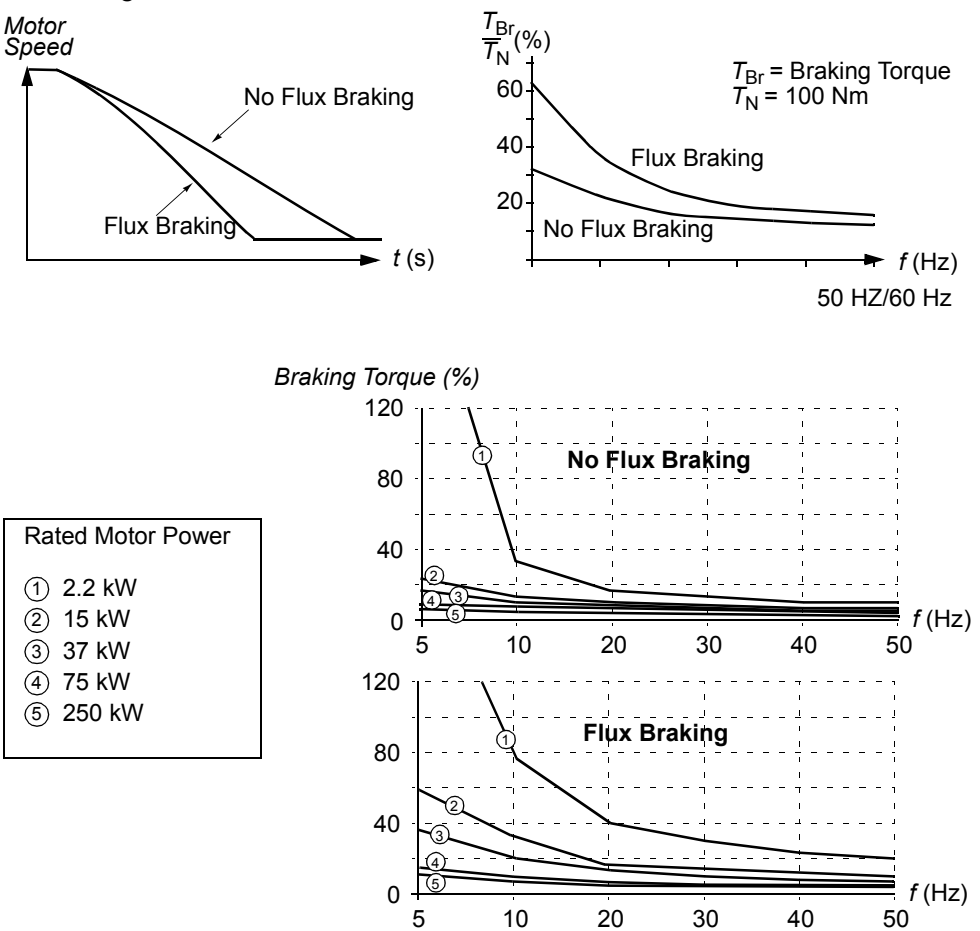

The drive monitors the motor status continuously, also during the Flux Braking. Therefore, Flux Braking can be used both for stopping the motor and for changing the speed. The other benefits of Flux Braking are:

- The braking starts immediately after a stop command is given. The function does not need to wait for the flux reduction before it commences braking.
- The cooling of the motor is efficient. The stator current of the motor increases during the Flux Braking, not the rotor current. The stator cools much more efficiently than the rotor.

## **Settings**

Parameter [27.02.](#page-81-0)

# **Flux Optimization**

Flux Optimization reduces the total energy consumption and motor noise level when the drive operates below the nominal load. The total efficiency (motor and the drive) can be improved by 1% to 10%, depending on the load torque and speed.

#### **Settings**

Parameter [27.01](#page-80-0).

# **Acceleration and deceleration ramps**

It is possible to adjust the acceleration/ deceleration times and the ramp shape.

The available ramp shape alternatives are Linear and S-curve.

**Linear**: Suitable for drives requiring steady or slow acceleration/deceleration.

**S-curve**: Ideal for conveyors carrying fragile loads, or other applications where a smooth transition is required when changing the speed.

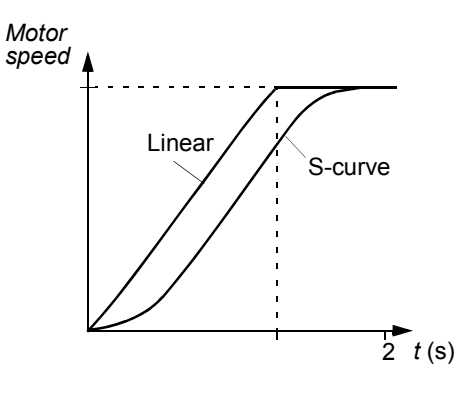

#### **Settings**

Parameter group [22 ACCEL/DECEL](#page-75-0).

# **Constant speeds**

It is possible to predefine constant speeds. Constant speeds are selected with digital inputs. Constant speed activation overrides the external speed reference.

#### **Settings**

Parameter group [12 CONSTANT SPEEDS](#page-67-0).

# **Speed controller tuning**

During the motor identification, the drive speed controller is automatically tuned. It is, however, possible to manually adjust the controller gain, integration time and derivation time, or let the drive perform a separate speed controller Autotune Run. In Autotune Run, the speed controller is tuned based on the load and inertia of the motor and the machine. The figure below shows speed responses at a speed reference step (typically, 1 to 20%).

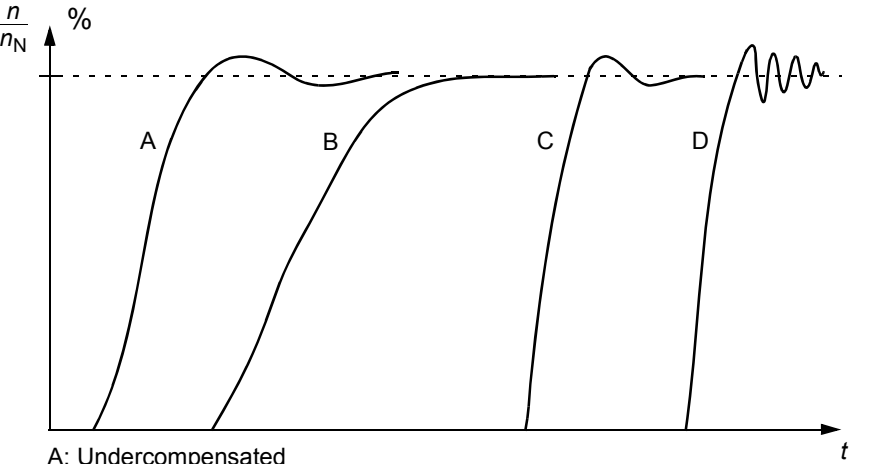

A: Undercompensated

- B: Normally tuned (autotuning)
- C: Normally tuned (manually). Better dynamic performance than with B
- D: Overcompensated speed controller

The figure below is a simplified block diagram of the speed controller. The controller output is the reference for the torque controller.

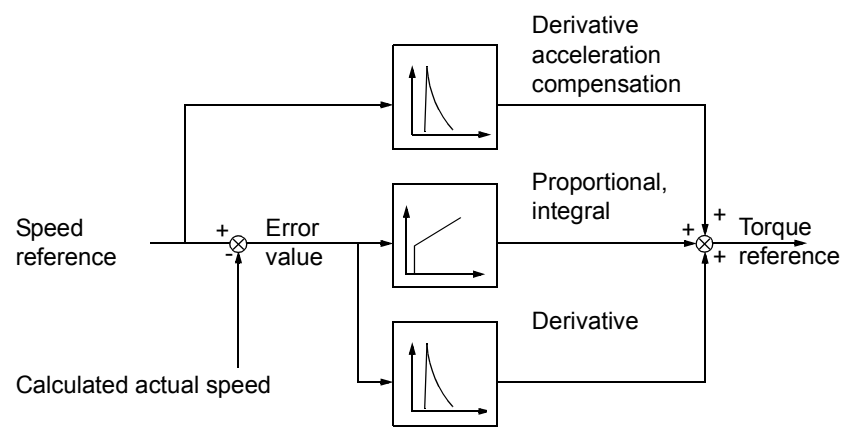

## **Settings**

Parameter groups [24 SPEED CTRL TUNE](#page-76-0) and [20 LIMITS.](#page-73-1)

## **Diagnostics**

Actual signal [01.01.](#page-61-13)

# **Speed control performance figures**

The table below shows typical performance figures for speed control when Direct Torque Control is used.

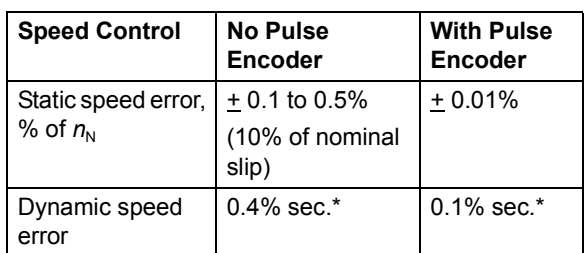

\*Dynamic speed error depends on speed controller tuning.

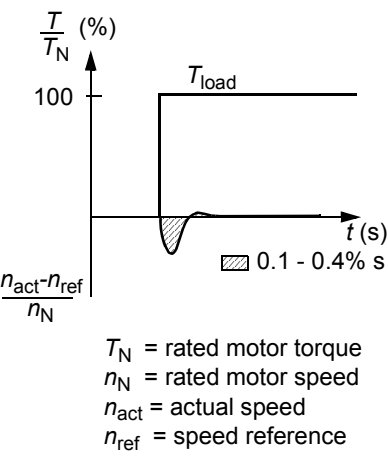

# **Torque control performance figures**

The drive can perform precise torque control without any speed feedback from the motor shaft. The table below shows typical performance figures for torque control, when Direct Torque Control is used.

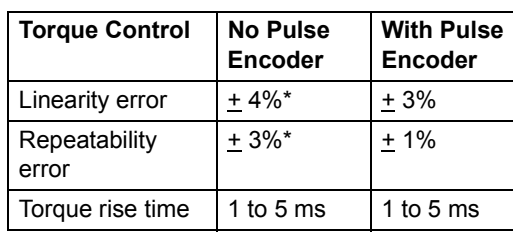

\*When operated around zero frequency, the error may be greater.

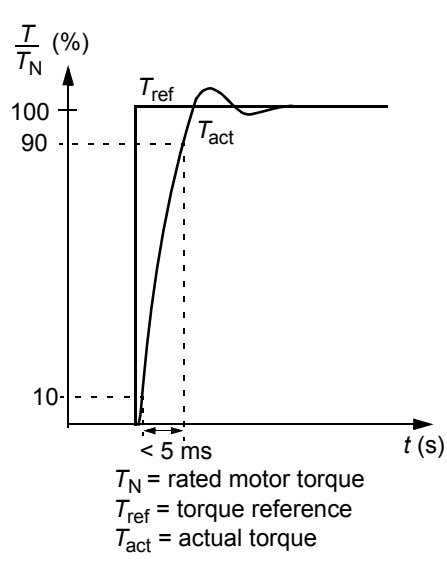

# <span id="page-47-0"></span>**Scalar Control**

Note: DTC is the only control mode for the Factory or PCP macros. Scalar Control is the only control mode available for the ESP macro.

In the Scalar Control mode, the drive is controlled with a frequency reference. The outstanding performance of the default motor control method, Direct Torque Control, is not achieved with Scalar Control.

It is recommended to activate Scalar Control mode in the following special applications:

- In multi-motor drives: 1) if the load is not equally shared between the motors, 2) if the motors are of different sizes, or 3) if the motors are going to be changed after motor identification.
- If the nominal current of the motor is less than 1/6 of the nominal output current of the drive.
- $\cdot$  If the drive is used without a motor connected (e.g. for test purposes)
- The drive runs a medium voltage motor via a step-up transformer

In the Scalar Control mode, some standard features are not available.

## **Setting**

Parameter [99.04.](#page-110-0)

# **IR compensation for a scalar controlled drive**

IR Compensation is active only when the motor control mode is Scalar (see section *[Scalar Control](#page-47-0)* above). When IR Compensation is activated, the drive gives an extra voltage boost to the motor at low speeds. IR Compensation is useful in applications that require high breakaway torque. In Direct Torque Control mode, no IR Compensation is possible/needed.

# No compensation IR compensation *Motor Voltage f (Hz)*

## **Setting**

Parameter [29.04.](#page-81-1)

# <span id="page-48-0"></span>**Programmable protection functions**

#### **Motor Thermal Protection**

The motor can be protected against overheating by activating the Motor Thermal Protection function and by selecting one of the motor thermal protection modes available.

The Motor Thermal Protection modes are based either on a motor temperature thermal model or on an overtemperature indication from a motor thermistor.

#### *Motor temperature thermal model*

The drive calculates the temperature of the motor on the basis of the following assumptions:

- The motor is at the estimated temperature (value at [01.17](#page-61-14) MOTOR TEMP EST saved at power switch off) when power is applied to the drive. When power is applied for the first time, the motor is in the ambient temperature of 86 °F (30 °C).
- Motor temperature is calculated using either the user-adjustable or automatically calculated motor thermal time and motor load curve (see the figures below). The load curve should be adjusted at case the ambient temperature exceeds 80 °F  $(30 °C)$ .

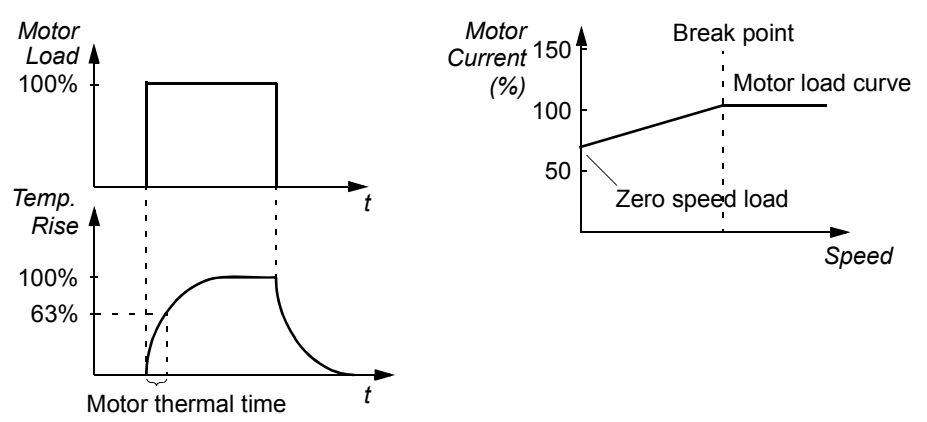

#### *Use of the motor thermistor*

It is possible to detect motor overtemperature by connecting a motor thermistor (PTC) between the +24 VDC voltage supply offered by the drive and digital input DI6. In normal motor operation temperature, the thermistor resistance should be less than 1.5 kOhm (current 5 mA). The drive stops the motor and gives a fault indication if the thermistor resistance exceeds 4 kOhm. The installation must meet the regulations for protecting against contact.

#### *Settings*

Parameters 30.02 ... [30.12](#page-85-0).

**Note:** It is also possible to use the motor temperature measurement function. See the section *[Motor temperature measurement through the standard I/O](#page-53-0)* on page 44.

#### **Stall Protection**

The drive protects the motor in a stall situation. It is possible to adjust the supervision limits (frequency, time) and choose how the drive reacts to a motor stall condition (warning indication / fault indication and stop the drive / no reaction).

#### *Settings*

Parameters [30.13](#page-85-1) ... 30.15.

# **Motor Phase Loss**

The Phase Loss function monitors the status of the motor cable connection. The function is useful especially during the motor start: the drive prevents the motor from starting if it detects a missing motor phase. The Phase Loss function also supervises the motor connection status during normal operation.

#### *Settings*

Parameter [30.19.](#page-86-1)

## **Ground Fault Protection**

The Ground Fault Protection detects ground faults in the motor or motor cable.The protection is based on sum current measurement.

- A ground fault in the line supply does not activate the protection.
- In a grounded supply, the protection activates in 200 microseconds.
- In floating supply networks, the line supply capacitance should be 1 microF or more.
- The capacitive currents due to screened copper motor cables up to 1,000 feet (300 meters) do not activate the protection.
- Ground fault protection is deactivated when the drive is stopped.

**Note:** With parallel connected inverter modules, the ground fault indication is CUR UNBAL xx. See chapter *[Fault tracing](#page-128-0).*

## *Settings*

Parameter [30.20.](#page-86-2)

## **Communication Fault**

The Communication Fault function supervises the communication between the drive and an external control device (e.g. a fieldbus adapter module).

## *Settings*

Parameters [70.03](#page-90-1) . 70.04.

# **Overcurrent**

The overcurrent trip limit for the drive is 3.5  $\times$  I<sub>2hd</sub> (rated output current, heavy-duty use rating.

## **DC overvoltage**

The DC overvoltage trip limit is 1.3  $\cdot U_{1max}$ , where  $U_{1max}$  is the maximum value of the supply voltage range. For:

400 V units, *U*1max is 415 V 500 V units,  $U_{1\text{max}}$  is 500 V 690 V units, *U*1max is 690 V.

The actual voltage in the intermediate circuit corresponding to the supply voltage trip level is:

728 VDC for 400 V units, 877 VDC for 500 V units, and 1210 VDC for 690 V units.

# **DC undervoltage**

The DC undervoltage trip limit is  $0.6 \cdot U_{1\text{min}}$  where  $U_{1\text{min}}$  is the minimum value of the supply voltage range. For:

400 V and 500 V units, *U*1min is 380 V 690 V units, *U*1min is 525 V.

The actual voltage in the intermediate circuit corresponding to the supply voltage trip level is:

307 VDC for 400 V and 500 V units, and 425 VDC for 690 V units.

## **Drive temperature**

The drive supervises the inverter module temperature. If the inverter module temperature exceeds 240 °F (115 °C), a warning is given. The temperature trip level is 260 °F (125 °C).

## **Enhanced drive temperature monitoring for ACS800-U2, -U4 and -U7, frame sizes R7 and R8**

Traditionally, drive temperature monitoring is based on the power semiconductor (IGBT) temperature measurement, which is compared with a fixed maximum IGBT temperature limit. However, certain abnormal conditions, such as cooling fan failure, insufficient cooling air flow, or excessive ambient temperature might cause overheating inside the converter module, which the traditional temperature monitoring alone does not detect. The Enhanced drive temperature monitoring improves the protection in these situations.

The function monitors the converter module temperature by checking cyclically that the measured IGBT temperature is not excessive considering the load current, ambient temperature, and other factors that affect the temperature rise inside the converter module. The calculation uses an experimentally defined equation that

simulates the normal temperature changes in the module depending on the load. The drive generates a warning when the temperature exceeds the limit, and trips when the temperature exceeds the limit by  $6^{\circ}$ C.

Note: The monitoring is available only for ACS800-U2, -U4 and -U7, frame size R7 and R8 with Standard Control Program version BZXR631G (and later versions).

Types to which the enhanced drive temperature monitoring is available: ACS800-Ux-0080- -0100-2

-0120-2 -0140-2/3/7 -0170-2/3/5/7 -0210-2/3/5/7 -0230-2 -0260-2/3/5/7 -0270-5 -0300-2/5 -0320-3/5/7 -0400-3/5/7 -0440-3/5/7 -0490-3/5/7 -0550-5/7 -0610-5/7

*Settings*

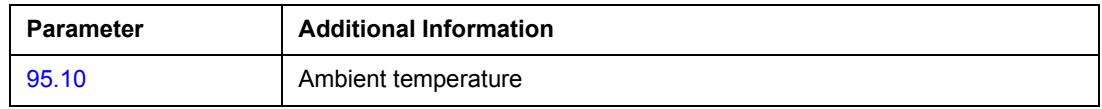

*Diagnostics*

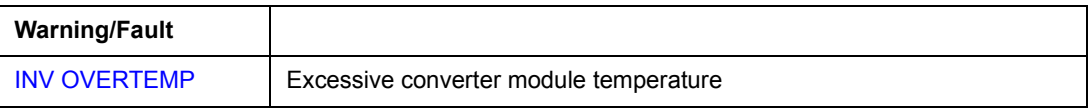

#### **Short circuit**

There are separate protection circuits for supervising the motor cable and the inverter short circuits. If a short circuit occurs, the drive will not start and a fault indication is given.

#### **Input phase loss**

Input phase loss protection circuits supervise the supply cable connection status by detecting intermediate circuit ripple. If a phase is lost, the ripple increases. The drive is stopped and a fault indication is given if the ripple exceeds 13%.

#### **Ambient temperature**

The drive will not start if the ambient temperature is below 23 °F (-5 °C) to 32 °F (0 °C) or above 163 °F (73 °C) to180 °F (82 °C) (the exact limits vary within the given ranges depending on drive type).

#### **Overfrequency**

If the drive output frequency exceeds the preset level, the drive is stopped and a fault indication is given. The preset level is 50 Hz over the operating range absolute maximum speed limit (Direct Torque Control mode active) or frequency limit (Scalar Control active).

#### **Internal fault**

If the drive detects an internal fault the drive is stopped and a fault indication is given.

# **Operation limits**

ACS800 has adjustable limits for speed, current (maximum), torque (maximum) and DC voltage.

#### **Settings**

Parameter group [20 LIMITS.](#page-73-1)

# **Power limit**

Power limitation is used to protect the input bridge and the DC intermediate circuit. If the maximum allowed power is exceeded, the drive torque is automatically limited. Maximum overload and continuous power limits depend on the hardware. For specific values refer to the appropriate hardware manual.

# **Automatic Resets**

The drive can automatically reset itself after overvoltage, undervoltage, rod torque, AI < min. and underload faults. The Auto Flt Resets must be activated by the user.

#### **Settings**

Parameter group [34 AUTO FLT RESET.](#page-87-0)

# **Parameter lock**

The user can prevent parameter adjustment by activating the parameter lock.

## **Settings**

Parameters [16.02](#page-71-1) and [16.03.](#page-72-2)

# <span id="page-53-0"></span>**Motor temperature measurement through the standard I/O**

The figure below shows the temperature measurement options of one motor when the RMIO is used as the connection interface.

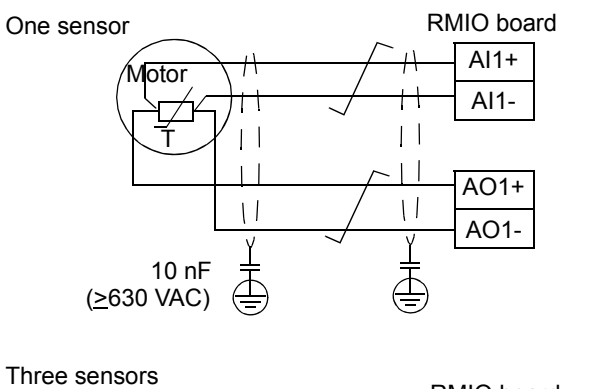

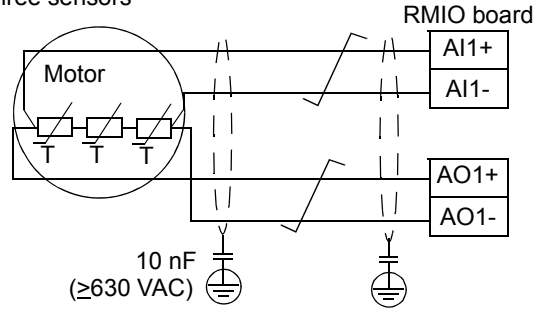

The minimum voltage of the capacitor must be 630 VAC

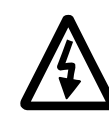

**WARNING!** According to IEC 664, the connection of the motor temperature sensor to the RMIO, requires double or reinforced insulation between motor live parts and the sensor. Reinforced insulation entails a clearance and creeping distance of 0.315" (8mm) (400 / 500 VAC equipment). If the assembly does not fulfil the requirement:

• The RMIO board terminals must be protected against contact and they may not be connected to other equipment.

Or

• The temperature sensor must be isolated from the RMIO board terminals.

See also the section *[Motor Thermal Protection](#page-48-0)* on page 39.

#### **Settings**

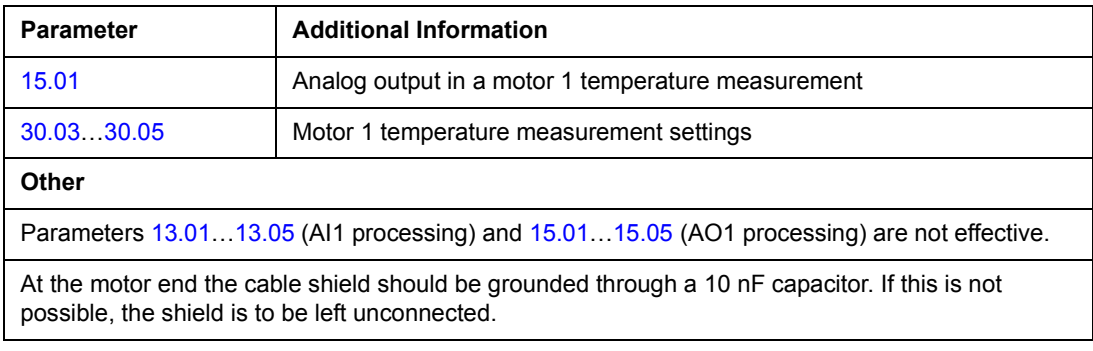

## **Diagnostics**

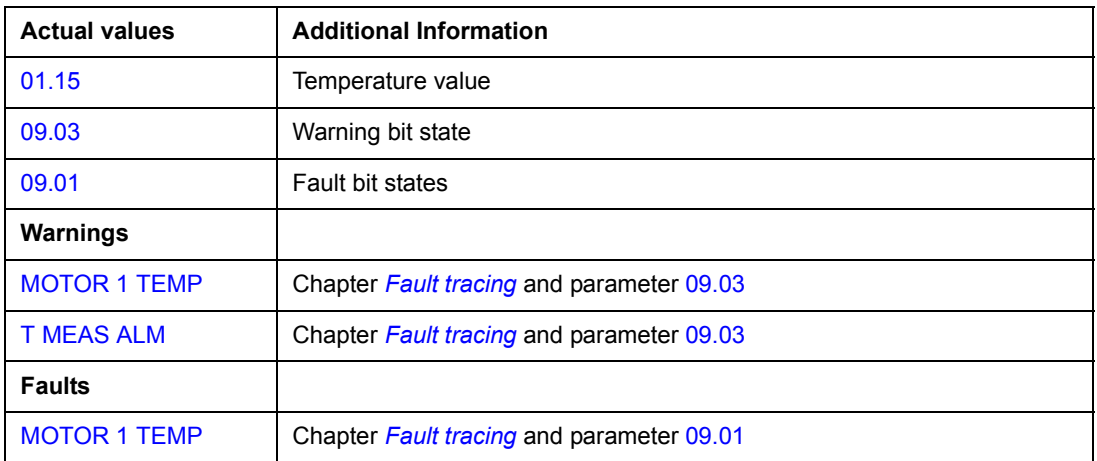

# **Adaptive Programming using the function blocks**

Conventionally, the user can control the operation of the drive by parameters. Each parameter has a fixed set of choices or a setting range. The parameters make the programming easy, but the choices are limited. The user cannot customize the operation any further. The Adaptive Program makes freer customizing possible without the need of a special programming tool or language:

- The program is built of standard function blocks included in the drive control program.
- The control panel is the programming tool.
- The user can document the program by drawing it on block diagram template sheets.

The maximum size of the Adaptive Program is 15 function blocks. The program may consist of several separate functions.

For more information, see *Application Guide for Adaptive Program* (code: 3AFE64527274 [English]).

#### **DriveAP**

DriveAP is a Windows based tool for Adaptive Programming. With DriveAP it is possible to upload the Adaptive Program from the drive and edit it on a PC.

For more information, see the *DriveAP Userís Manual* [3AFE64540998 (English)].

# **Chapter overview**

This chapter describes the intended use, operation and the default control connections of the standard application macros.

# **Overview of macros**

Application macros are preprogrammed parameter sets. While starting up the drive, the user can select one of the macros with parameter [99.02.](#page-110-1)

There are three standard macros.

# **Factory Macro**

Similar functionality to the standard software.

**Note:** Parameters will vary from the standard software, and DTC is the only possible motor control mode.

# **PCP Macro**

PCP macro allows for controls to come from 4 possible locations:

- Local Mode Commands come from the keypad in local mode.
- Keypad Remote Commands come from the keypad in remote mode.
- External 1 Commands come from remote digital signals.
- External 2 Commands come from a second remote location for digital signals.

The speed reference can also be selected from the 4 locations listed above. The only motor control mode is DTC, and the speed reference is always given in rpm. The speed reference has bump-less transfer from one location to the next while switching during a run situation. When commanding the speed reference from the keypad while in remote mode, the reference will be memorized on power loss. As long as the run command is still present, the drive will restart and run at the memorized reference on power-up.

The drive is speed controlled at all times, even during shutdown sequences. The drive application allows for backspin control of the pump rods during pump fault occurrence, loss of enable signal, and normal stop commands. Individual pump faults will be discussed in later sections.

# **Input and Output Signal Defaults**

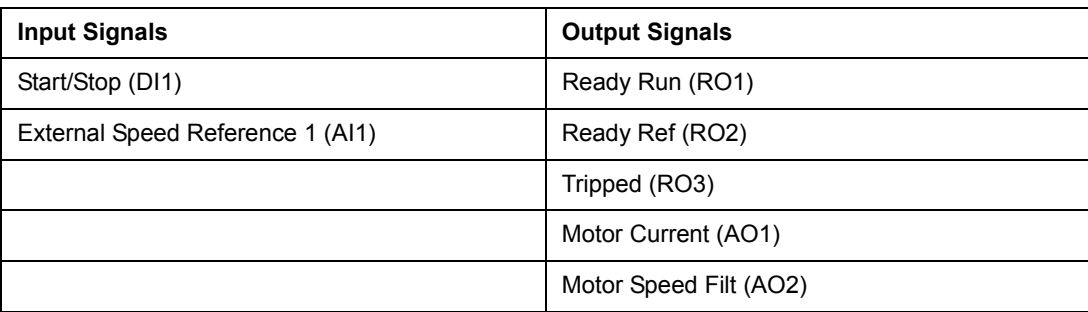

# **Possible Input and Output Signal Configuration**

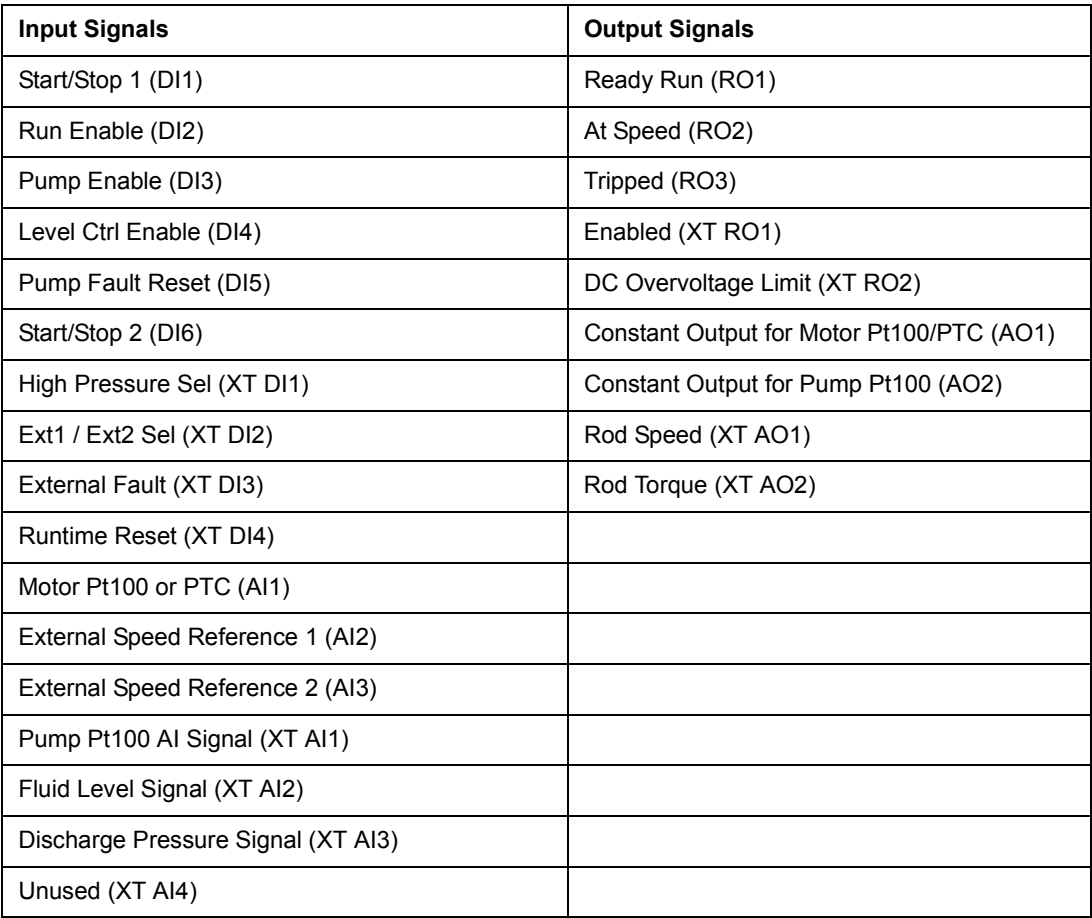

# **ESP Macro**

The ESP macro is like the PCP macro only the motor control mode is SCALAR and the speed reference is always given in Hz.

# <span id="page-58-0"></span>**Shutdown Definition for PCP & ESP Macros**

When the PCP or ESP macro is active and the pump is enabled, the drive is allowed to perform a specialized shutdown sequence to control the backspin of the rods in the well or back flow of fluid through the pump. The controlled shutdown can be performed under any normal stop command: Loss of Run, Stall Condition, High Torque, High Pressure, Underload, and High Pump Temperature.

The sequence of events during a controlled shutdown is as follows:

- 1. Shutdown is activated.
- 2. Speed reference is ramped to zero by the decel time specified in [22.02](#page-76-1) DECEL TIME. While the speed reference is being ramped, the drive remains in speed control so that the speed regulator is always active.
- 3. When zero speed is reached, the drive will begin ramping to the backspin speed reference with an accel time specified in [71.05](#page-91-0) BACKSPIN ACCEL TIME. If the torque in the pump is driving the motor in the reverse direction then the actual backspin speed will be equal to the backspin speed reference. However, if torque in the pump is not driving the motor in reverse, the actual speed will not equal the backspin speed reference.
- 4. The backspin speed reference is based upon the actual torque of the system.

Backspin Speed Ref = Backspin Limit - [(Actual Torque Filtered / Max Torque) \* Backspin Limit \* Backspin Speed Range]

5. As the torque in the system decreases, the backspin speed reference will slowly increase due to the formula listed above. [71.05](#page-91-0) BACKSPIN ACCEL TIME is required because as the drive enters into the regenerative quadrant of control, the tighter the speed is controlled the less of a chance for entering into a high DC bus condition which limits the amount of torque the drive can produce. The DC bus will not rise as long as speed is controlled in the negative direction at a very low reference when 100% torque is required. As the torque required decreases, the backspin speed reference is allowed to increase in the negative direction while still retaining control of the load. Thus, the drive is able to control the load through the entire shutdown sequence. Once the entire torque of the system (rod torque and any back flow through the pump) has been released the motor will come to a complete stop, even though the drive has a negative speed reference command. This is possible because [20.06](#page-73-2) MINIMUM TORQUE is commanded to zero, which will not allow the drive to rotate the motor in the negative direction (not active in factory macro). After a few seconds at zero speed the drive will drop the run command, thus releasing the flux in the motor.

**Note:** As [71.06](#page-91-1) BACKSPIN SPEED RANGE increases, the backspin speed reference will decrease (if torque is held constant) as shown in the formula above.

**Note:** If backspin control is not desired, then set [71.06](#page-91-1) BACKSPIN SPEED RANGE to "100%."

**Note:** When the ESP macro is active, the backspin speed reference is displayed in Hz. However, [71.03](#page-91-2) BACKSPIN LIMIT is displayed in rpm. Calculate the Hz for backspin limit by using the following formula.

Backspin Limit (Hz)  $=$ Backspin Limit (RPM) Maximum Speed (RPM) X Maximum Frequency

This calculation is performed internally to the drive before the backspin limit is used for calculating the backspin speed reference (Hz) while in ESP macro.

# **Chapter overview**

The chapter describes the actual signals and parameters. The fieldbus equivalent value is given for each signal/parameter. More data is given in chapter *[Additional](#page-144-0)  [data: actual signals and parameters](#page-144-0)*.

# **Terms and abbreviations**

The table defines the terms and abbreviations used in the parameter and actual signal tables.

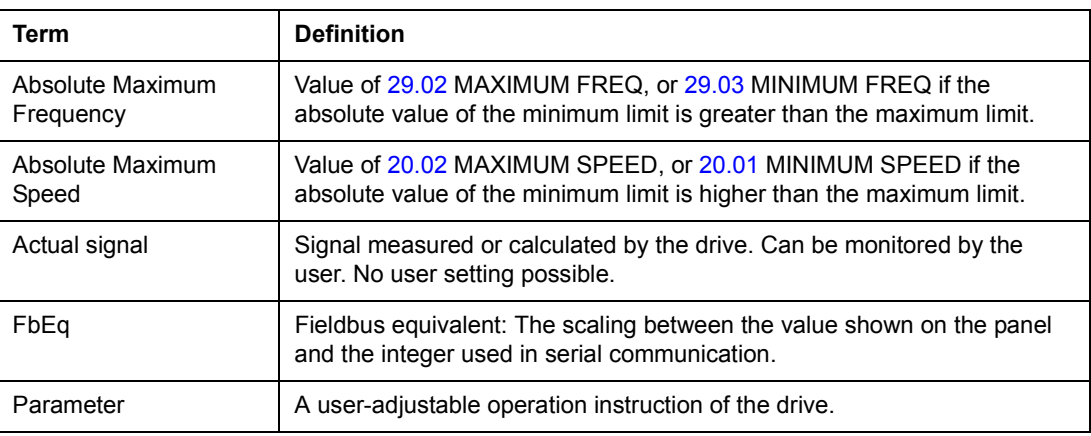

<span id="page-61-15"></span><span id="page-61-14"></span><span id="page-61-13"></span><span id="page-61-12"></span><span id="page-61-11"></span><span id="page-61-10"></span><span id="page-61-9"></span><span id="page-61-8"></span><span id="page-61-7"></span><span id="page-61-6"></span><span id="page-61-5"></span><span id="page-61-4"></span><span id="page-61-3"></span><span id="page-61-2"></span><span id="page-61-1"></span><span id="page-61-0"></span>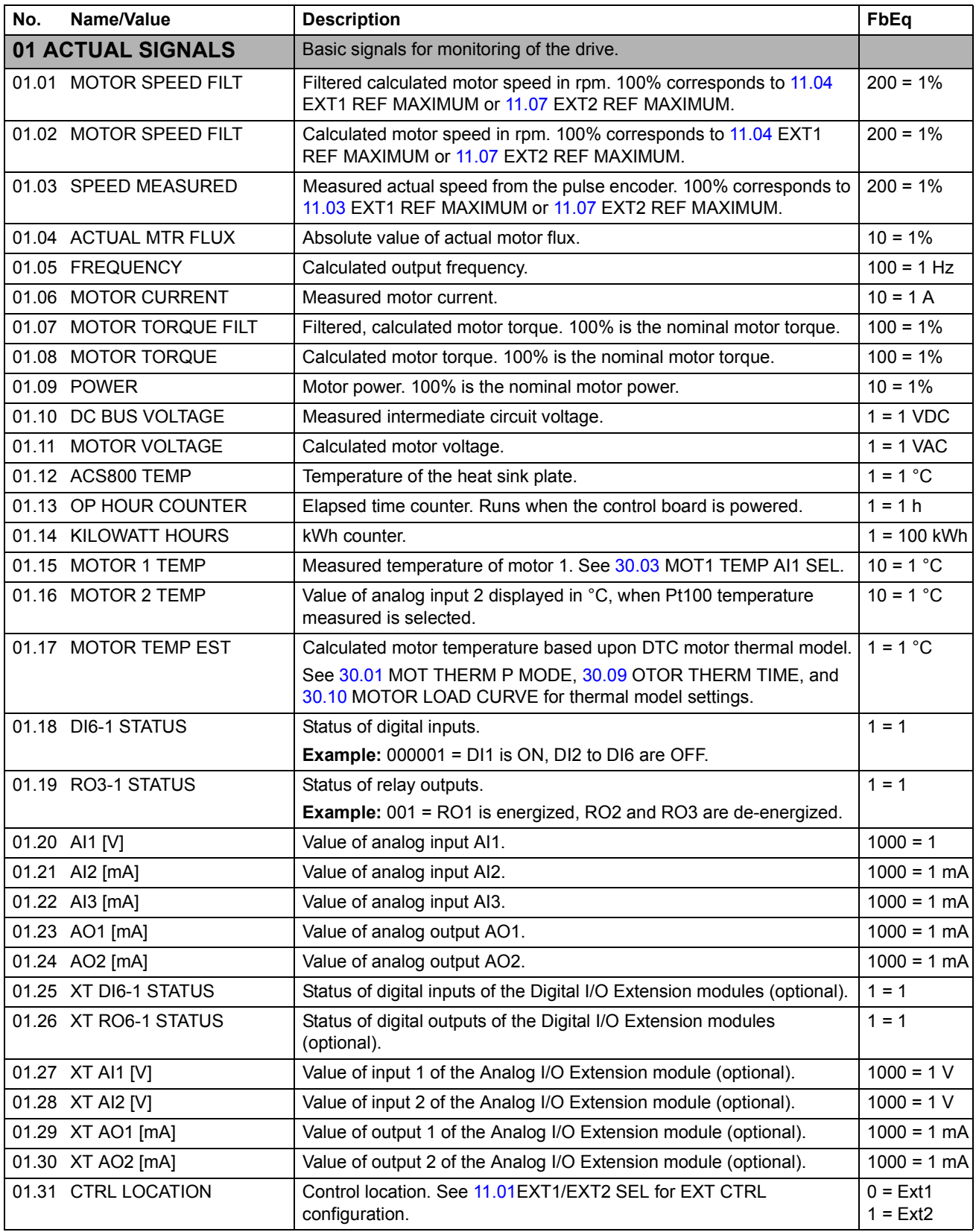

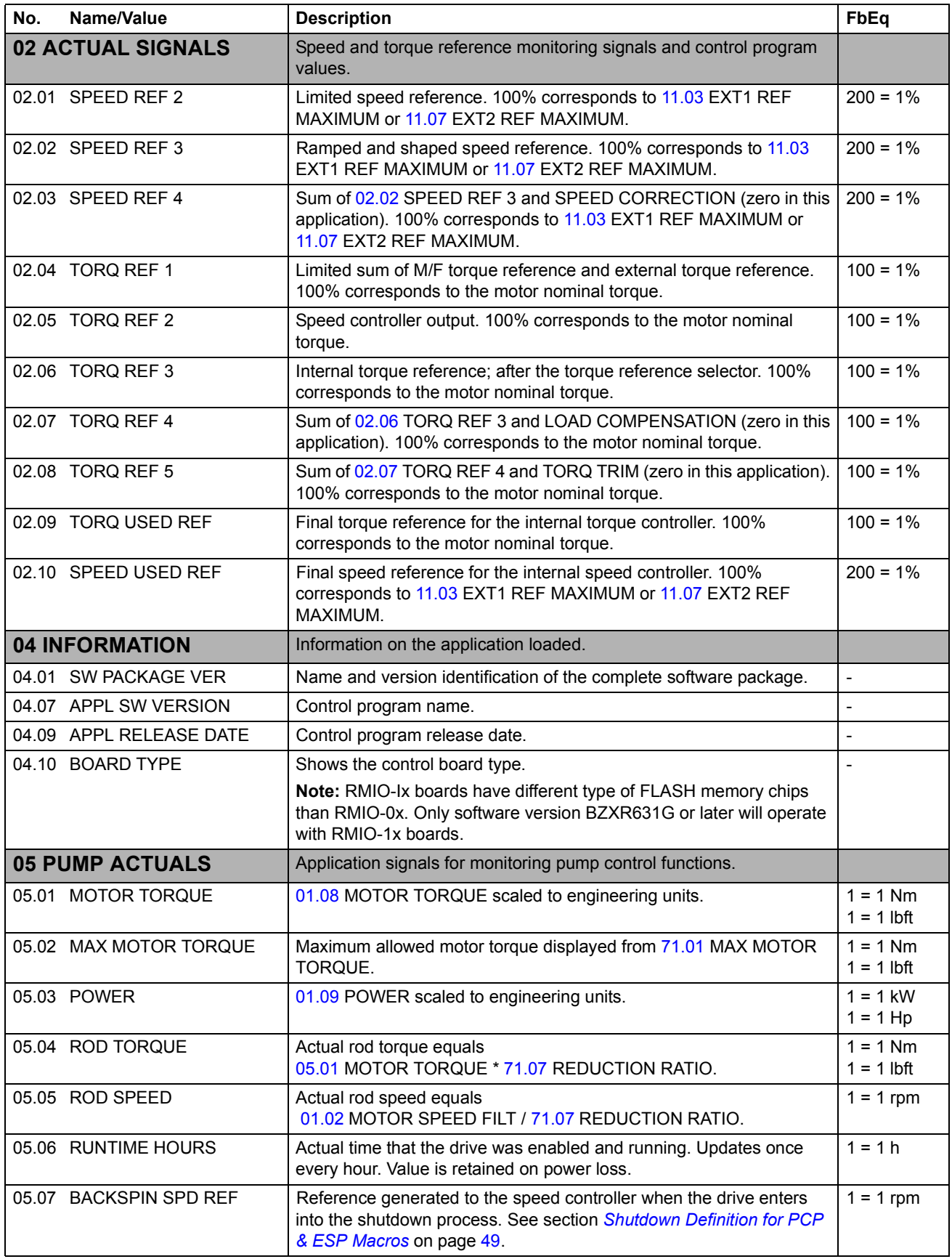

*53*

<span id="page-63-3"></span><span id="page-63-2"></span><span id="page-63-1"></span><span id="page-63-0"></span>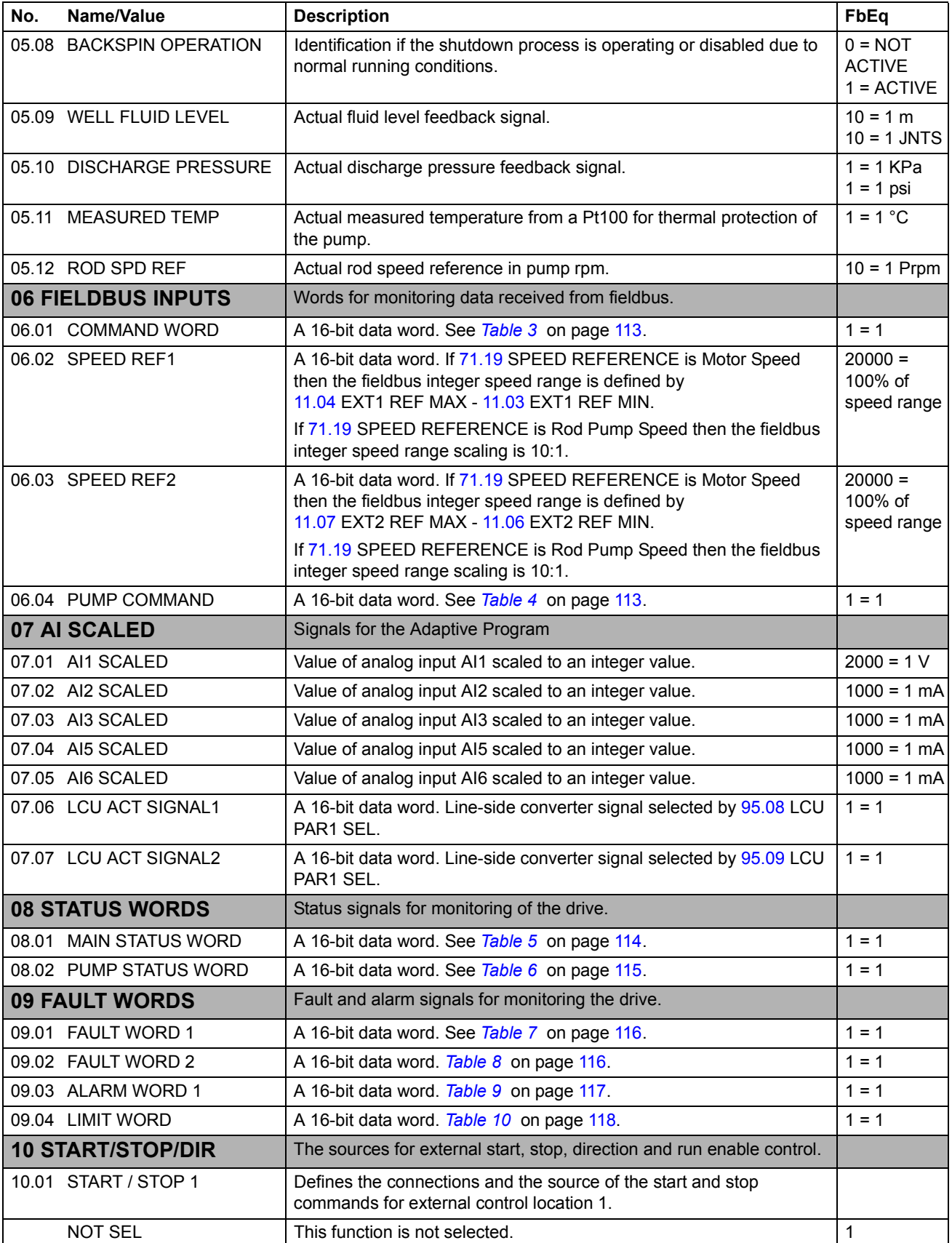

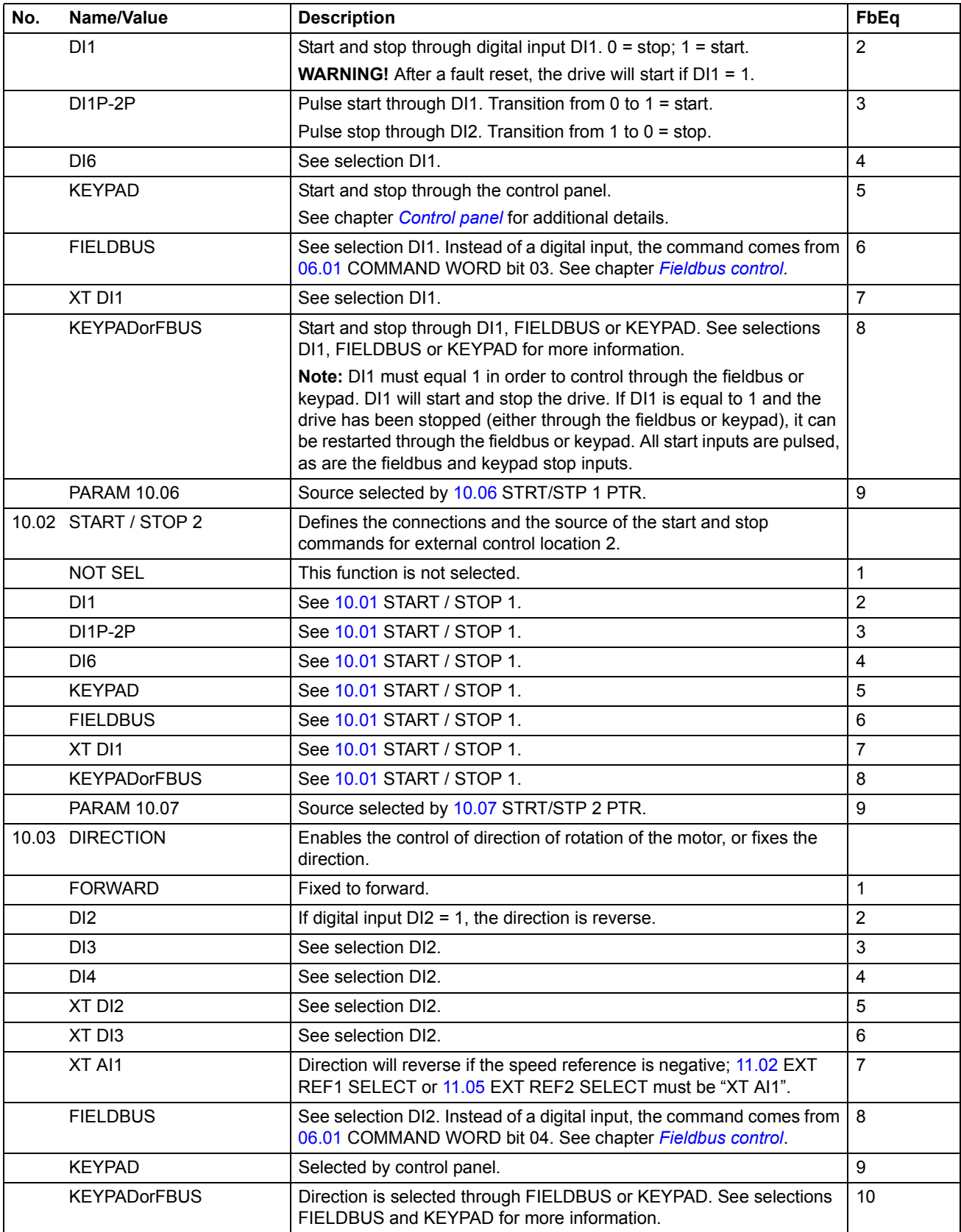

<span id="page-65-0"></span>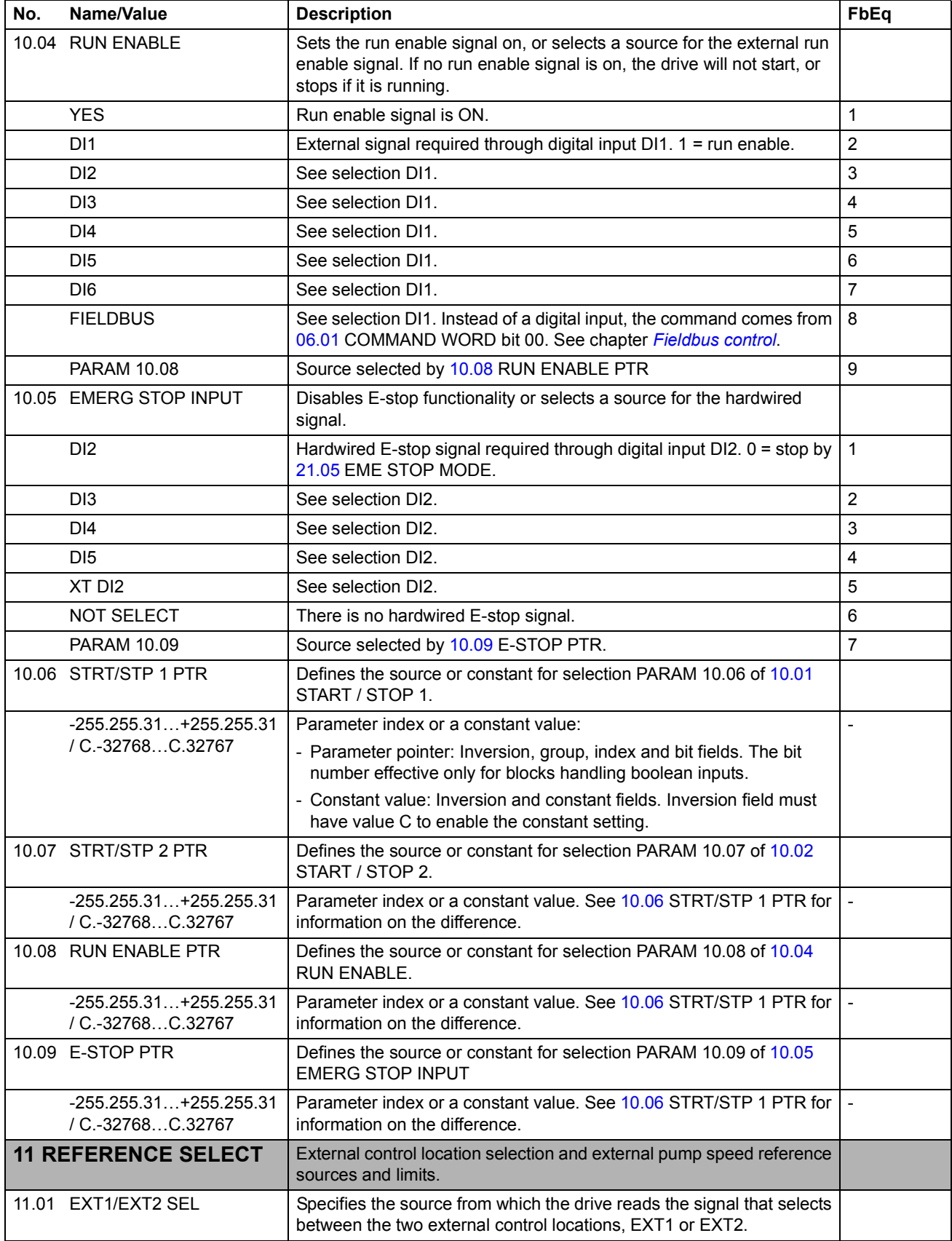

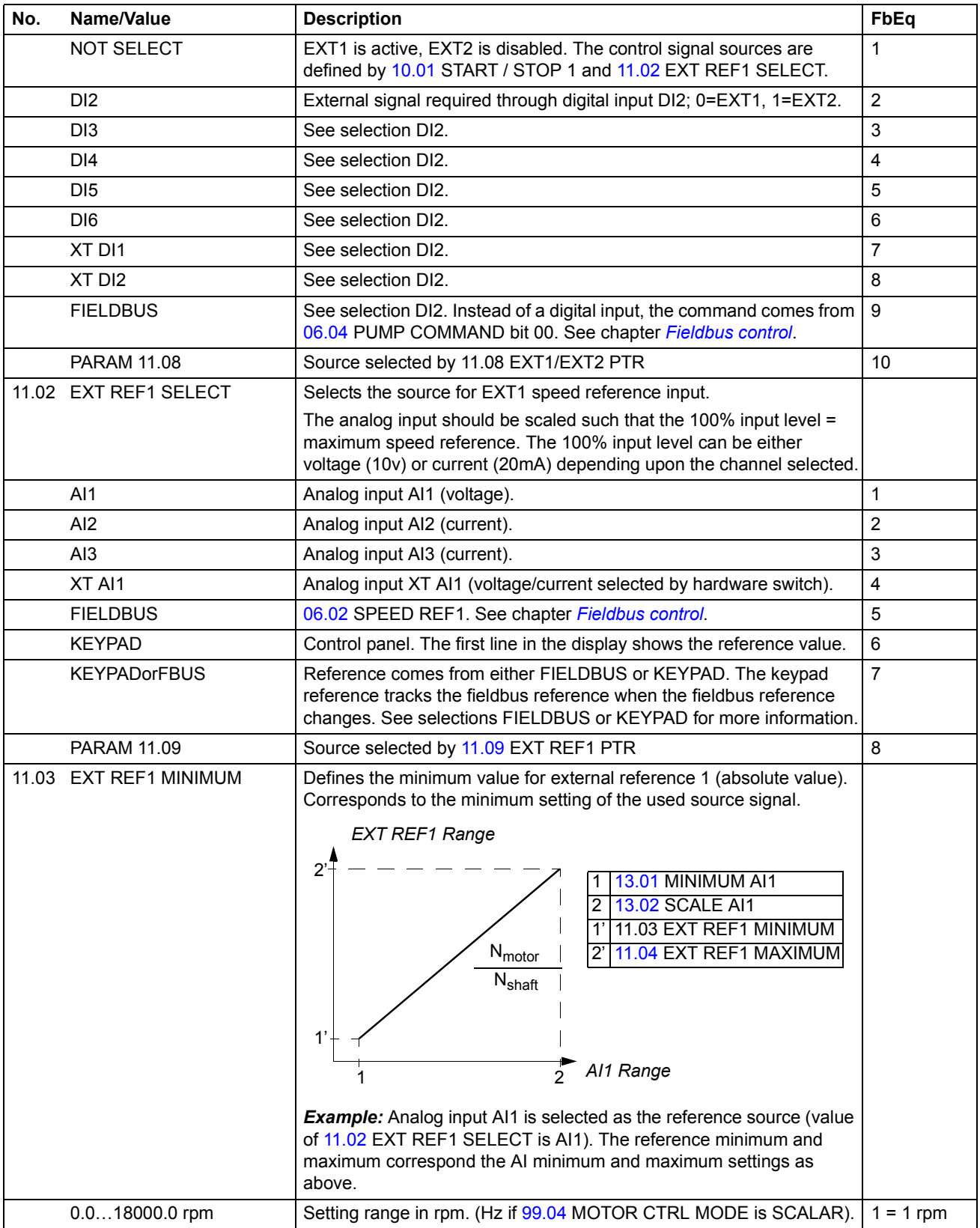

<span id="page-67-0"></span>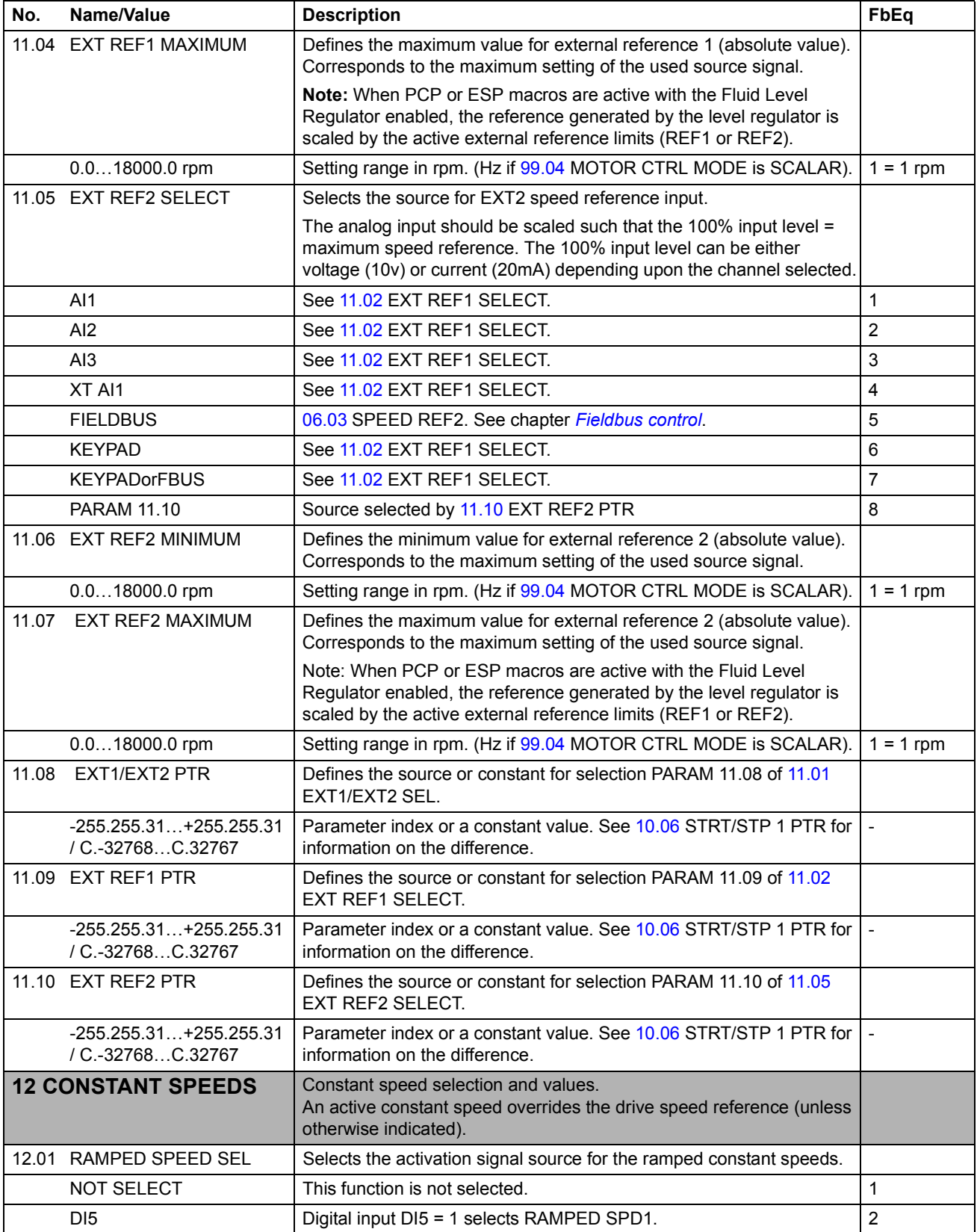

<span id="page-68-1"></span><span id="page-68-0"></span>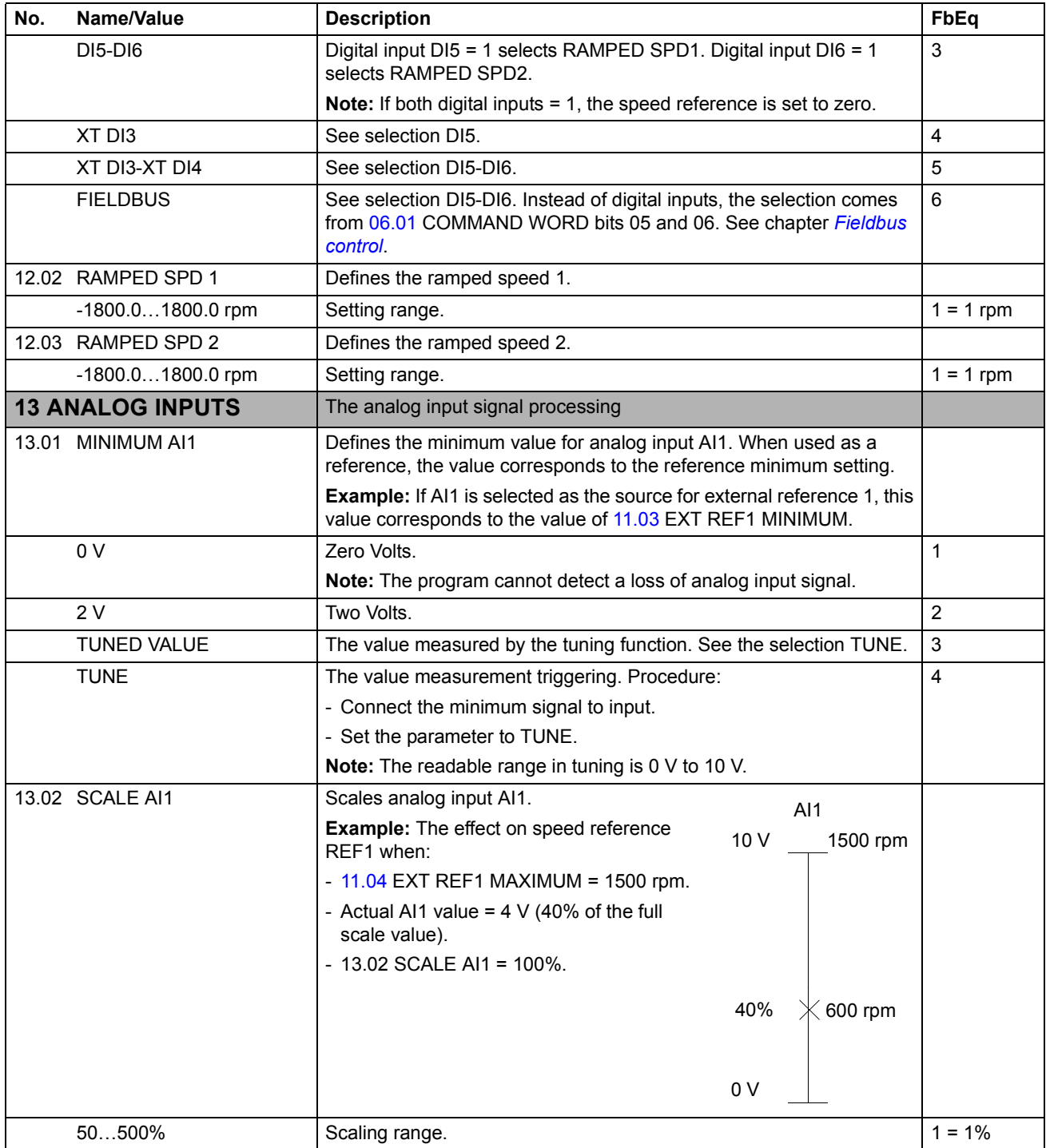

<span id="page-69-0"></span>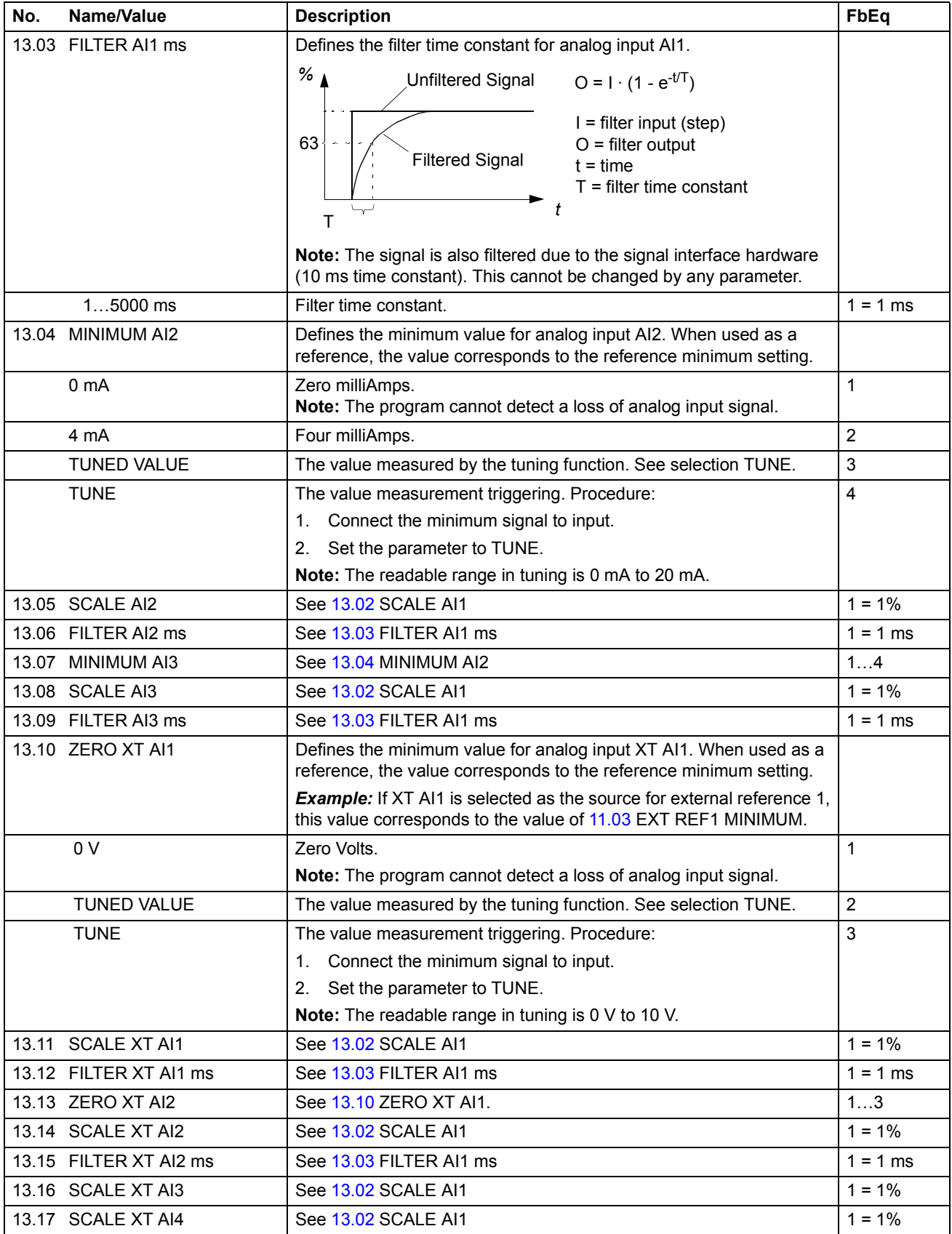

<span id="page-70-2"></span><span id="page-70-1"></span><span id="page-70-0"></span>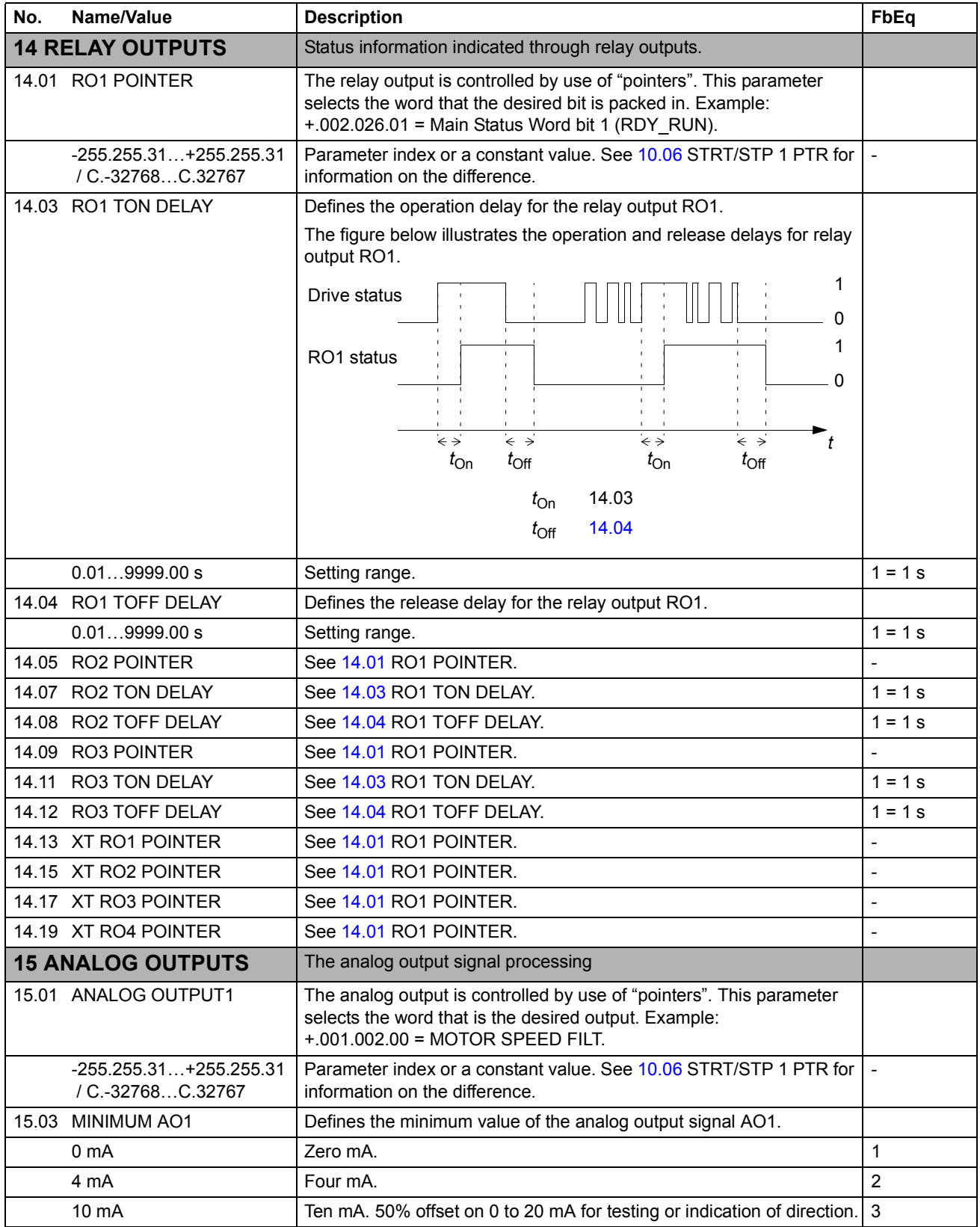

<span id="page-71-2"></span><span id="page-71-1"></span><span id="page-71-0"></span>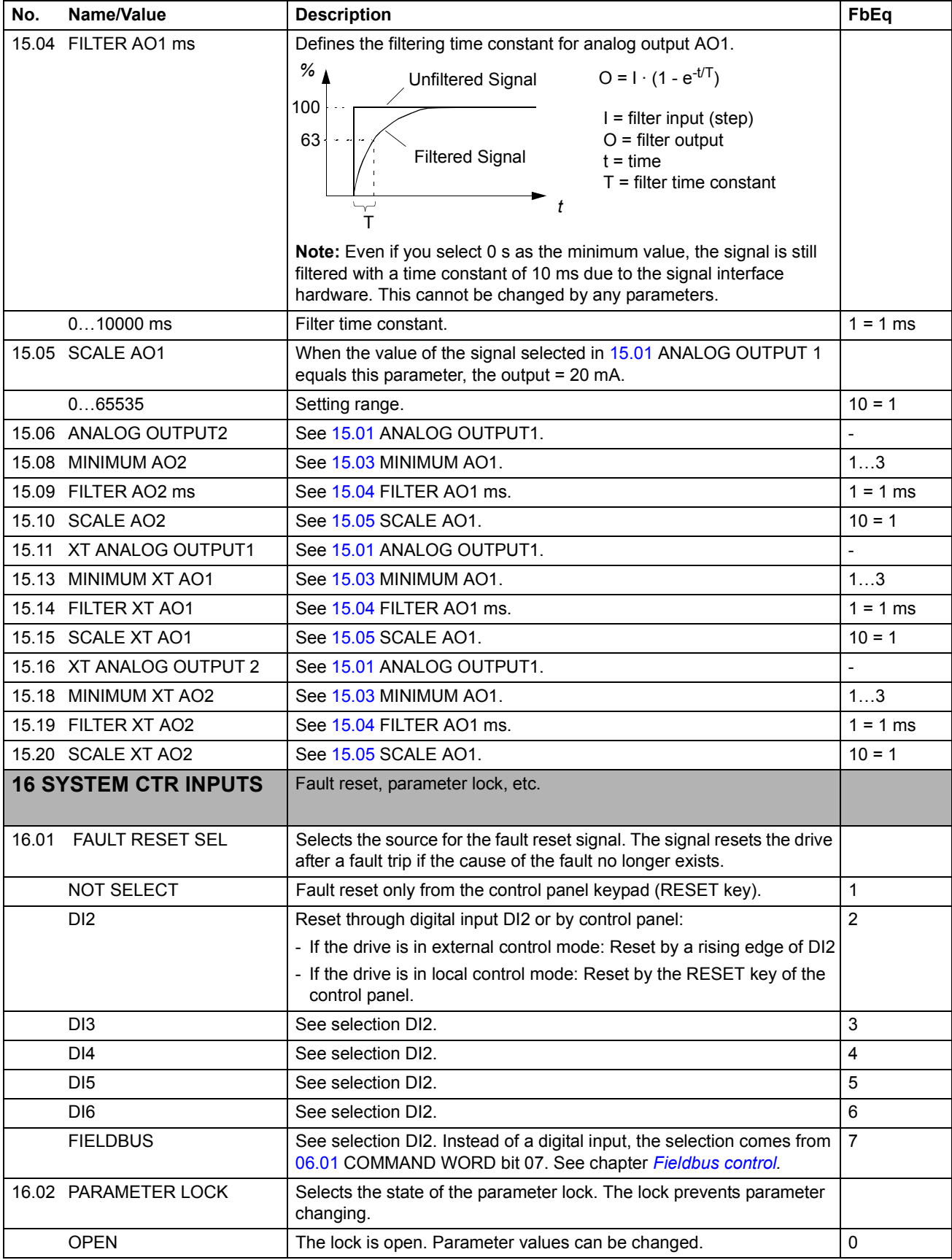
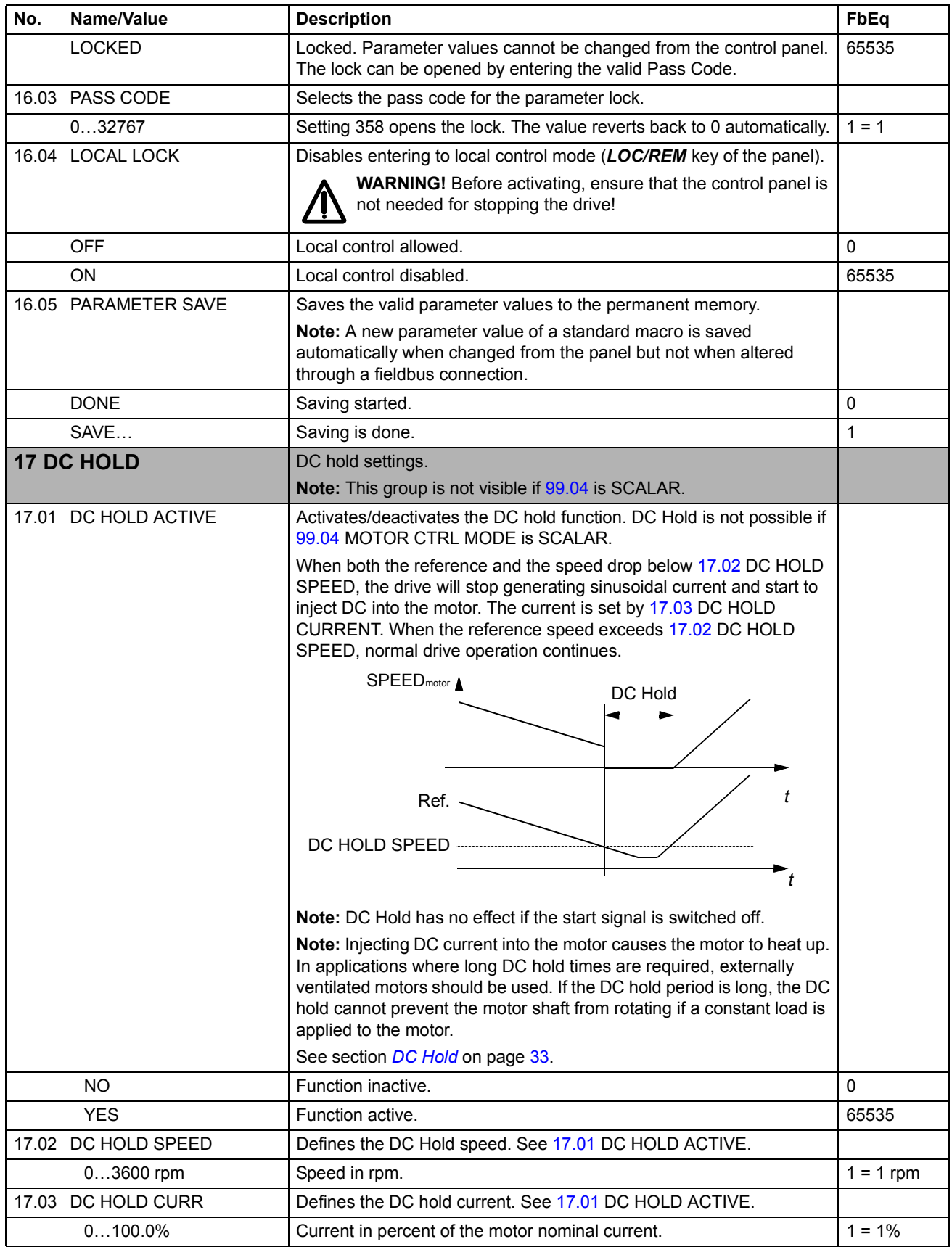

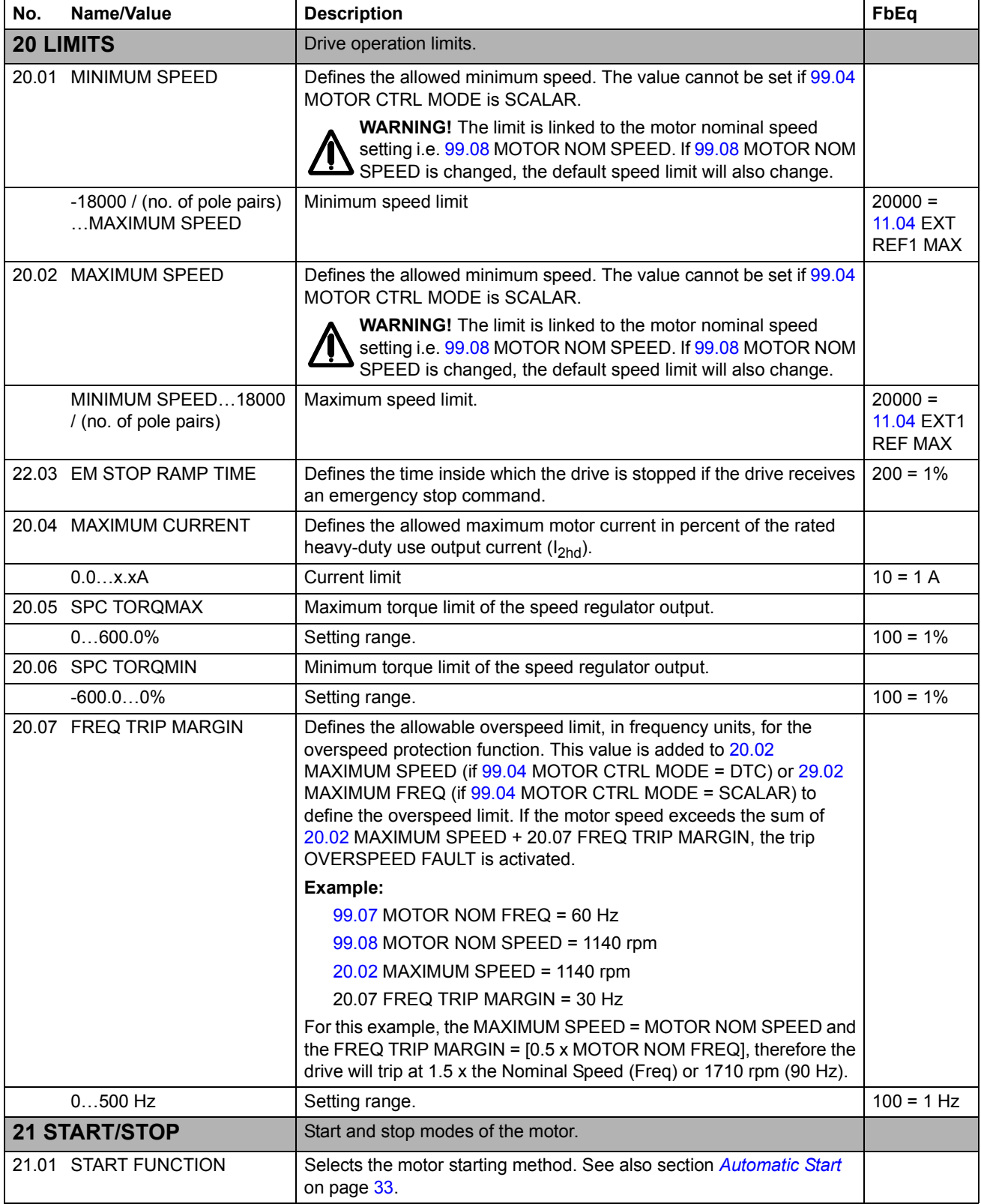

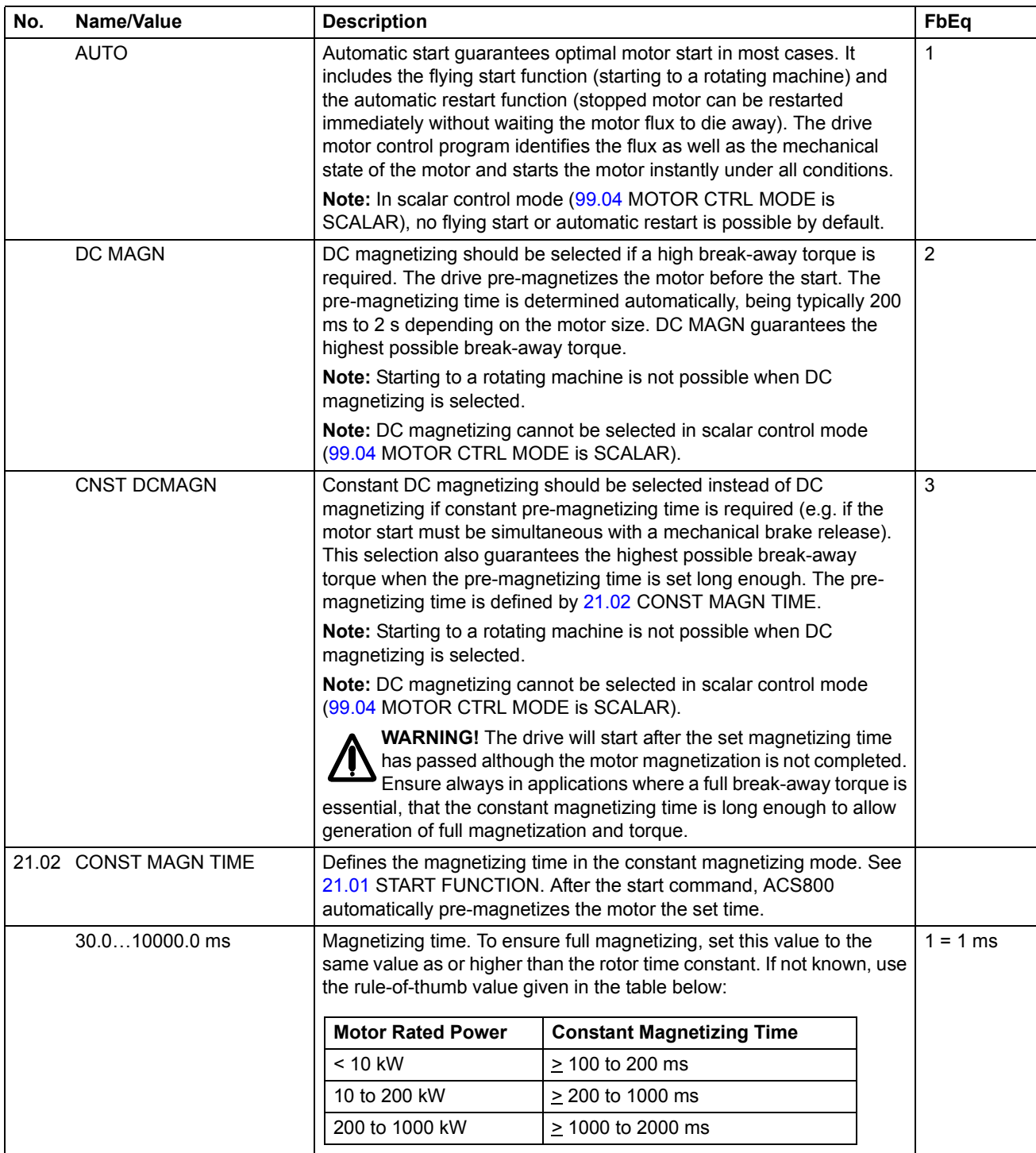

<span id="page-75-0"></span>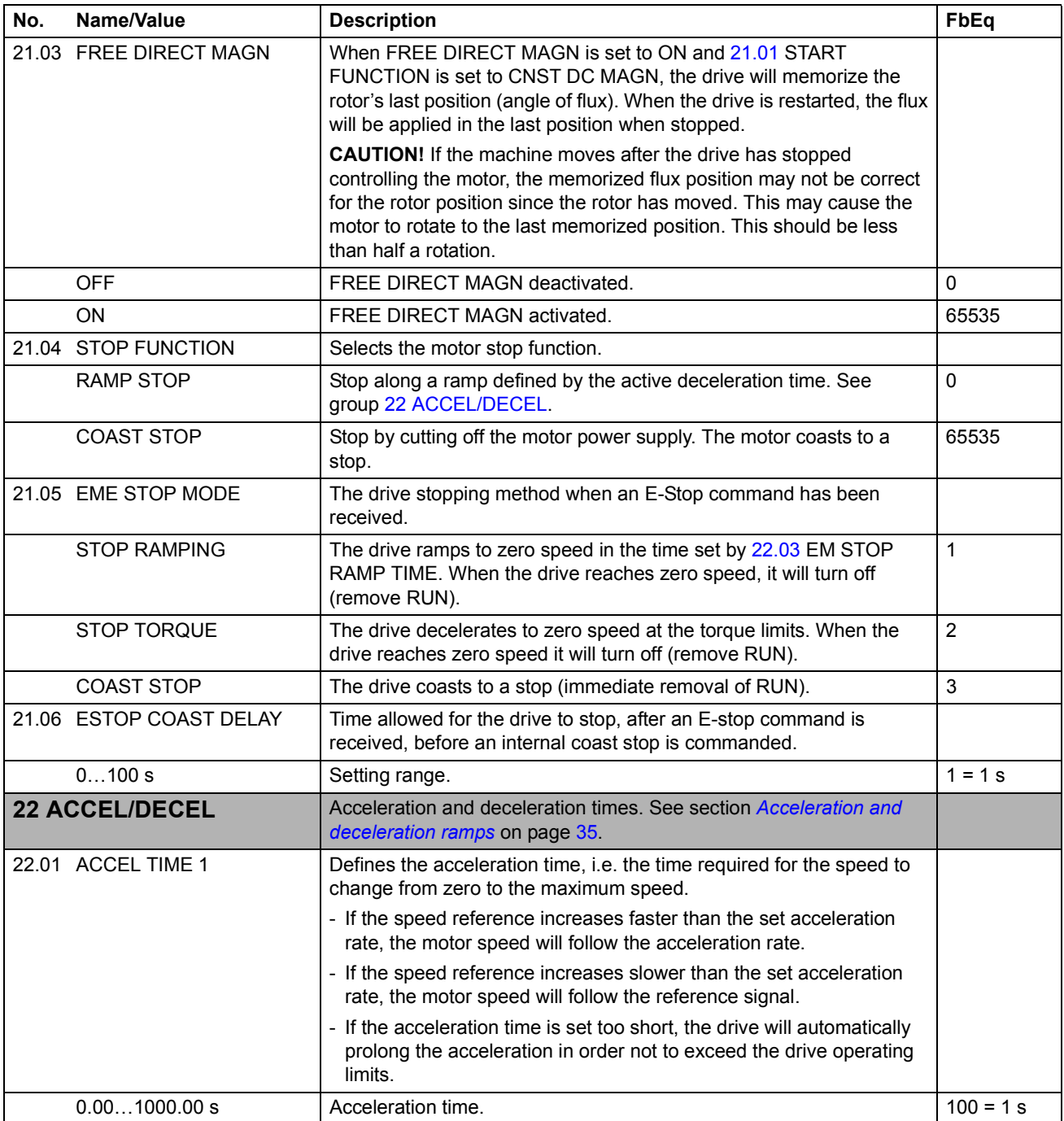

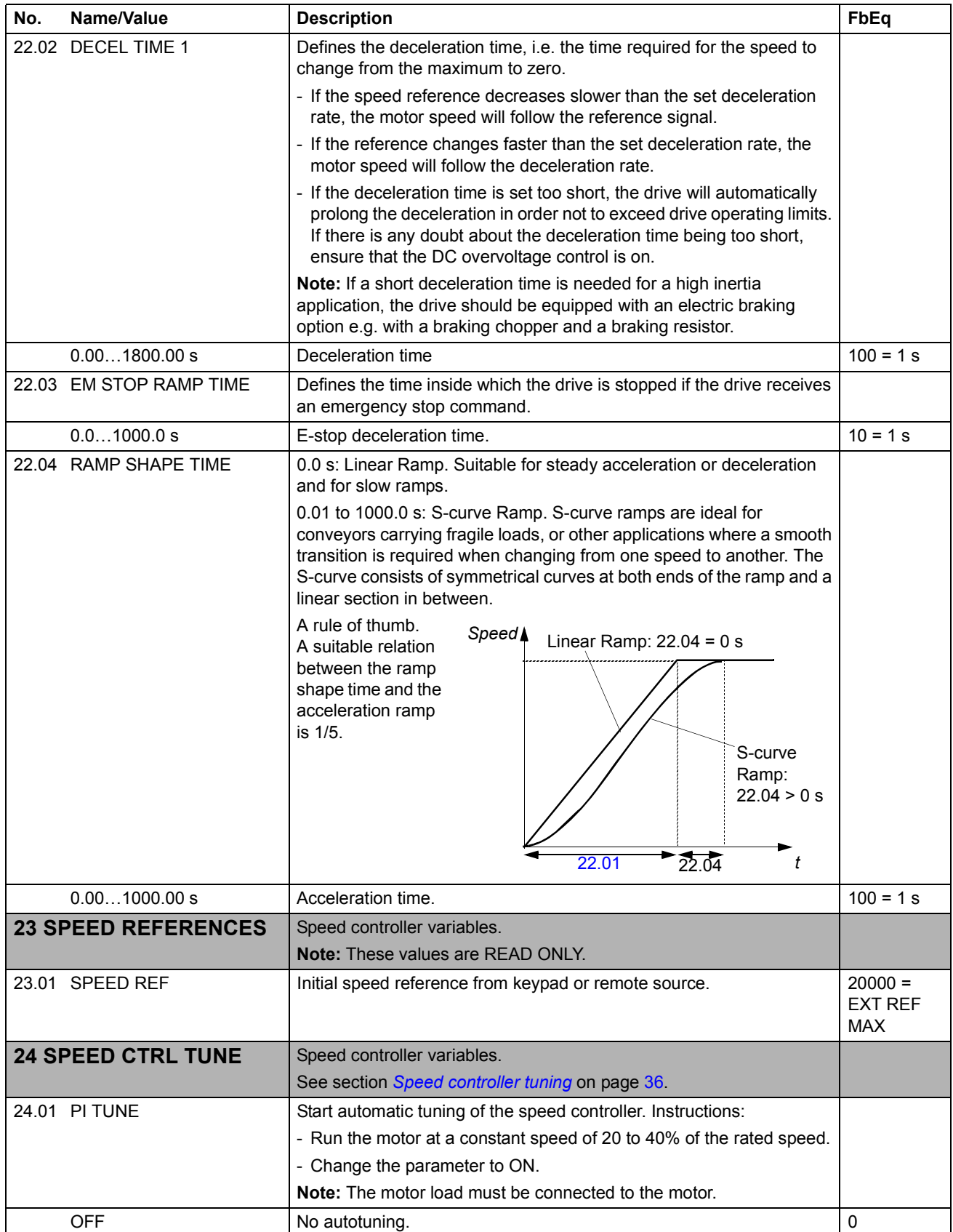

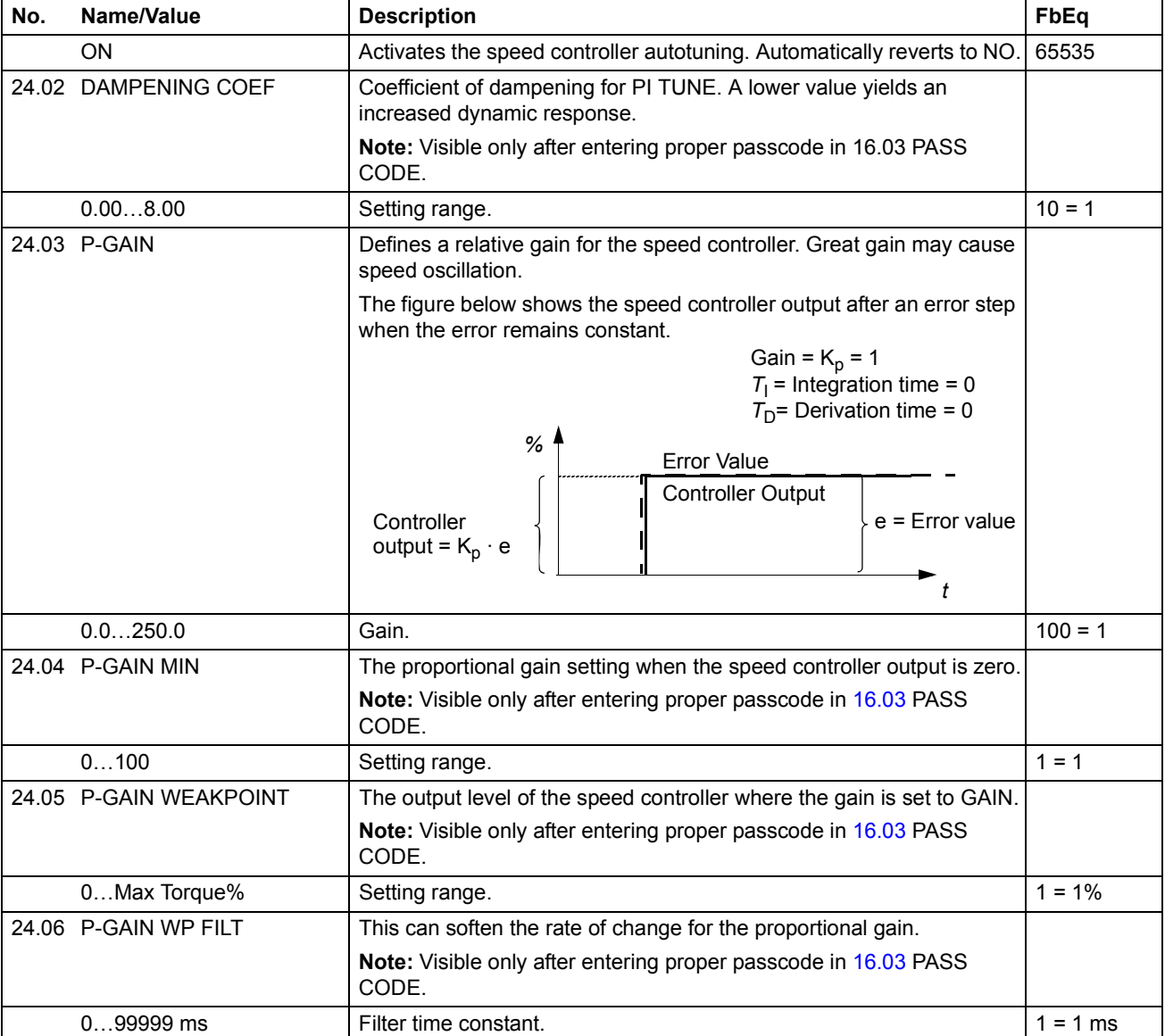

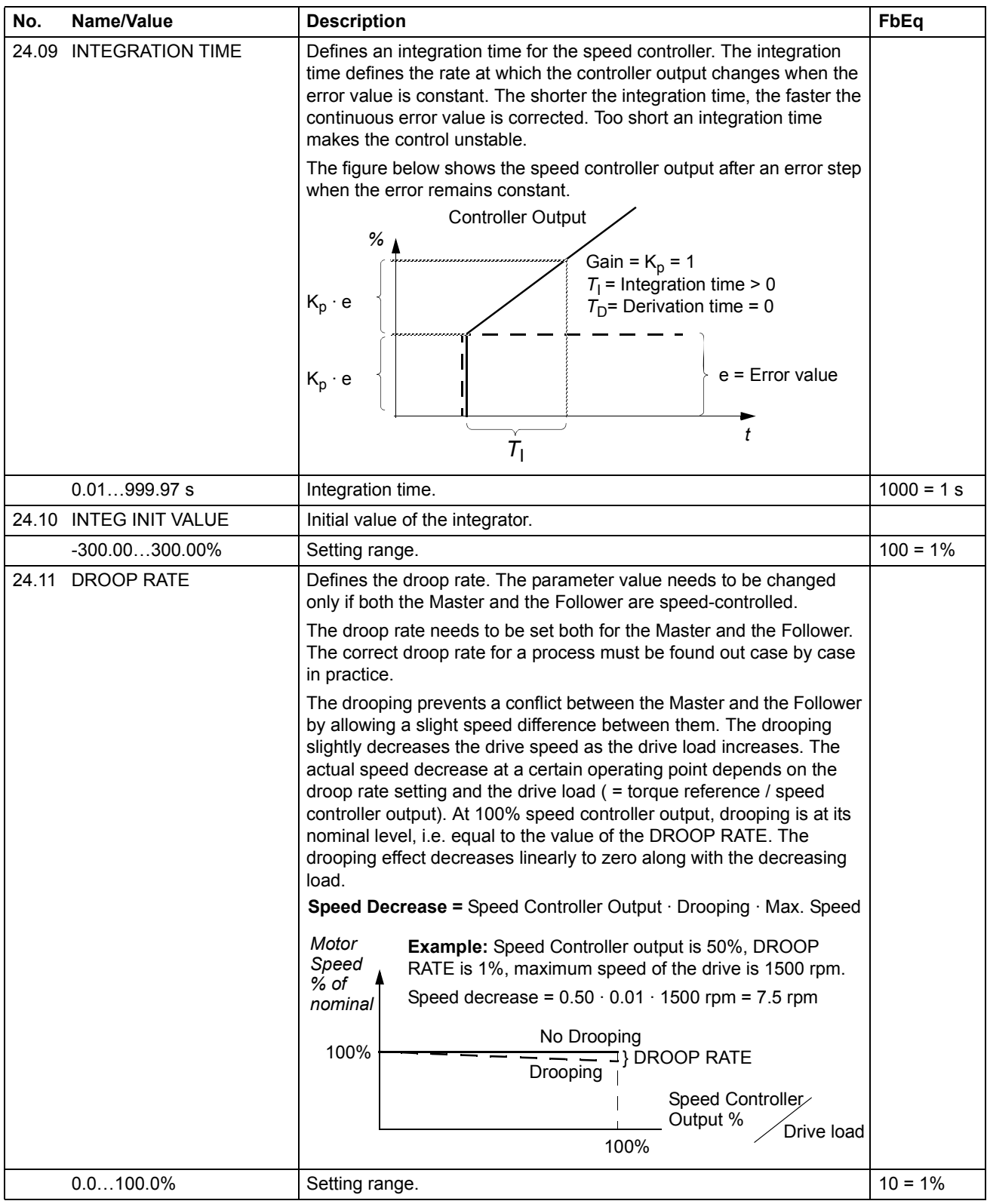

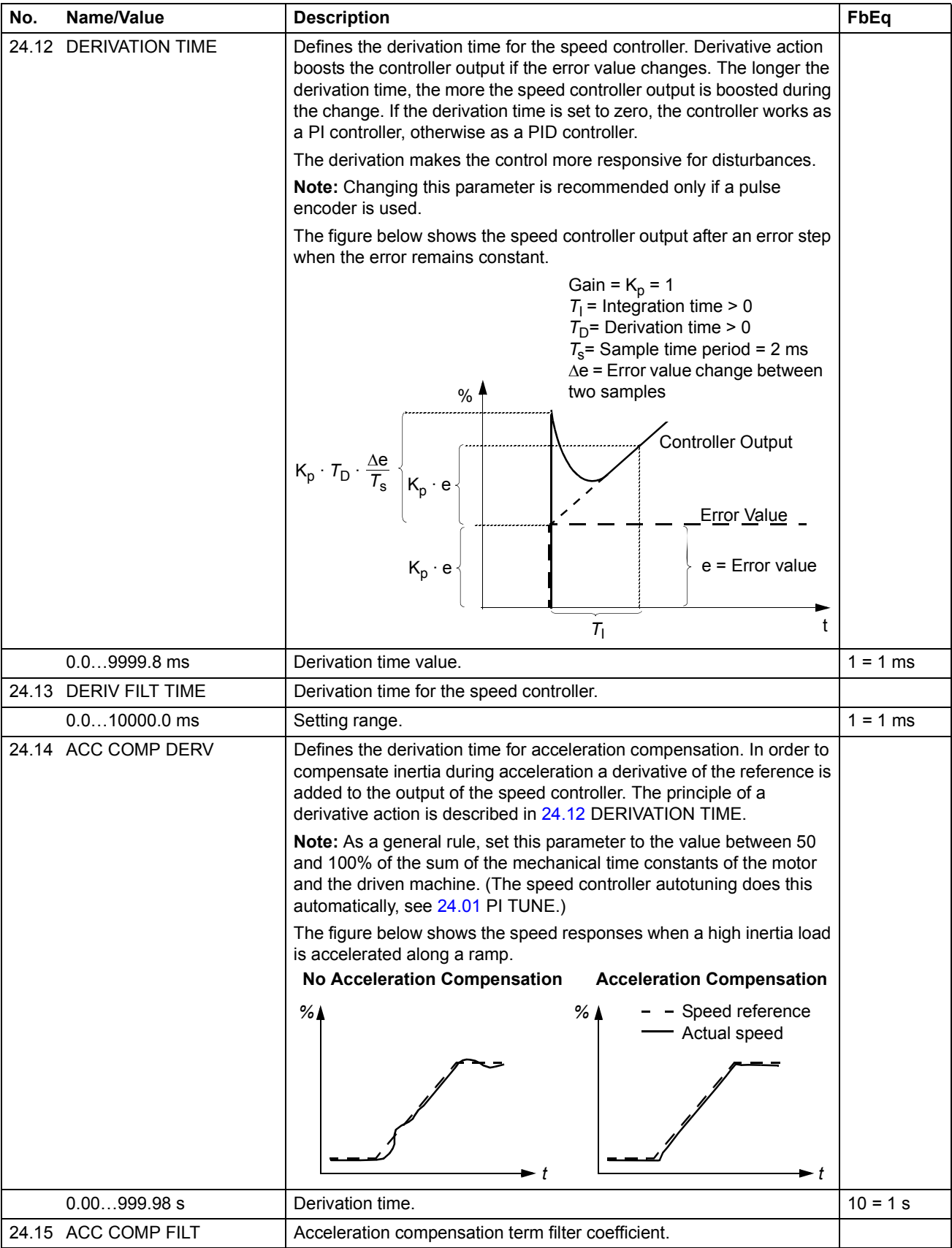

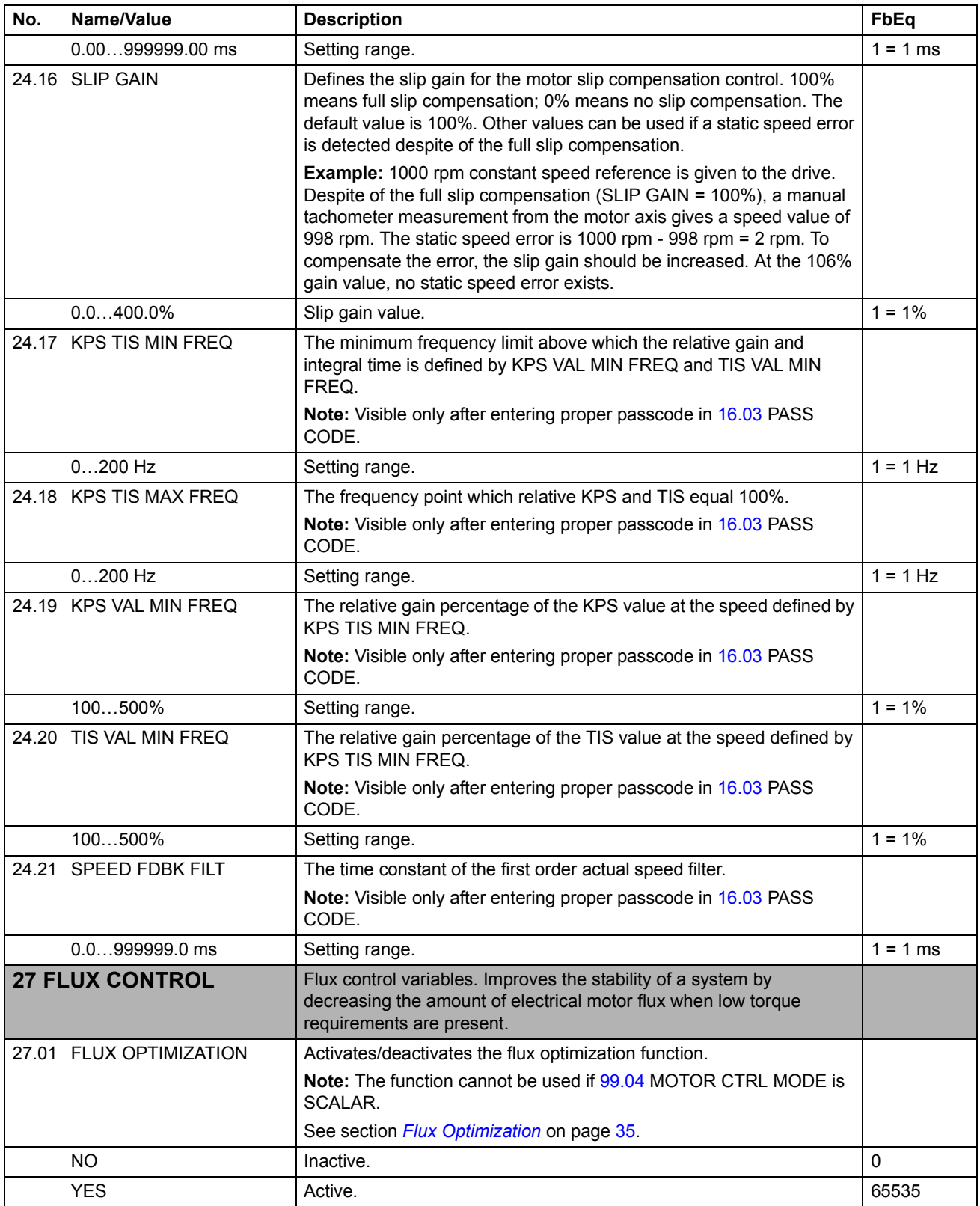

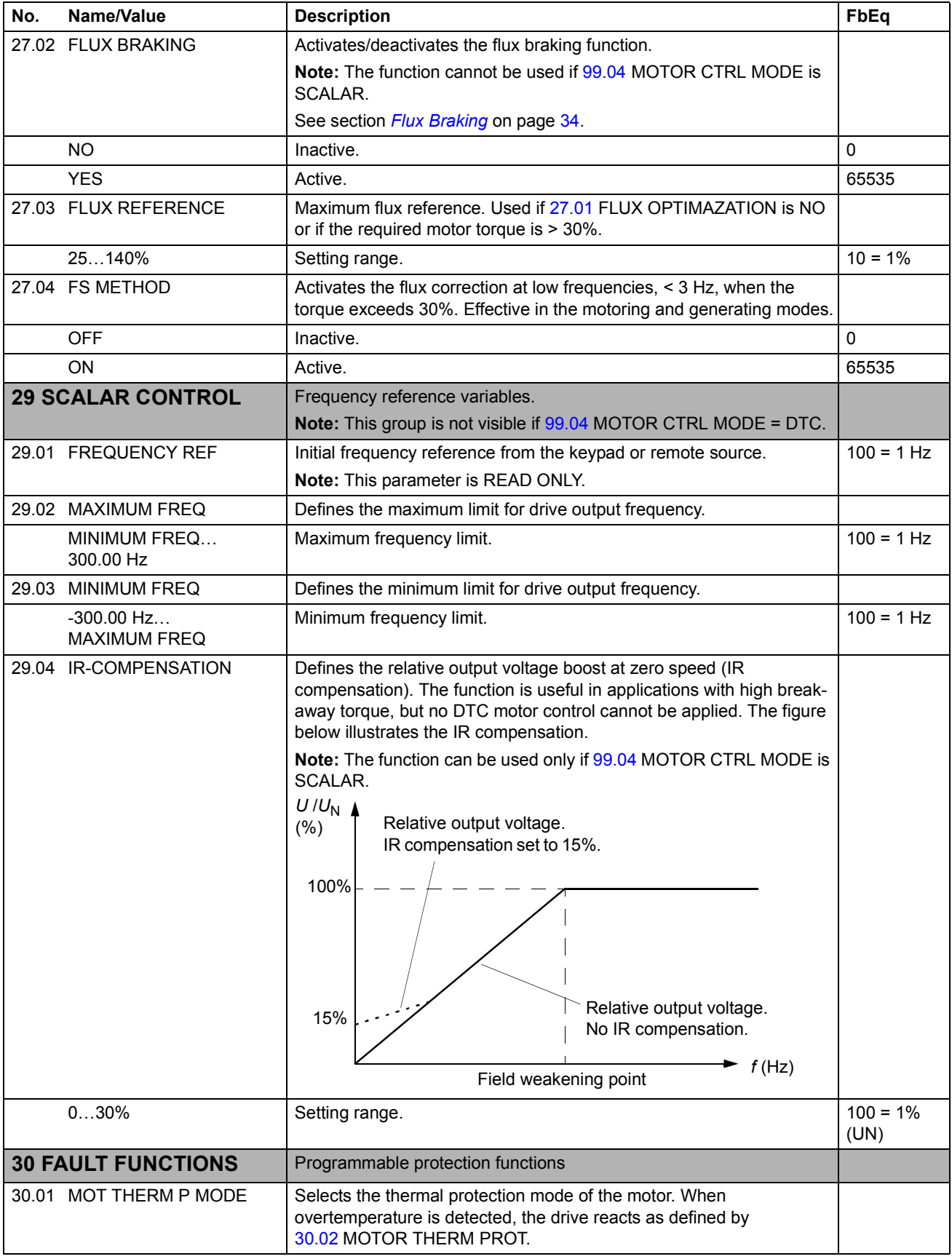

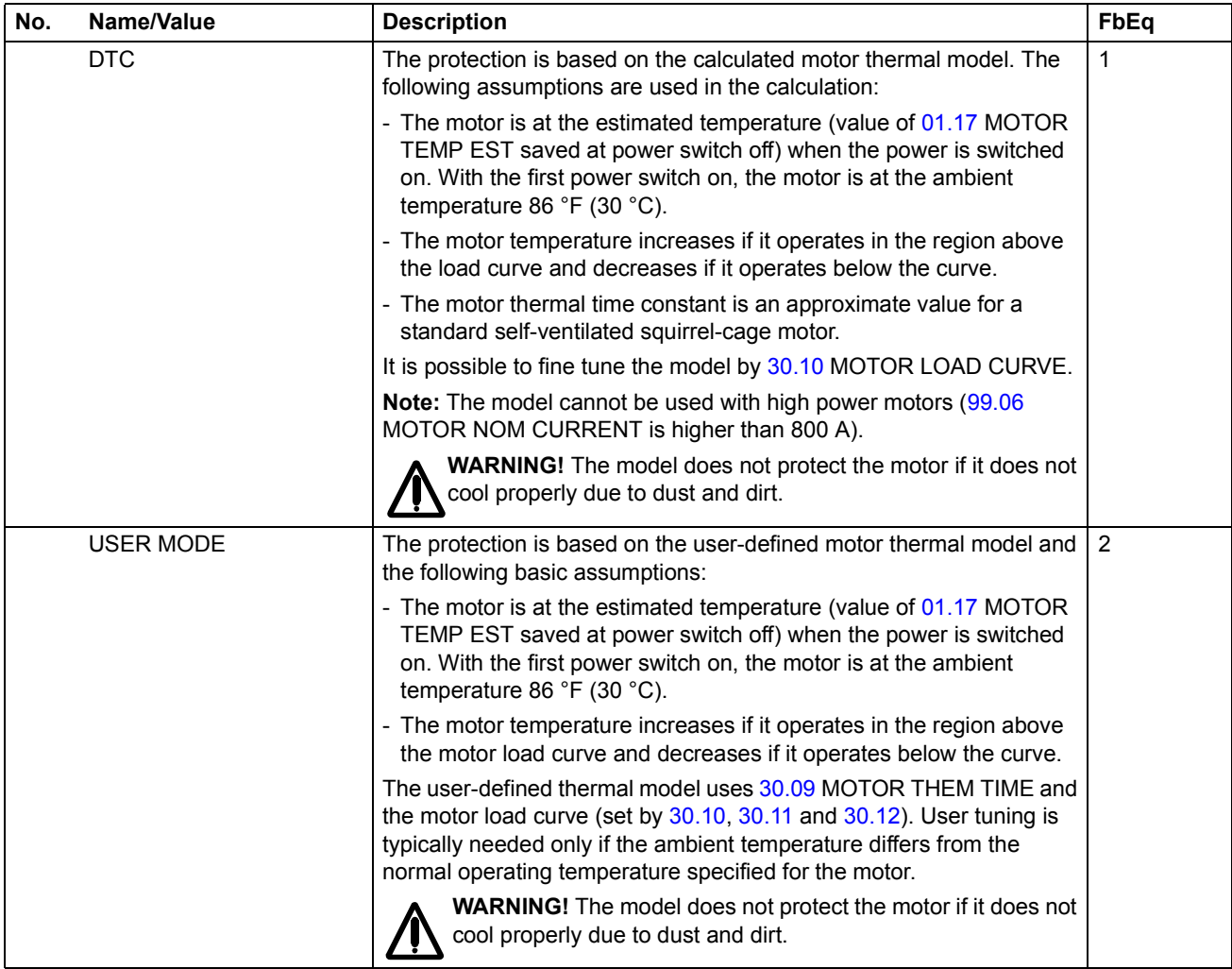

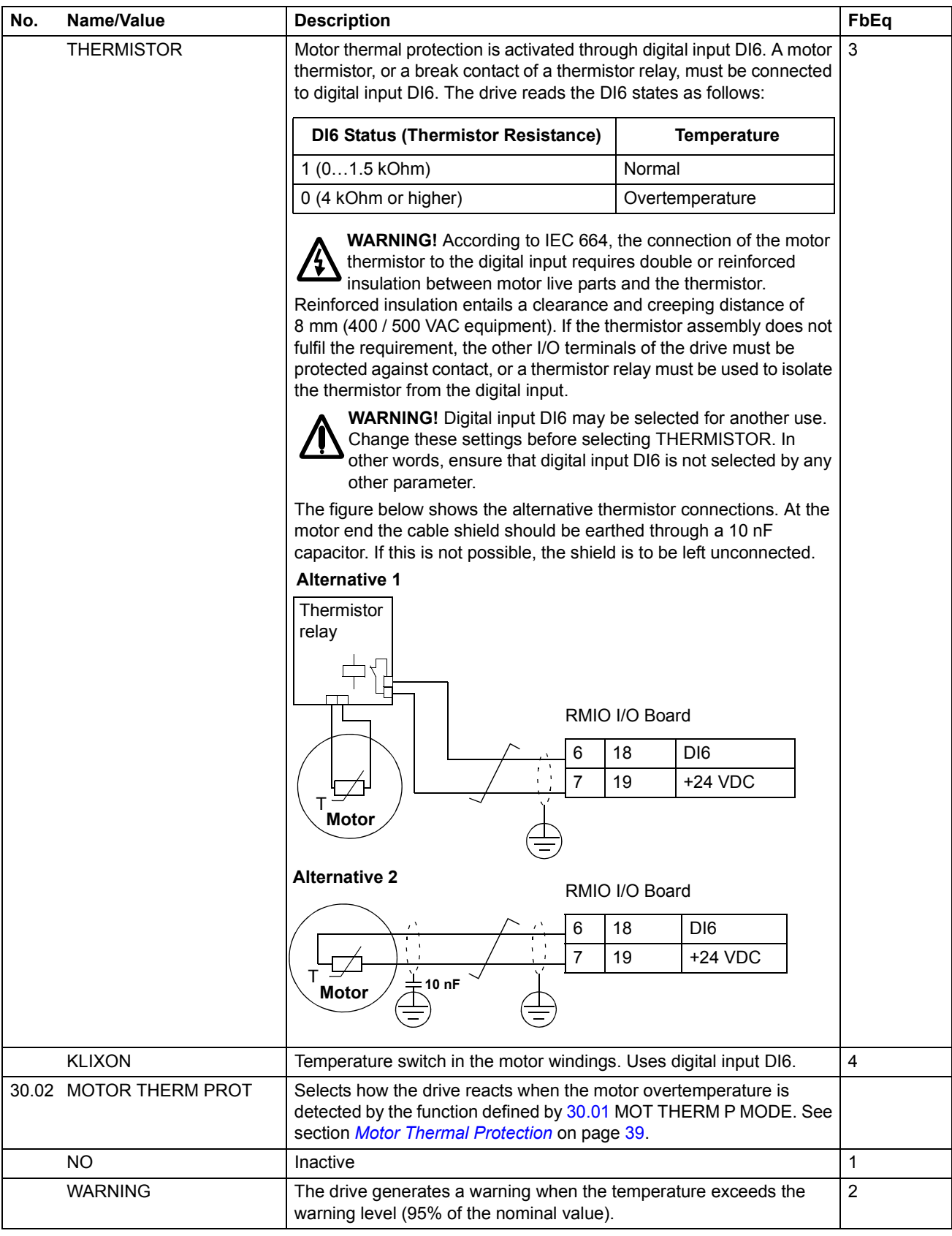

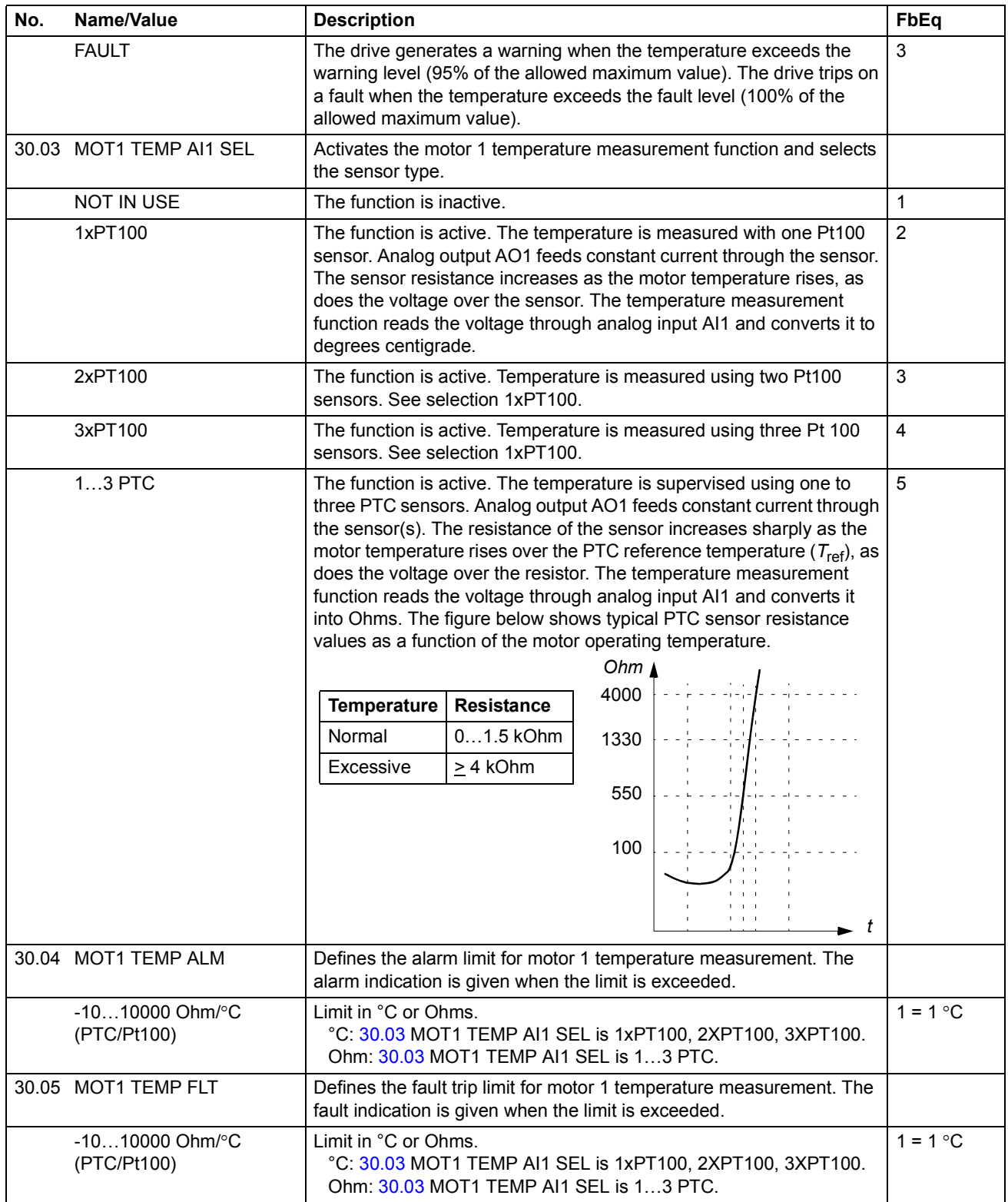

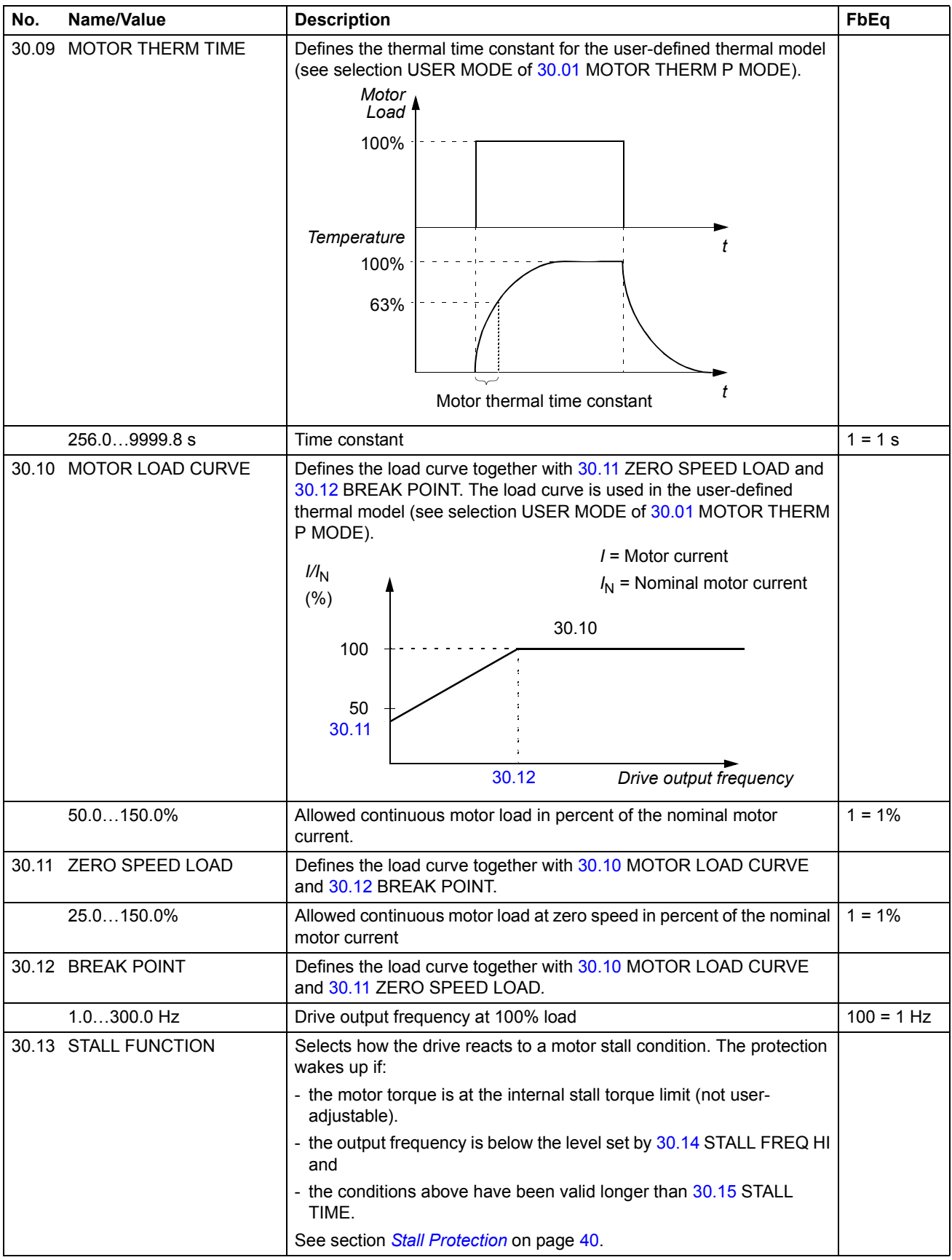

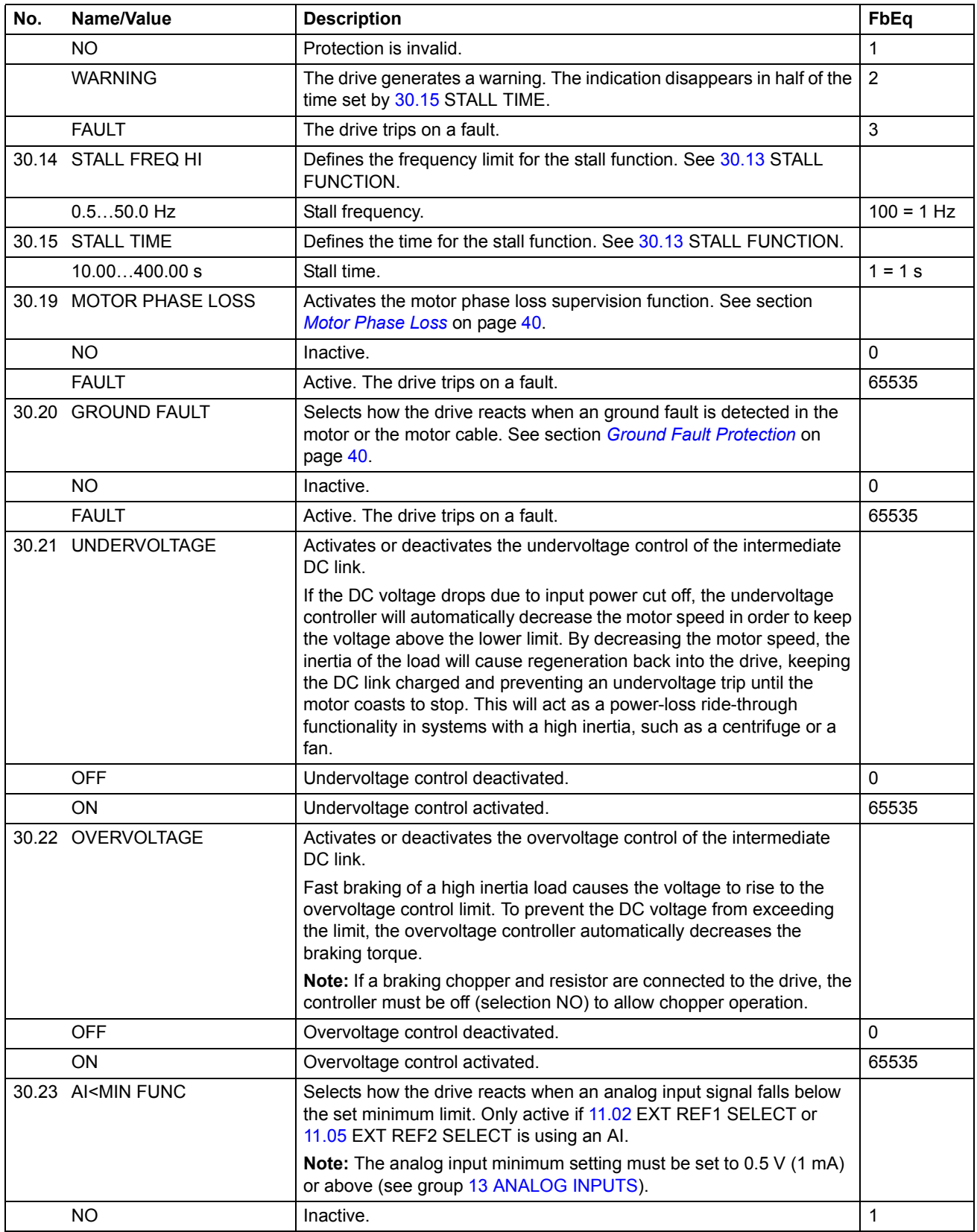

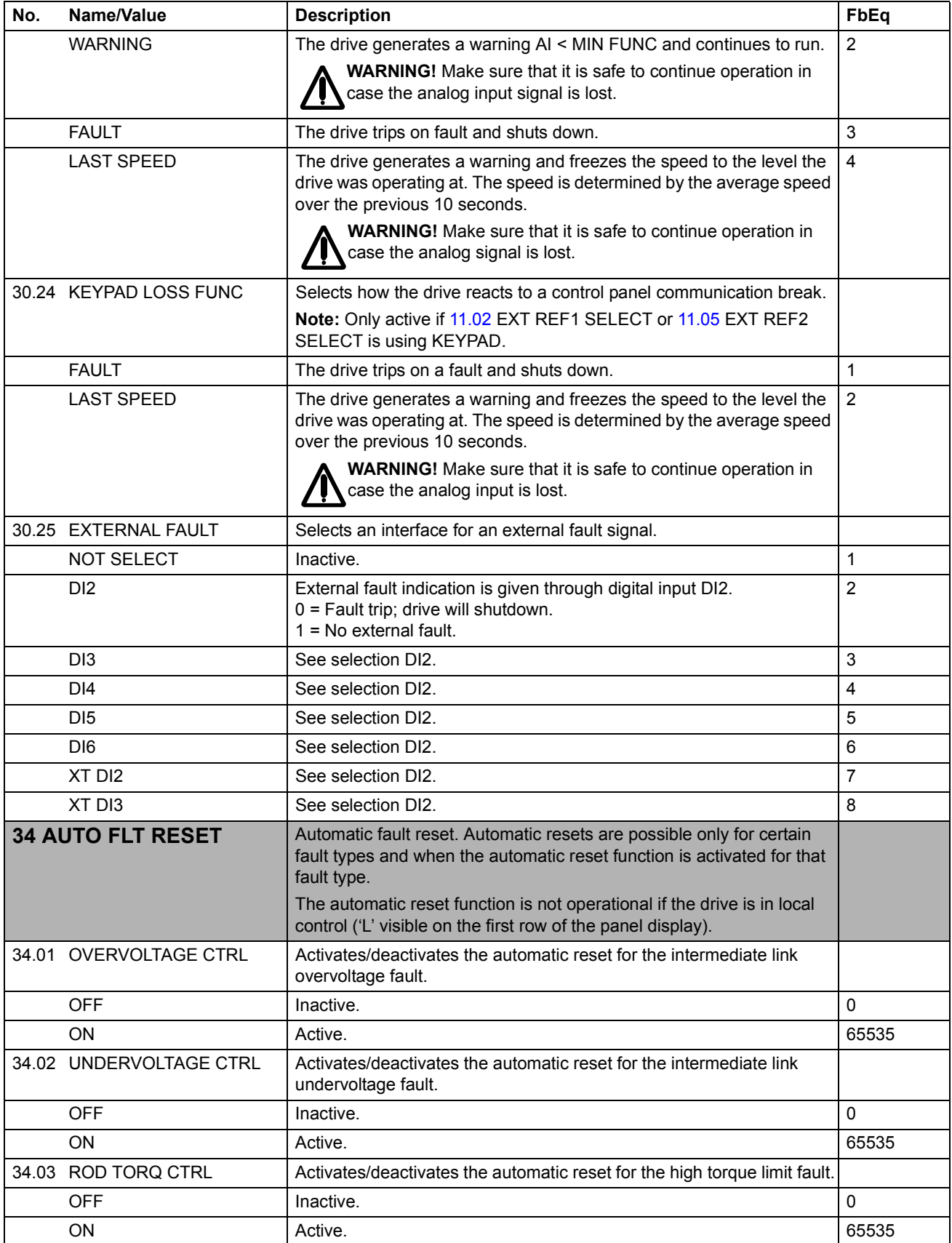

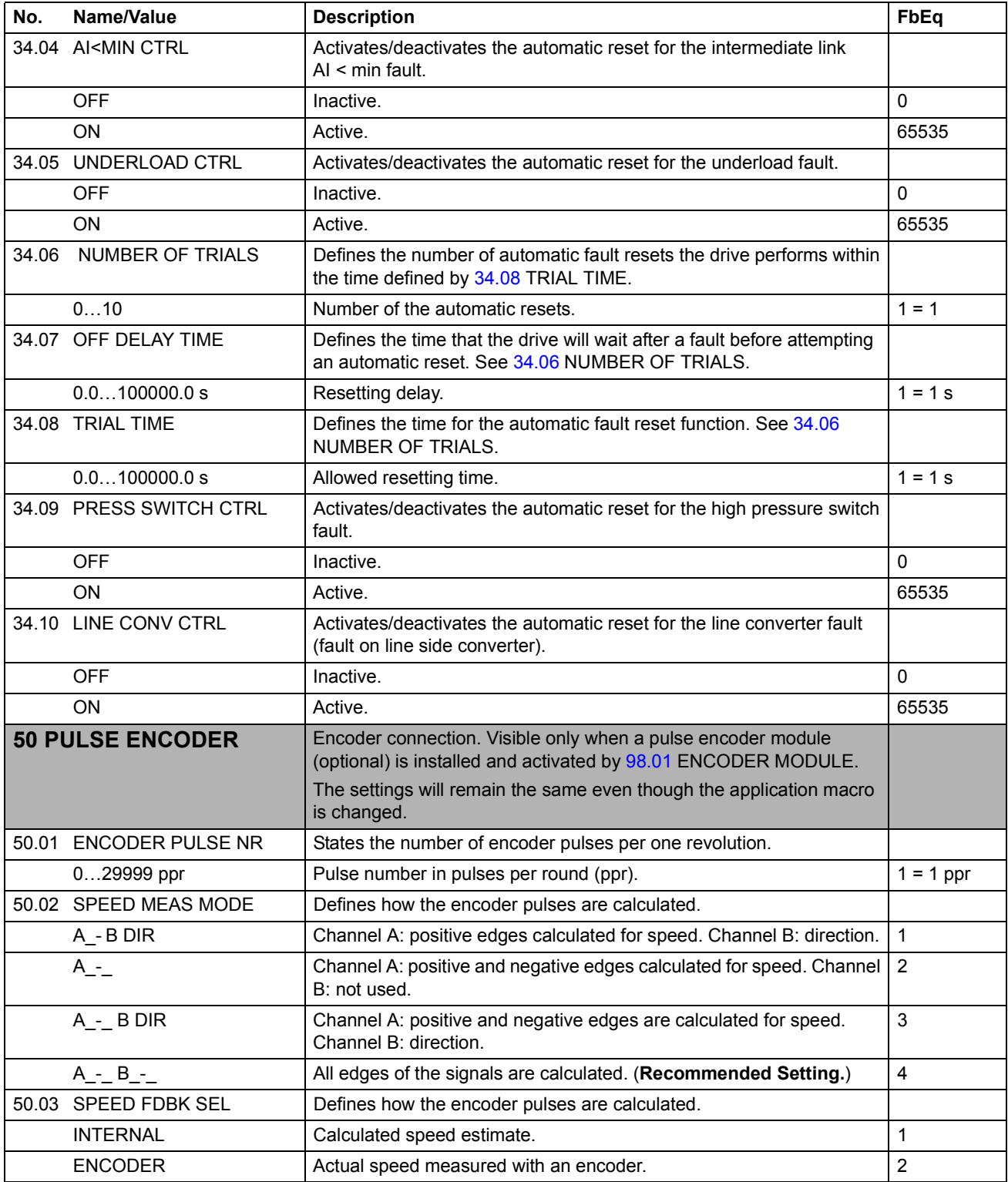

<span id="page-89-2"></span><span id="page-89-1"></span><span id="page-89-0"></span>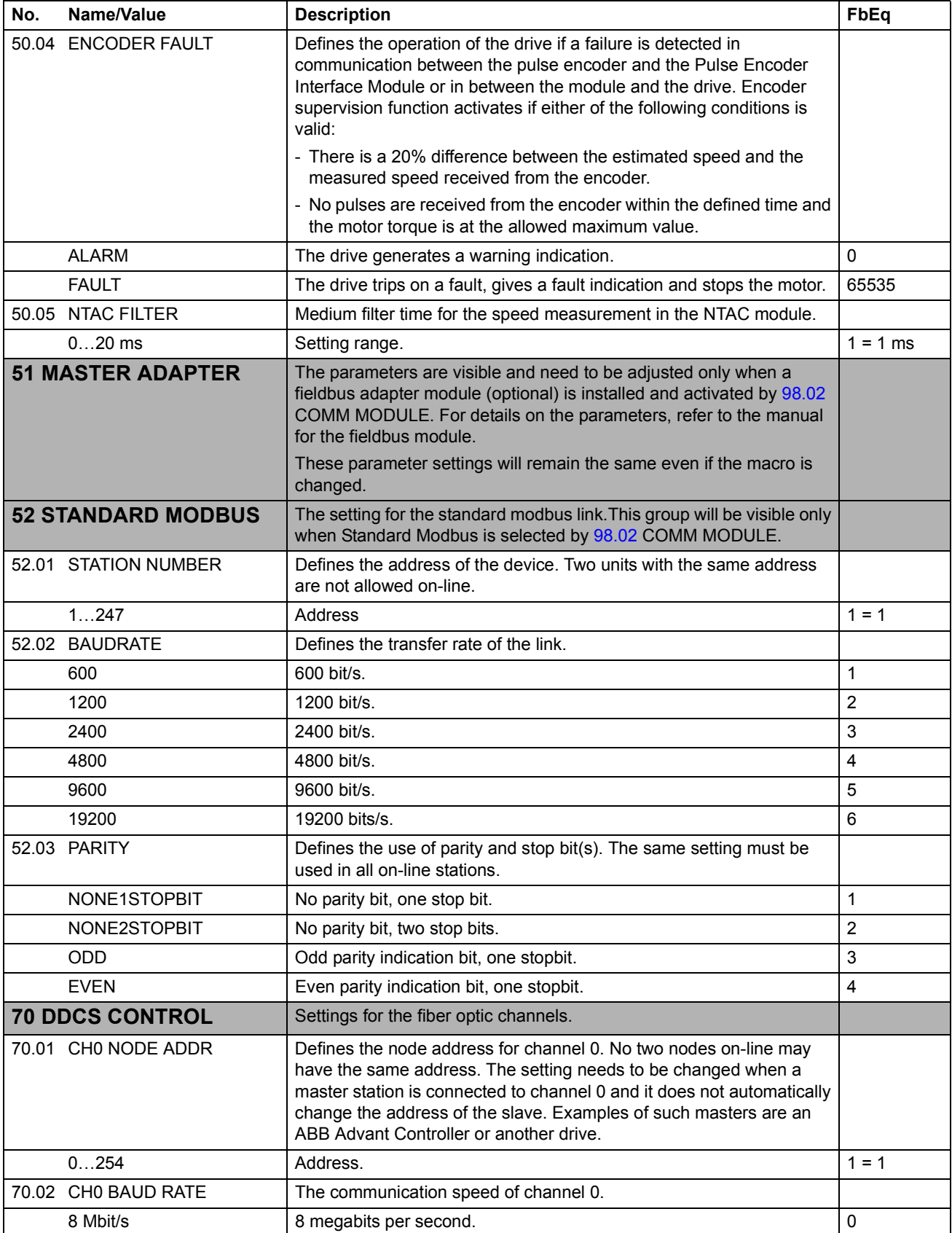

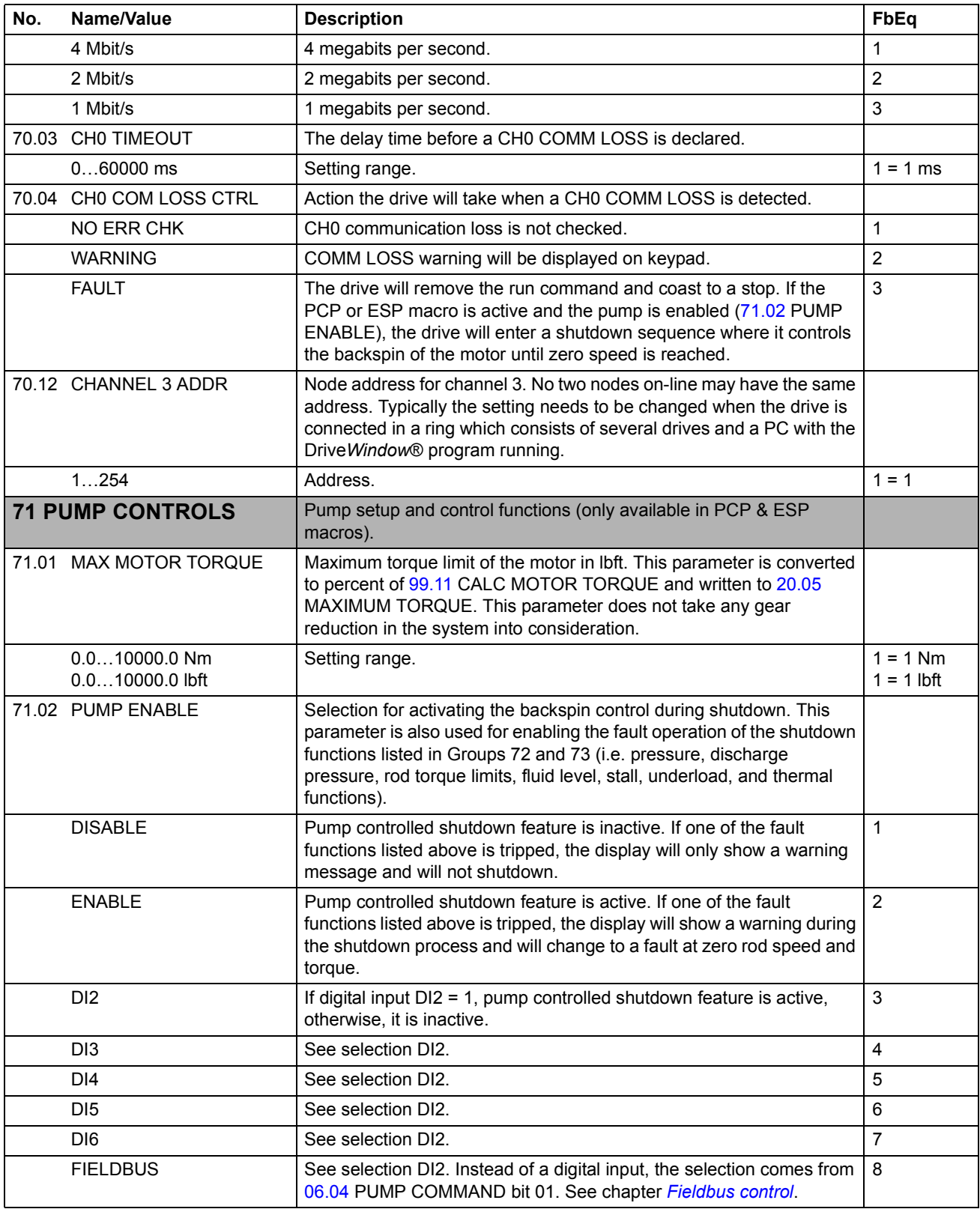

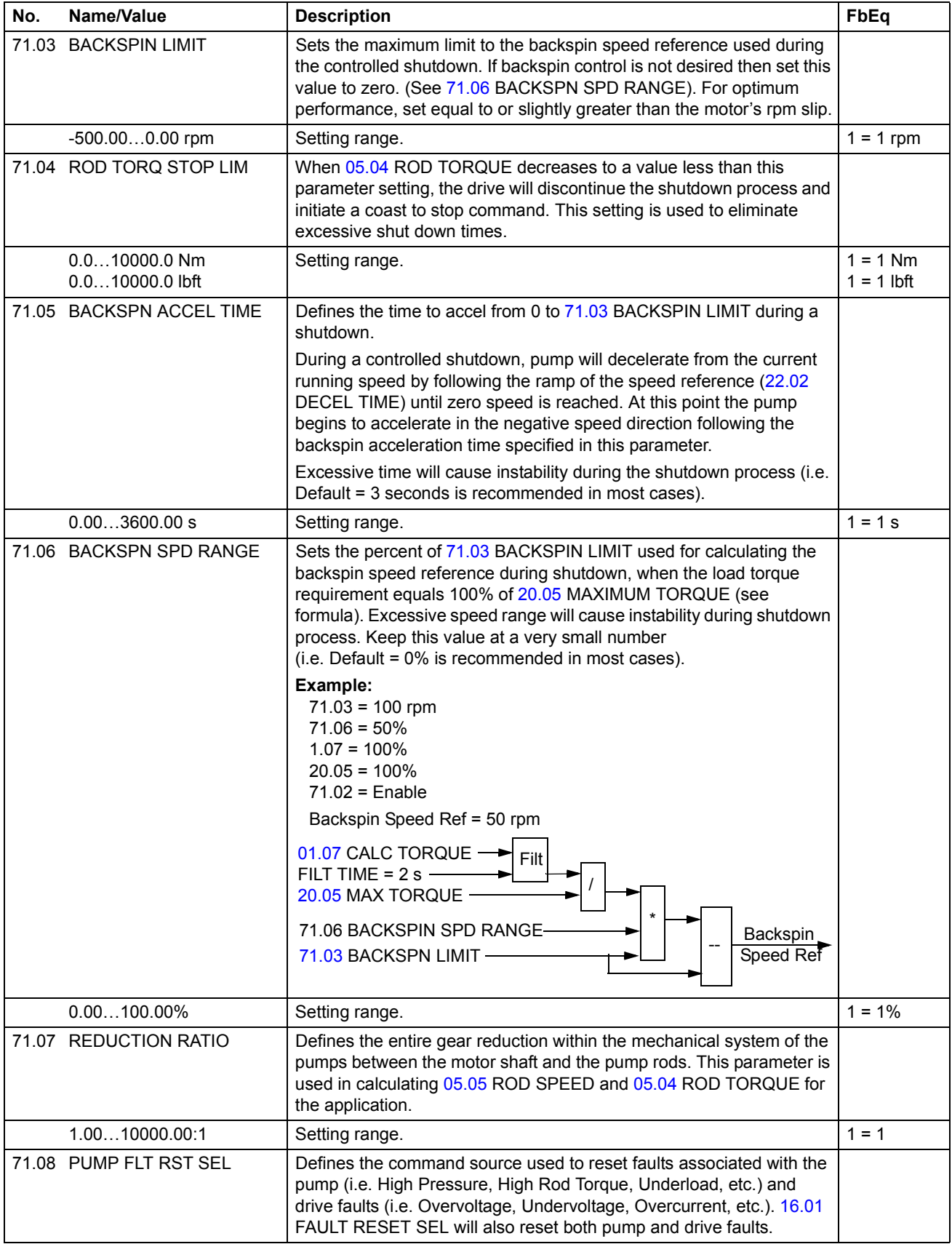

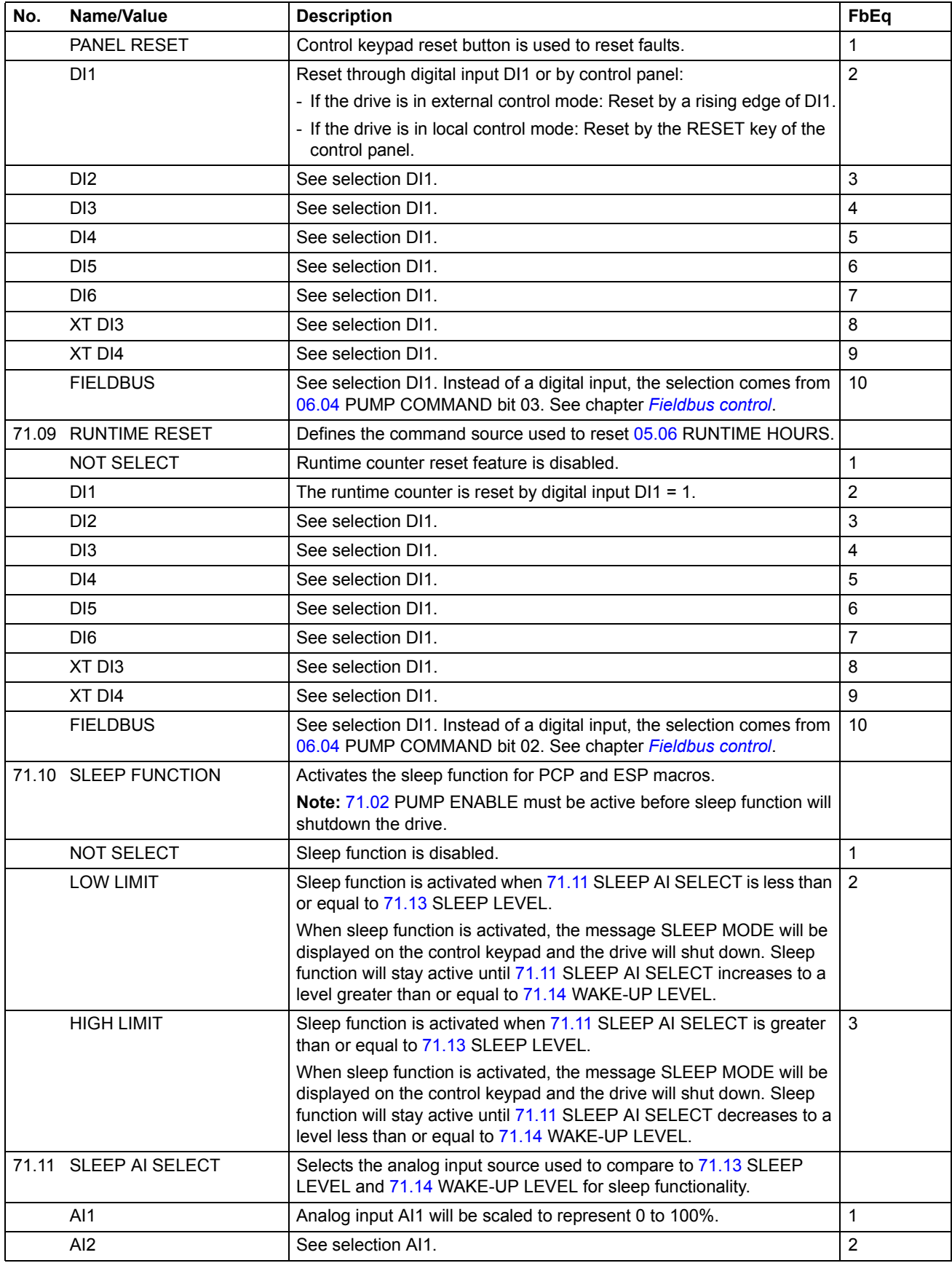

*Actual signals and parameters*

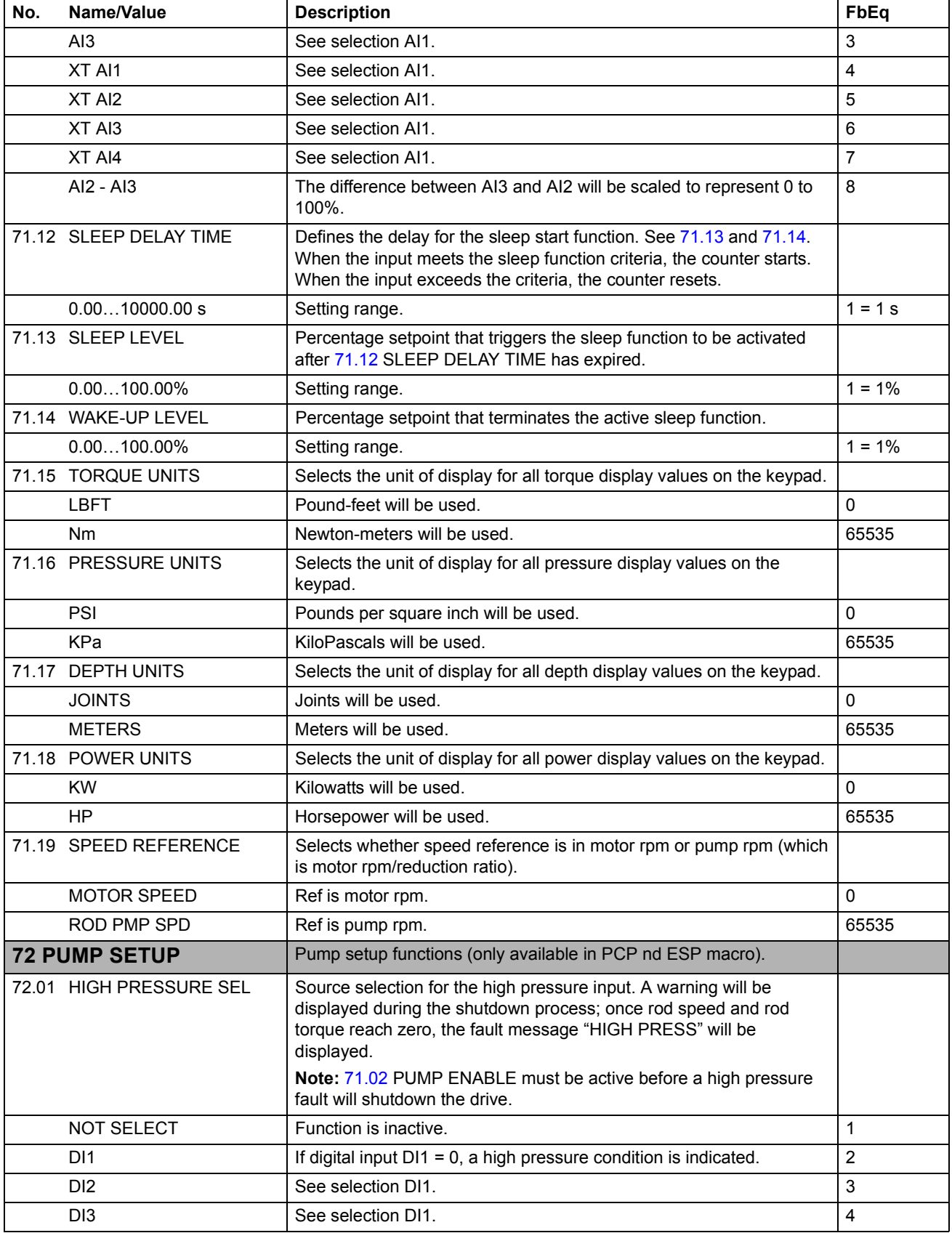

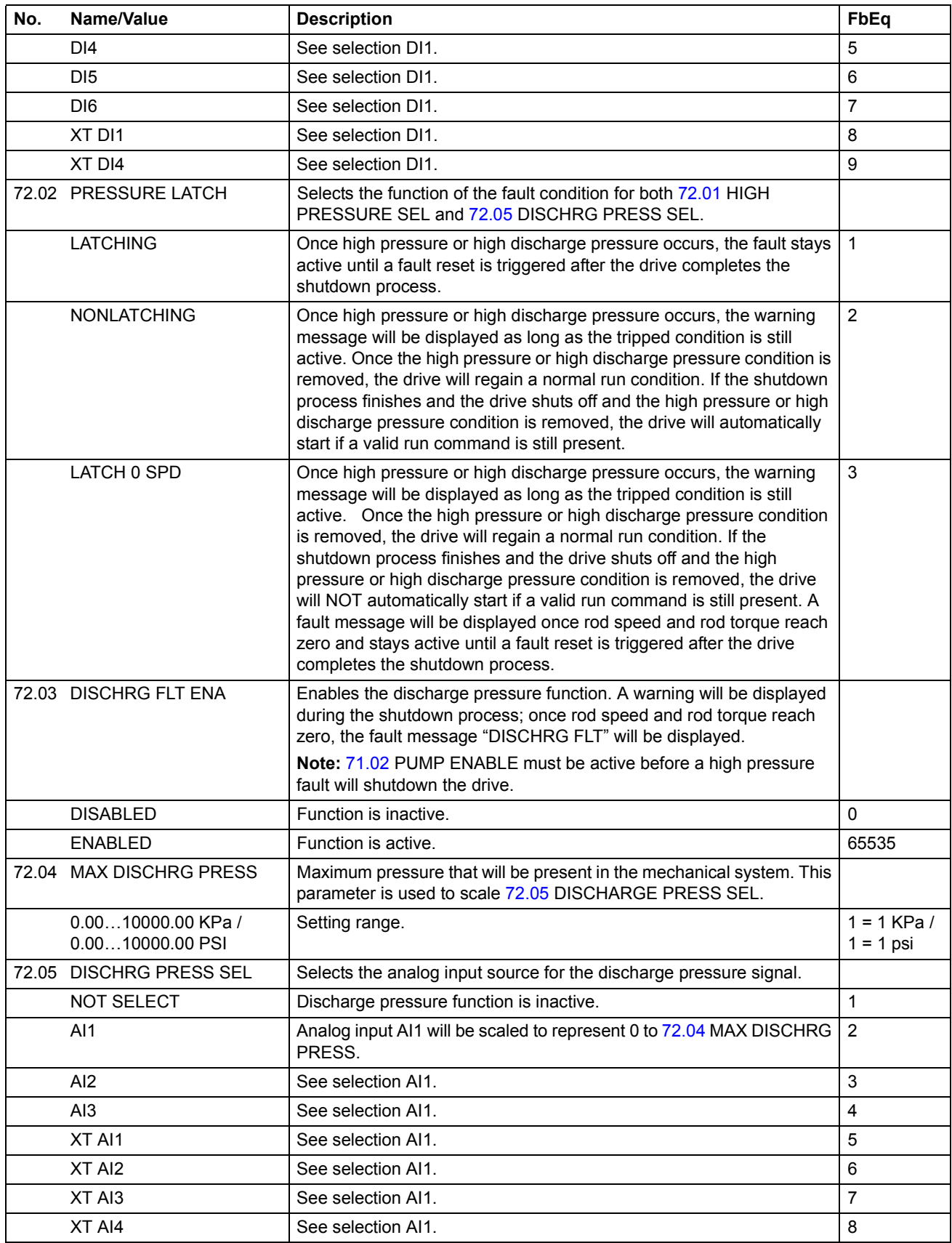

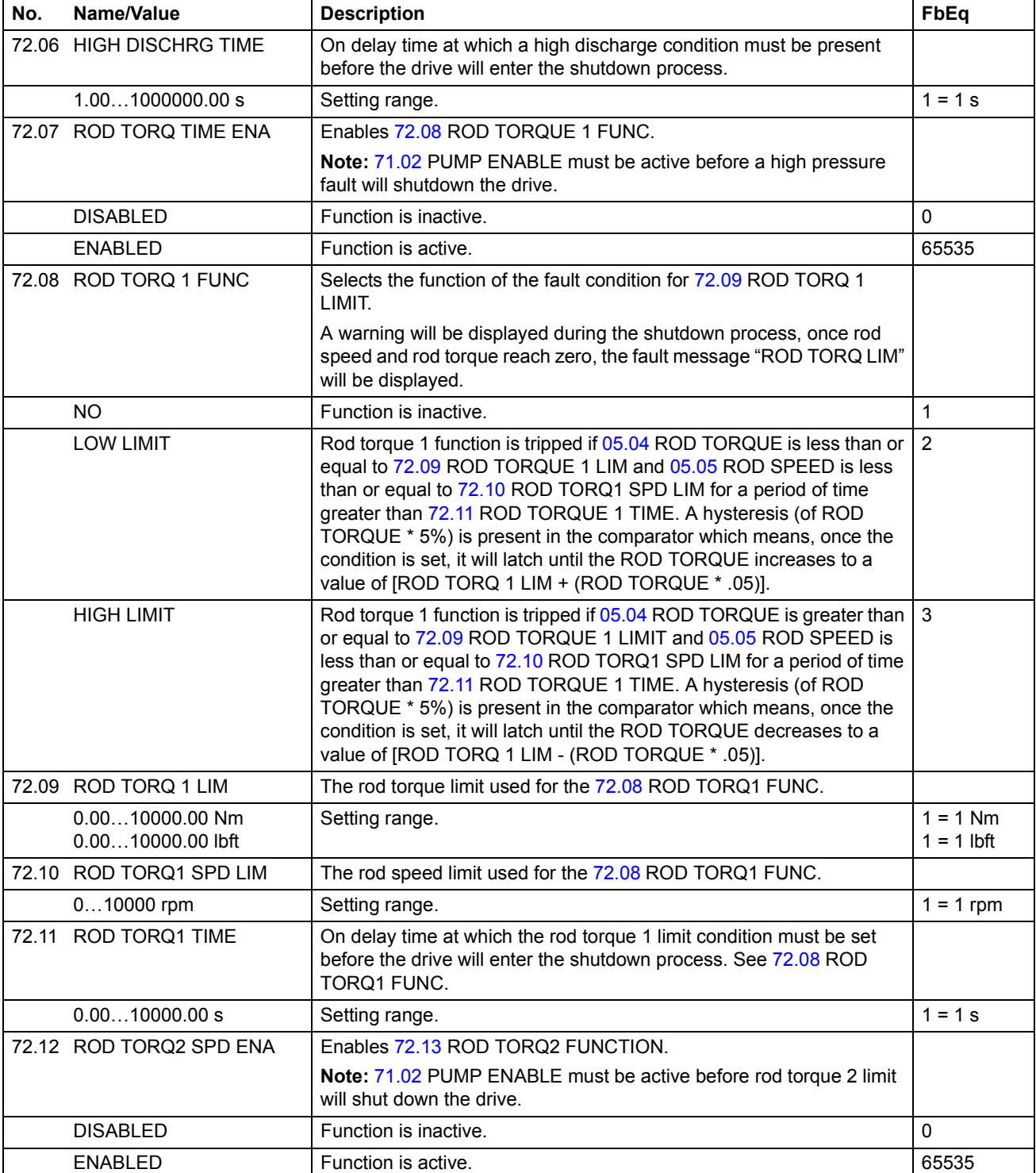

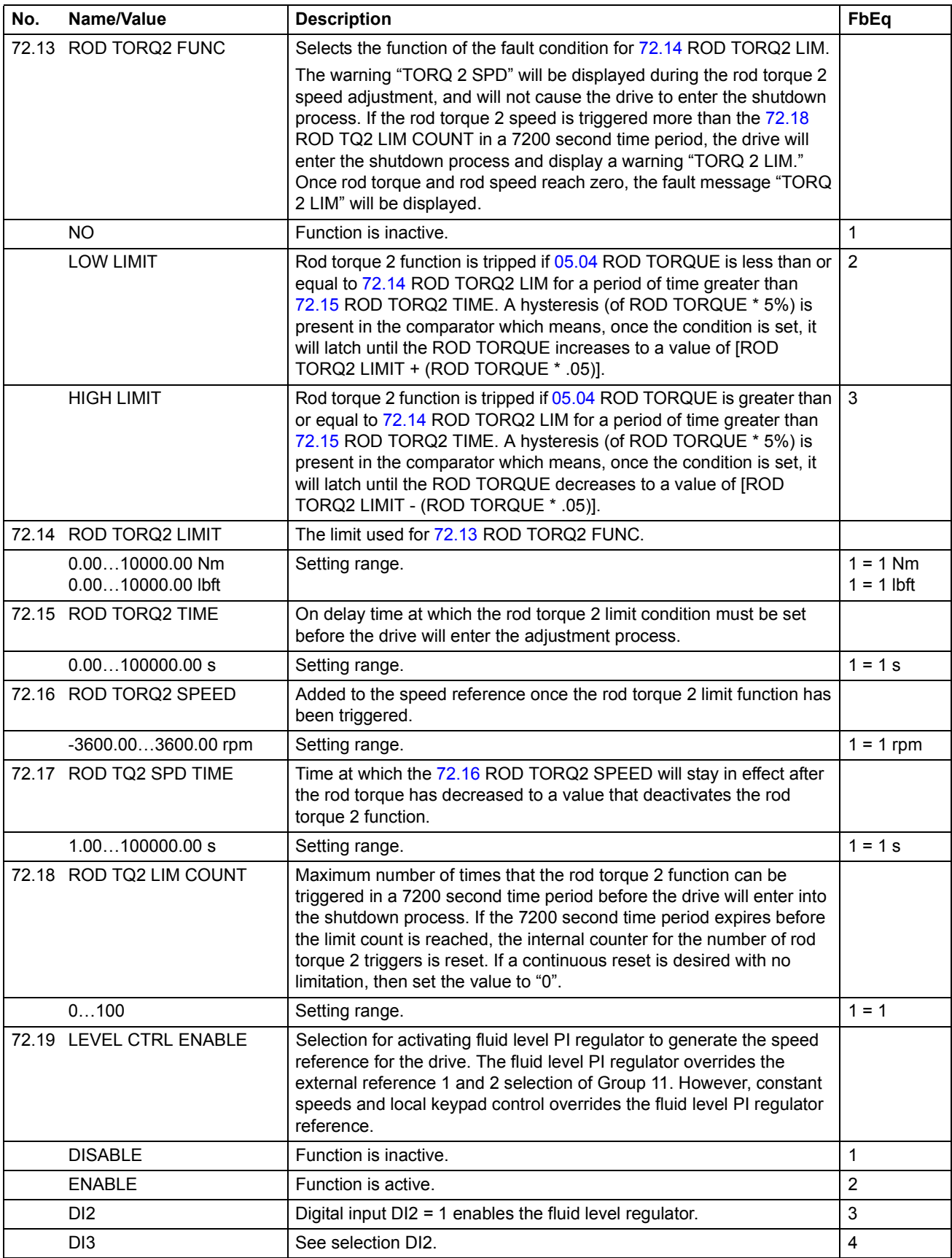

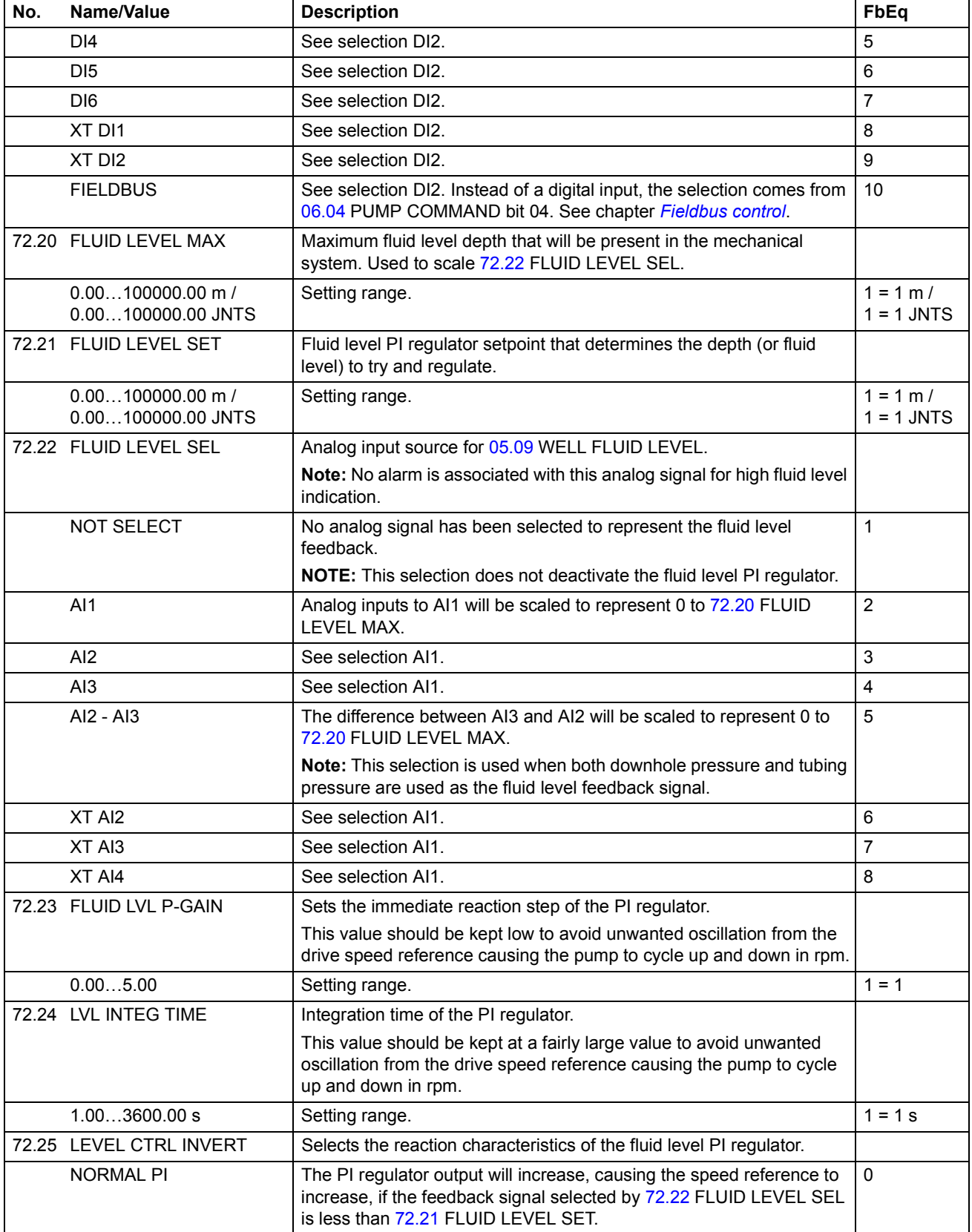

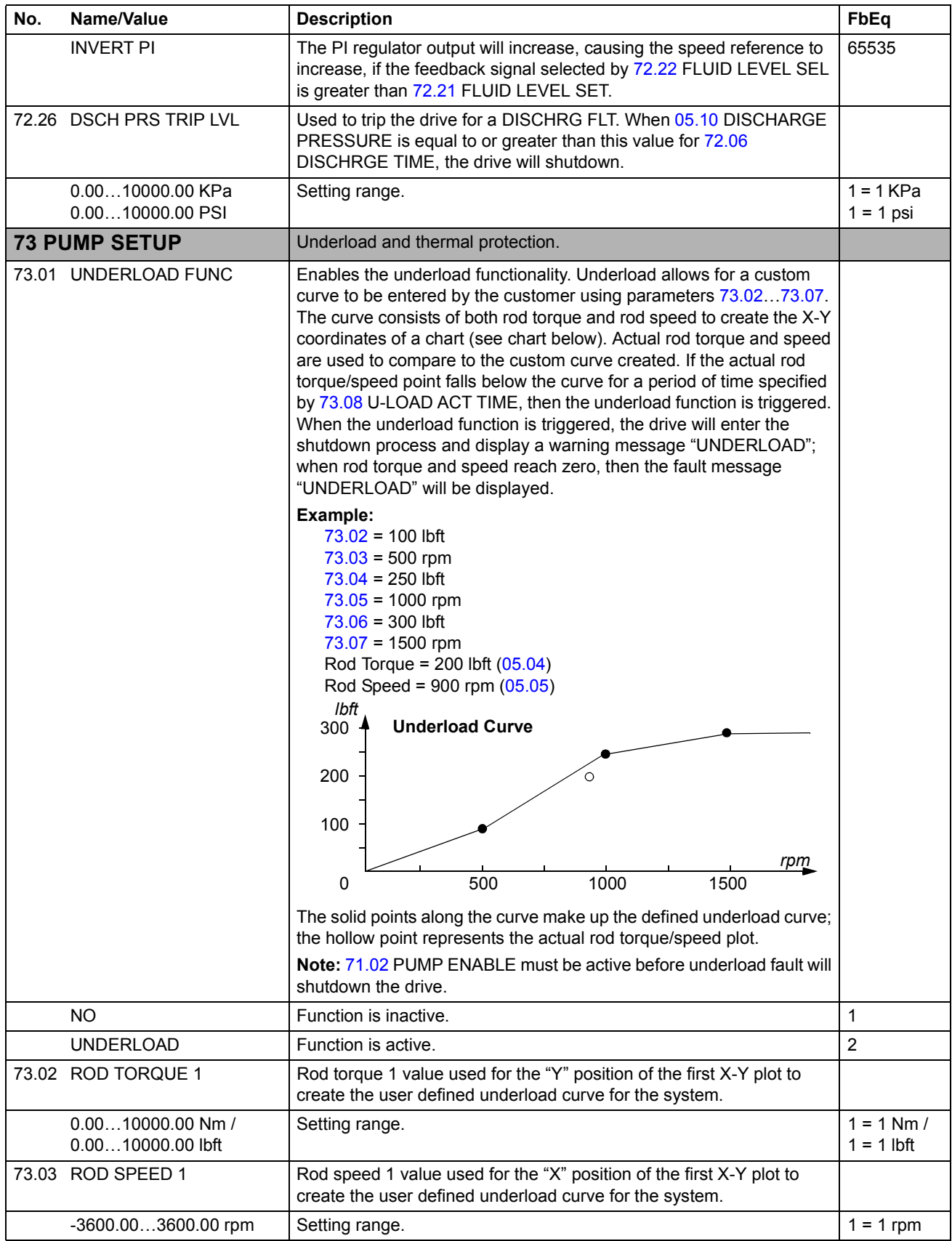

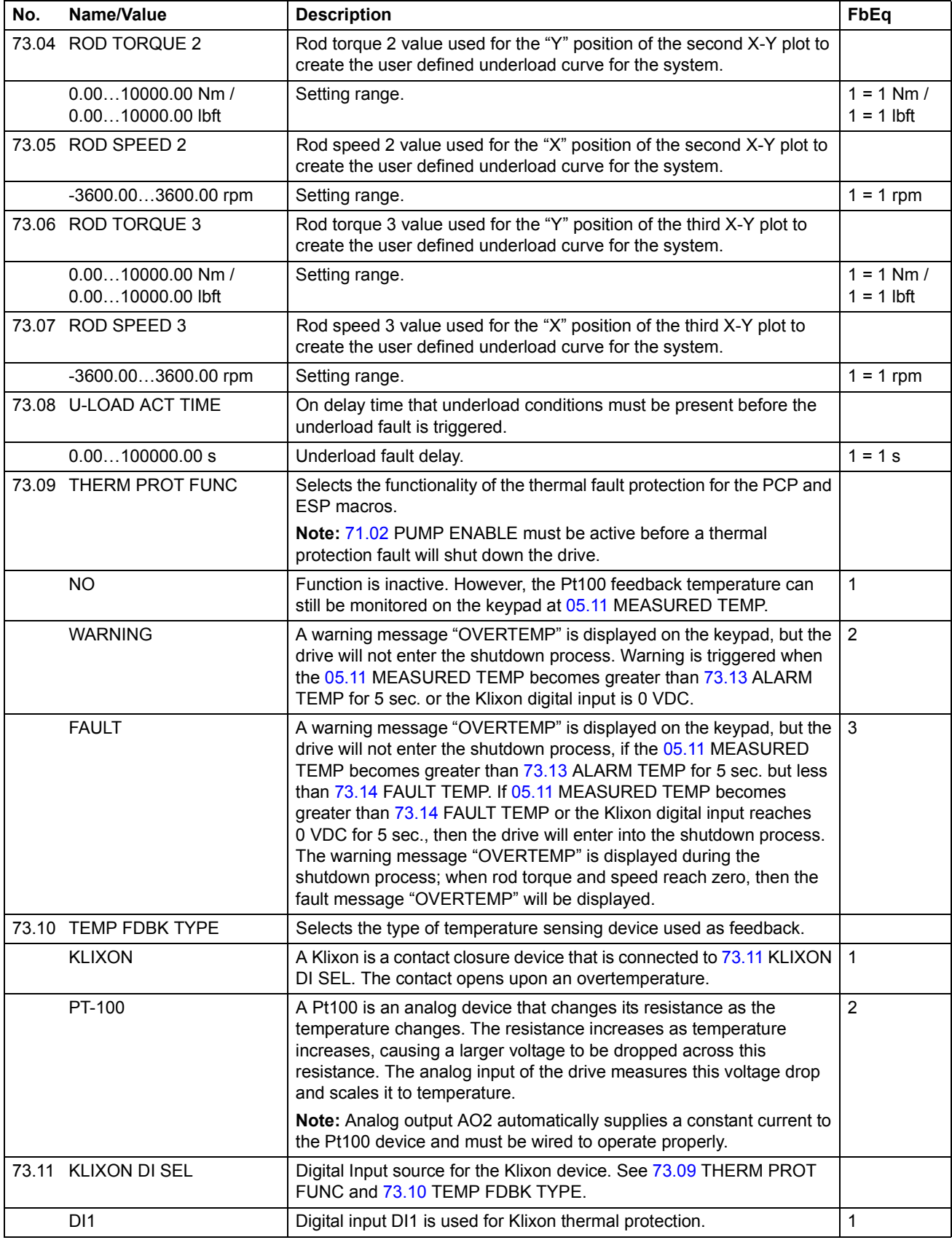

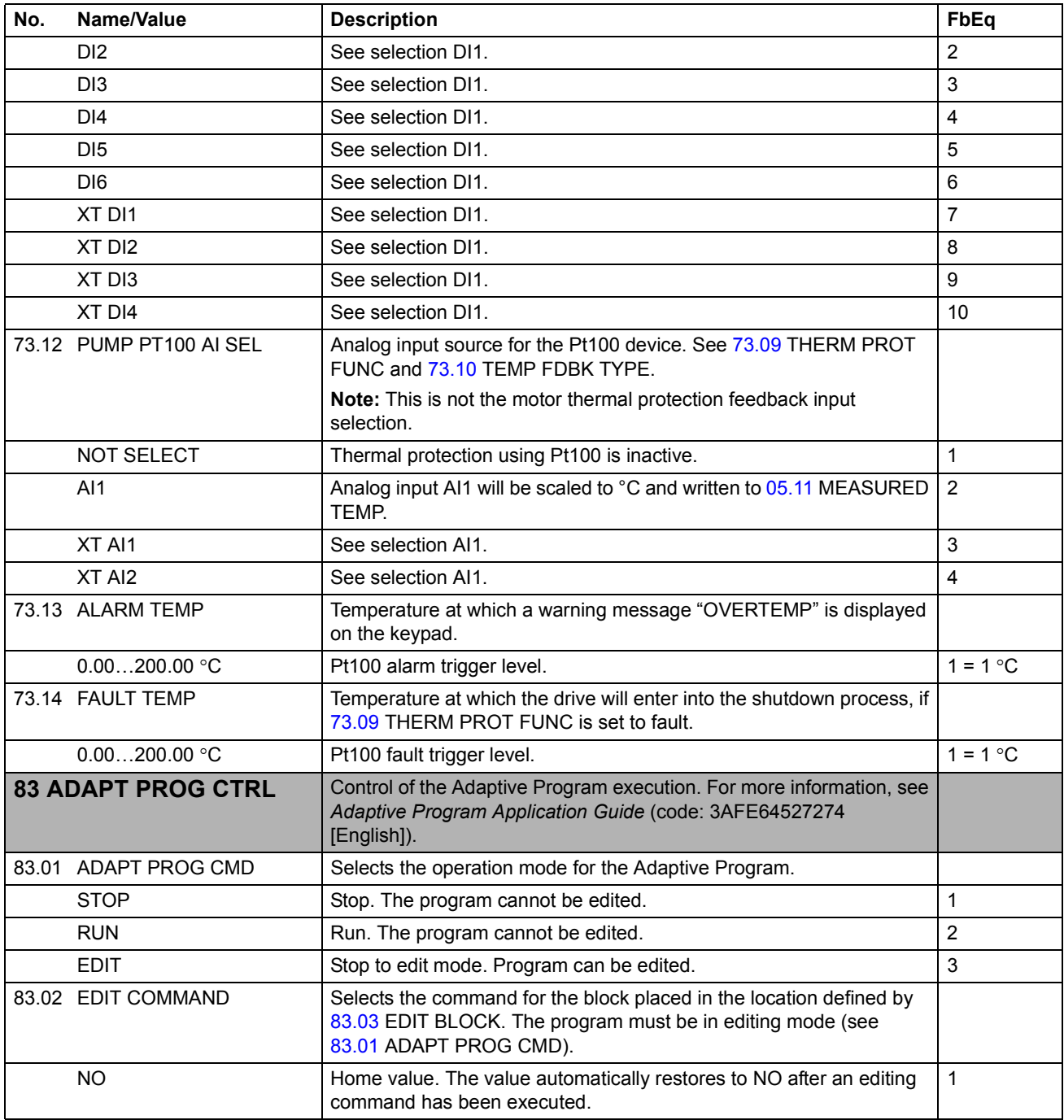

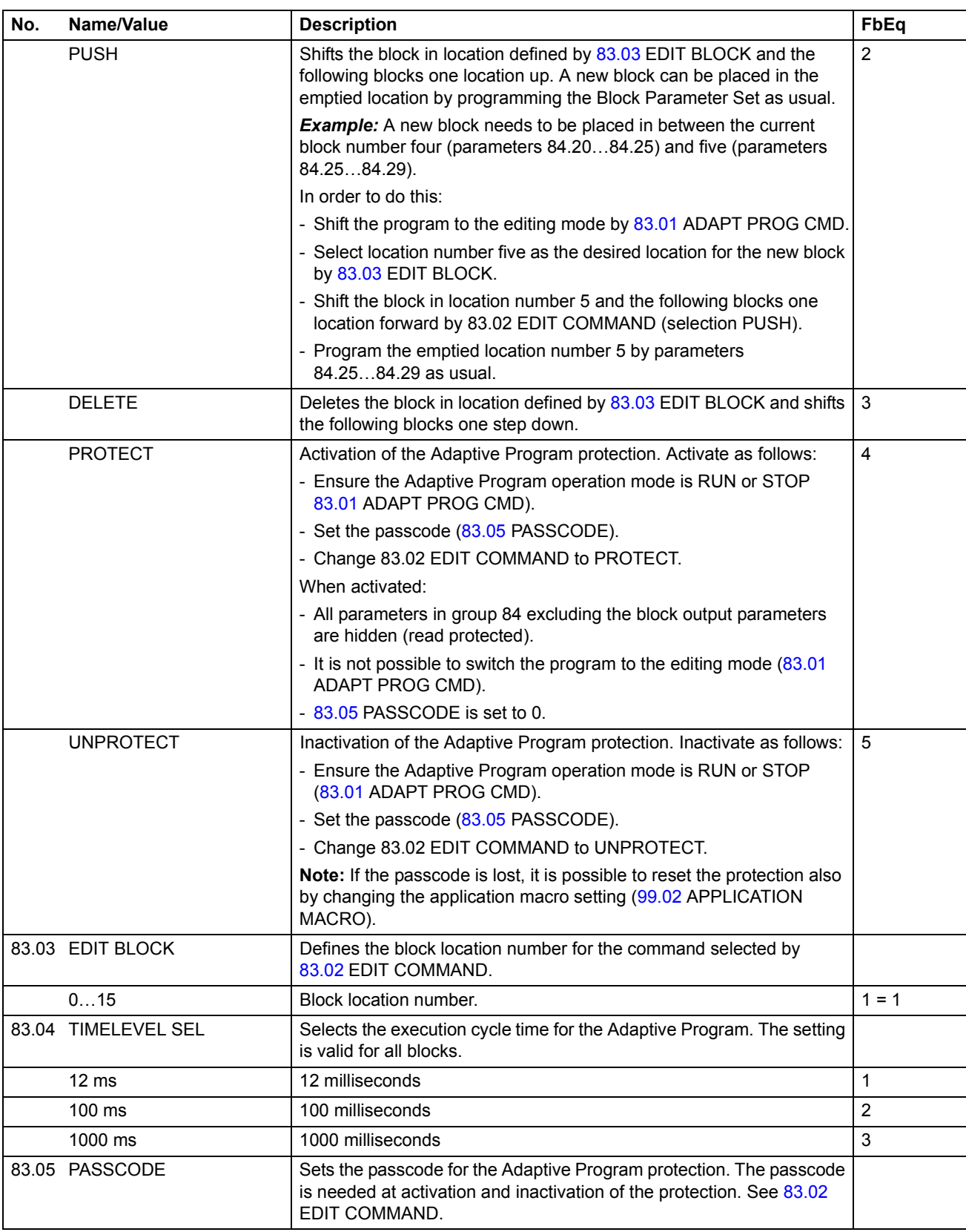

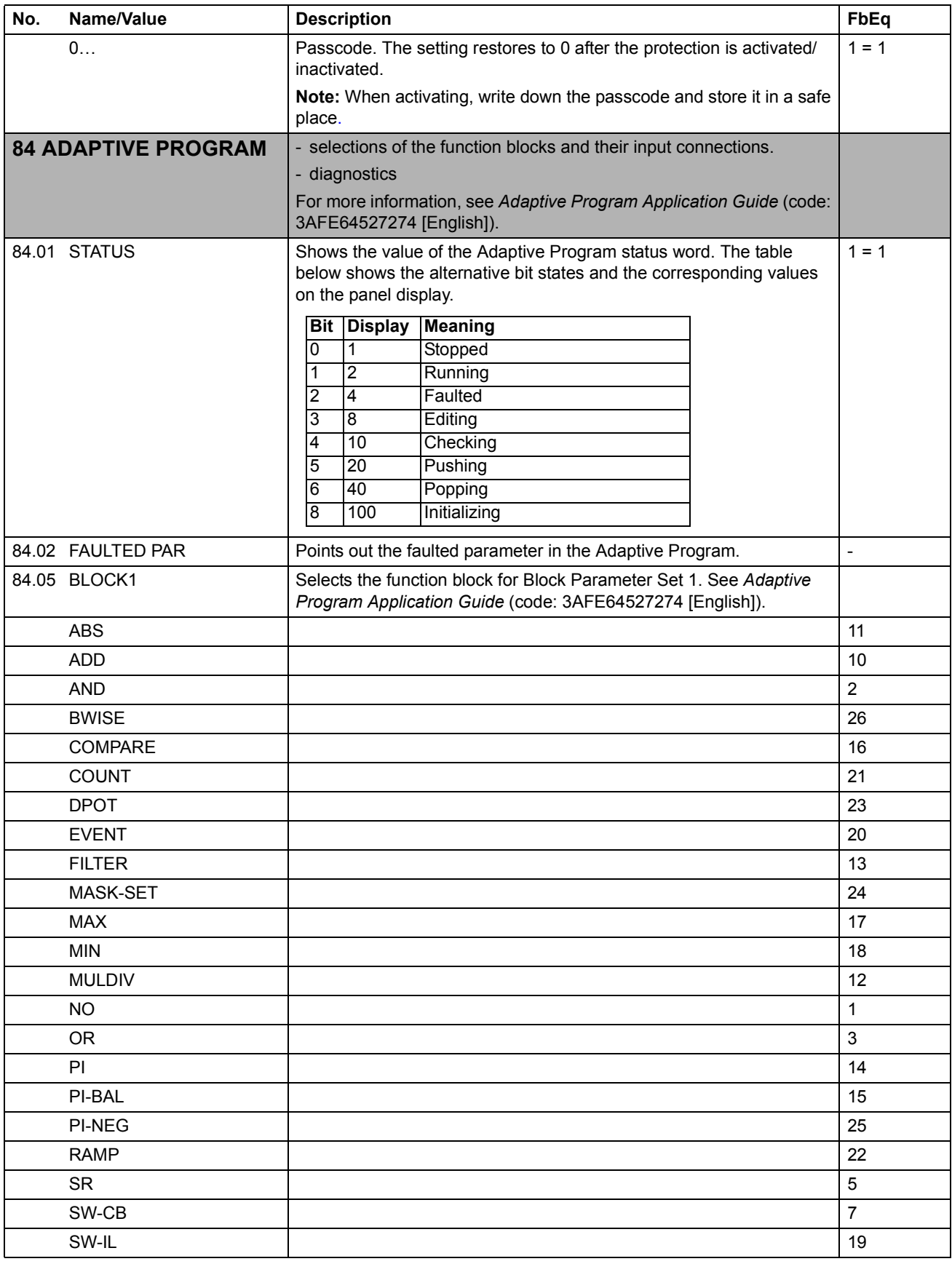

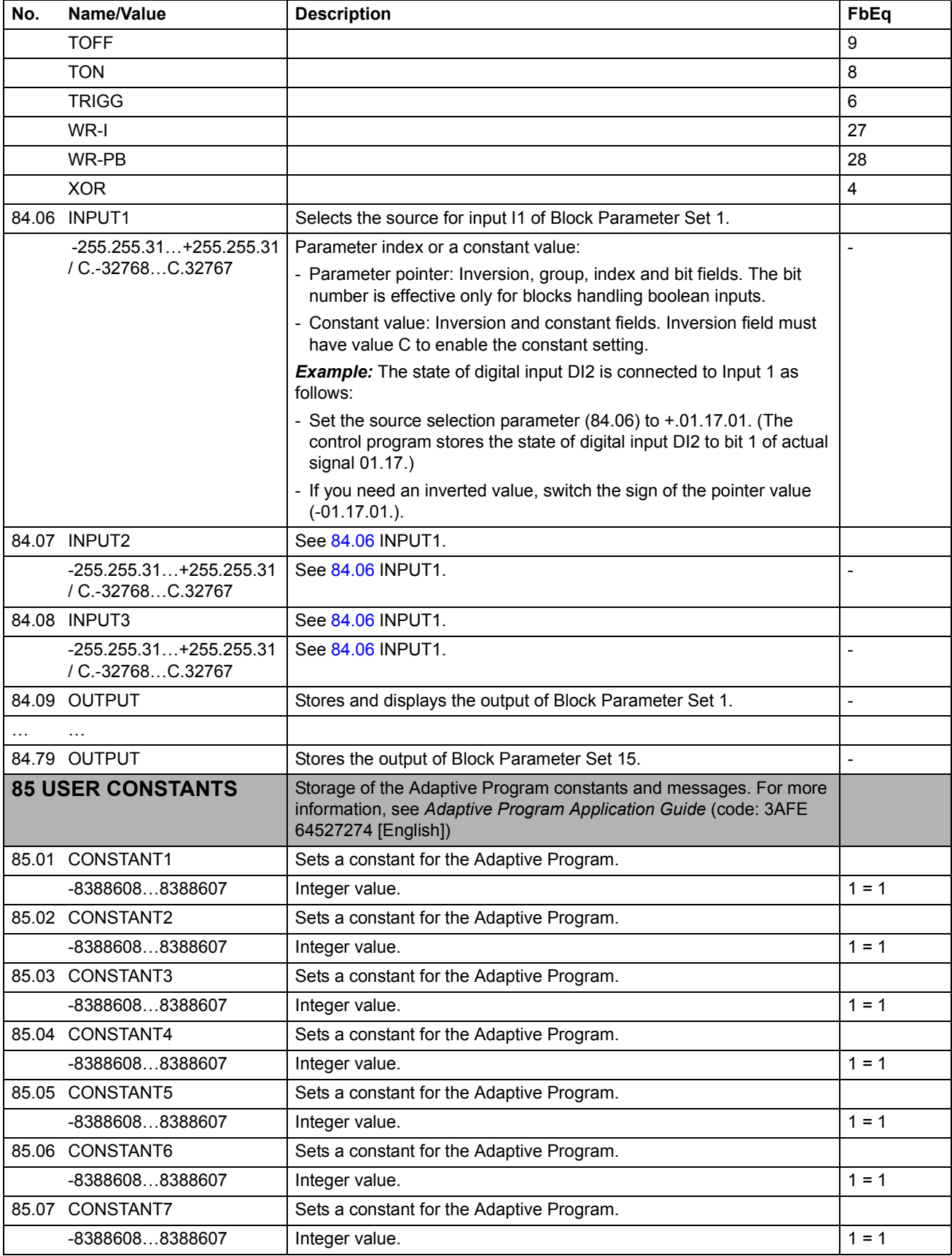

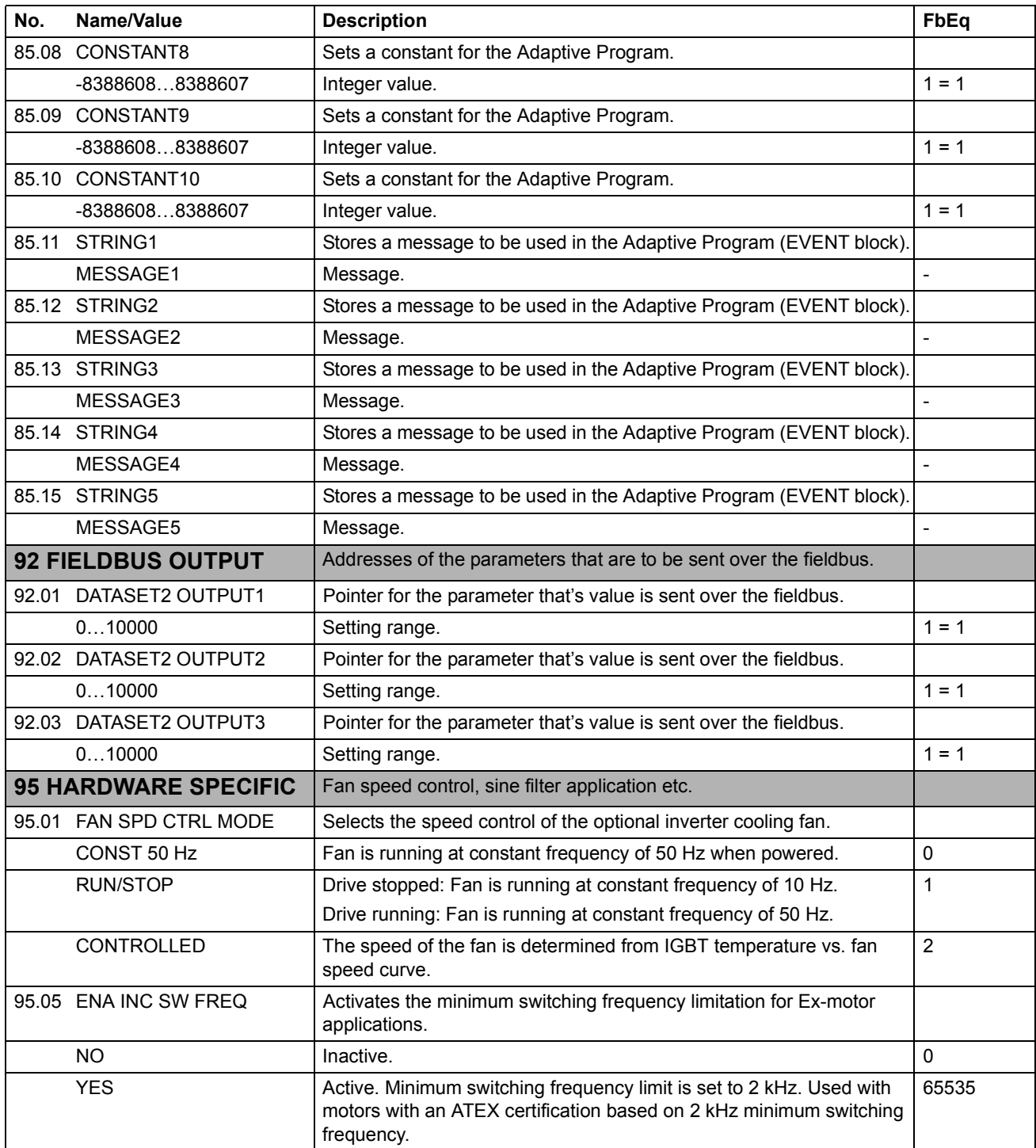

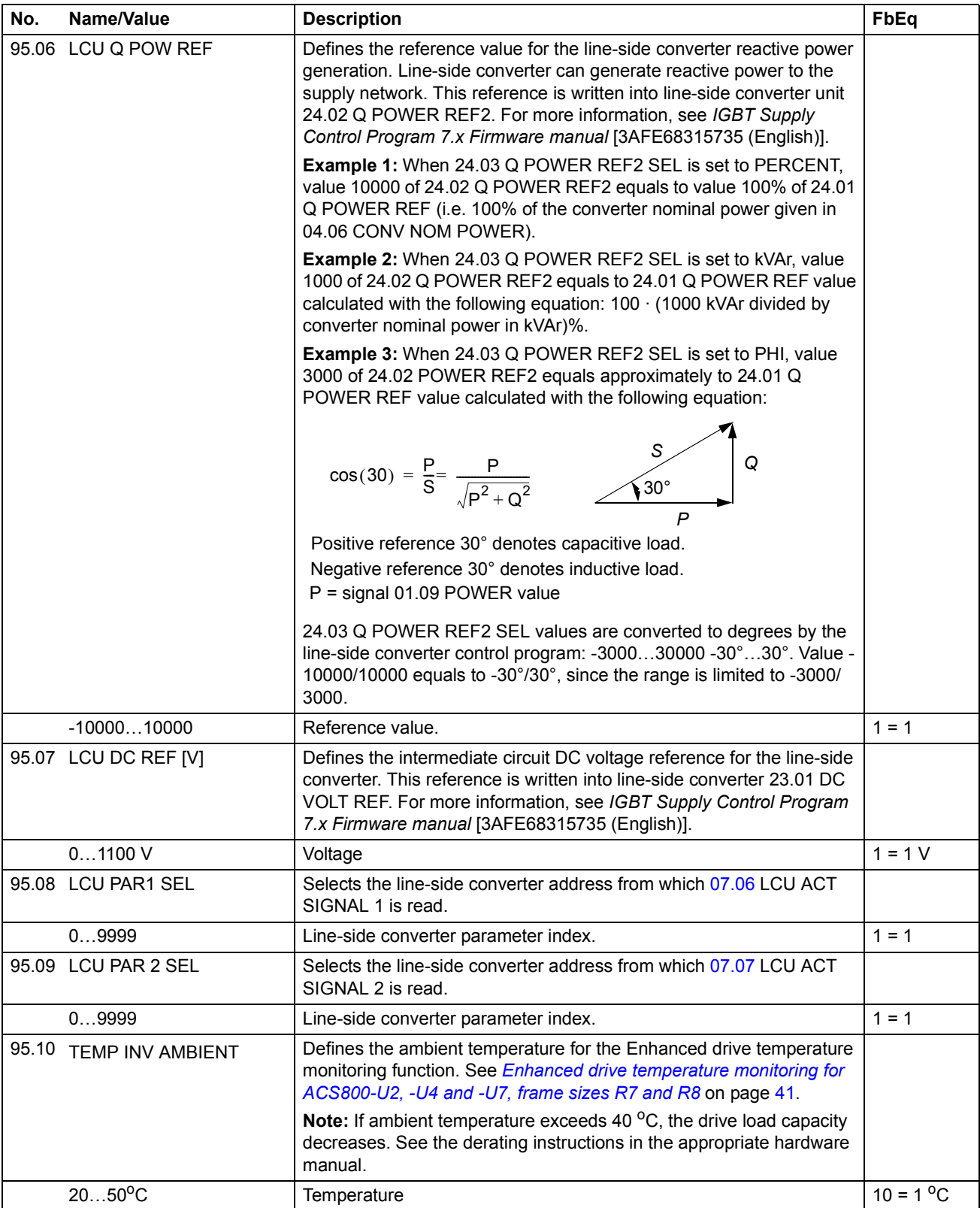

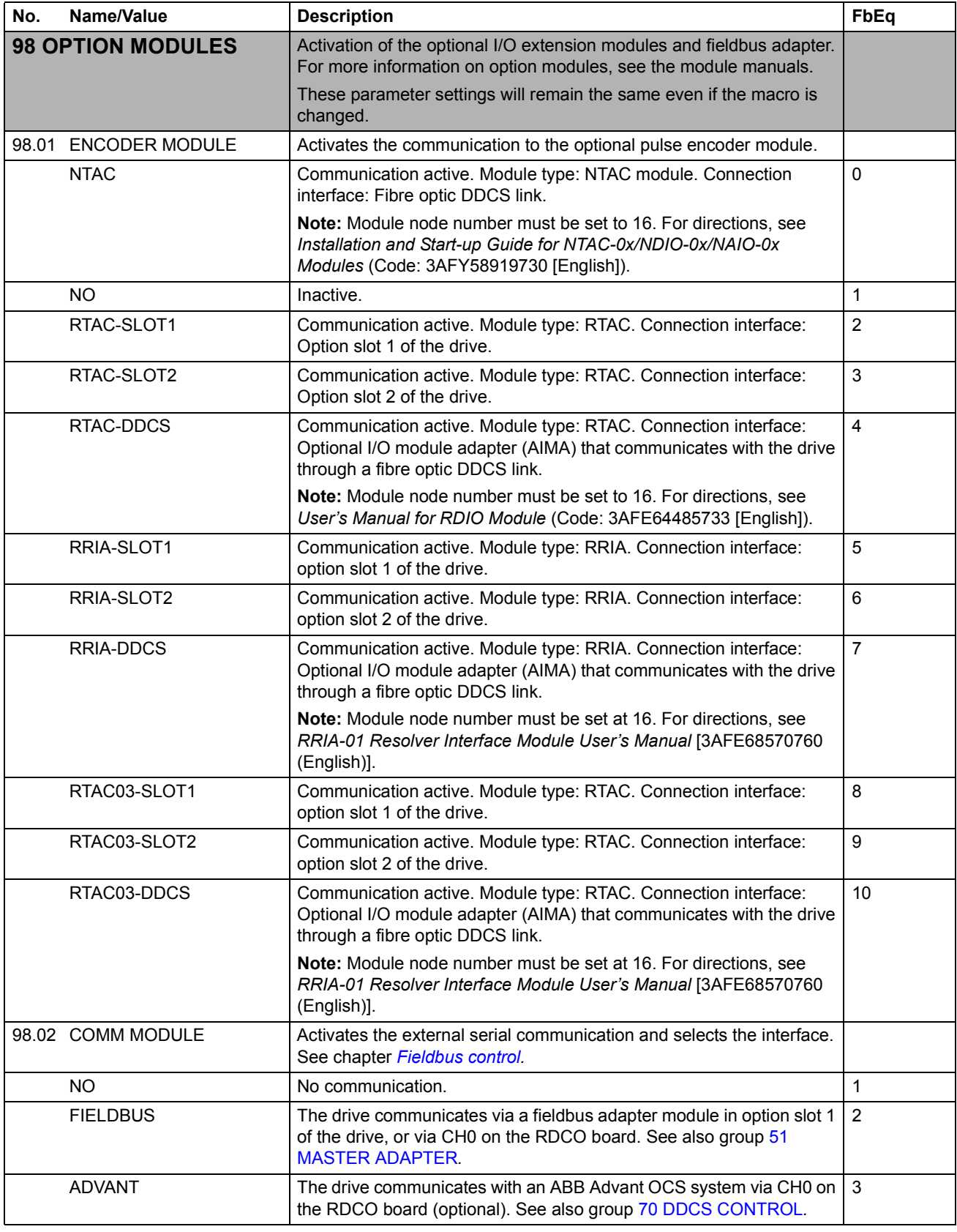

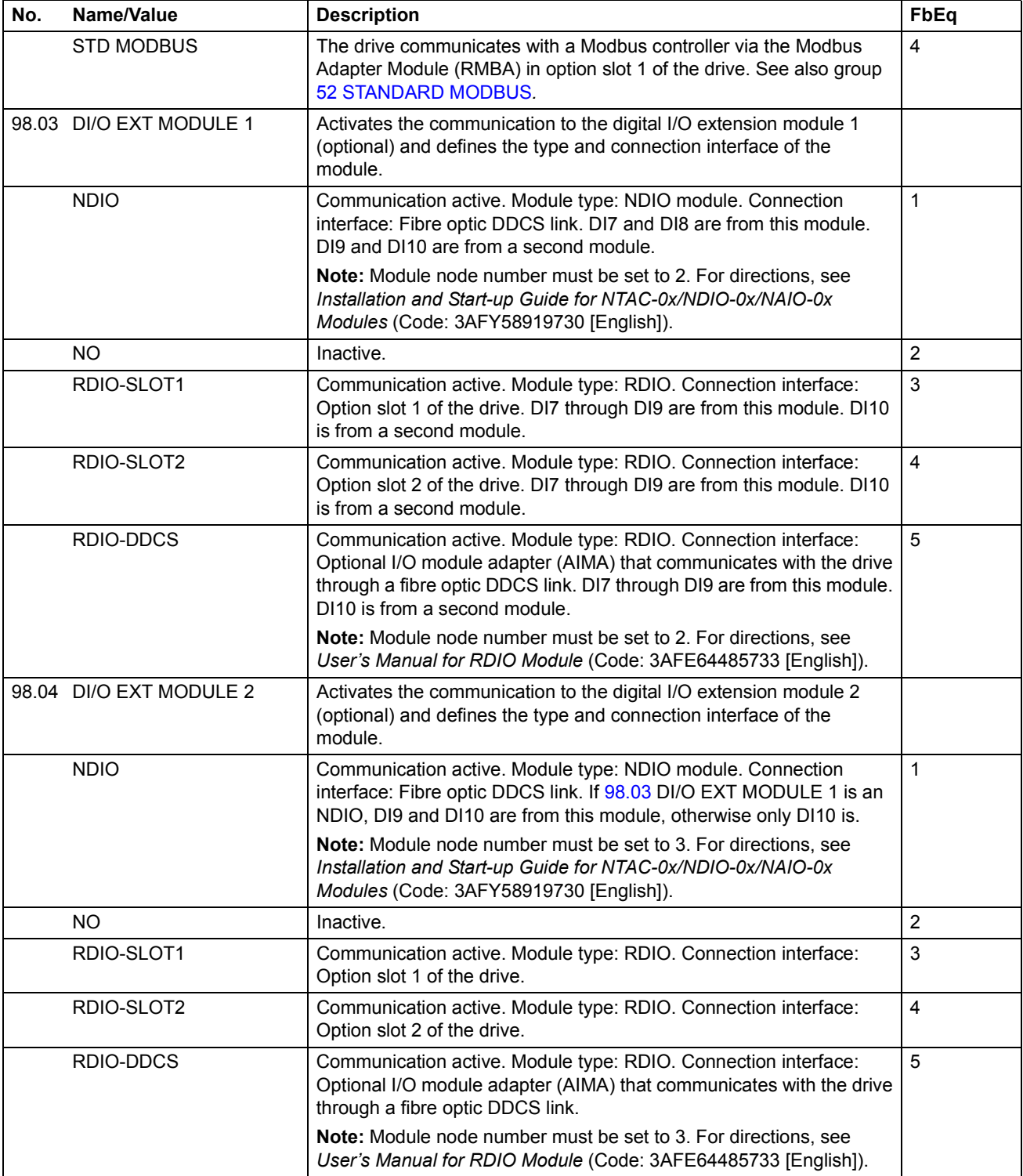
<span id="page-108-0"></span>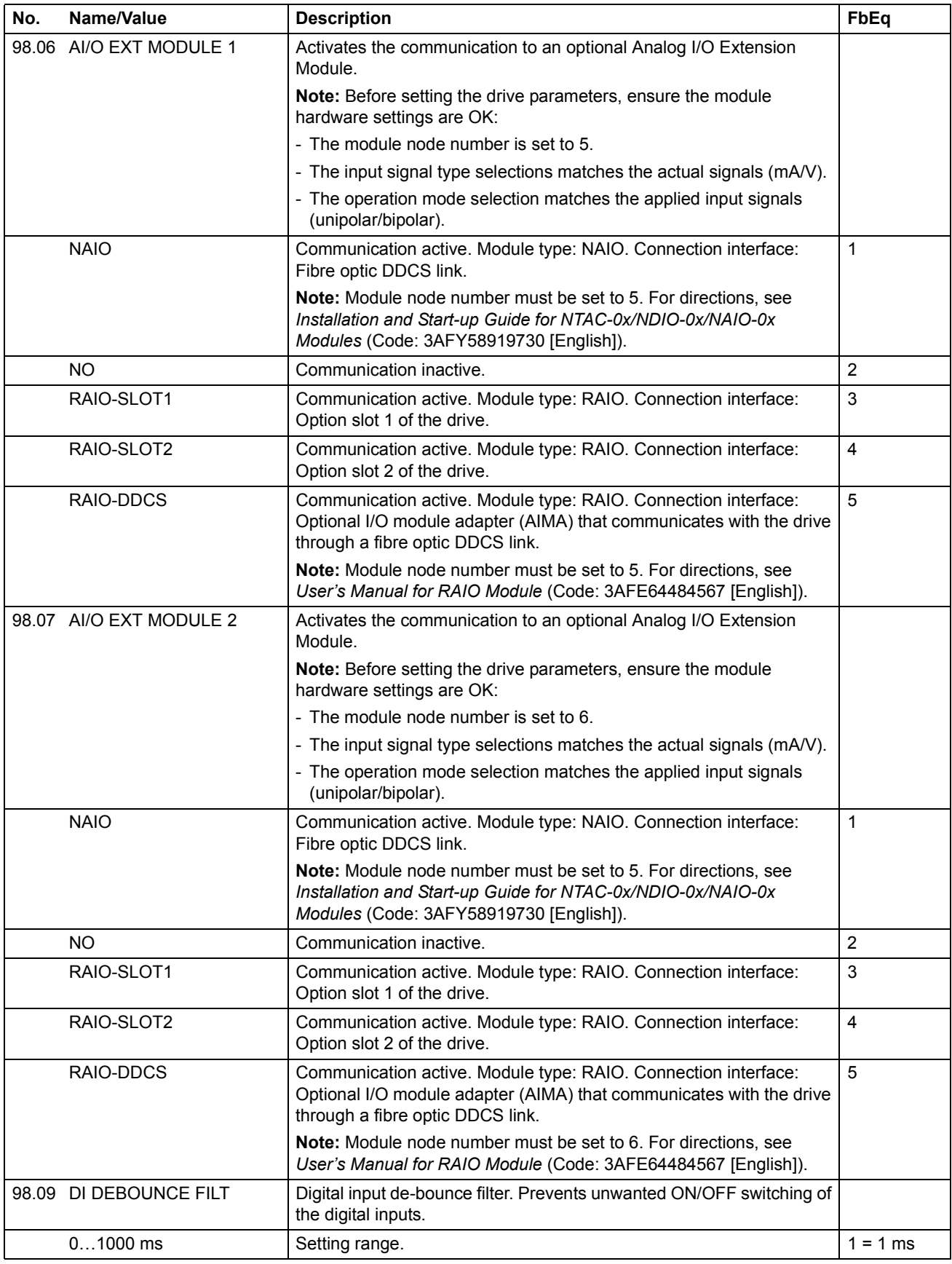

<span id="page-109-0"></span>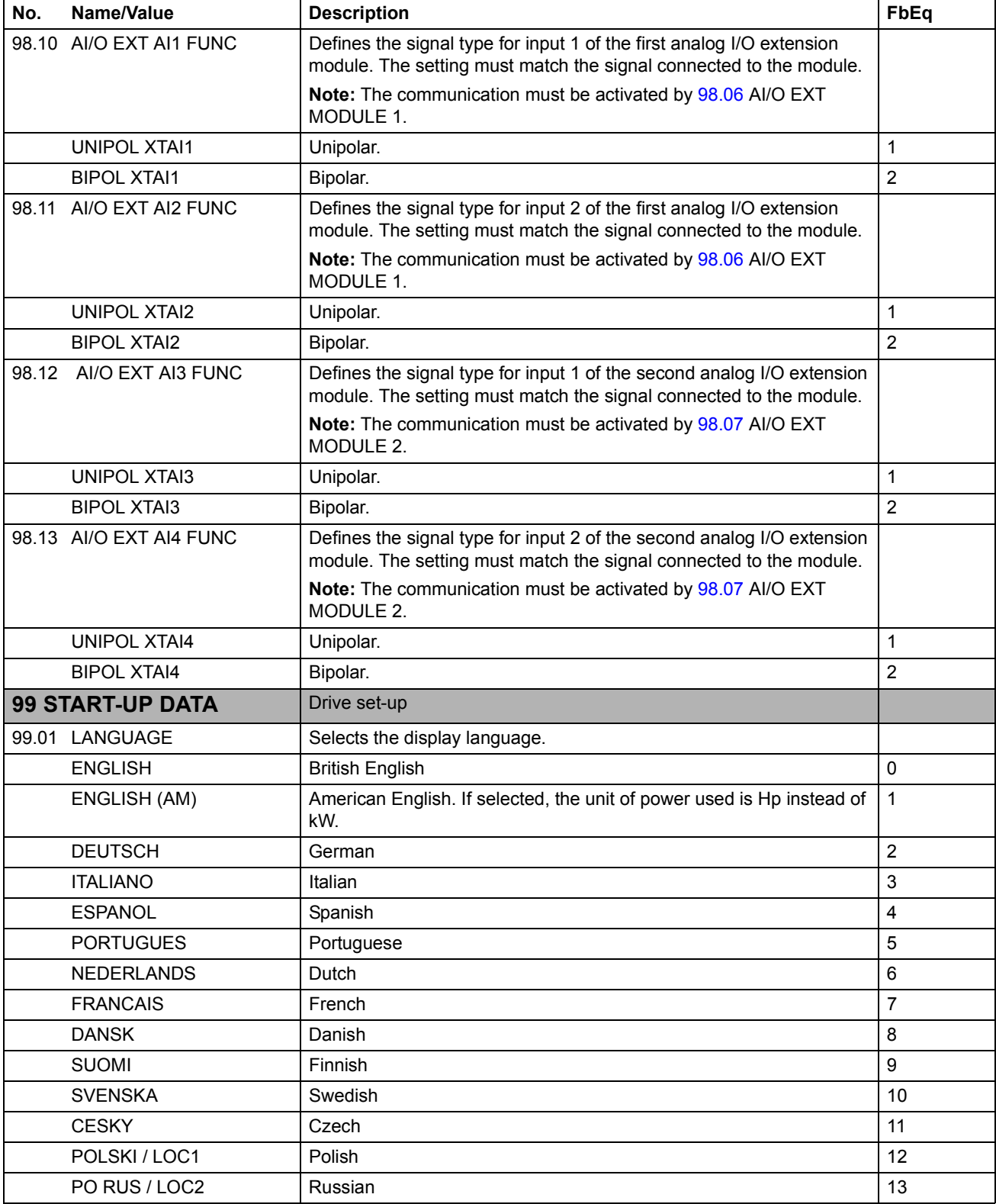

<span id="page-110-2"></span><span id="page-110-1"></span><span id="page-110-0"></span>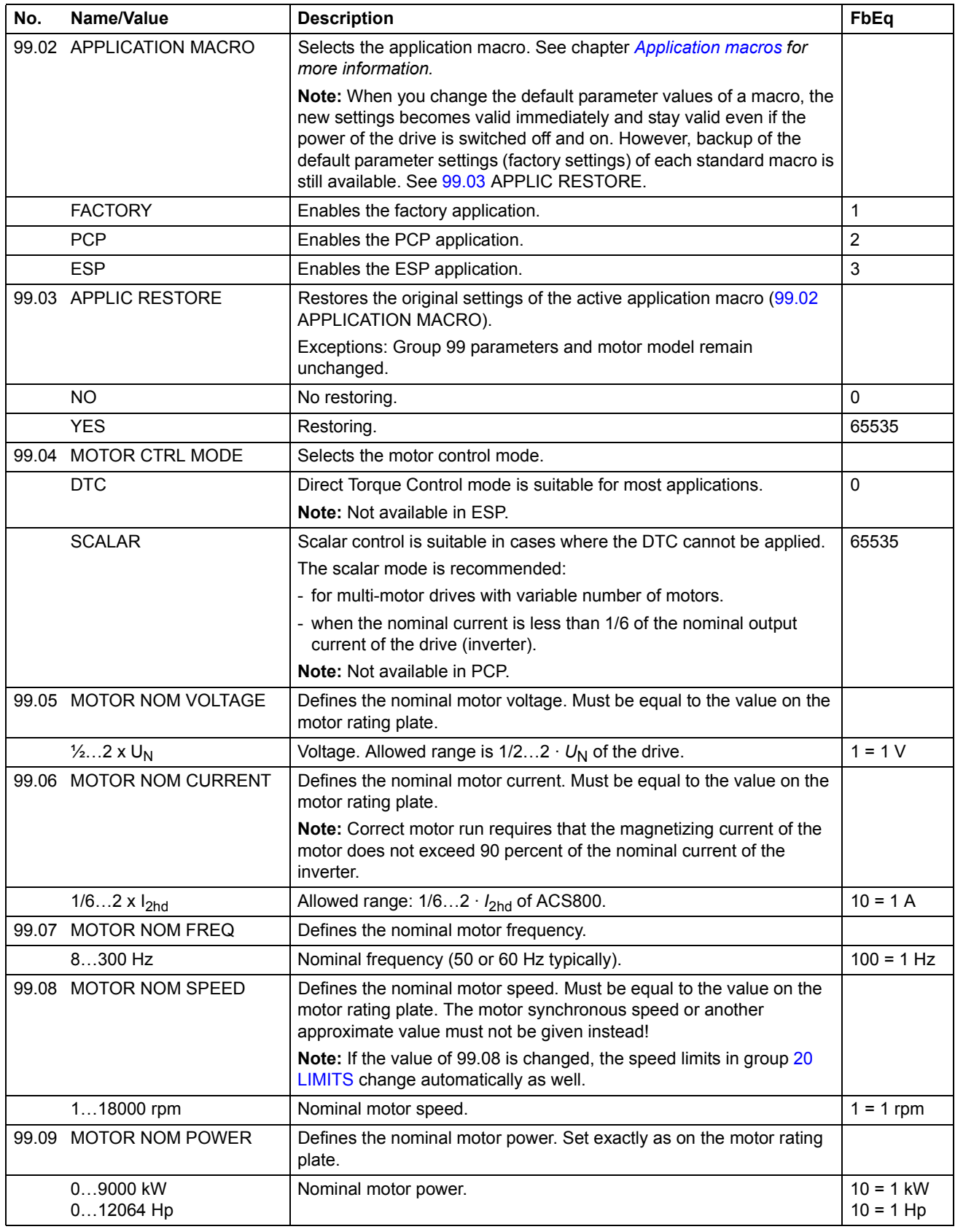

<span id="page-111-0"></span>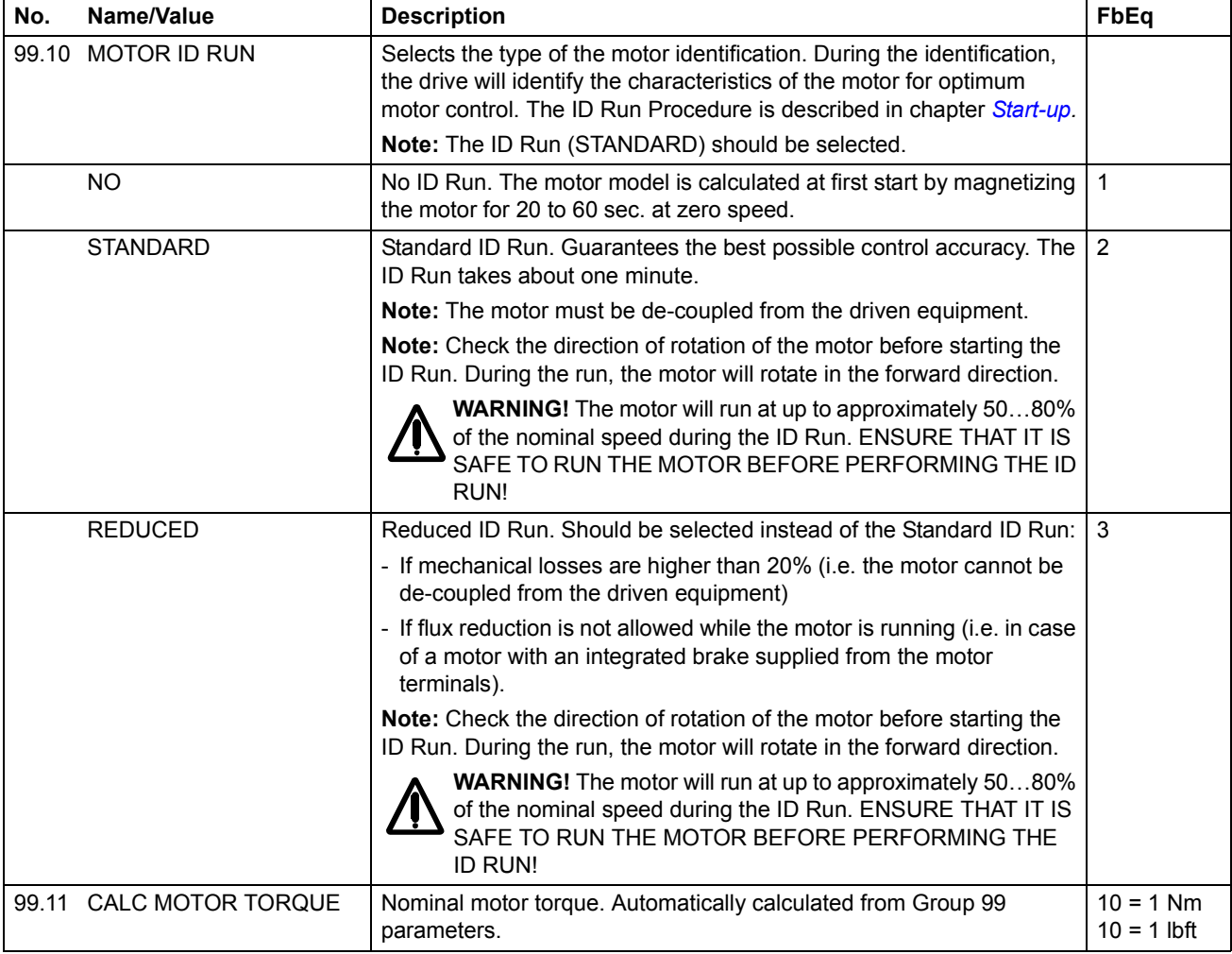

# <span id="page-112-0"></span>**Chapter overview**

The chapter describes how the drive can be controlled by external devices over a communication network.

# **System overview**

The drive can be connected to an external control system  $-$  usually a fieldbus controller – via an adapter module. The drive can be set to receive all of its control information through the external control interface, or the control can be distributed between the external control interface and other available sources, for example digital and analog inputs. The following diagram shows the control interfaces and I/O connections of the drive.

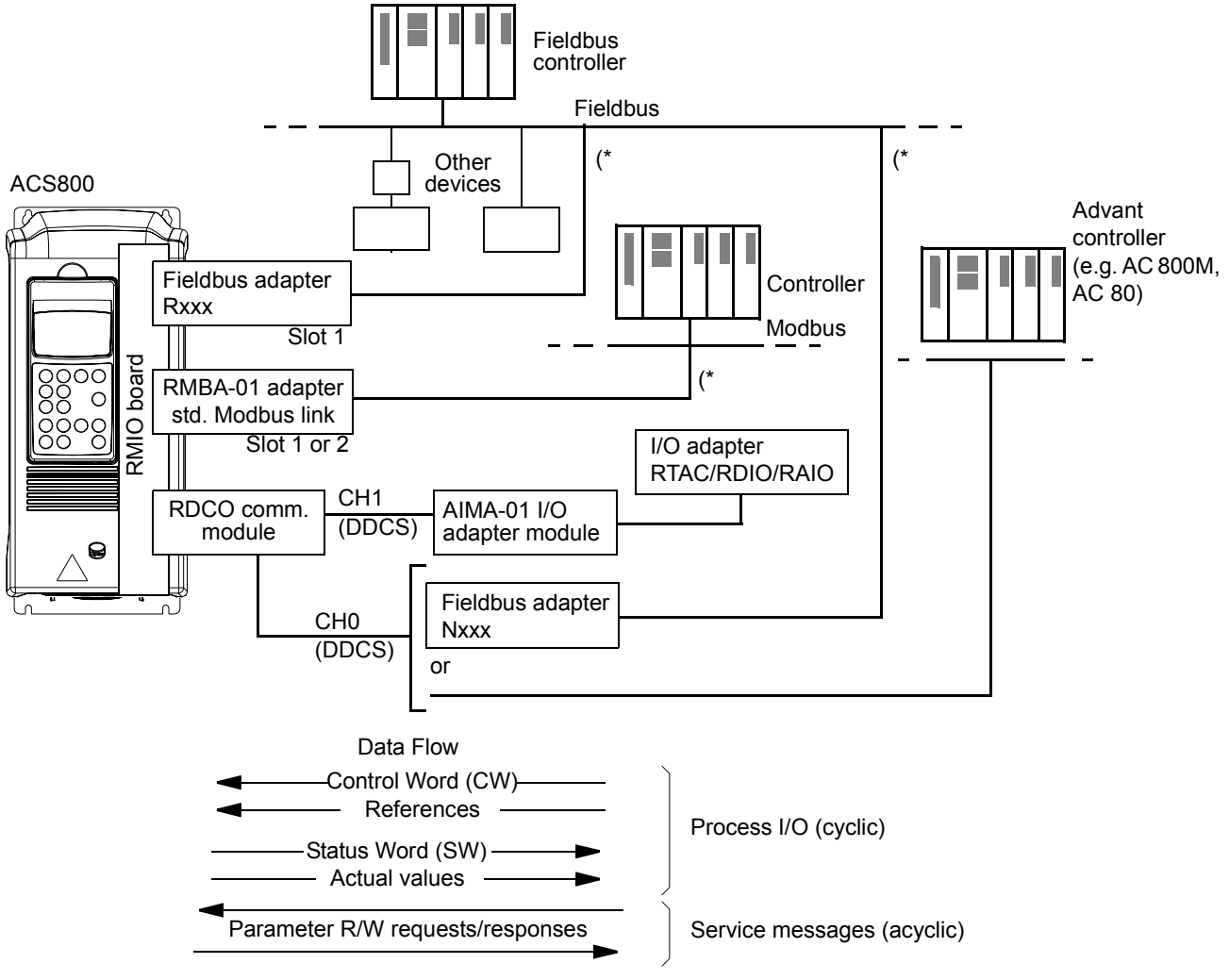

( \* Either an Rxxx **or** Nxxx, **and** an RMBA-01 adapter can be connected to the drive simultaneously.

## **Redundant fieldbus control**

It is possible to connect two fieldbuses to the drive with the following adapter configuration:

- Type Rxxx fieldbus adapter module (not RMBA-01) is installed in drive slot 1.
- RMBA-01 Modbus Adapter module is installed in drive slot 2.

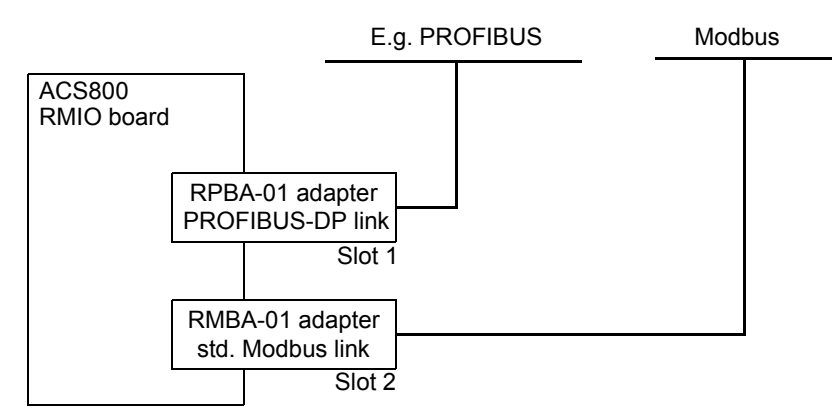

The control (i.e. the Main Reference data set, see section *[The fieldbus control](#page-120-0)  interface* [on page 111](#page-120-0)) is activated by setting parameter [98.02](#page-106-0) to FIELDBUS or STD MODBUS.

In case there is a communication problem with one fieldbus, the control can be switched to the other fieldbus. Switching between the buses can be controlled e.g. with adaptive programming. Parameters and signals can be read by both fieldbuses, but simultaneous cyclical writing to the same parameter is forbidden.

# **Setting up communication through a fieldbus adapter module**

Fieldbus adapters for several communication protocols are available (e.g. PROFIBUS and Modbus). Rxxx type fieldbus adapter modules are mounted in expansion slot 1 of the drive. Nxxx type fieldbus adapter modules are connected to channel CH0 of the RDCO module.

**Note:** For instructions on setting up an RMBA-01 module, see section *[Setting up](#page-116-0)  [communication through the Standard Modbus Link](#page-116-0)* on page 107.

Before configuring the drive for fieldbus control, the adapter module must be mechanically and electrically installed according to the instructions given in the hardware manual of the drive, and the module manual.

The following table lists the parameters which need to be defined when setting up communication through a fieldbus adapter.

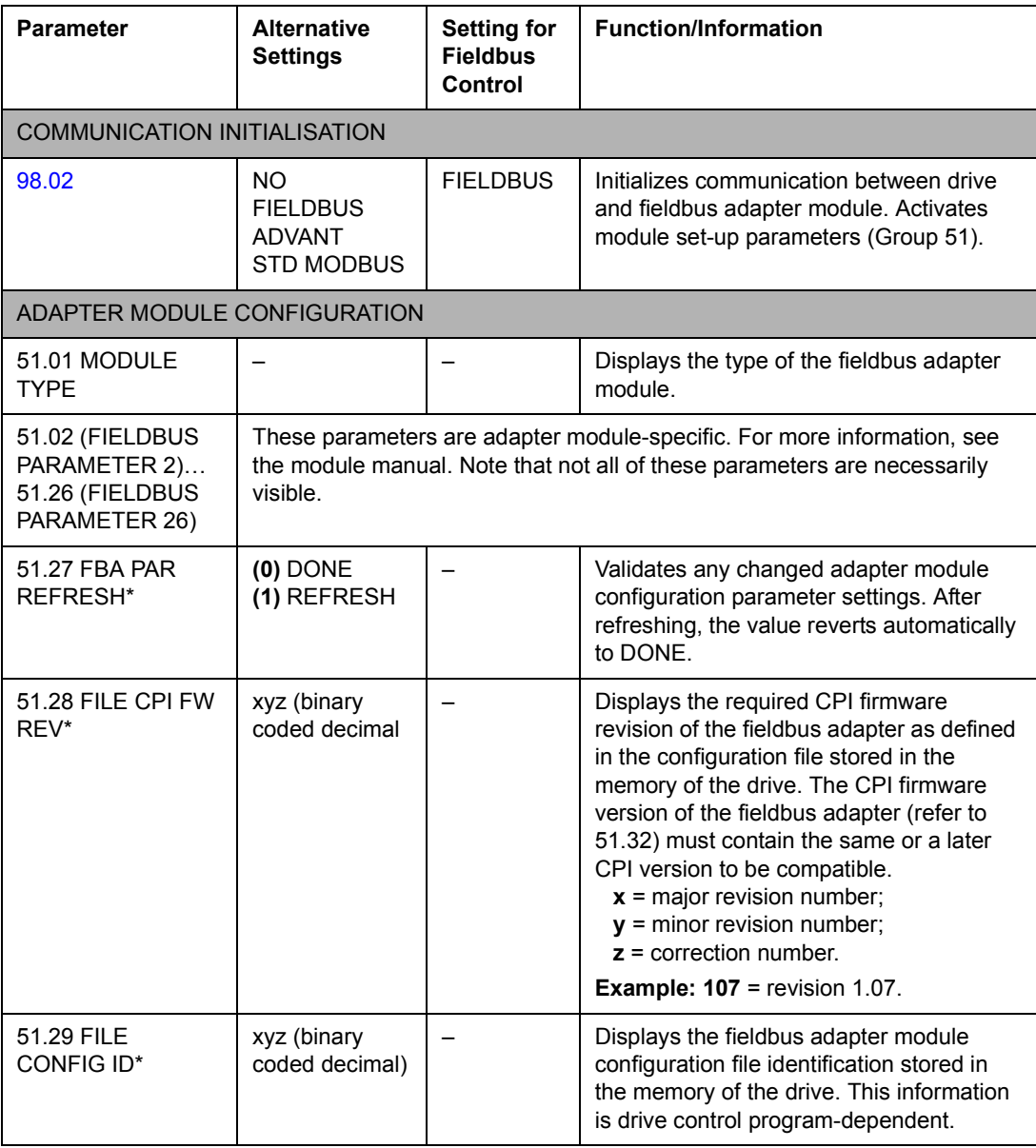

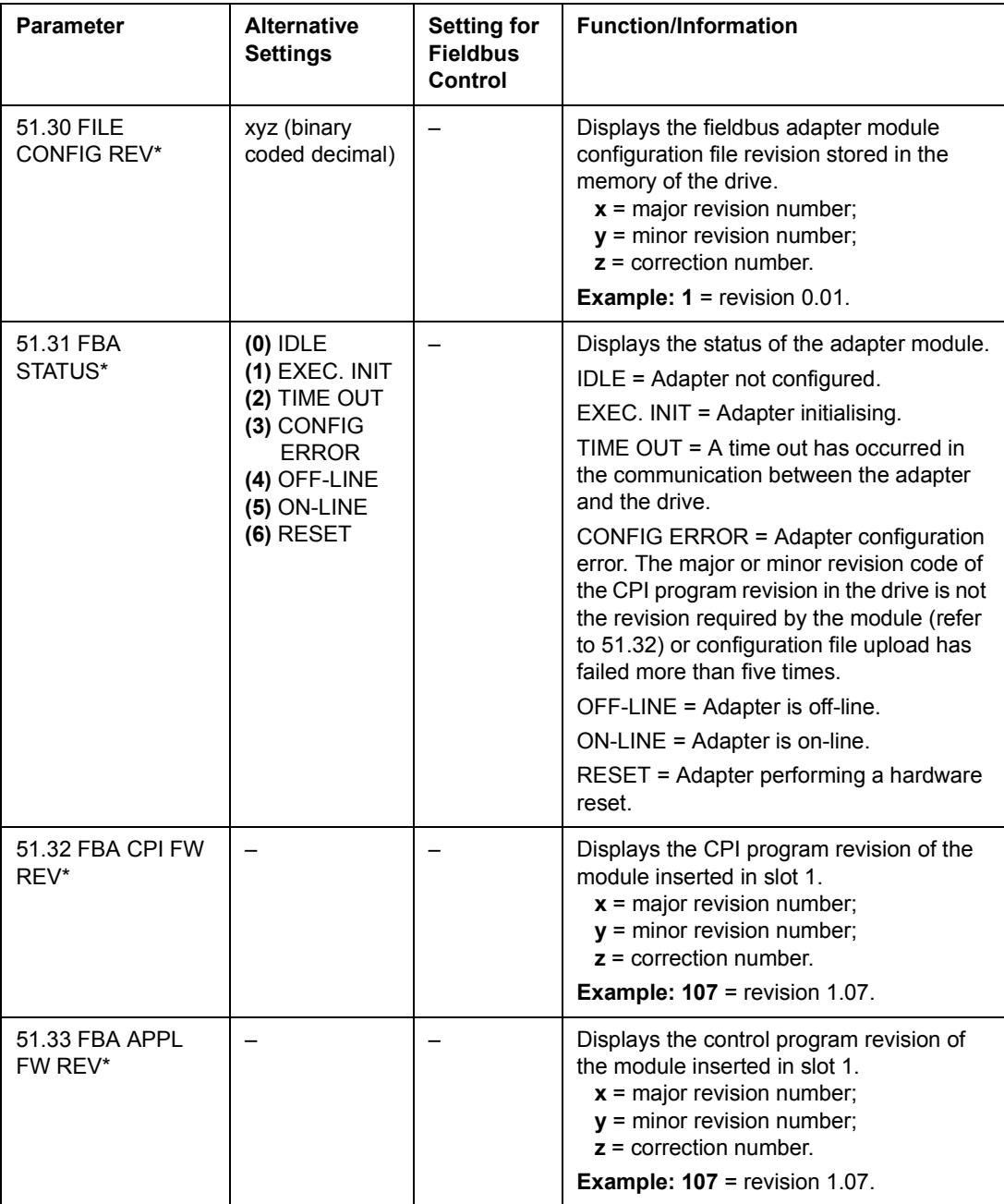

\*Parameters 51.27 to 51.33 are only visible when type Rxxx fieldbus adapter is installed.

After the module configuration parameters in group 51 have been set, the drive control parameters (section *[The fieldbus control interface](#page-120-0)* on page 111) must be checked and adjusted where necessary.

The new settings will take effect when the drive is next powered up, or when parameter 51.27 is activated.

# <span id="page-116-0"></span>**Setting up communication through the Standard Modbus Link**

An RMBA-01 Modbus Adapter installed in slot 1 or 2 of the drive forms an interface called the Standard Modbus Link. The Standard Modbus Link can be used for external control of the drive by a Modbus controller (RTU protocol only).

Before configuring the drive for Modbus control, the adapter module must be mechanically and electrically installed according to the instructions given in the hardware manual of the drive, and the module manual.

The following table lists the parameters, which need to be defined when setting up communication through the standard Modbus link.

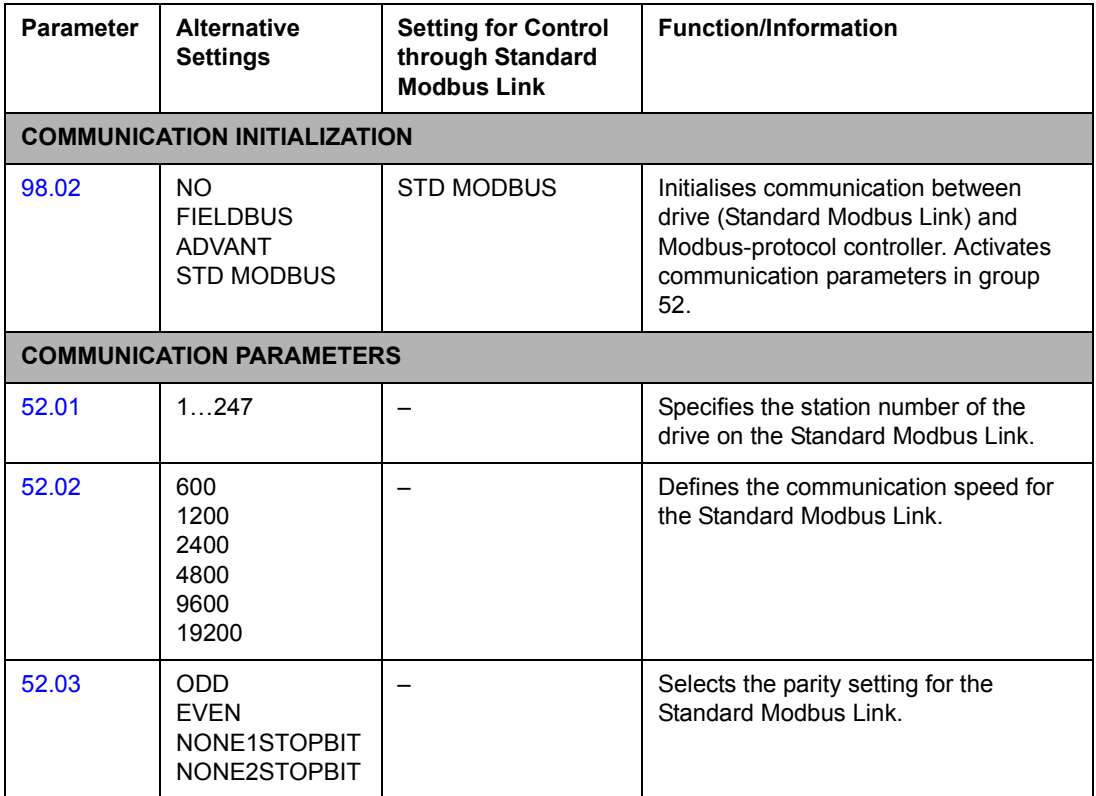

After the communication parameters in group 52 have been set, the drive control parameters (section *[The fieldbus control interface](#page-120-0)* on page 111) must be checked and adjusted where necessary.

## *Modbus addressing*

In the Modbus controller memory, the Control Word, the Status Word, the references, and the actual values are mapped as follows:

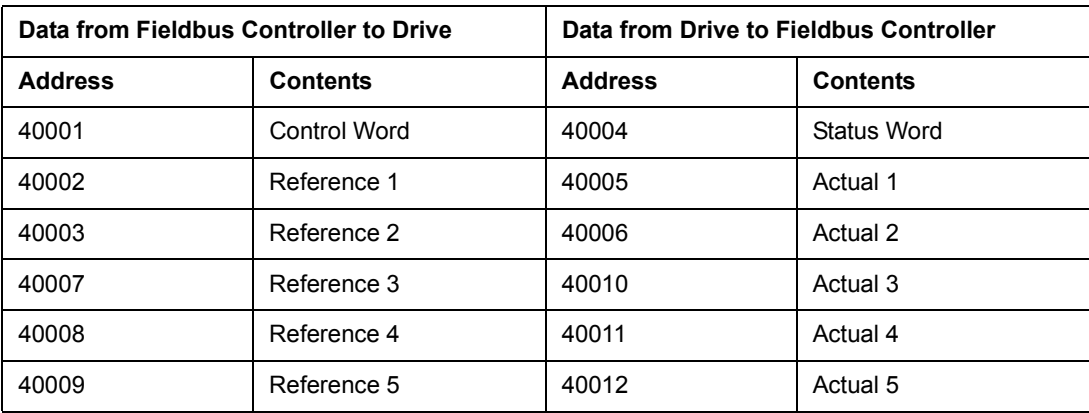

More information on Modbus communication is available from the Modicon website <http://www.modicon.com>.

# **Setting up communication through Advant controller**

The Advant controller is connected via DDCS link to channel CH0 of the RDCO module.

## **AC 800M Advant Controller**

#### *DriveBus connection*

CI858 DriveBus Communication Interface required. See CI858 DriveBus Communication Interface User's Manual, [3AFE 68237432 (English)].

## *Optical ModuleBus connection*

TB811 (5 MBd) or TB810 (10 MBd) Optical ModuleBus Port Interface required. See table below.

For more information, see *AC 800M Controller Hardware Manua*l [3BSE027941 (English)], *AC 800M/C Communication, Protocols and Design Manual* [3BSE028811 (English),] ABB Industrial Systems, Västerås, Sweden.

## **AC 80 Advant Controller**

## *Optical ModuleBus connection*

TB811 (5 MBd) or TB810 (10 MBd) Optical ModuleBus Port Interface required. See table below.

## **CI810A Fieldbus Communication Interface (FCI)**

#### *Optical ModuleBus connection*

TB811 (5 MBd) or TB810 (10 MBd) Optical ModuleBus Port Interface required.

The TB811 Optical ModuleBus Port Interface is equipped with 5 MBd optical components and the TB810 is equipped with 10 MBd components. All optical components on a fibre optic link must be of the same type since 5 MBd components do not match with 10 MBd components. The choice between TB810 and TB811 depends on the equipment it is connected to. With RDCO Communication Option Module, the Interface is selected as follows:

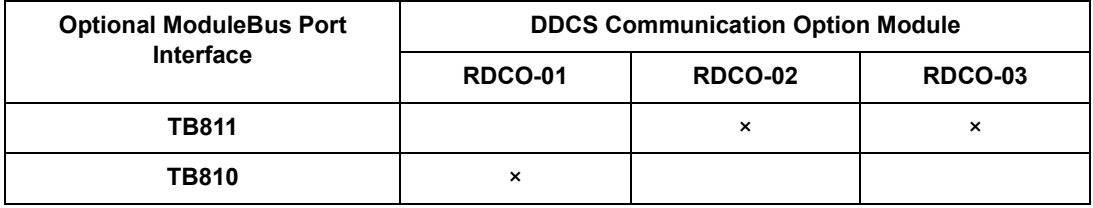

If branching unit NDBU-85/95 is used with CI810A, TB810 Optical ModuleBus Port Interface must be used.

The following table lists the parameters which need to be defined when setting up communication between the drive and Advant controller.

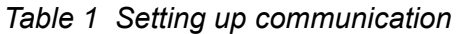

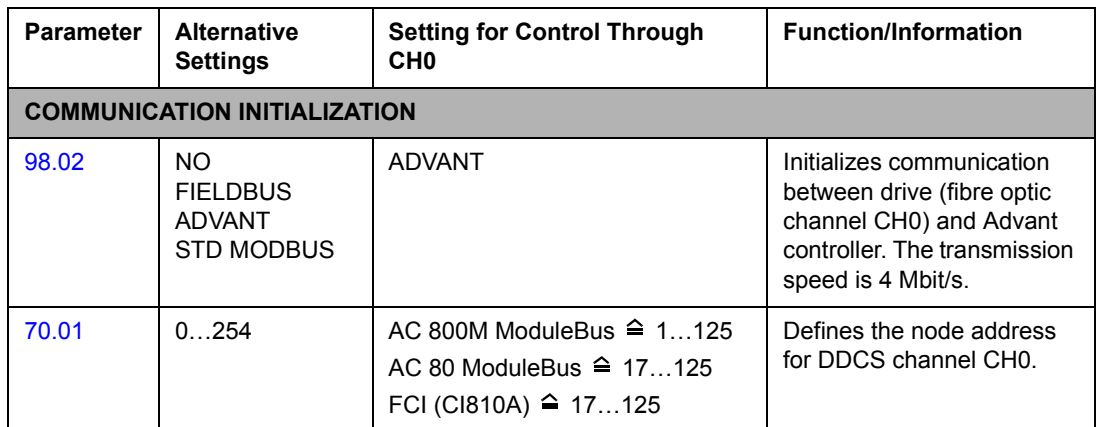

After the communication initialization parameters have been set, the drive control parameters must be checked and adjusted where necessary.

**In an Optical ModuleBus connection,** channel 0 address (parameter [70.01\)](#page-89-3) is calculated from the value of the POSITION terminal in the appropriate database element (for the AC 80, DRISTD) as follows:

1. Multiply the hundreds of the value of POSITION by 16.

2. Add the tens and ones of the value of POSITION to the result.

For example, if the POSITION terminal of the DRISTD database element has the value of 110 (the tenth drive on the Optical ModuleBus ring), parameter 70.01 must be set to  $16 \times 1 + 10 = 26$ .

# <span id="page-120-0"></span>**The fieldbus control interface**

The communication between a fieldbus system and the drive employs *data sets.* One data set (abbreviated DS) consists of three 16-bit words called data words (DW). The Winder Program supports the use of six data sets, three in each direction.

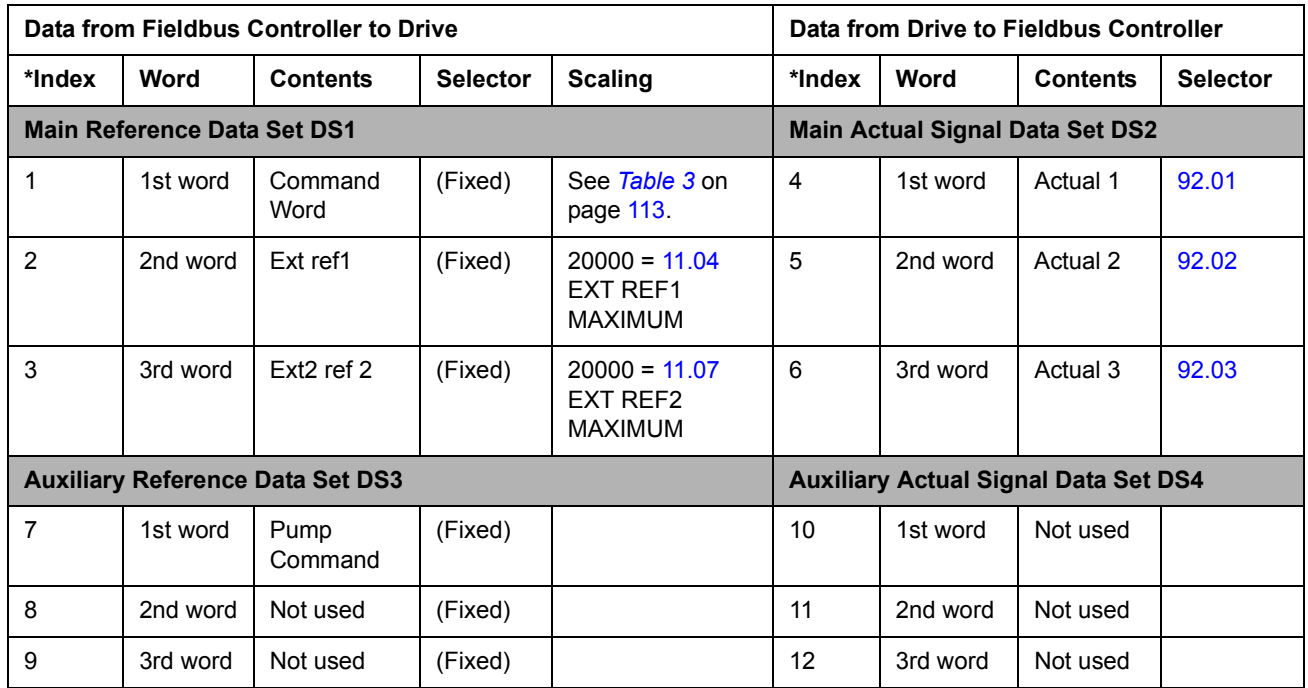

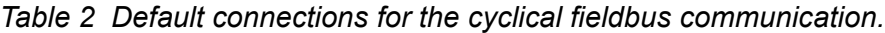

\* The index number is required when data word allocation to process data is defined via the fieldbus parameters at group 51. The function is dependent on the type of the fieldbus adapter

## **The Control Word and the Status Word**

The Control Word (CW) is the principal means of controlling the drive from a fieldbus system. It is effective when the active control location is set to FIELDBUS.

The Control Word is sent by the fieldbus controller to the drive. The drive switches between its states according to the bit-coded instructions of the Control Word.

The Status Word (SW) is a word containing status information, sent by the drive to the fieldbus controller.

See section *[Communication profiles](#page-122-1)* on page 113 for information on the composition of the Control Word and the Status Word.

#### **References**

References (REF) are 16-bit signed integers. A negative reference (indicating reversed direction of rotation) is formed by calculating the two's complement from the corresponding positive reference value.

## **Reference handling**

The control of rotation direction is configured using the parameters in group 10. Fieldbus references are bipolar, i.e. they can be negative or positive.

Notes:

- 100% reference is defined by parameter [11.04](#page-67-0) and [11.07](#page-67-1).
- External reference scaling parameter [11.03](#page-66-0) and [11.06](#page-67-2) are also in effect.

## **Actual Values**

Actual Values (ACT) are 16-bit words containing information on selected operations of the drive. The functions to be monitored are selected with the parameters in group 92. The scaling of the integers sent to the master as Actual Values depends on the selected function; please refer to chapter *[Actual signals and parameters](#page-60-0)*.

# <span id="page-122-1"></span><span id="page-122-0"></span>**Communication profiles**

| <b>Bit</b>     | <b>Name</b>                          | <b>STATE/Description</b>                                                  |
|----------------|--------------------------------------|---------------------------------------------------------------------------|
| 0              | <b>DRIVE ENABLE</b>                  | See chapter Actual signals and parameters, parameter 10.04.               |
| 1              | Reserved                             |                                                                           |
| 2              | Reserved                             |                                                                           |
| 3              | <b>START COMMAND</b>                 | See chapter Actual signals and parameters, parameters 10.01<br>and 10.02. |
| 4              | <b>DIRECTION</b>                     | See chapter Actual signals and parameters, parameter 10.03.               |
| 5              | <b>CONSTANT SPD 1 ACT</b>            | See chapter Actual signals and parameters, parameter 12.01.               |
| 6              | <b>CONSTANT SPD 2 ACT</b>            | See chapter Actual signals and parameters, parameter 12.01.               |
| $\overline{7}$ | <b>FAULT RESET</b>                   | See chapter Actual signals and parameters, parameter 16.01.               |
| 8              | Reserved                             |                                                                           |
| 9              | Reserved                             |                                                                           |
| 10             | <b>REMOTE CMD</b><br>(Profibus only) |                                                                           |
| 11             | Reserved                             |                                                                           |
| 12             | Reserved                             |                                                                           |
| 13             | Reserved                             |                                                                           |
| 14             | <b>COMM HEARTBEAT</b>                |                                                                           |
| 15             | Reserved                             |                                                                           |

*Table 3 DataSet 1 Word 1 - Command Word (Actual Signal 06.01)*

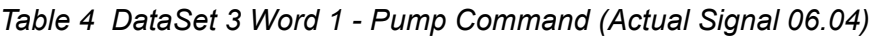

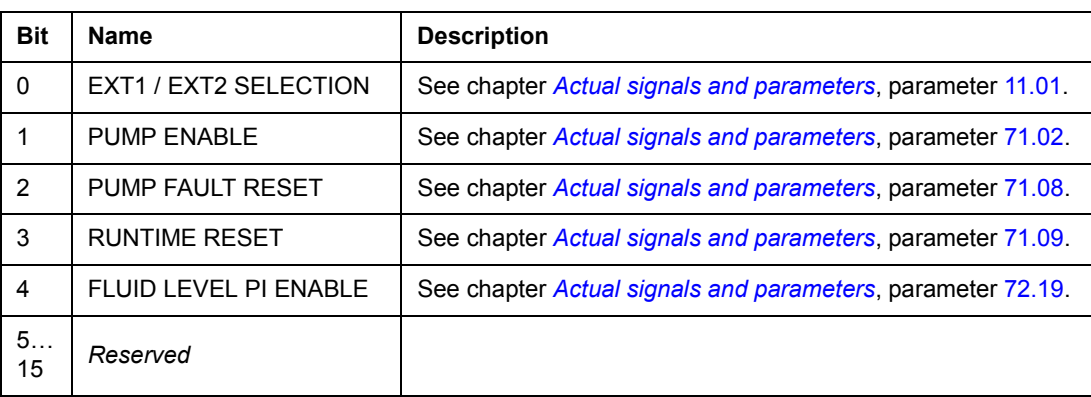

| <b>Bit</b>     | <b>Name</b>                 | Value        | <b>STATE/Description</b>                                                                                                    |
|----------------|-----------------------------|--------------|----------------------------------------------------------------------------------------------------|
| $\Omega$       | RDY_ON                      | 1            | READY TO SWITCH ON.                                                                                                    |
|                |                             | $\Omega$     | NOT READY TO SWITCH ON.                                                                                                    |
| $\mathbf{1}$   | RDY RUN                     | $\mathbf{1}$ | READY TO OPERATE.                                                                                                    |
|                |                             | $\Omega$     | OFF1 ACTIVE.                                                                                                    |
| $\overline{2}$ | RDY_REF                     | $\mathbf{1}$ | <b>OPERATION ENABLED.</b>                                                                                                    |
|                |                             | 0            | <b>OPERATION INHIBITED.</b>                                                                                                    |
| 3              | <b>TRIPPED</b>              | $\mathbf{1}$ | FAULT.                                                                                                    |
|                |                             | $\Omega$     | No fault.                                                                                                    |
| 4              | OFF_2_STA                   | 1            | OFF2 inactive.                                                                                                    |
|                |                             | 0            | OFF2 ACTIVE.                                                                                                    |
| 5              | OFF_3_STA                   | $\mathbf{1}$ | OFF3 inactive.                                                                                                    |
|                |                             | $\mathbf 0$  | OFF3 ACTIVE.                                                                                                    |
| 6              | SWC ON INHIB                | $\mathbf{1}$ | SWITCH-ON INHIBITED.                                                                                                    |
|                |                             | $\mathbf{0}$ |                                                                                                    |
| $\overline{7}$ | <b>ALARM</b>                | $\mathbf{1}$ | Warning/Alarm.                                                                                                    |
|                |                             | 0            | No Warning/Alarm.                                                                                                    |
| 8              | AT_SETPOINT                 | 1            | OPERATING. Actual value equals reference value (= is<br>within tolerance limits).                                                               |
|                |                             | $\Omega$     | Actual value differs from reference value (= is outside<br>tolerance limits).                                                                   |
| 9              | <b>REMOTE</b>               | $\mathbf{1}$ | Drive control location: REMOTE (EXT1 or EXT2).                                                                                                  |
|                |                             | $\Omega$     | Drive control location: LOCAL.                                                                                                    |
| 10             | ABOVE LIMIT                 | $\mathbf{1}$ | Actual frequency or speed value equals or is greater than<br>supervision limit. Valid in both rotation directions regardless<br>of limit value. |
|                |                             | 0            | Actual frequency or speed value is within supervision limit.                                                                                    |
| 11             | FAULT-1<br>Inverse of bit 3 | $\mathbf{1}$ | No fault                                                                                                    |
|                |                             | 0            | <b>Fault active</b>                                                                                                    |
| 12             | <b>EXT RUN ENABLE</b>       | $\mathbf{1}$ | External Run Enable signal received.                                                                                                    |
|                |                             | 0            | No External Run Enable received.                                                                                                    |
| 13             | <b>EXT CTRL LOC</b>         | 1            | External Control Location 2 (EXT2) selected.                                                                                                    |
|                |                             | 0            | External Control Location 1 (EXT1) selected.                                                                                                    |
|                | <b>HEARTBEAT</b>            | $\mathbf{1}$ | 500 ms square wave.                                                                                                    |
| 14             |                             | $\Omega$     | (send back on Main Cmd Word bit 14)                                                                                                    |
| 15             | Reserved                    |              |                                                                                                    |

*Table 5 Main Status Word (Actual Signal 08.01)*

| <b>Bit</b> | <b>Name</b>                                                                                    | <b>Description</b>                                             |
|------------|------------------------------------------------------------------------------------------------|----------------------------------------------------------------|
| $\Omega$   | <b>HIGH PRESSURE</b>                                                                           | See chapter Actual signals and parameters,<br>parameter 72.01. |
| 1          | <b>HIGH DISCHARGE PRESS</b>                                                                    | See chapter Actual signals and parameters,<br>parameter 72.06. |
| 2          | <b>ROD TORQUE 1 LIMIT</b>                                                                      | See chapter Actual signals and parameters,<br>parameter 72.08. |
| 3          | <b>ROD TORQUE 2 LIMIT</b>                                                                      | See chapter Actual signals and parameters,<br>parameter 72.13. |
| 4          | ROD TORQUE 2 SPD ACT                                                                           | See chapter Actual signals and parameters,<br>parameter 72.16. |
| 5          | <b>BACKSPIN LIMIT</b>                                                                          | See chapter Actual signals and parameters,<br>parameter 71.03. |
| 6          | <b>UNDERLOAD</b>                                                                               | See chapter Actual signals and parameters,<br>parameter 73.01. |
| 7          | <b>HIGH PUMP TEMP</b>                                                                          | See chapter Actual signals and parameters,<br>parameter 73.09. |
| 8          | ACS800 UNDERTEMP                                                                               | ACS800 cabin undertemp limit reached                           |
| 9          | <b>MOTOR STALL WARNING</b>                                                                     | Motor stall active; shutdown process will occur                |
| 10         | <b>EXTERNAL FAULT</b>                                                                          | See chapter Actual signals and parameters,<br>parameter 30.25. |
| 11         | AI <min< td=""><td>See chapter Actual signals and parameters,<br/>parameter 30.23.</td></min<> | See chapter Actual signals and parameters,<br>parameter 30.23. |
| 12         | <b>KEYPAD LOSS</b>                                                                             | See chapter Actual signals and parameters,<br>parameter 30.24. |
| 13         | <b>RELAY OUT 1 STATUS</b>                                                                      | Relay output 1 active                                          |
| 14         | RELAY OUT 2 STATUS                                                                             | Relay output 2 active                                          |
| 15         | <b>RELAY OUT 3 STATUS</b>                                                                      | Relay output 3 active                                          |

*Table 6 Pump Status Word 4 (Actual Signal 08.02)*

| <b>Bit</b>      | <b>Name</b>           | <b>Description</b>                                           |
|-----------------|-----------------------|--------------------------------------------------------------|
| $\mathbf{0}$    | <b>SHORT CIRCUIT</b>  | For possible causes and remedies, see chapter Fault tracing. |
| $\mathbf{1}$    | <b>OVERCURRENT</b>    |                                                              |
| 2               | DC OVERVOLT           |                                                              |
| 3               | ACS800 TEMP           |                                                              |
| 4               | <b>EARTH FAULT</b>    |                                                              |
| 5               | <b>MOT TEMP</b>       |                                                              |
| 6               | <b>MOTOR TEMP</b>     |                                                              |
| 7               | <b>SYSTEM FAULT</b>   |                                                              |
| 8               | <b>UNDERLOAD</b>      |                                                              |
| 9               | <b>OVER FREQUENCY</b> |                                                              |
| 10 <sup>1</sup> | LINE CONVERTER        |                                                              |
| 11              | CH2 COMM LOSS         |                                                              |
| 12<br>15        | Reserved              |                                                              |

*Table 7 Fault Word 1 (Actual Signal 09.01).*

# *Table 8 Fault Word 2 (Actual Signal 09.02)*

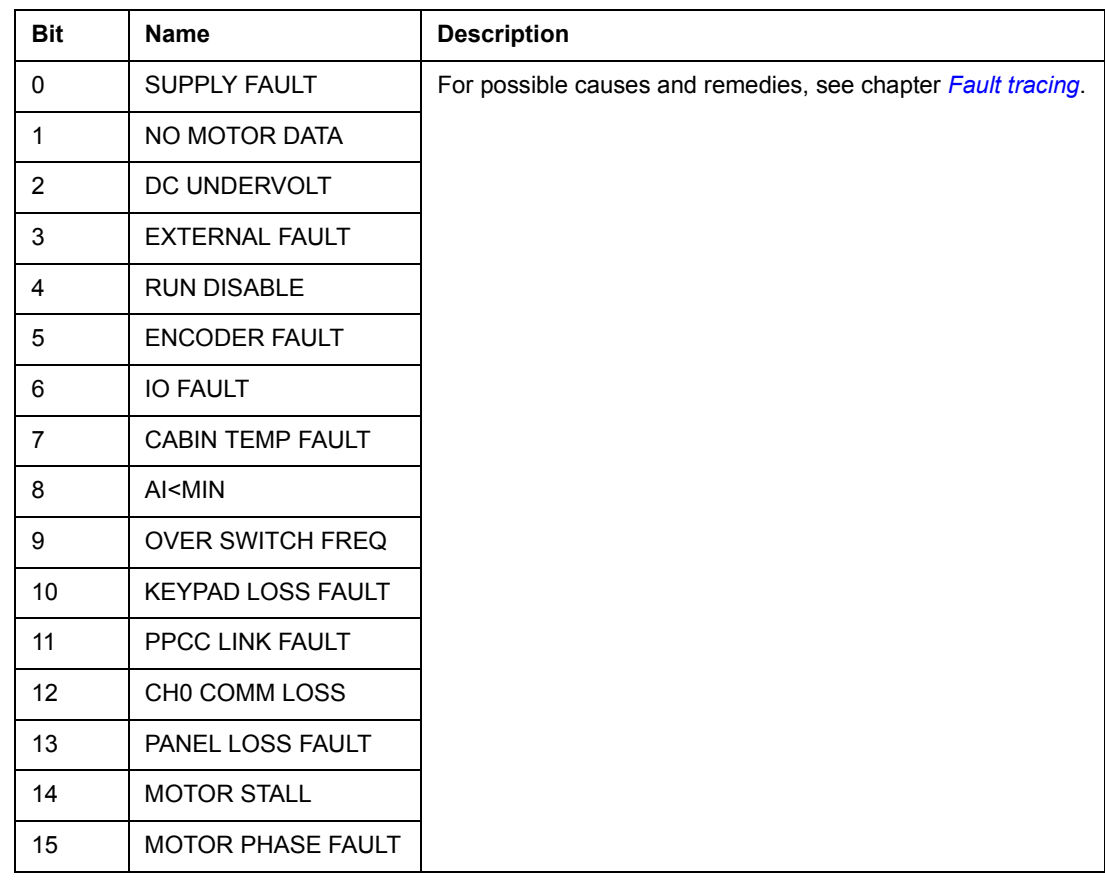

| <b>Bit</b>     | <b>Name</b>                        | <b>Description</b>                                               |
|----------------|------------------------------------|------------------------------------------------------------------|
| $\mathbf{0}$   | Reserved                           |                                                                  |
| $\mathbf{1}$   | <b>LIMITING</b>                    | For the possible causes and remedies, see chapter Fault tracing. |
| 2              | <b>MOT TEMP</b>                    |                                                                  |
| 3              | Reserved                           |                                                                  |
| 4              | <b>UNDER TEMP</b>                  | For the possible causes and remedies, see chapter Fault tracing. |
| 5              | <b>AI<min b="" warn<=""></min></b> |                                                                  |
| 6              | <b>TEMP MEAS WARN</b>              |                                                                  |
| $\overline{7}$ | I/O ALARM                          |                                                                  |
| 8              | <b>KEYPAD LOSS WARN</b>            |                                                                  |
| 9              | EXT DIO1 ALM                       |                                                                  |
| 10             | EXT DIO2 ALM                       |                                                                  |
| 11             | EXT AIO1 ALM                       |                                                                  |
| 12             | EXT AIO2 ALM                       |                                                                  |
| 13             | EXT AIO3 ALM                       |                                                                  |
| 14             | <b>EARTH FAULT</b>                 |                                                                  |
| 15             | Reserved                           |                                                                  |

*Table 9 Alarm Word 1 (Actual Signal 09.03).*

| <b>Bit</b>     | <b>Name</b>         | <b>Description</b>                            |
|----------------|---------------------|-----------------------------------------------|
| 0              | TORQ MOTOR LIM      | Pull-out torque limit.                        |
| 1              | SPD_TOR_MIN_LIM     | Speed control torque at MIN limit.            |
| $\overline{2}$ | SPD_TOR_MAX_LIM     | Speed control torque at MAX limit.            |
| 3              | TORQ_USER_CURR_LIM  | User-defined current limit.                   |
| 4              | TORQ_INV_CUR_LIM    | Internal current limit.                       |
| 5              | TORQ_MIN_LIM        | Inclusive torque MIN limit.                   |
| 6              | TORQ MAX LIM        | Inclusive torque MAX limit.                   |
| 7              | TREF TORQ MIN LIM   | Torque reference at MIN limit.                |
| 8              | TREF TORQ MAX LIM   | Torque reference at MAX limit.                |
| 9              | FLUX MIN LIM        | Flux reference at MIN limit.                  |
| 10             | FREQ_MIN_LIMIT      | Speed/Frequency at MIN limit.                 |
| 11             | FREQ_MAX_LIMIT      | Speed/Frequency at MAX limit.                 |
| 12             | DC UNDERVOLT        | DC Bus < Under-voltage limit.                 |
| 13             | DC OVERVOLT         | DC Bus > Over-voltage limit.                  |
| 14             | <b>TORQUE LIMIT</b> | Inclusive torque limit (MAX or MIN).          |
| 15             | FREQ LIMIT          | Inclusive speed/frequency limit (MAX or MIN). |

*Table 10 Limit Word (Actual Signal 09.04).*

# <span id="page-128-0"></span>**Fault tracing**

#### **Chapter overview**

The chapter lists all warning and fault messages including the possible cause and corrective actions.

#### **Safety**

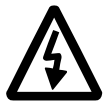

**WARNING!** Only qualified electricians are allowed to maintain the drive. The *Safety Instructions* on the first pages of the appropriate hardware manual must be read before you start working with the drive.

#### **Warning and fault indications**

A warning or fault message on the panel display indicates abnormal drive status. Most warning and fault causes can be identified and corrected using this information. If not, an ABB representative should be contacted.

If the drive is operated with the control panel detached, the red LED in the panel mounting platform indicates the fault condition. (Note: Some drive types are not fitted with the LEDs as standard).

The four digit code number in brackets after the message is for the fieldbus communication. (See chapter *[Fieldbus control](#page-112-0)*.)

#### **How to reset**

The drive can be reset either by pressing the keypad *RESET* key, by digital input or fieldbus, or switching the supply voltage off for a while. When the fault has been removed, the motor can be restarted.

#### **Fault history**

When a fault is detected, it is stored in the Fault History. The latest faults and warnings are stored together with the time stamp at which the event was detected.

The fault logger collects 64 of the latest faults. When the drive power is switched off, 16 of the latest faults are stored.

See chapter *[Control panel](#page-18-0)* for more information.

# **Warning messages generated by the drive**

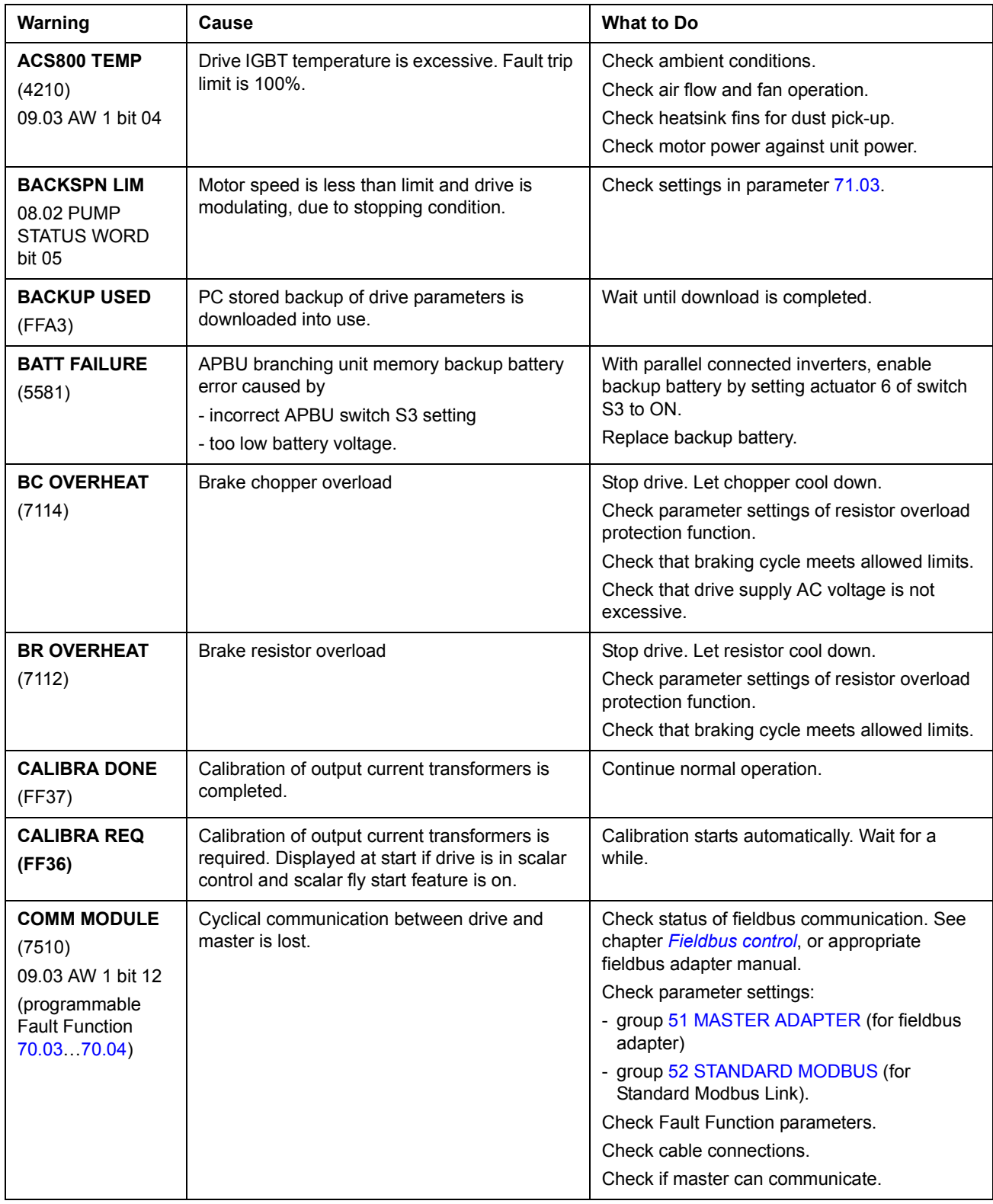

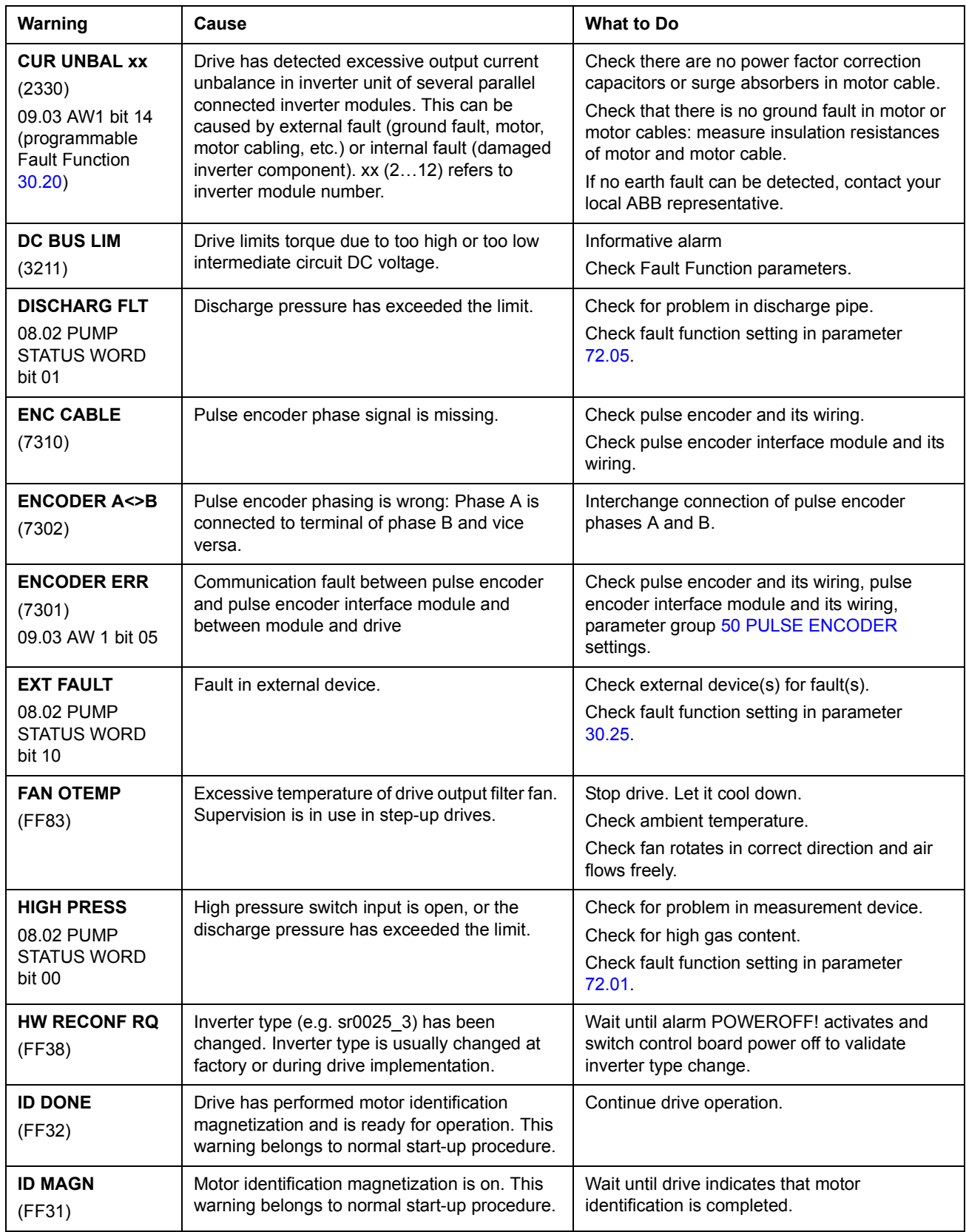

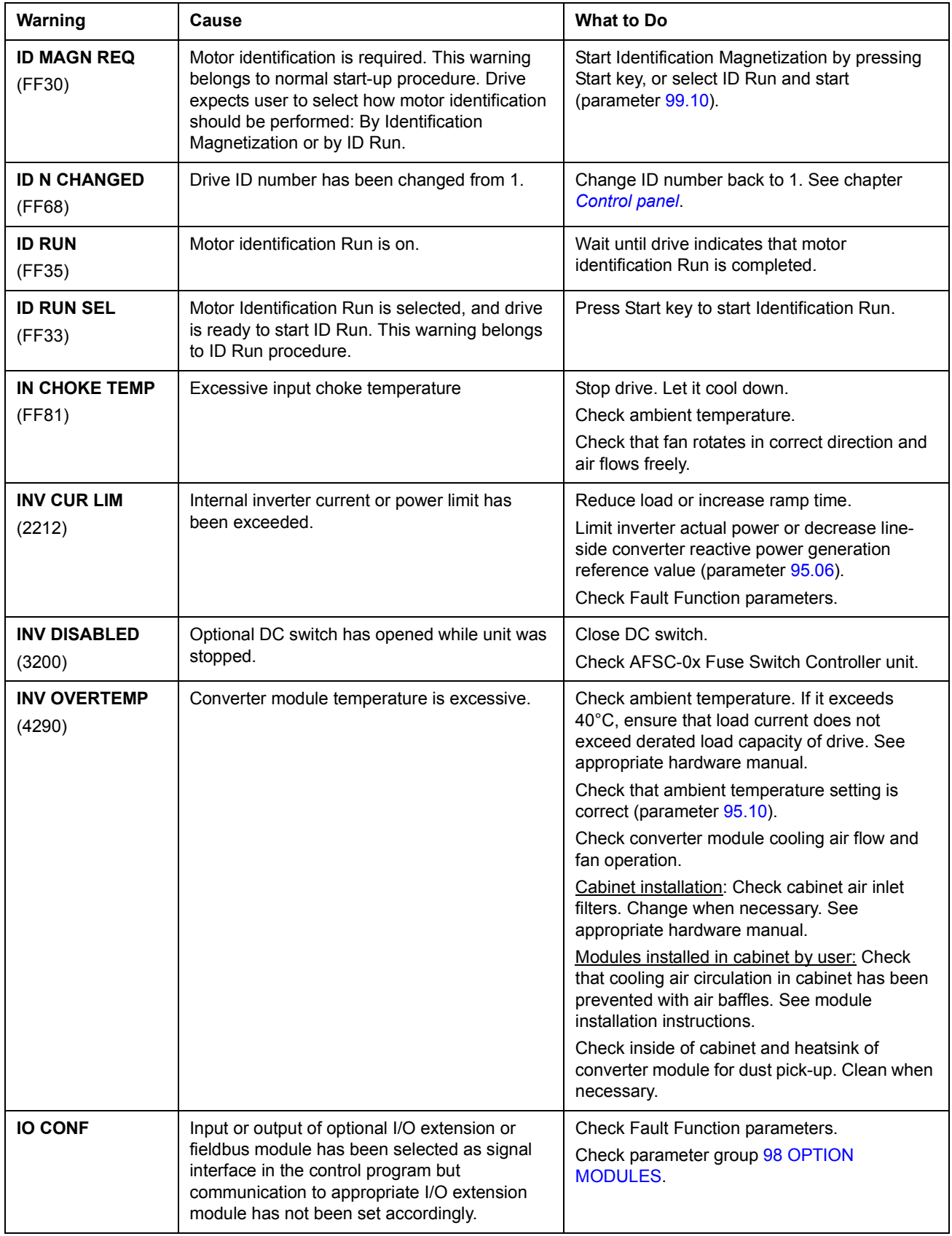

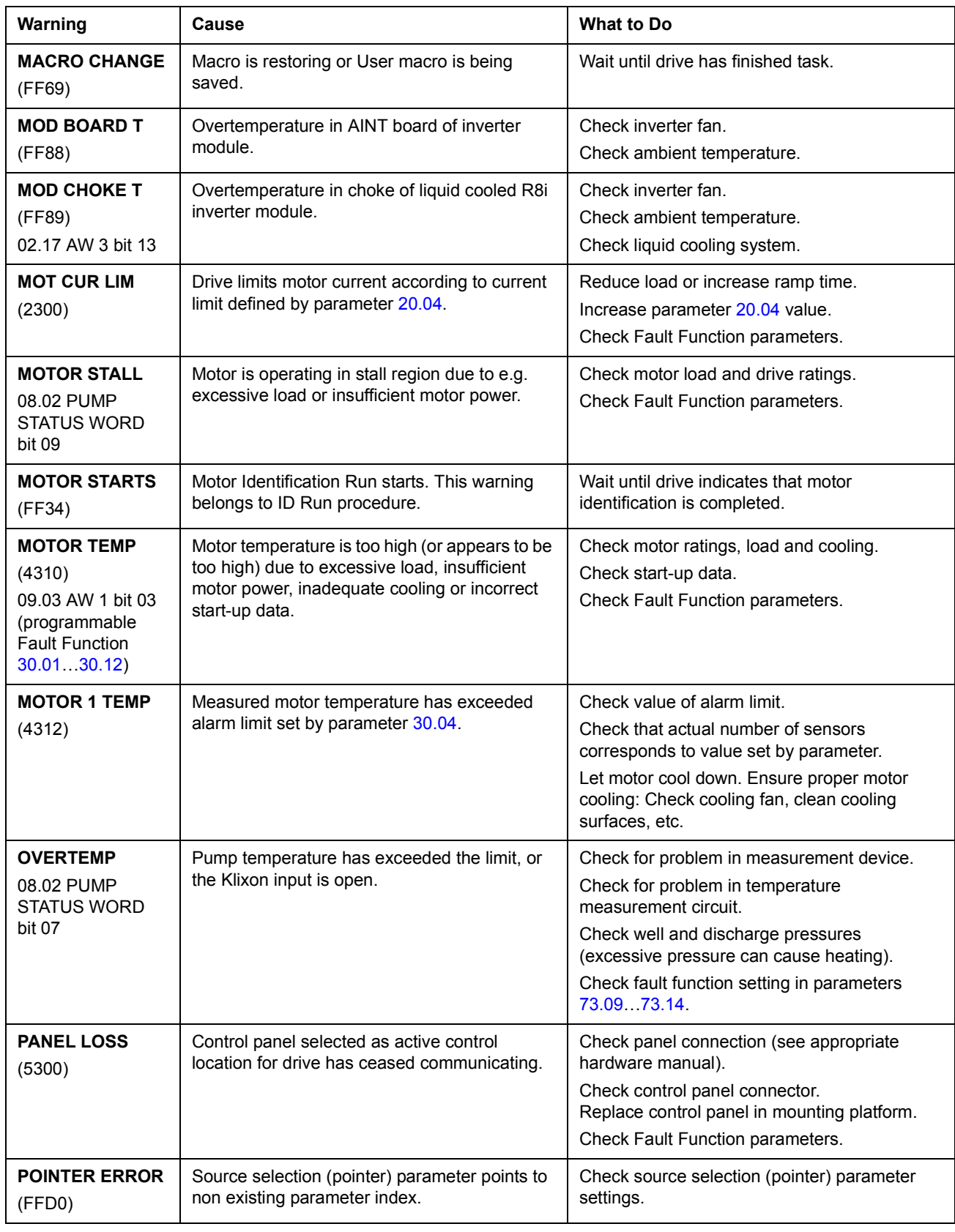

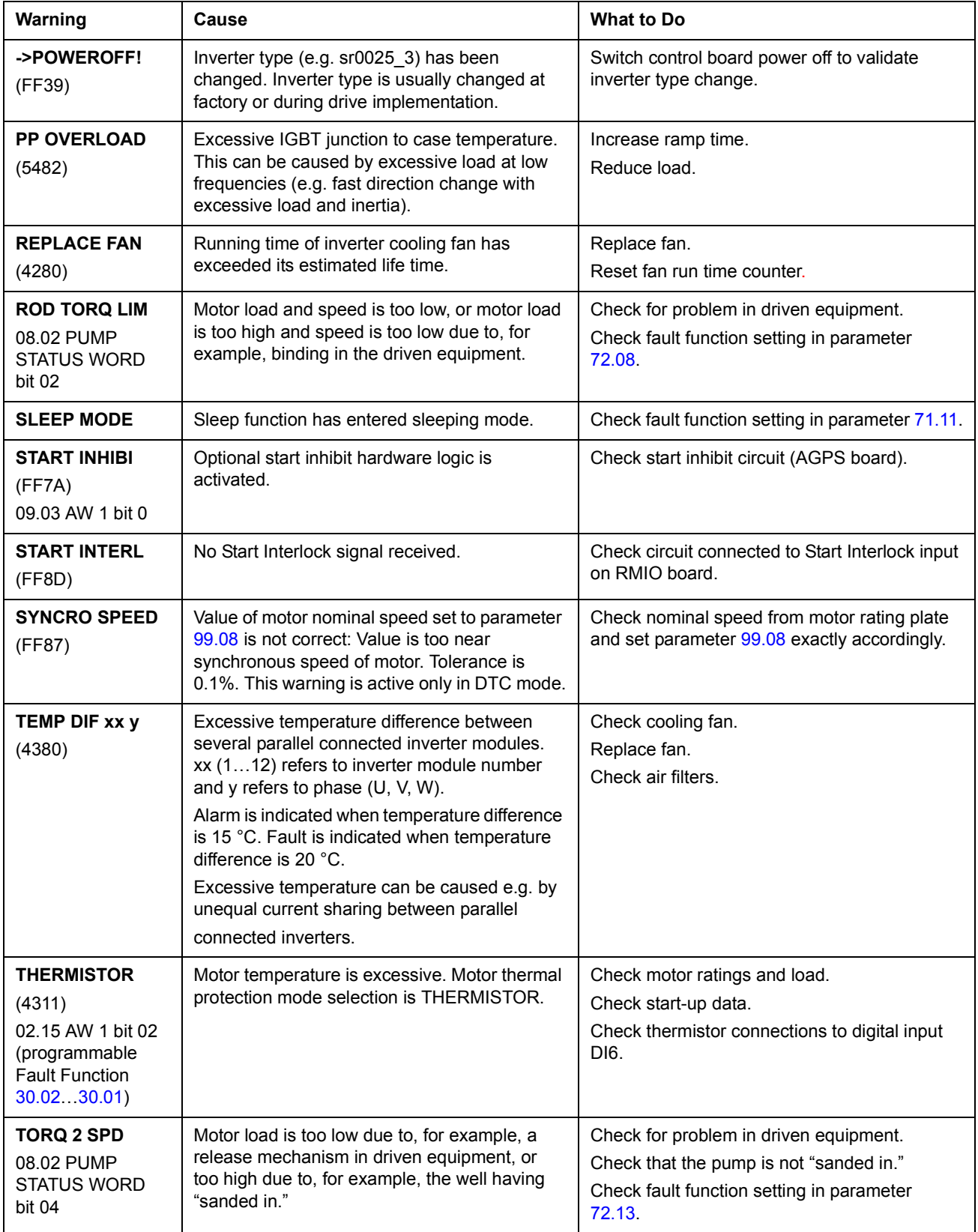

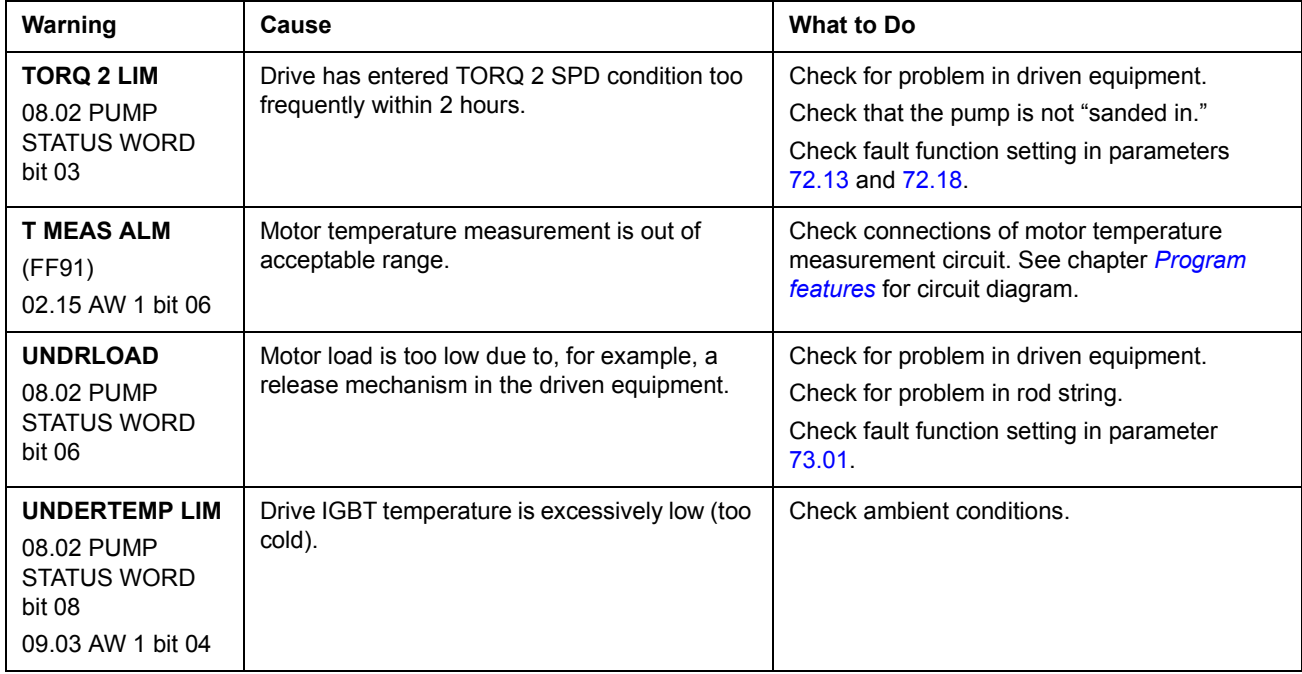

## **Warning messages generated by the control panel**

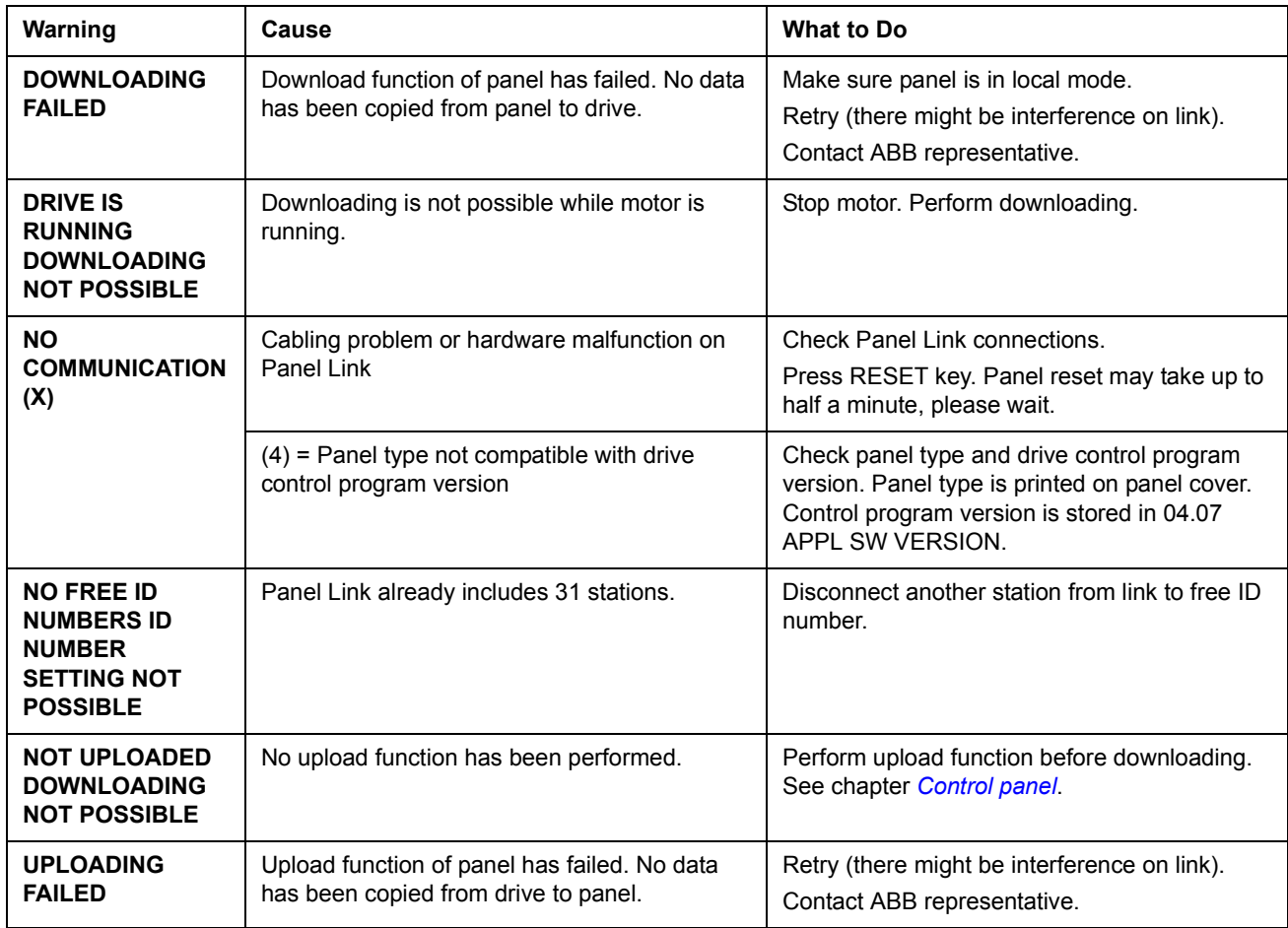

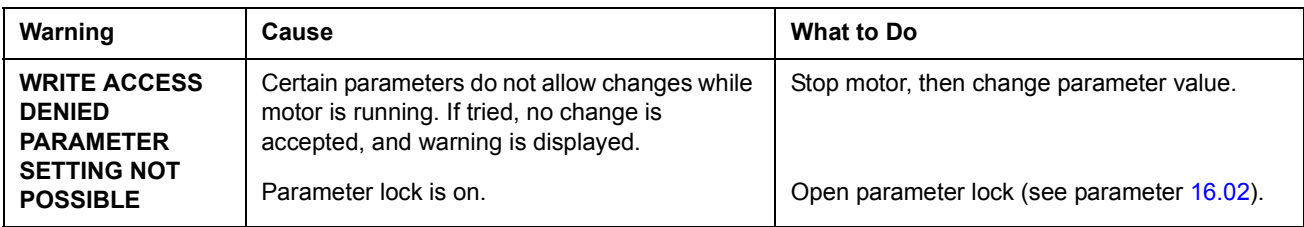

# **Fault messages generated by the drive**

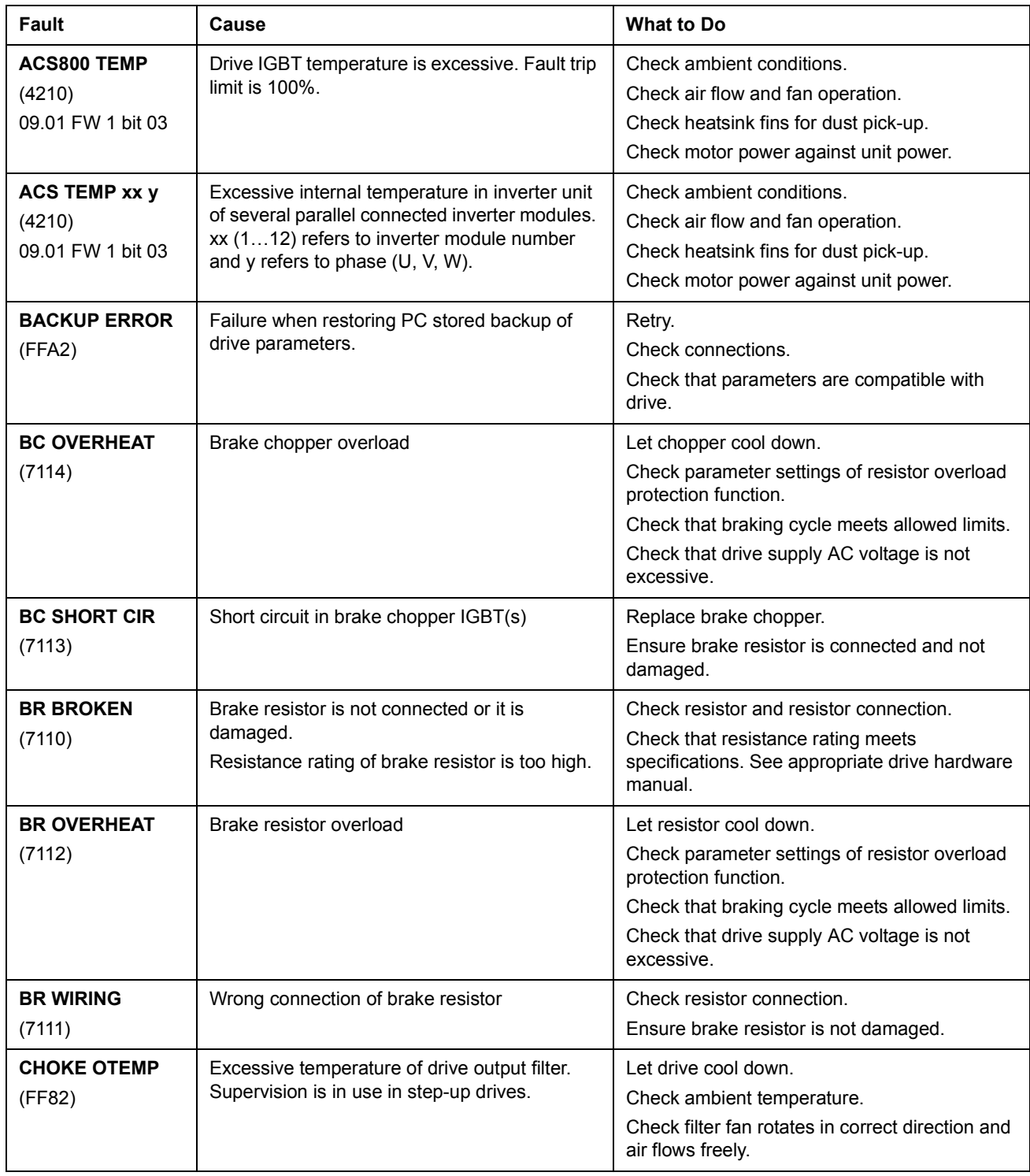

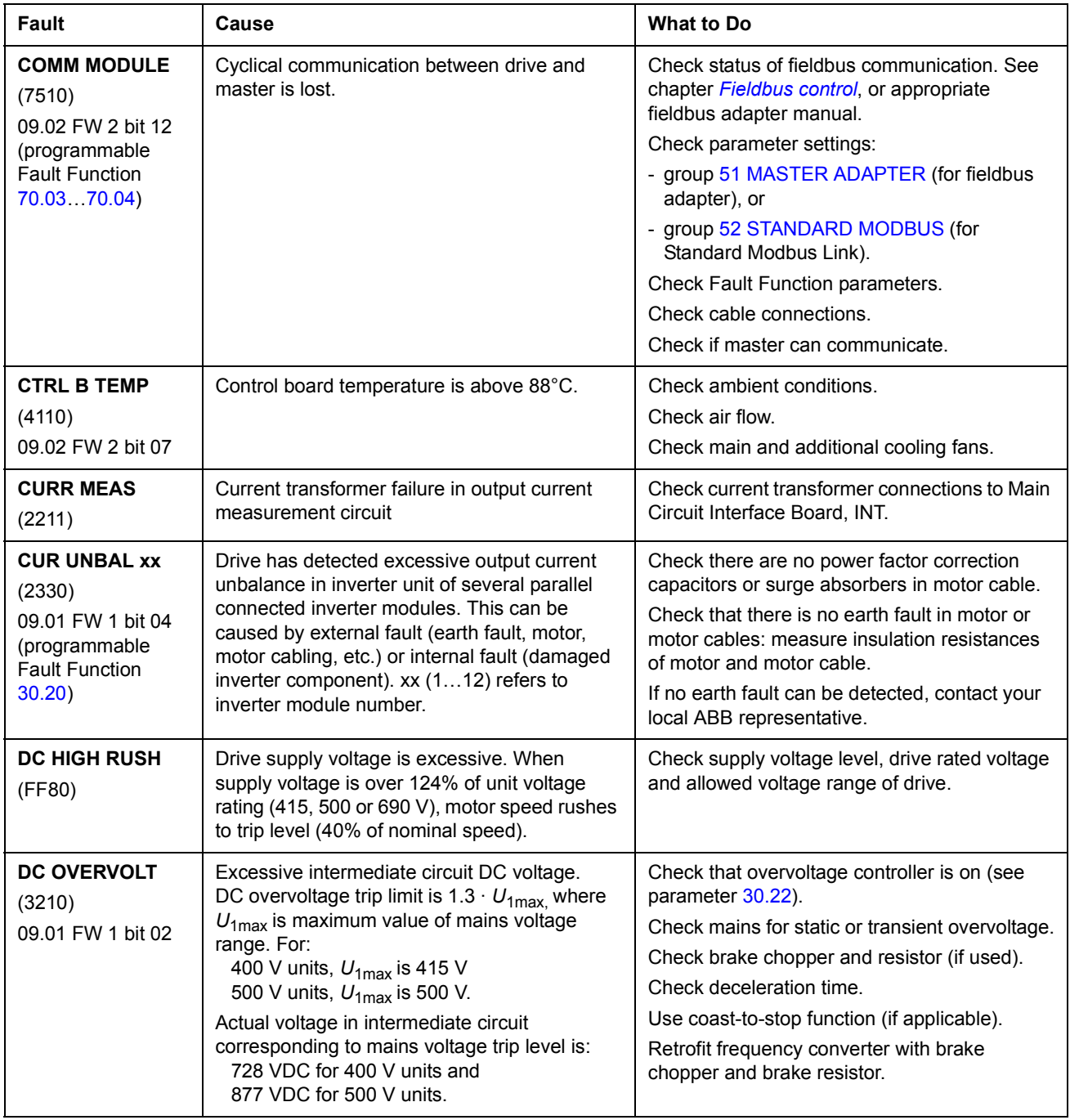

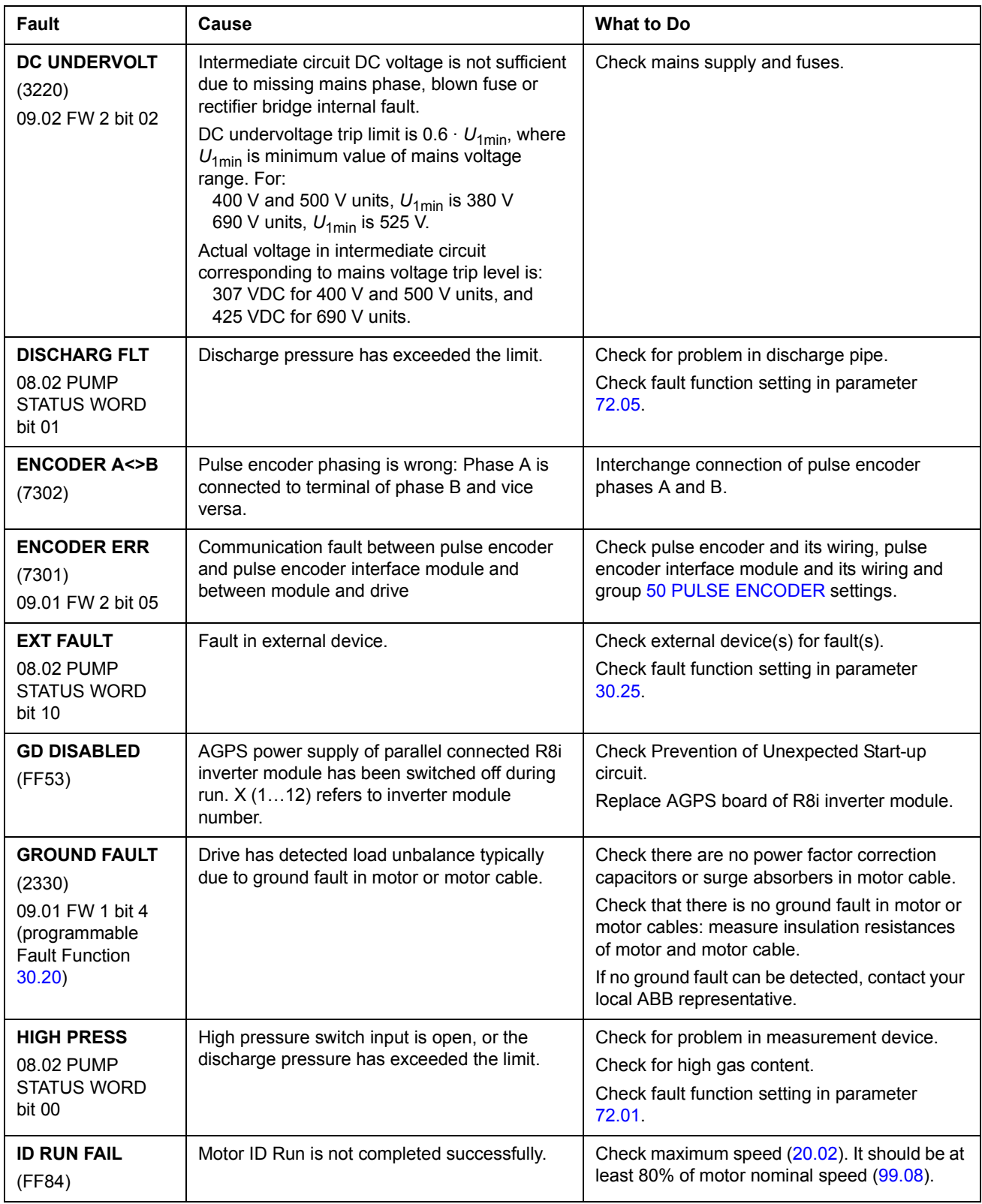

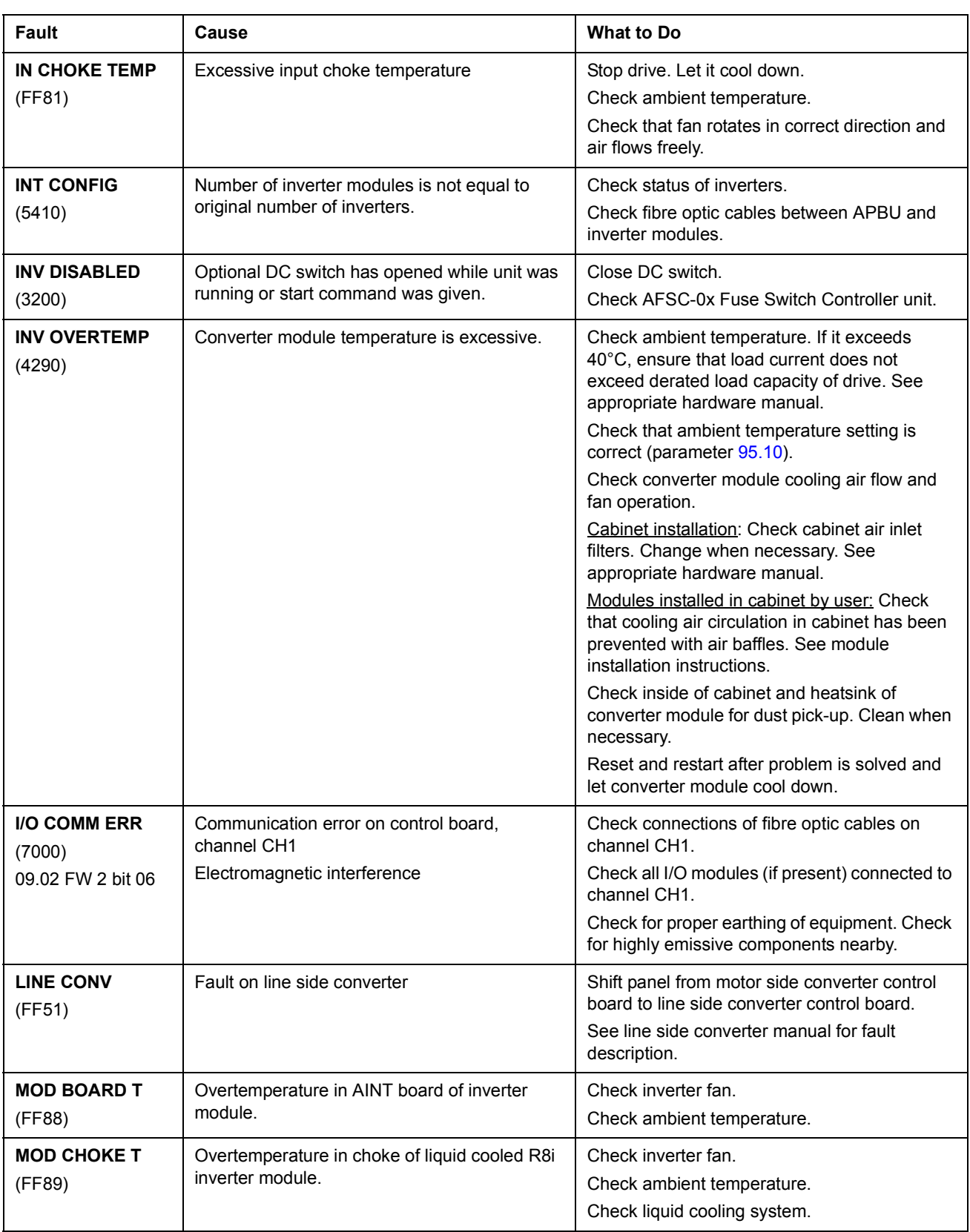

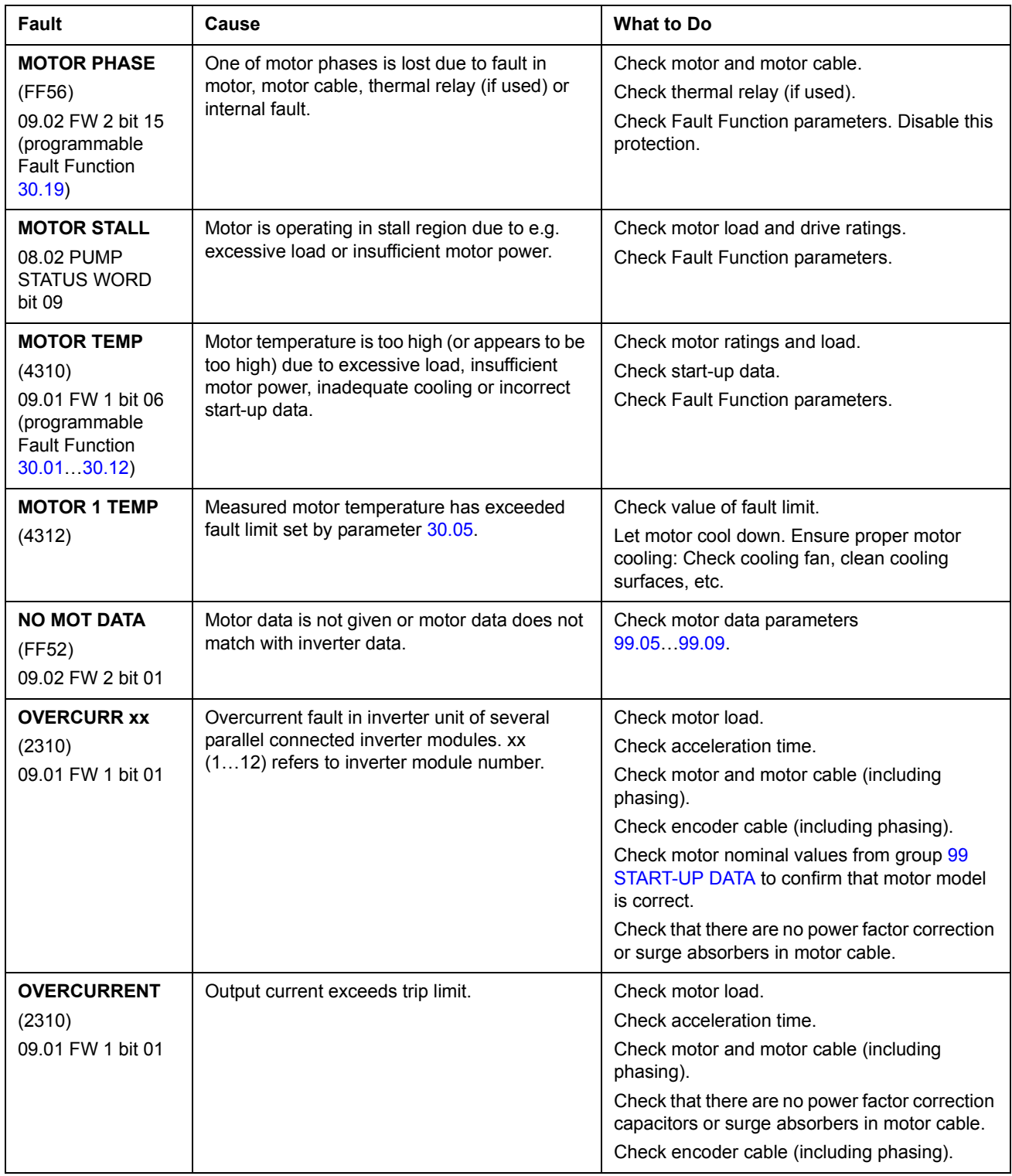

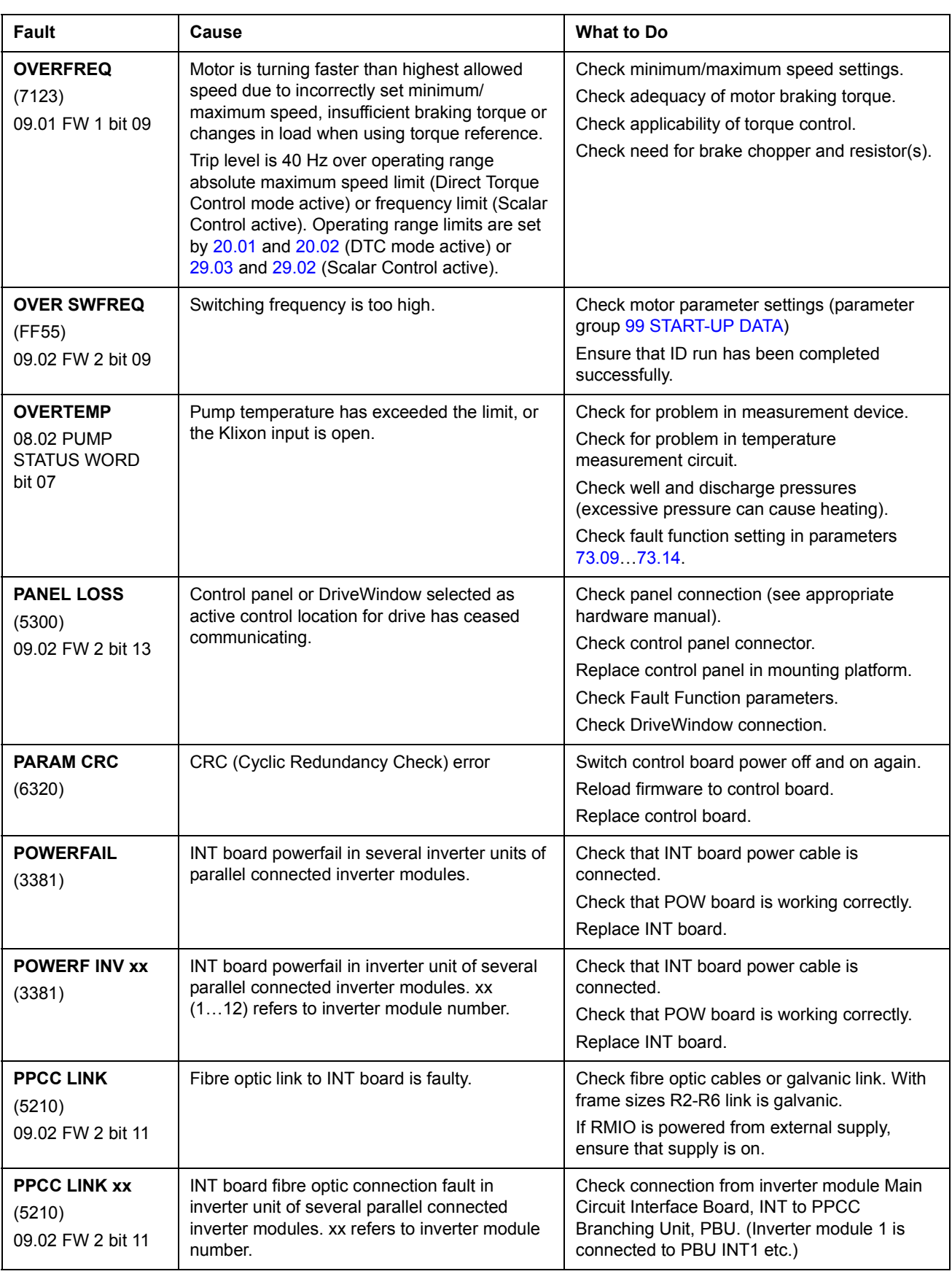

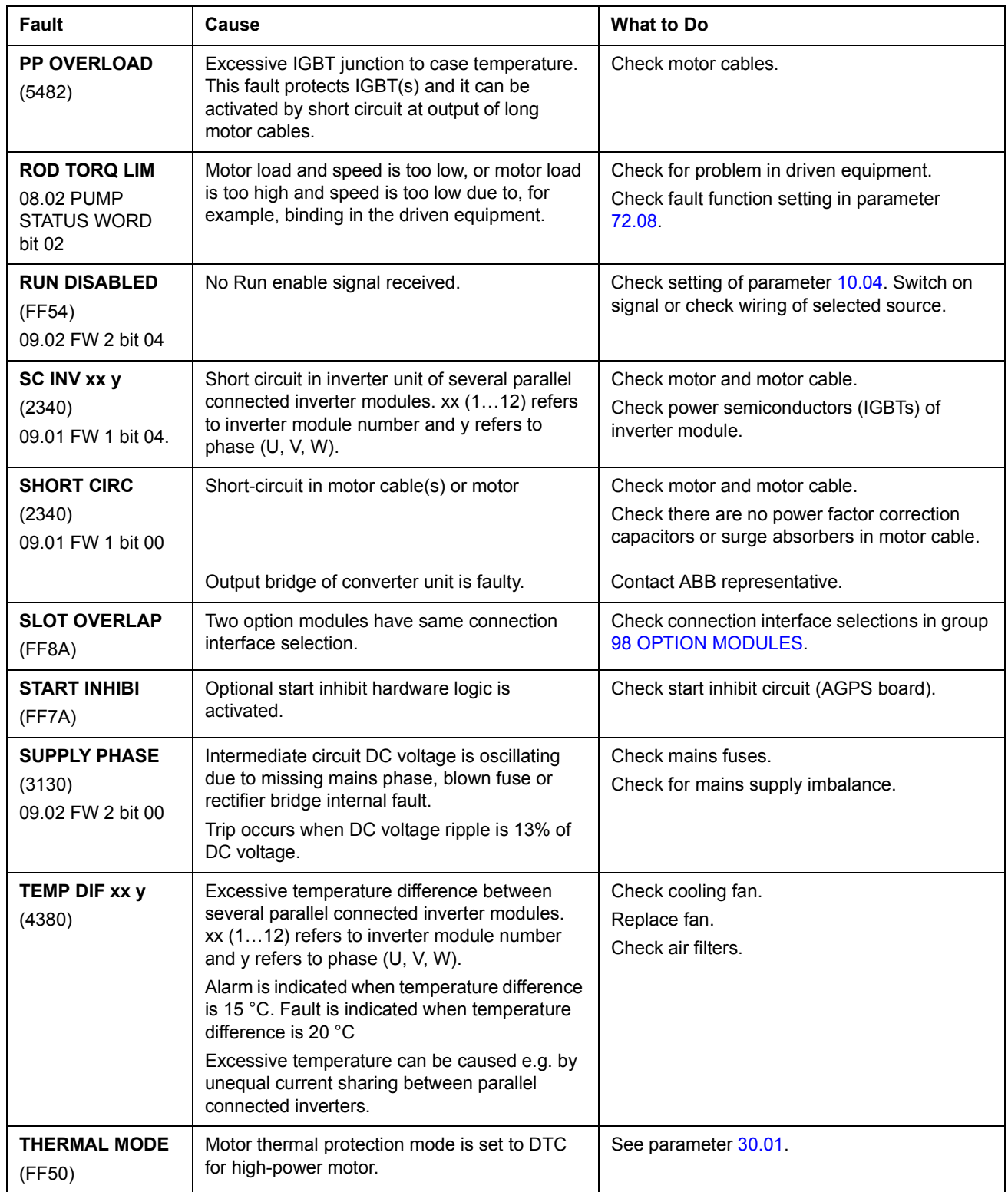

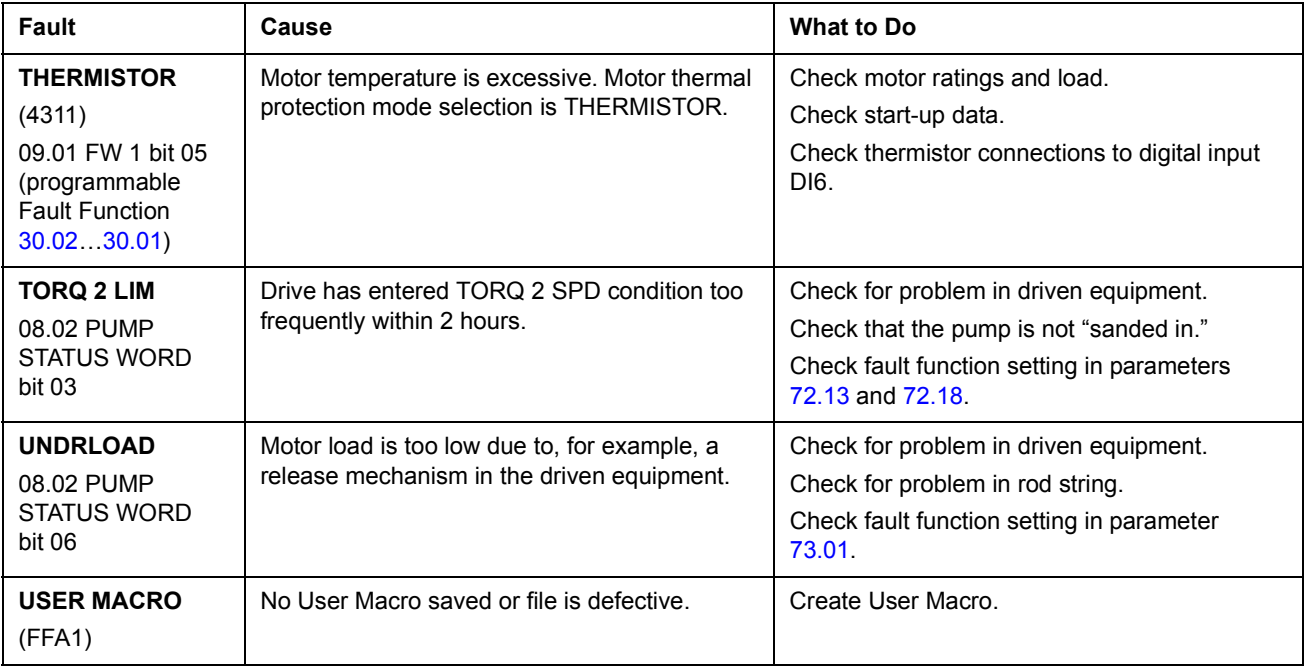
# **Additional data: actual signals and parameters**

### **Chapter overview**

This chapter lists the actual signal and parameter lists with some additional data. For the descriptions, see chapter *[Actual signals and parameters](#page-60-0)*.

#### **Terms and abbreviations**

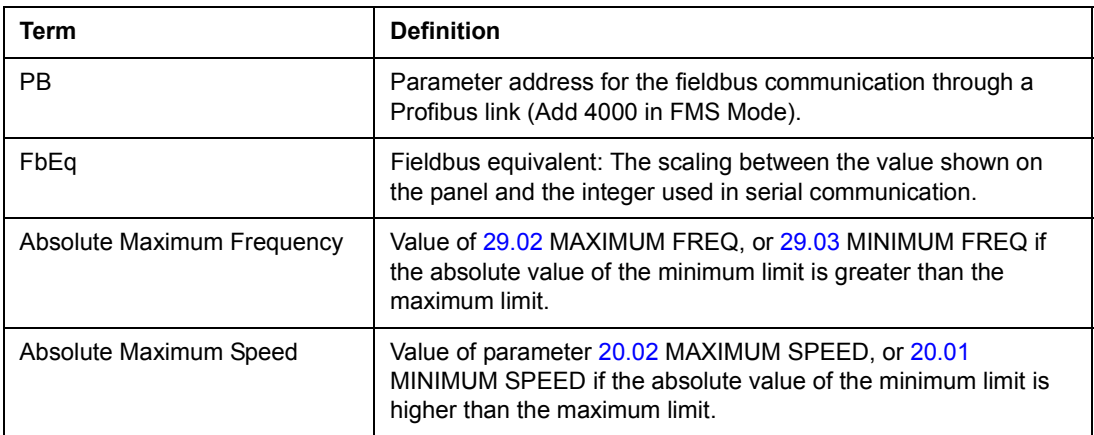

#### **Fieldbus addresses**

#### **Rxxx adapter modules (such as RPBA-01, RDNA-01, etc.)**

See the appropriate fieldbus adapter module User's Manual.

#### **Nxxx adapter modules (such as NPBA-12, NDNA-02, etc.)**

NPBA-12 Profibus Adapter:

All versions

• see column PB in the tables below.

Version 1.5 or later

 $\cdot$  see *NPBA-12 PROFIBUS Adapter Installation and Start-Up Guide* [3BFE64341588 (English)].

NIBA-01 InterBus-S Adapter:

• xxyy · 100 + 12288 converted into hexadecimal, where xxyy = drive parameter number

Example: The index number for drive parameter 13.09 is 1309 + 12288 = 13597  $(dec) = 351D (hex)$ 

NMBP-01 ModbusPlus Adapter and NMBA-01 Modbus Adapter:

 $\cdot$  4xxyy, where xxyy = drive parameter number

*136*

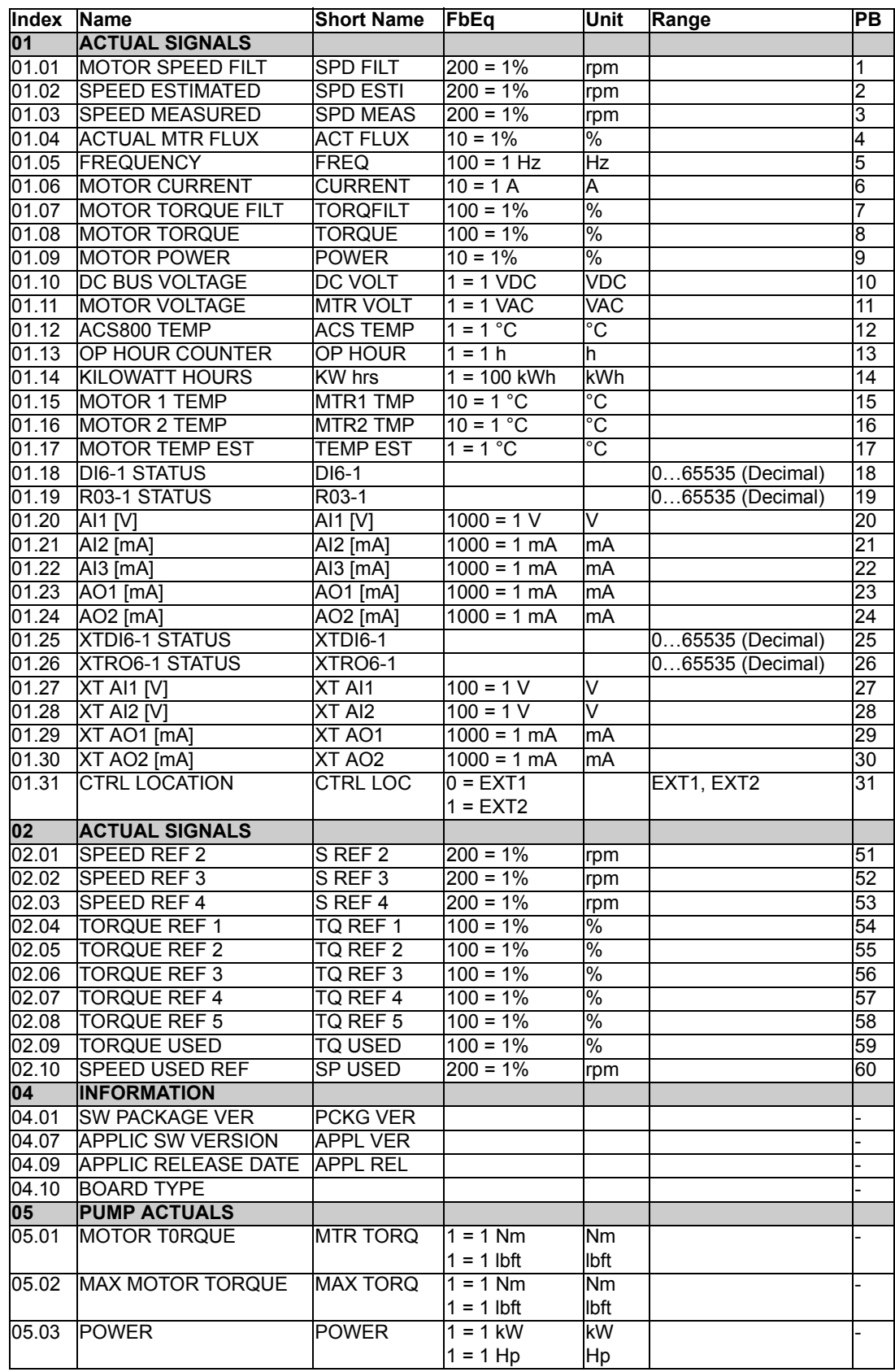

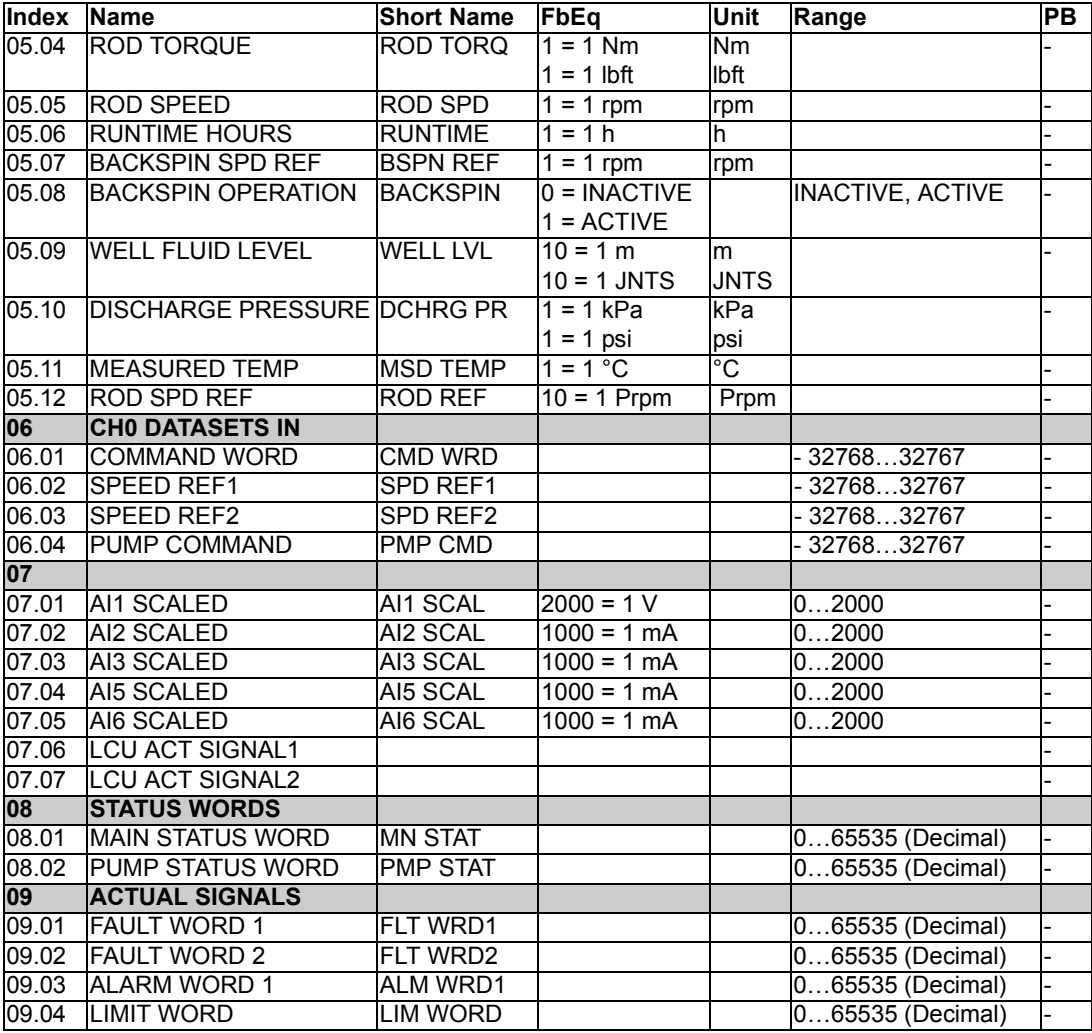

#### **Parameters**

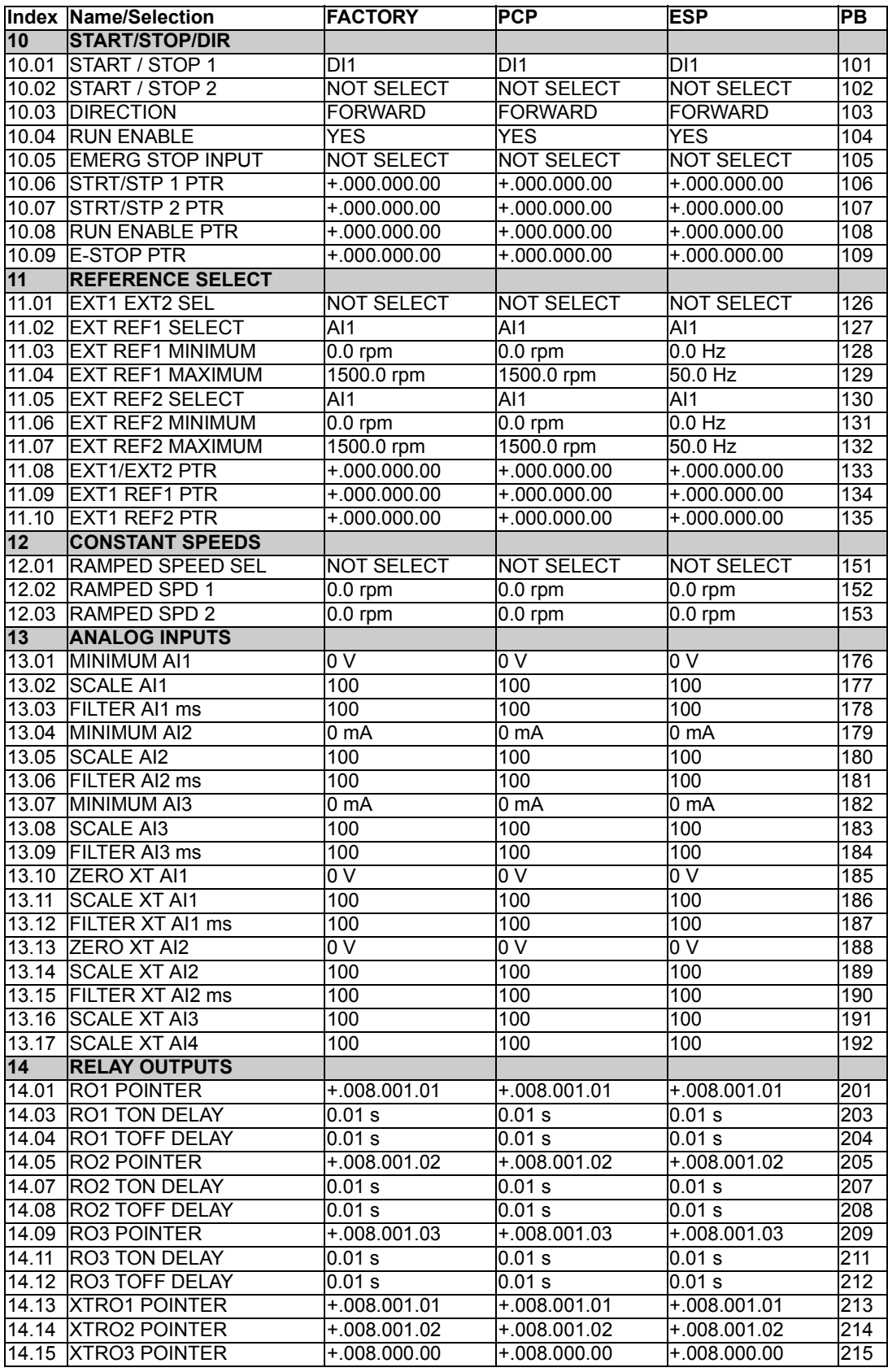

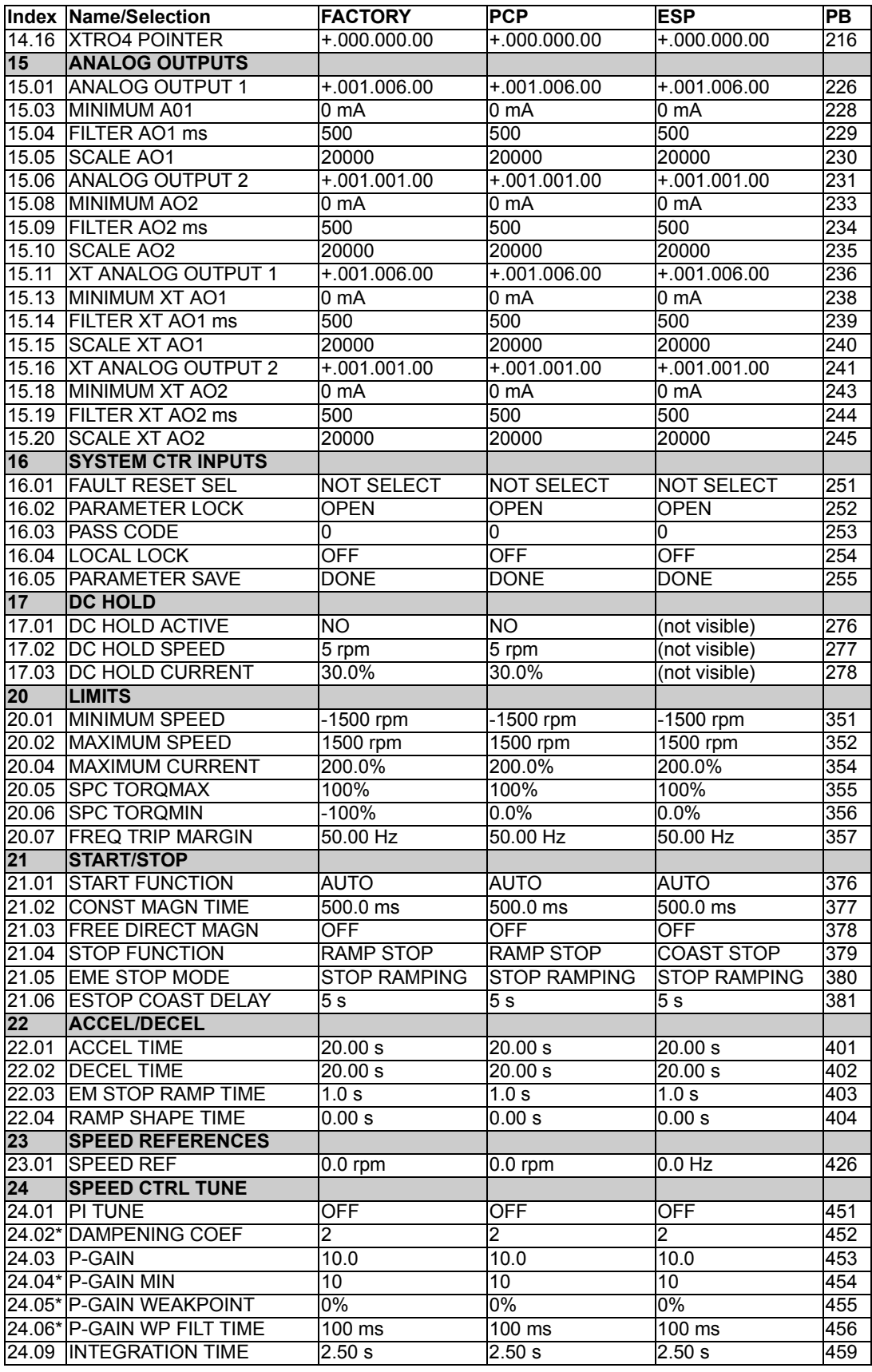

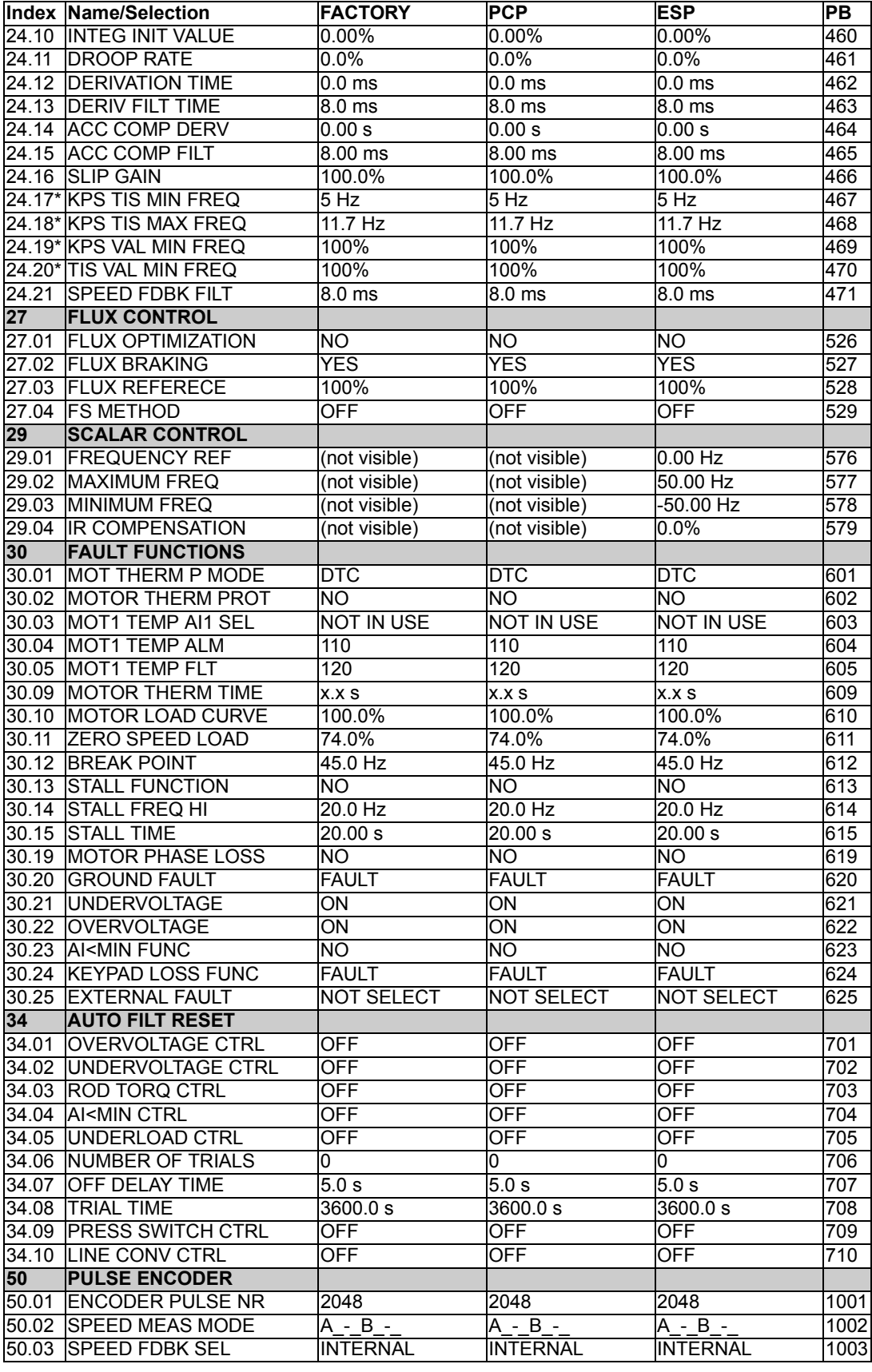

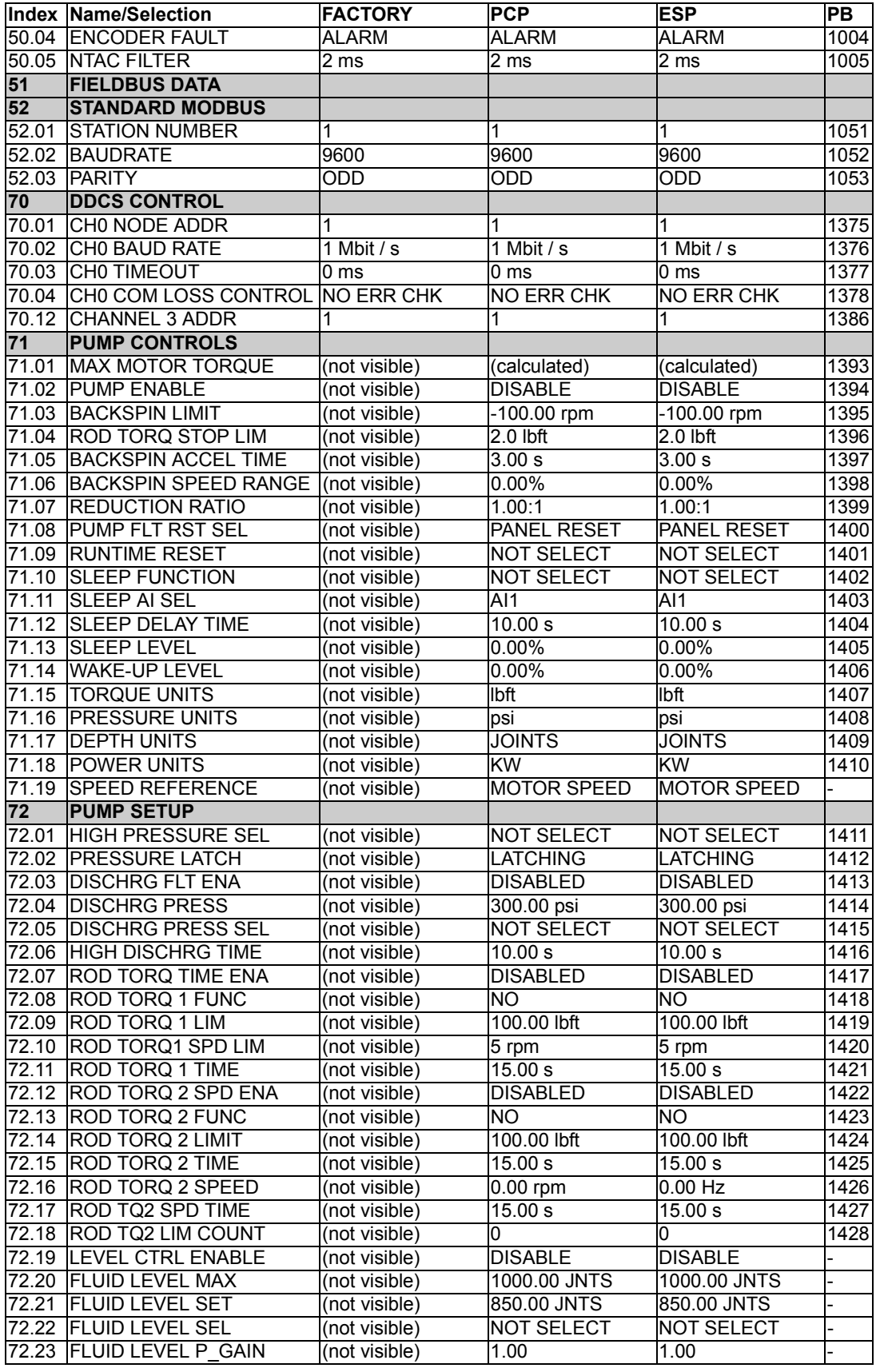

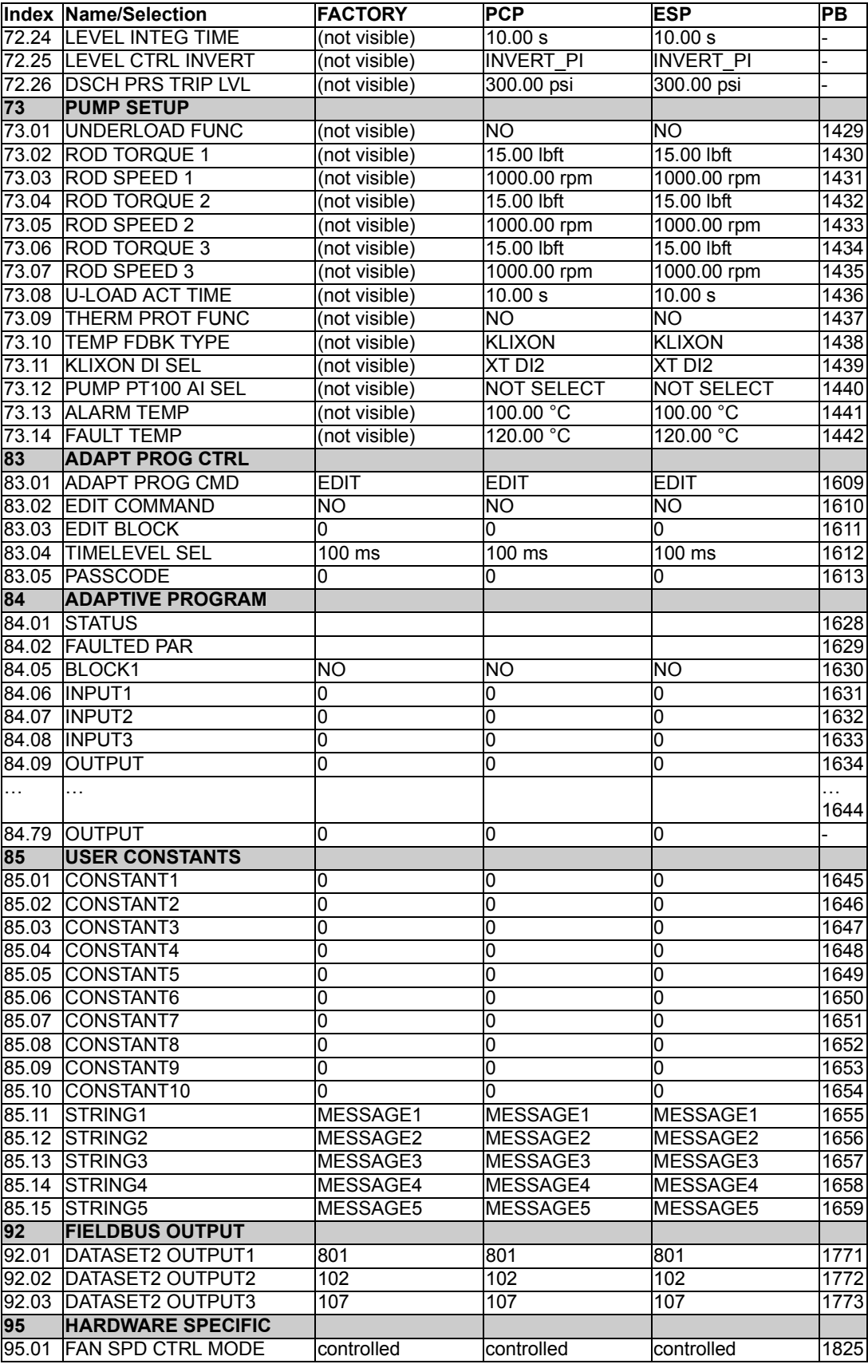

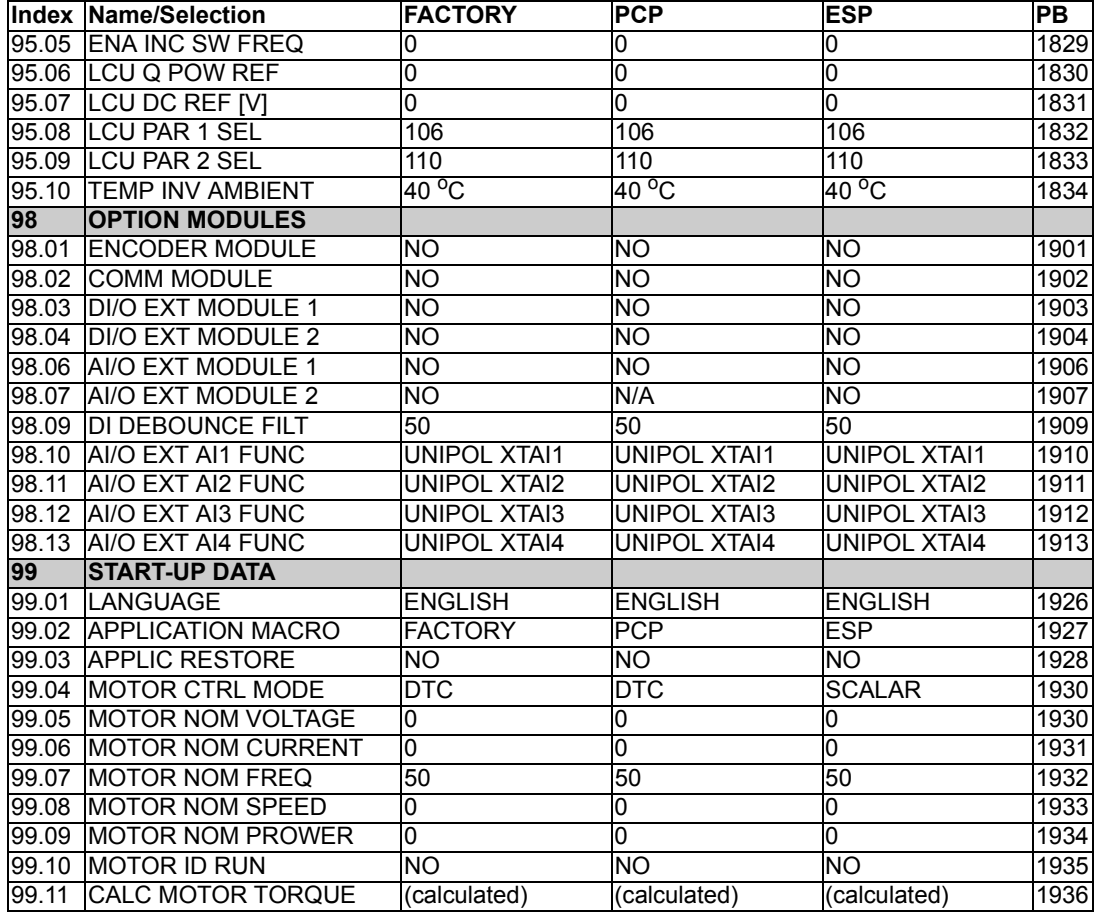

\* Indicates parameters that are visible only after entering proper code in [16.03](#page-72-0) PASS CODE.

## **Appendix A: Software One-Line Diagrams**

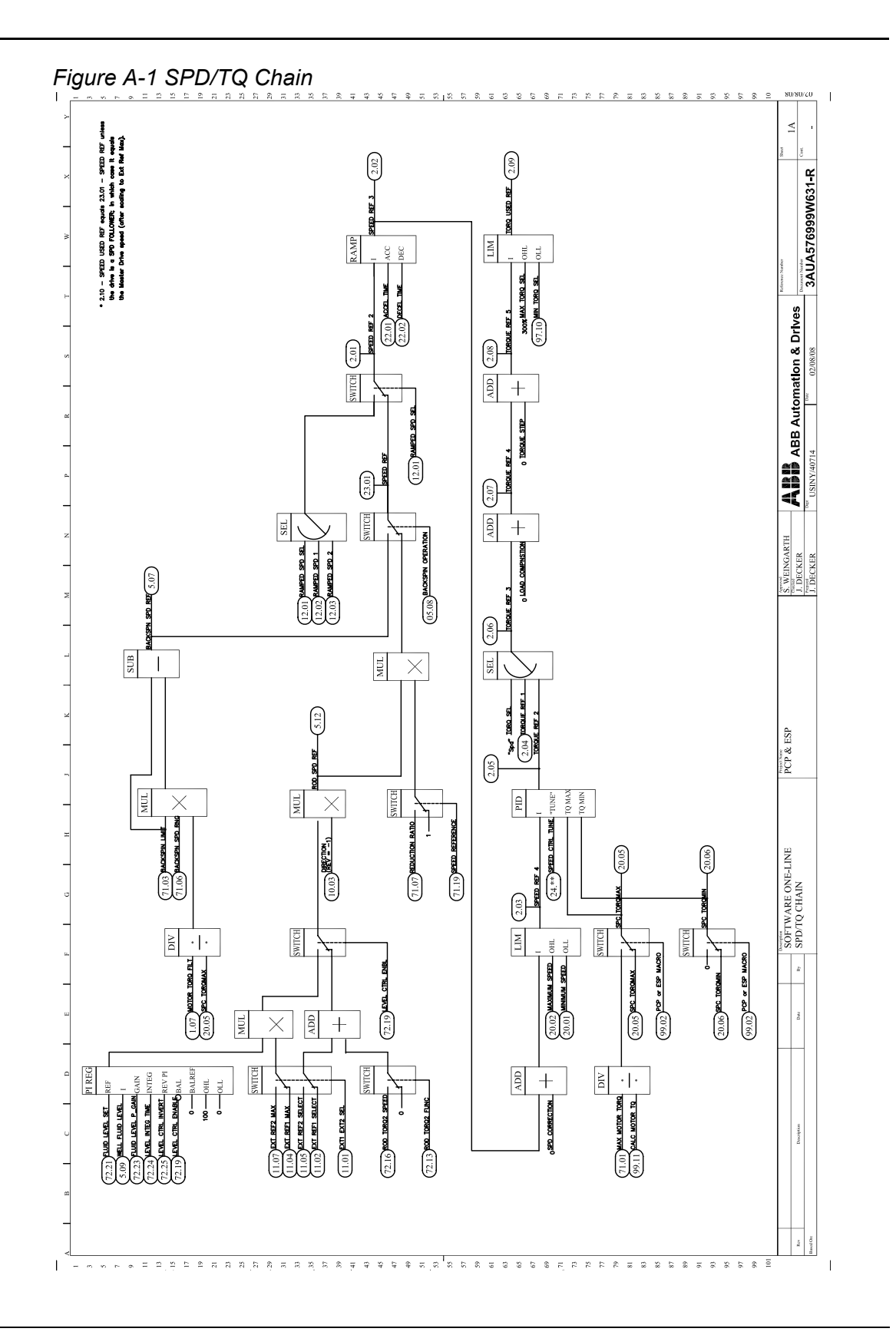

*Appendix A: Software One-Line Diagrams*

3AUA0000005224 / 3AFE68609259<br>Rev B / EN<br>EFFECTIVE: 04/14/2008 3AUA0000005224 / 3AFE68609259 EFFECTIVE: 04/14/2008 Rev B / EN

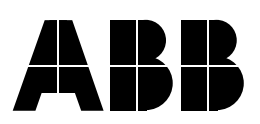

#### **ABB Oy**

AC Drives P.O. Box 184 FI-00381 HELSINKi FINLAND Telephone +358 10 22 211 Telefax +358 10 22 22681 Internet www.abb.com

#### **ABB Inc.**

Automation Technologies Drives & Motors 16250 West Glendale Drive New Berlin, WI 53151 USA Telephone 262 785-3200 800-HELP-365 Fax 262 780-5135

#### **ABB Beijing Drive Systems Co. Ltd.** No. 1, Block D, A-10 Jiuxianqiao Beilu

Chaoyang District Beijing, P.R. China, 100015<br>Telephone +86 10 5821 +86 10 5821 7788 Fax +86 10 5821 7618 Internet www.abb.com